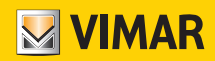

### Manual del instalador

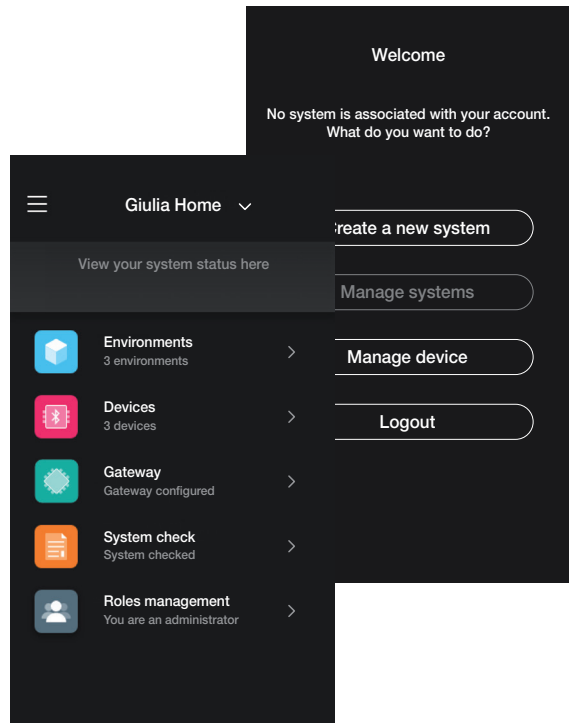

App View Wireless.

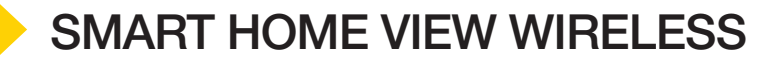

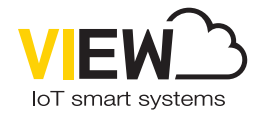

El logotipo Apple, iPhone e iPad son marcas comerciales de Apple Inc., registradas en EE. UU. y otros países y regiones. App Store es una marca de servicio de Apple Inc. Google es una marca de Google LLC. Amazon, Alexa y todos los logotipos correspondientes son marcas de Amazon.com, Inc. o de sus afiliadas.

## Índice

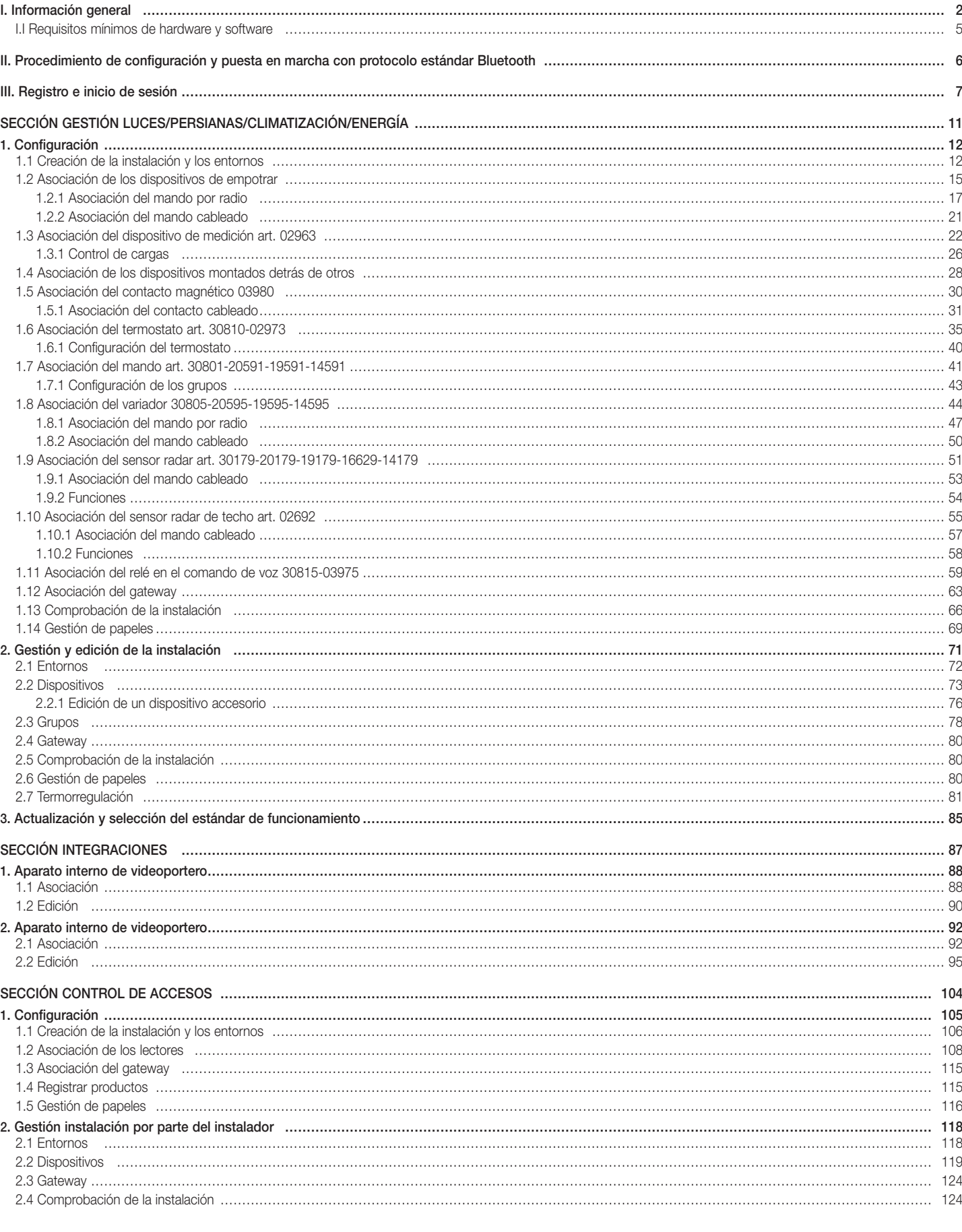

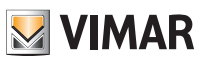

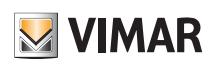

## Información general

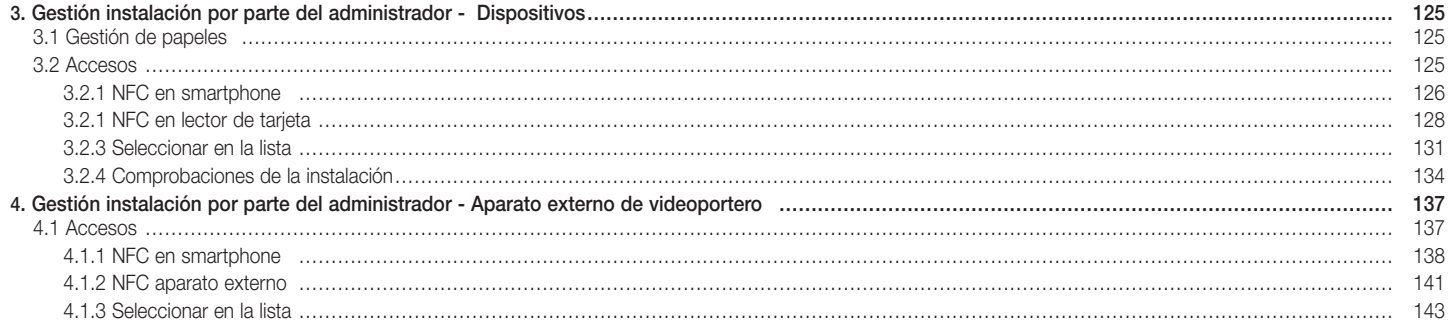

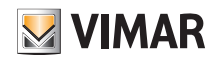

## Información general

### I. Información general.

La aplicación View Wireless permite la configuración de los dispositivos de las series residenciales conectadas, que representan la solución ideal para nuevas instalaciones o reformas donde se requieren funcionalidades inteligentes básicas.

El cableado de los dispositivos conectados requiere la alimentación (L y N) y la conexión con las correspondientes cargas o con los dispositivos de mando electromecánicos (inversores, desviadores y pulsadores) para replicar los puntos de mando o para activar escenarios.

La gama de dispositivos para el control de luces y persianas incluye aparatos de empotrar así como los que se montan detrás de otro dispositivo; además, con el protocolo Bluetooth es posible medir el consumo/producción de energía eléctrica de la instalación a través del dispositivo para riel DIN art. 02963.

Siempre con el protocolo Bluetooth está disponible el termostato art. 30810-02973 que permite configurar la temperatura localmente, mientras que la gestión de la misma (cronoprogramas, etc.) se realiza a través de la aplicación de usuario View. Al termostato se puede asociar el contacto magnético art. 03980 para apagar la instalación en caso de ventana abierta o para activar escenarios creados con la aplicación View.

Los dispositivos se suministran ya preconfigurados con el protocolo estándar Bluetooth® 5.0, pero también pueden funcionar de maniera exclusiva con el protocolo Zigbee; en efecto, mediante la aplicación instalador View Wireless es posible modificar el protocolo de funcionamiento.

El protocolo estándar Bluetooth permite utilizar los dispositivos en una red mesh, en la que el gateway 30807-20597-19597-16497-14597 (siempre necesario) permite el control de la instalación desde la aplicación usuario View, tanto localmente como en remoto, y controlar la instalación con los asistentes de voz. Utilizando la aplicación View Wireless se realiza la configuración del sistema en el modo protocolo Bluetooth y la configuración de todos los parámetros, añadiendo mandos remotos sin batería, basados en la tecnología Energy Harvesting de EnOcean, para activar escenarios o añadir otros puntos de mando. La instalación es compatible con IFTTT y por lo tanto es posible crear recetas/applets que implican la regulación de la climatización, también integrando dispositivos de otros fabricantes compatibles con IFTTT.

Es posible conectar hasta 64 dispositivos y configurar hasta 16 escenarios diferentes.

Además, en el protocolo Bluetooth se pueden configurar los dispositivos para control de los accesos tanto de libre instalación como integrados en la instalación conectada y por lo tanto controlables a través de la aplicación View. Los dispositivos están programados a través de la aplicación View Wireless, que asocia a cada dispositivo las tarjetas con transponder para permitir el acceso y la utilización de los servicios de la habitación con total seguridad. El sistema también puede funcionar en el modo de libre instalación; a través de la aplicación View Wireless, el instalador configura el sistema, el gestor del establecimiento hotelero se encarga de programar los accesos y por último el cliente con la tarjeta con transponder puede acceder a su habitación y a otros locales comunes si está autorizado. Al añadir el gateway, el sistema se puede integrar con otros dispositivos conectados y además permite la apertura de la puerta en remoto y el control del estado de la cámara.

El protocolo estándar ZigBee permite utilizar los dispositivos directamente con un gateway ZigBee de otros fabricantes, como, por ejemplo, Alexa Echo Plus o Show; en esta modalidad, la configuración se efectúa mediante la aplicación Alexa y la integración con el control por voz es nativa. La aplicación también permite cargar el protocolo ZigBee 3.0 en cada dispositivo conectado con lo cual se garantiza la utilización en una casa inteligente con Alexa sin que se necesiten otros gateways (el hub de la red es Alexa).

La conectividad Wi-Fi es necesaria para permitir la conexión a la nube para la supervisión (local y remota) y para la integración con los asistentes de voz Alexa, Google Assistant y Siri.

Ejemplo de arquitectura del sistema View Wireless con dispositivos de empotrar y protocolo estándar Bluetooth:

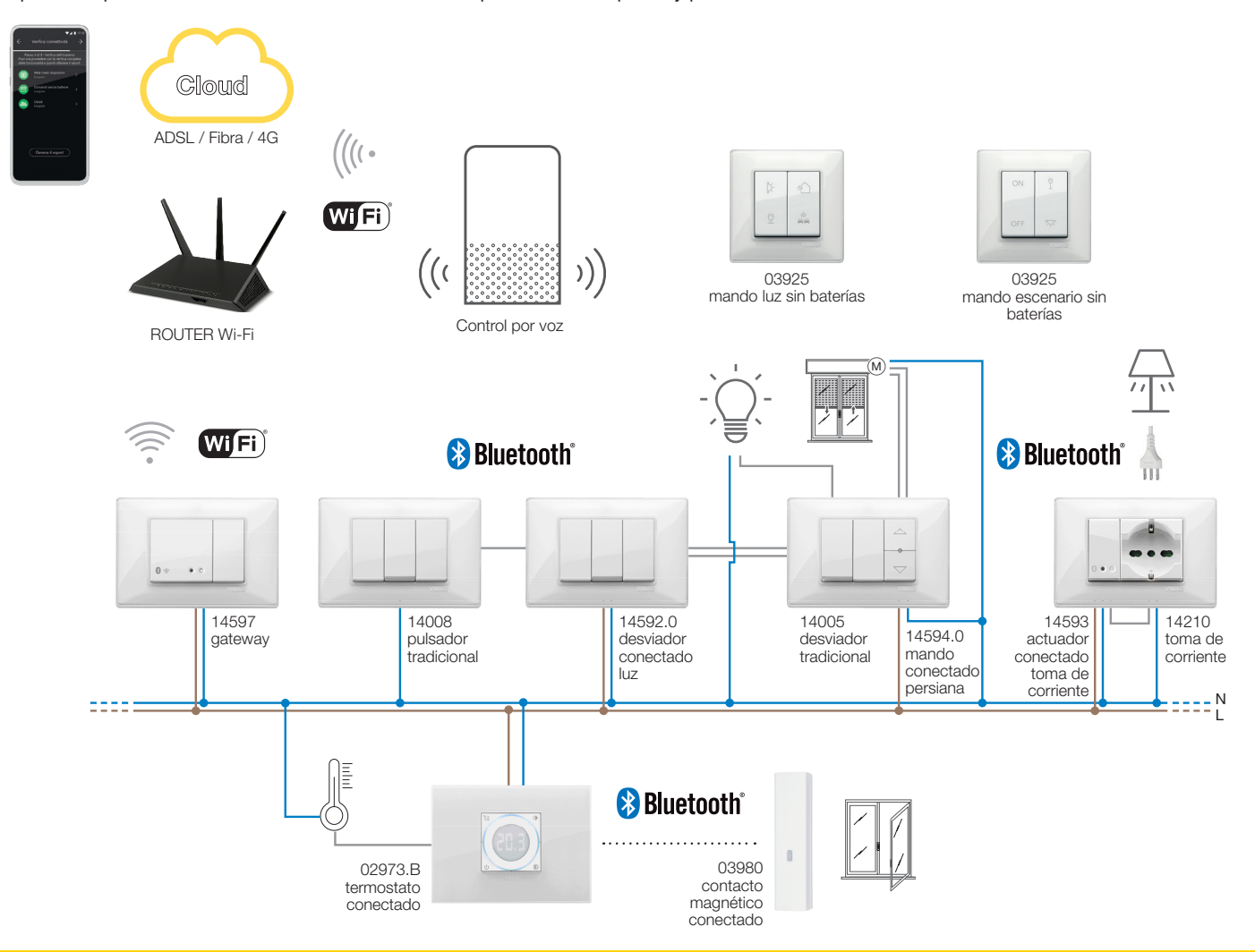

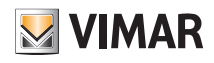

## Información general

Ejemplo de arquitectura del sistema View Wireless con dispositivos de empotrar, módulos para montar detrás de otros dispositivos y dispositivos de medición con protocolo estándar Bluetooth:

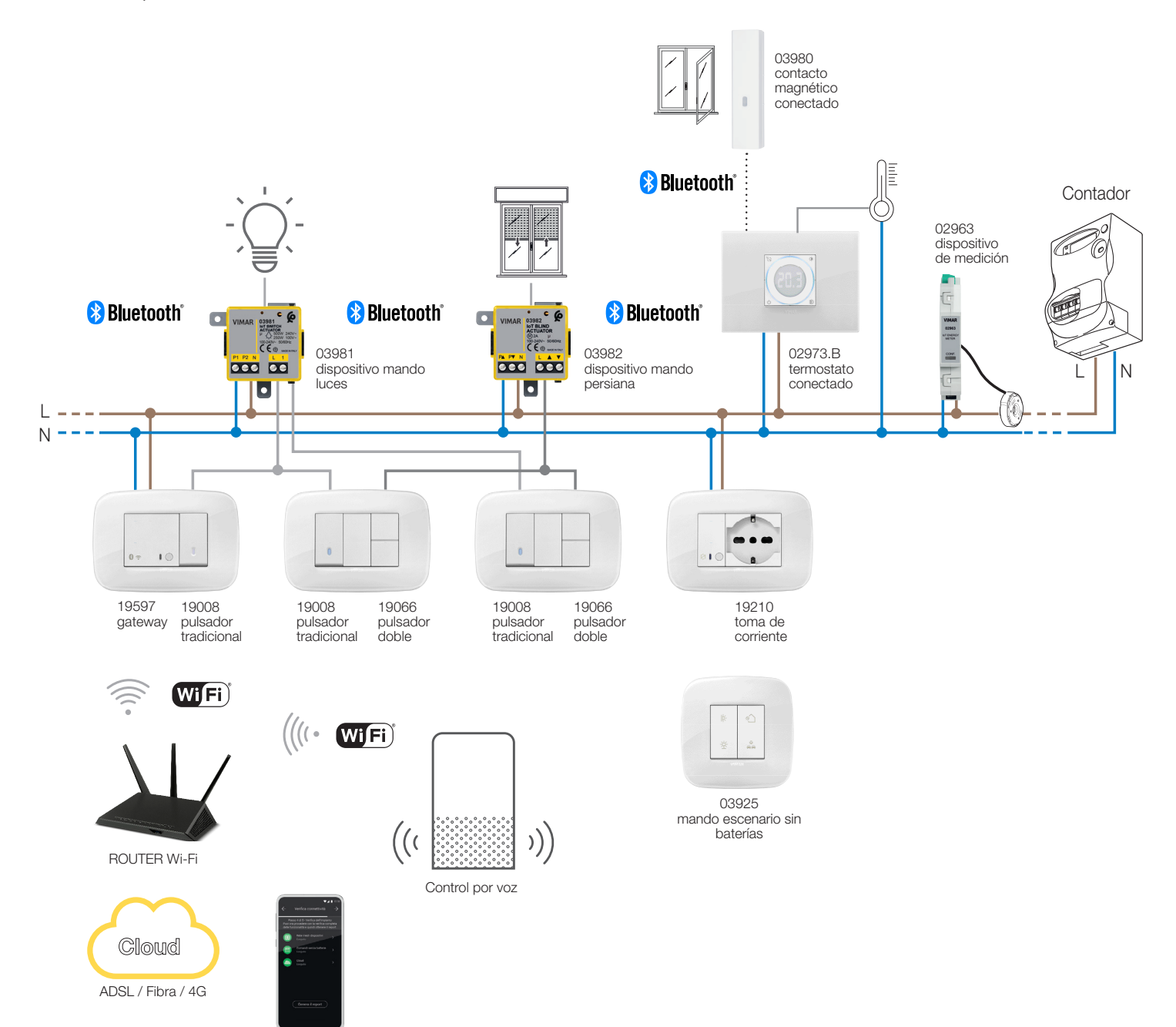

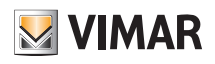

## Información general

Ejemplo de arquitectura del sistema View Wireless de control de accesos:

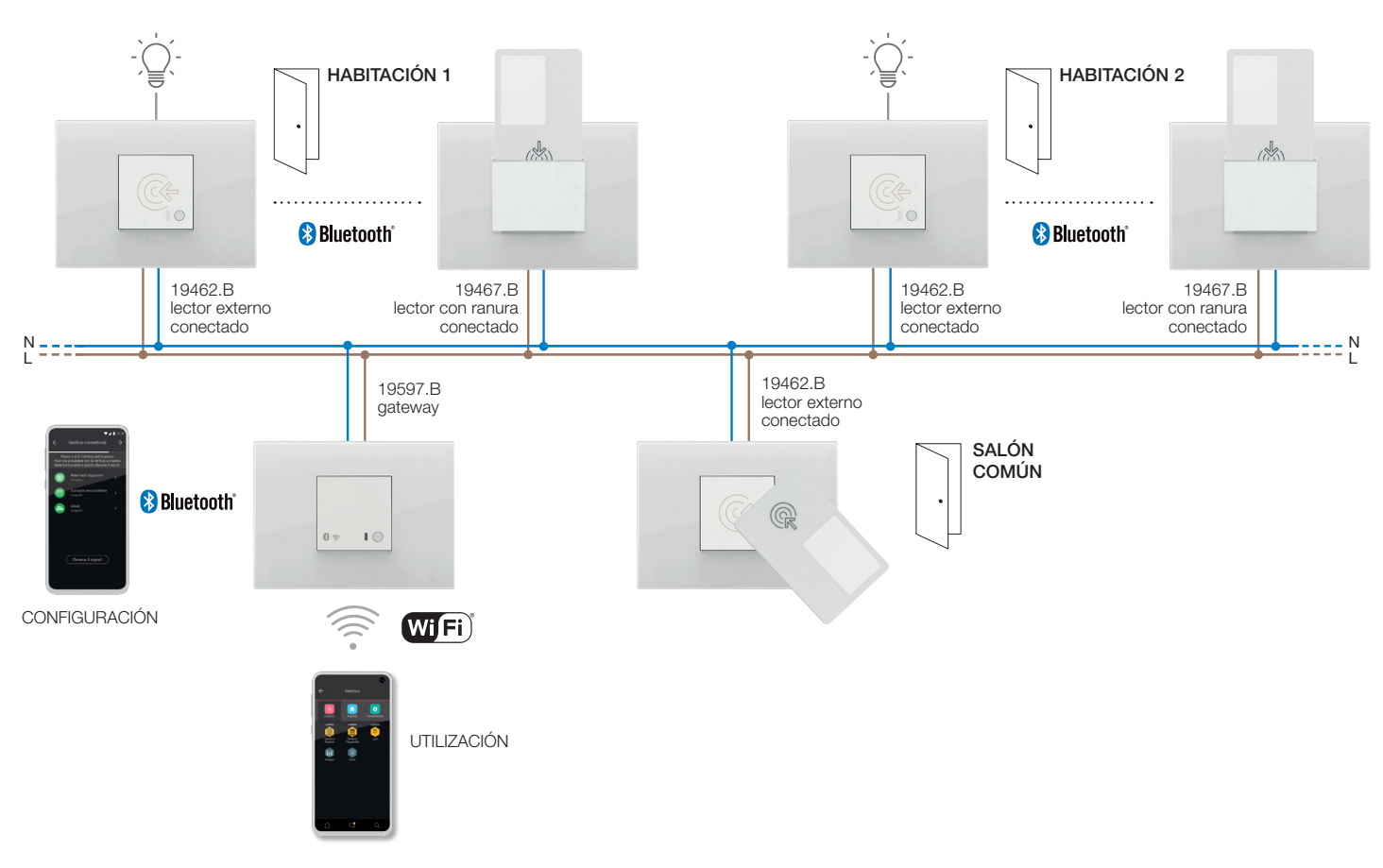

Ejemplo de arquitectura del sistema View Wireless con dispositivos de empotrar y protocolo estándar Zigbee:

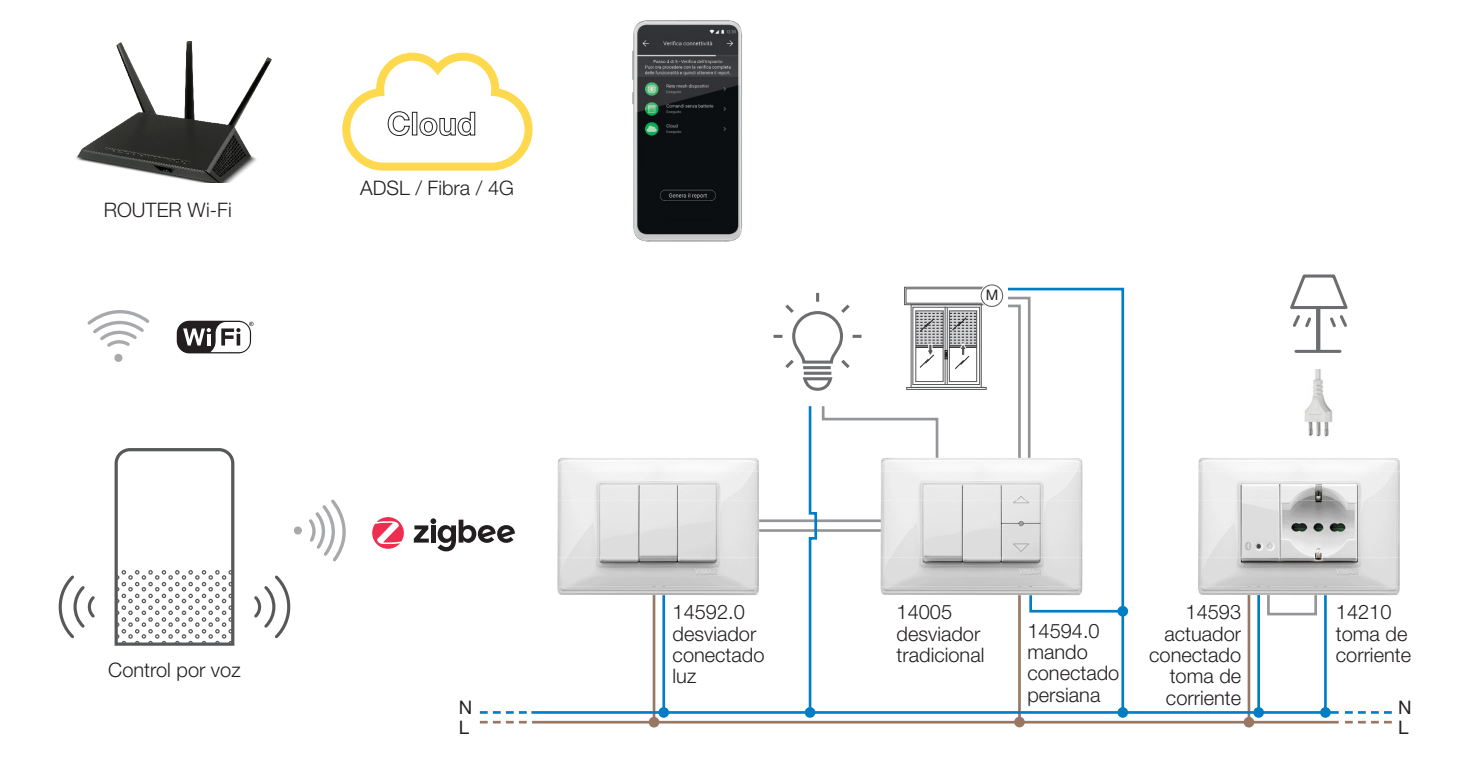

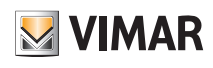

## Información general

Ejemplo de arquitectura del sistema View Wireless con dispositivos de empotrar, módulos para montar detrás de otros dispositivos y protocolo estándar Zigbee:

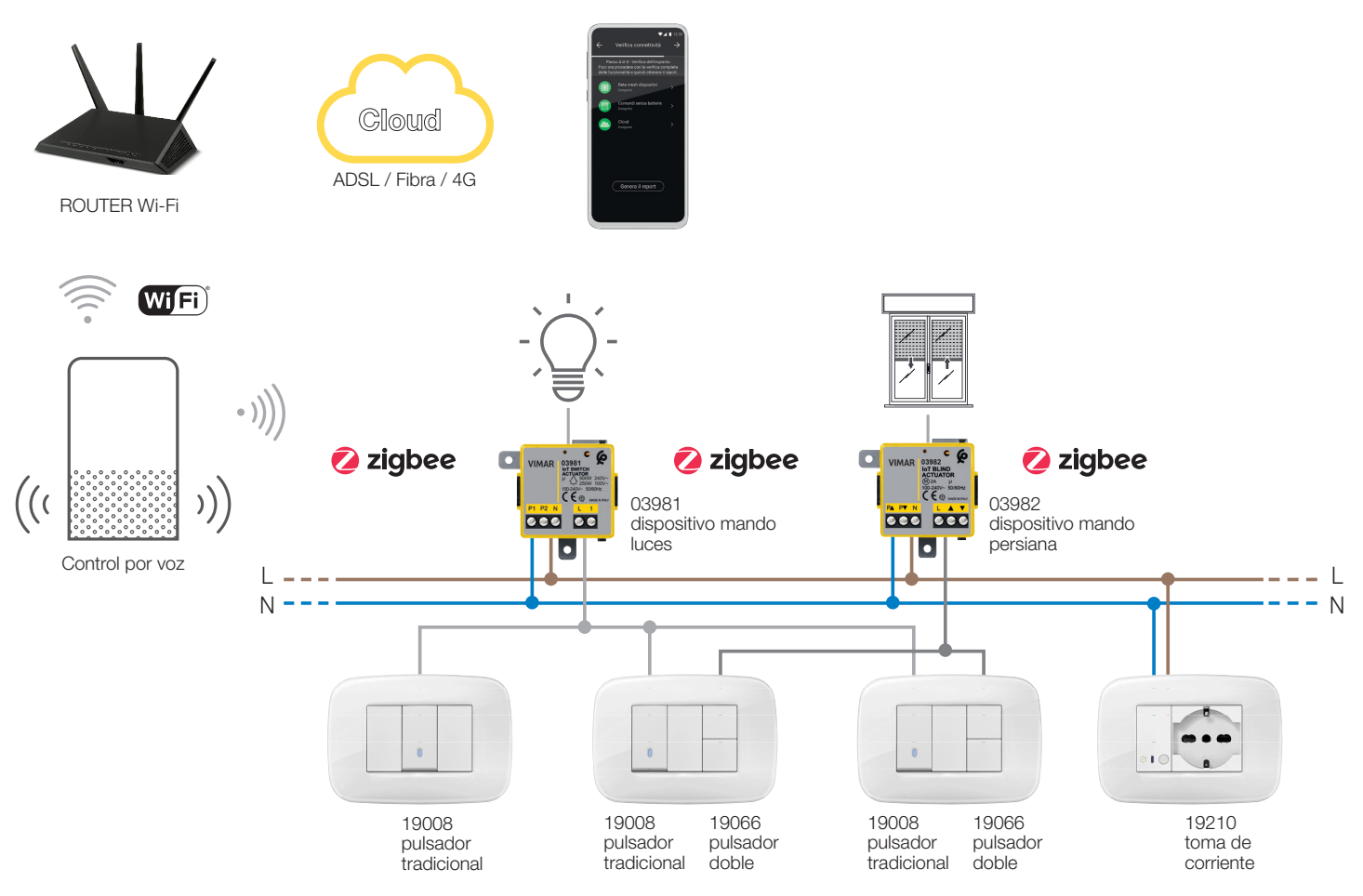

En la tabla siguiente se indican las funcionalidades de la nube según el tipo de estándar utilizado (protocolos Bluetooth y ZigBee).

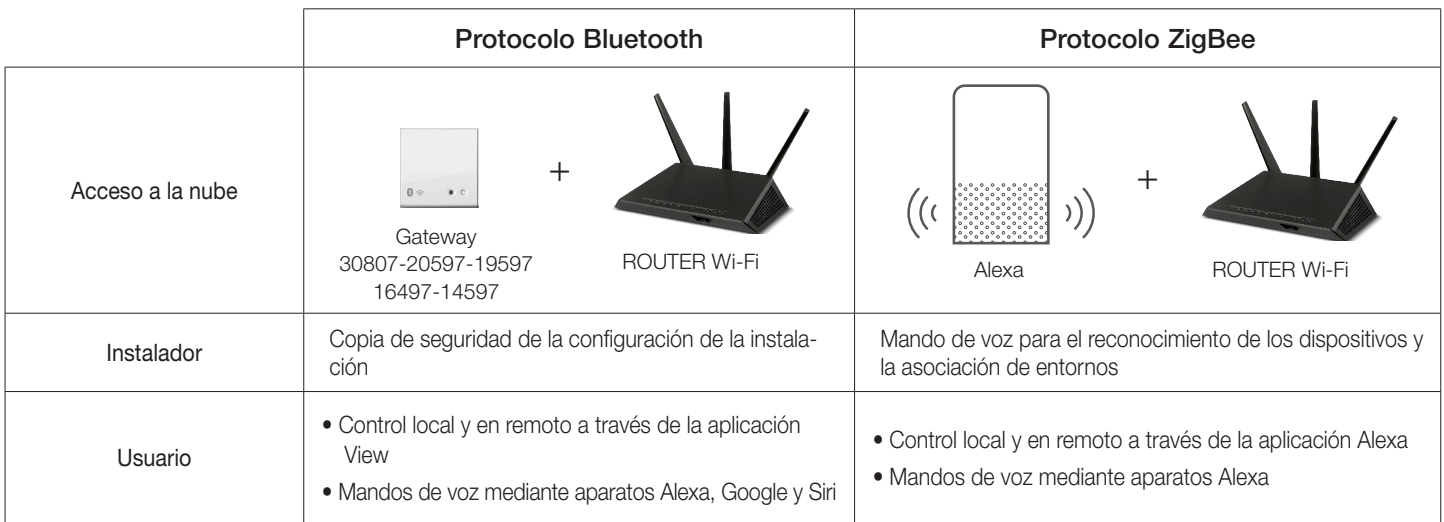

### I.I Requisitos mínimos de hardware y software

### Hardware:

- Tablet y smartphone.
- Presencia de GPS para función de geolocalización (necesaria).

#### Software:

- Sistema operativo Android ver. 7.0 y sucesivas.
- Sistema operativo iOS ver. 12 y sucesivas.

7

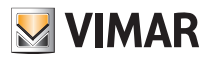

### Procedimiento de configuración y puesta en marcha

### II. Procedimiento de configuración y puesta en marcha con protocolo estándar Bluetooth.

En este apartado se describen los pasos secuenciales que debe seguir el instalador para configurar y poner en marcha una instalación inalámbrica que funcione con el protocolo estándar Bluetooth.

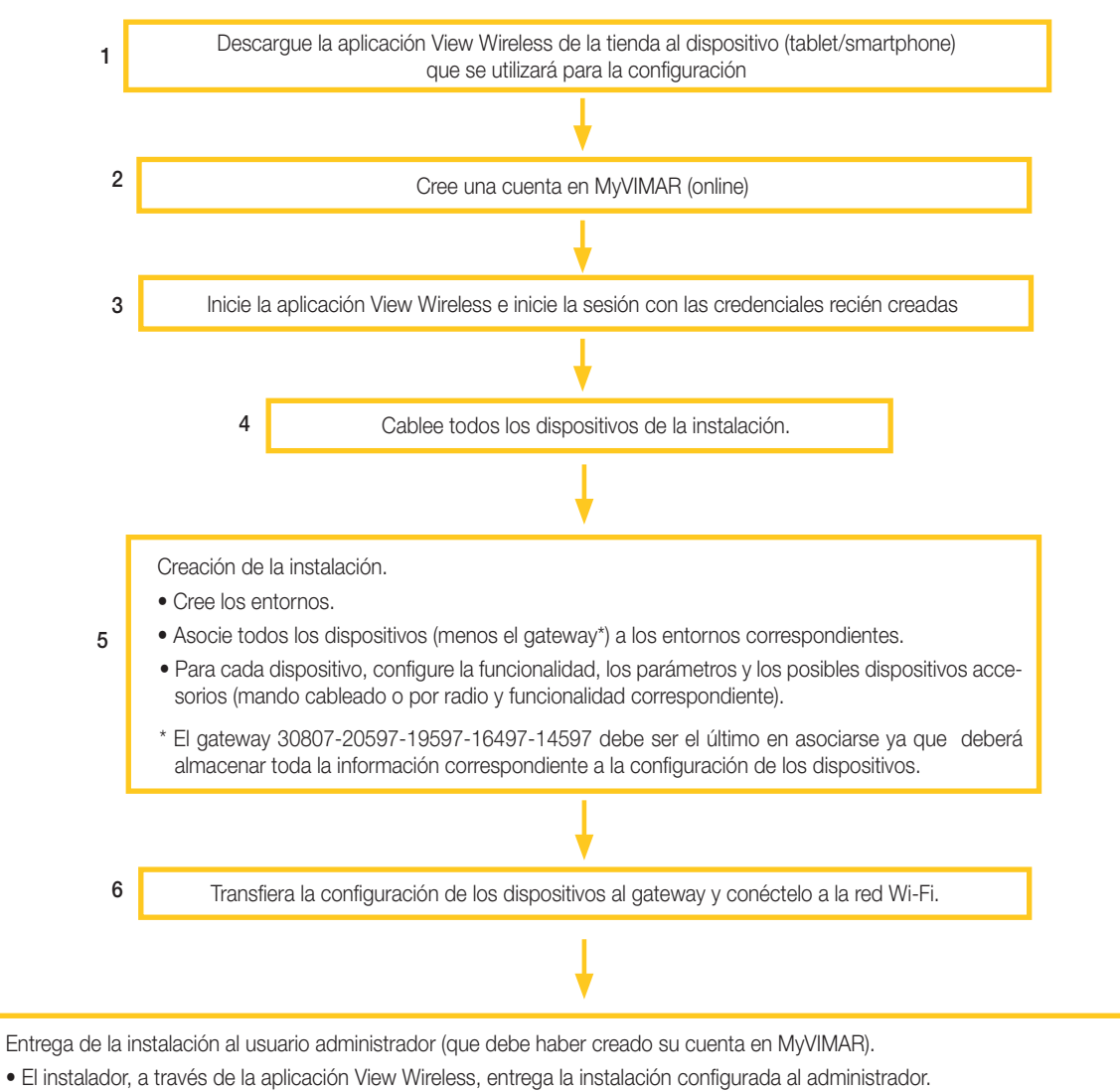

• Ahora, el usuario administrador, mediante la aplicación View, puede gestionar las funcionalidades de la instalación, asociar a otros usuarios (que, a su vez, deben poseer la aplicación View y haber creado una cuenta en MyVIMAR) y asignarles derechos y permisos.

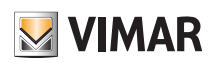

## Registro e inicio de sesión

### III. Registro e inicio de sesión

Para utilizar la aplicación View Wireless, así como para todas las múltiples aplicaciones para dispositivos móviles, es necesario registrar la cuenta asociada a la instalación a través de la nube Vimar que permitirá acceder a todas las funciones disponibles, una vez iniciada la sesión e introducida la contraseña.

Una vez completado el procedimiento, conecte la instalación; en la tablet o PC abra la aplicación View Wireless que muestra las pantallas para registrar la cuenta.

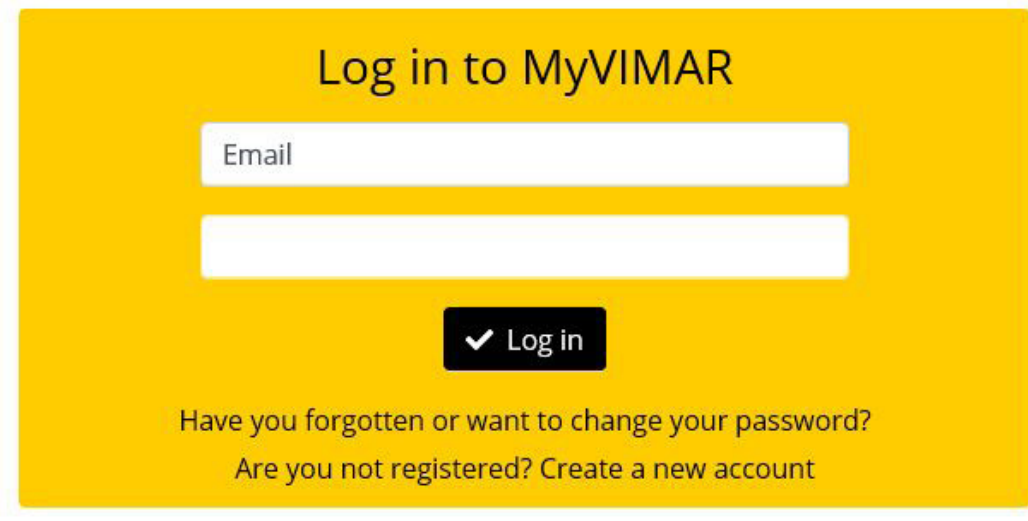

Seleccione "Crear nueva cuenta" y luego introduzca todos los datos solicitados.

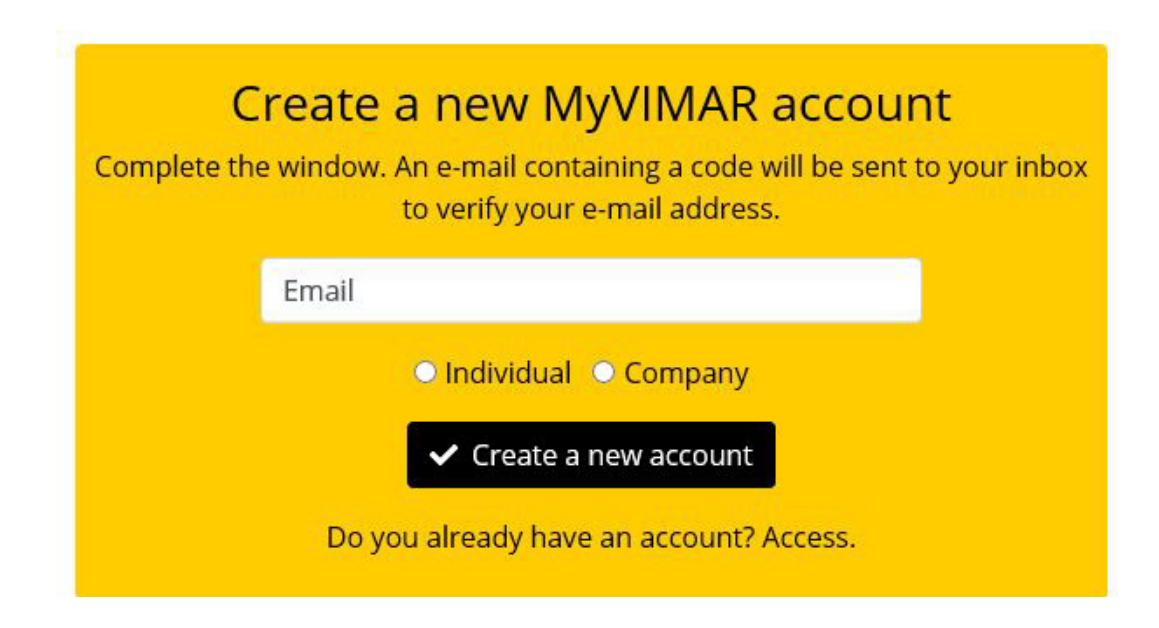

Confirme con " Crear nueva cuenta"; la aplicación enviará un email de confirmación a la dirección indicada para comprobar su correcta pertenencia y activar la cuenta.

Una vez hecho esto, salga de la aplicación y vuelva a abrirla; introduzca elemail y la contraseña recién registrados y confirme con "
Entrar".

En el caso de que olvide o pierda la contraseña, mediante la opción "¿Has olvidado la contraseña?" la aplicación enviará a la dirección de correo electrónico especificada todas las instrucciones para establecer una nueva contraseña.

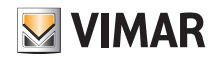

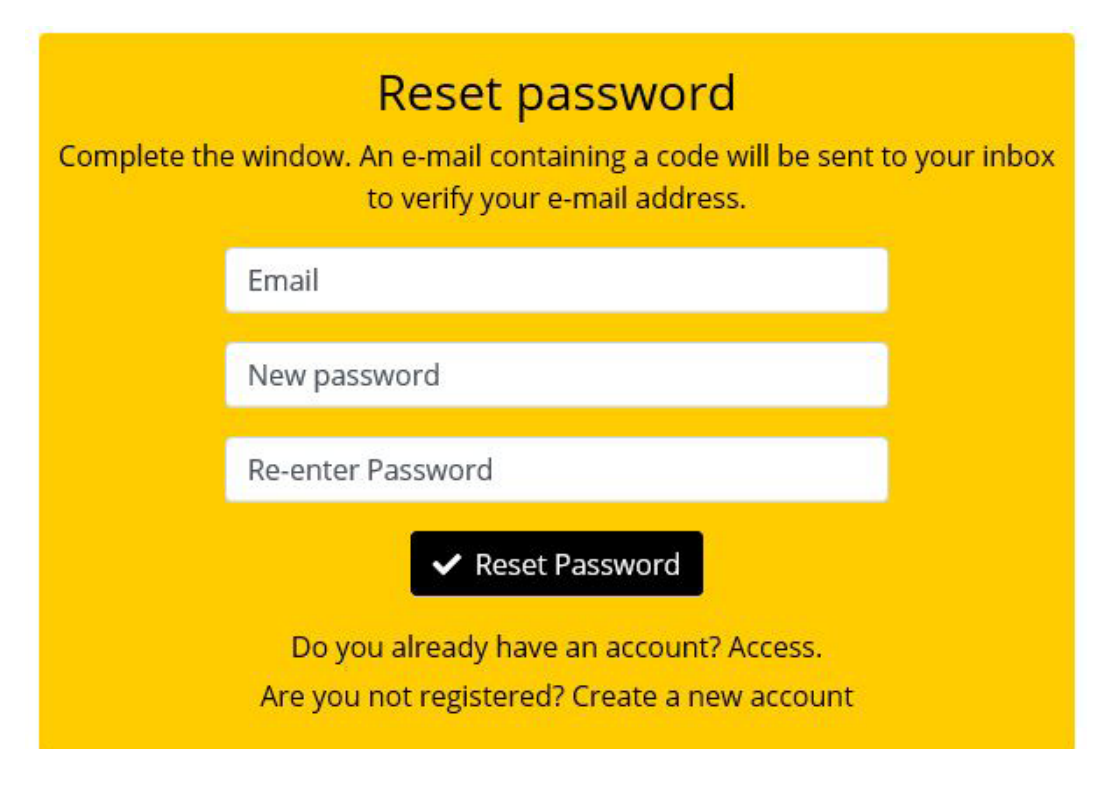

Atención: cada vez que se inicia sesión, se envía el siguiente correo electrónico de notificación:

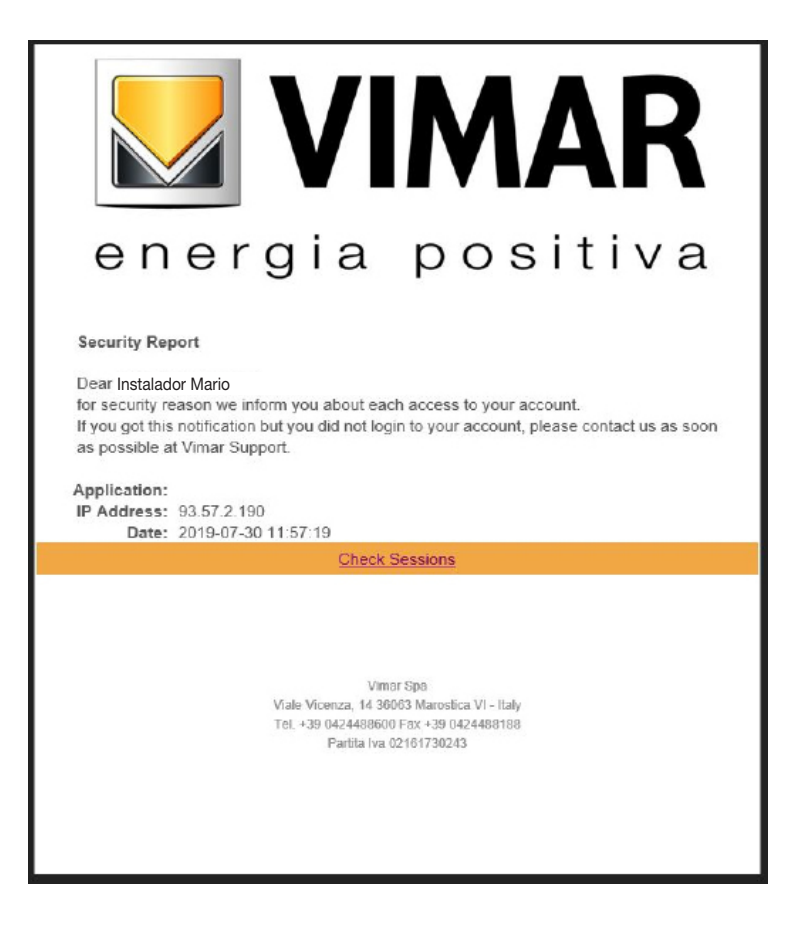

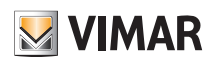

### Registro e inicio de sesión

La opción "Check Sessions" visualiza la lista de aplicaciones (aplicaciones y asistentes de voz) asociadas al usuario que están habilitadas para acceder a las instalaciones.

- Si se selecciona "Check Sessions", se visualiza de nuevo la pantalla MyVIMAR en la que iniciar sesión.
- Una vez inicia sesión, se visualiza la pantalla con las aplicaciones habilitadas que se pueden revocar en caso de no utilizarse o de habilitación indeseada.

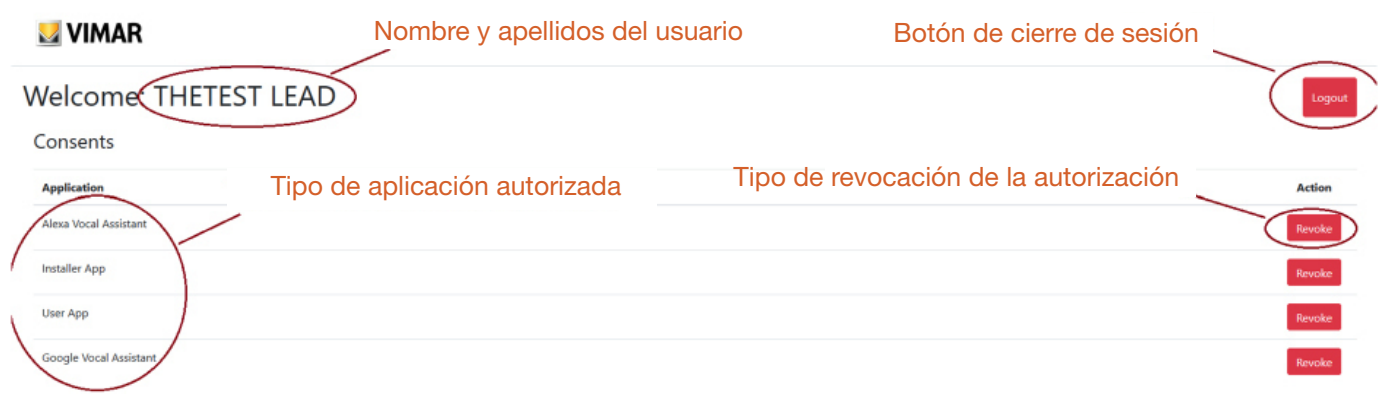

Si se revocan una o varias aplicaciones, estas quedan deshabilitadas y será necesario volver a iniciar la sesión.

- Según el tipo de aplicación revocada, se produce lo siguiente:
- Installer App = Aplicación de instalador de View Pro: al revocar la autorización, al cabo de 5 minutos se visualiza automáticamente la pantalla MyVIMAR y hay que volver a iniciar la sesión.

 User App = Aplicación de usuario de View: al revocar la autorización, al cabo de 5 minutos se visualiza automáticamente la pantalla MyVIMAR y hay que volver a iniciar la sesión.

- Alexa Vocal Assistant = Skill Alexa en la aplicación View: al revocar la autorización, Amazon ya no podrá acceder a ningún dispositivo Vimar. Entonces, será necesario repetir todo el procedimiento de configuración y el usuario perderá todos los ajustes guardados previamente.
- Google Vocal Assistant = Action Google en la aplicación View: al revocar la autorización, Google ya no podrá acceder a ningún dispositivo Vimar. Entonces, será necesario repetir todo el procedimiento de configuración y el usuario perderá todos los ajustes guardados previamente.

IMPORTANTE: si se sospecha que se han robado las credenciales, hay que revocar la autorización y cambiar la contraseña.

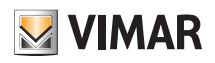

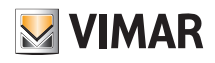

## SECCIÓN GESTIÓN LUCES/PERSIANAS/CLIMATIZACIÓN/ENERGÍA

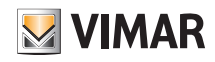

## Configuración

### 1. Configuración

En este capítulo se describen todos los pasos que permiten configurar los dispositivos de las series residenciales conectadas y hacer que las instalaciones sean operativas.

### 1.1 Creación de la instalación y los entornos

Tras efectuar el registro y el inicio de sesión, la aplicación visualizará de forma autoguiada las operaciones necesarias para crear la instalación y los entornos en los que se subdivide.

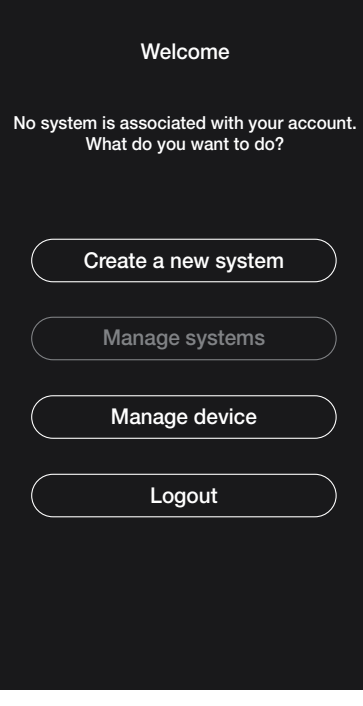

• Seleccione "Crear nueva instalación", introduzca el nombre de la instalación y confírmelo con .

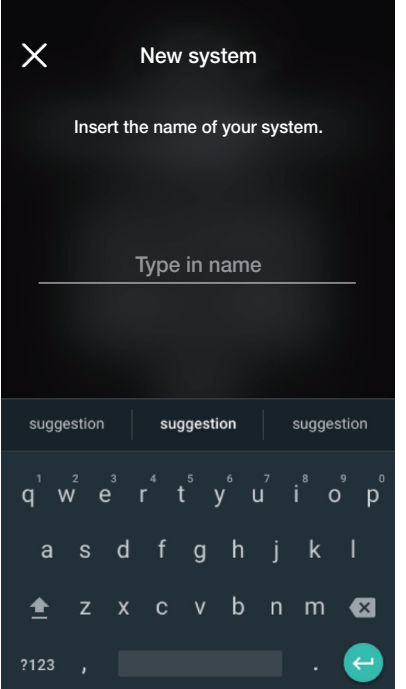

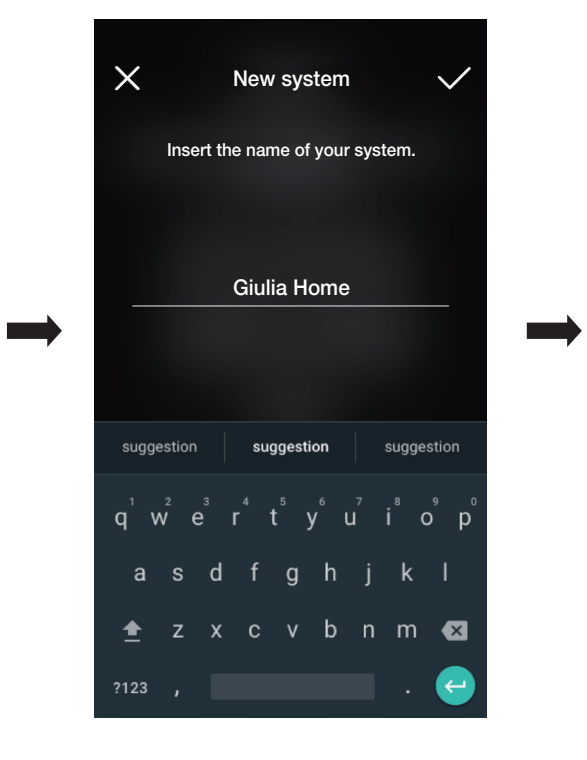

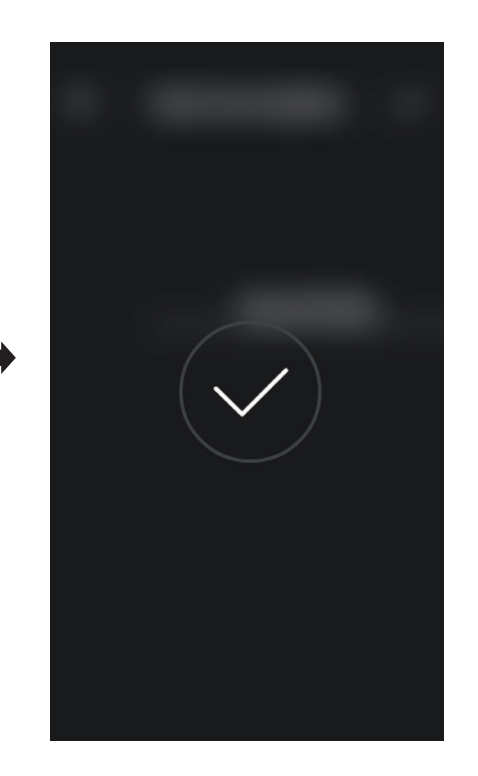

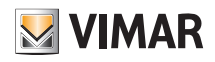

### Configuración

Tras asignar un nombre a la instalación, se visualiza la pantalla para crear los entornos.

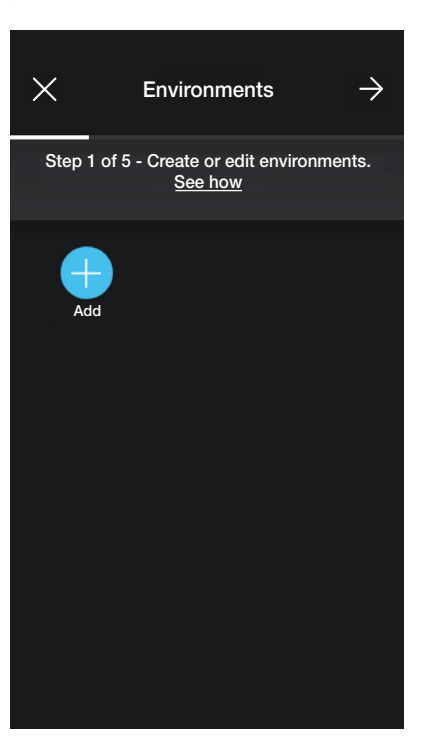

• Seleccione  $\leftarrow$  (Añadir); introduzca el nombre del entorno y confírmelo con  $\diagdown$ . El entorno recién creado (en este ejemplo, Pasillo) se muestra en la pantalla de los

#### entornos.

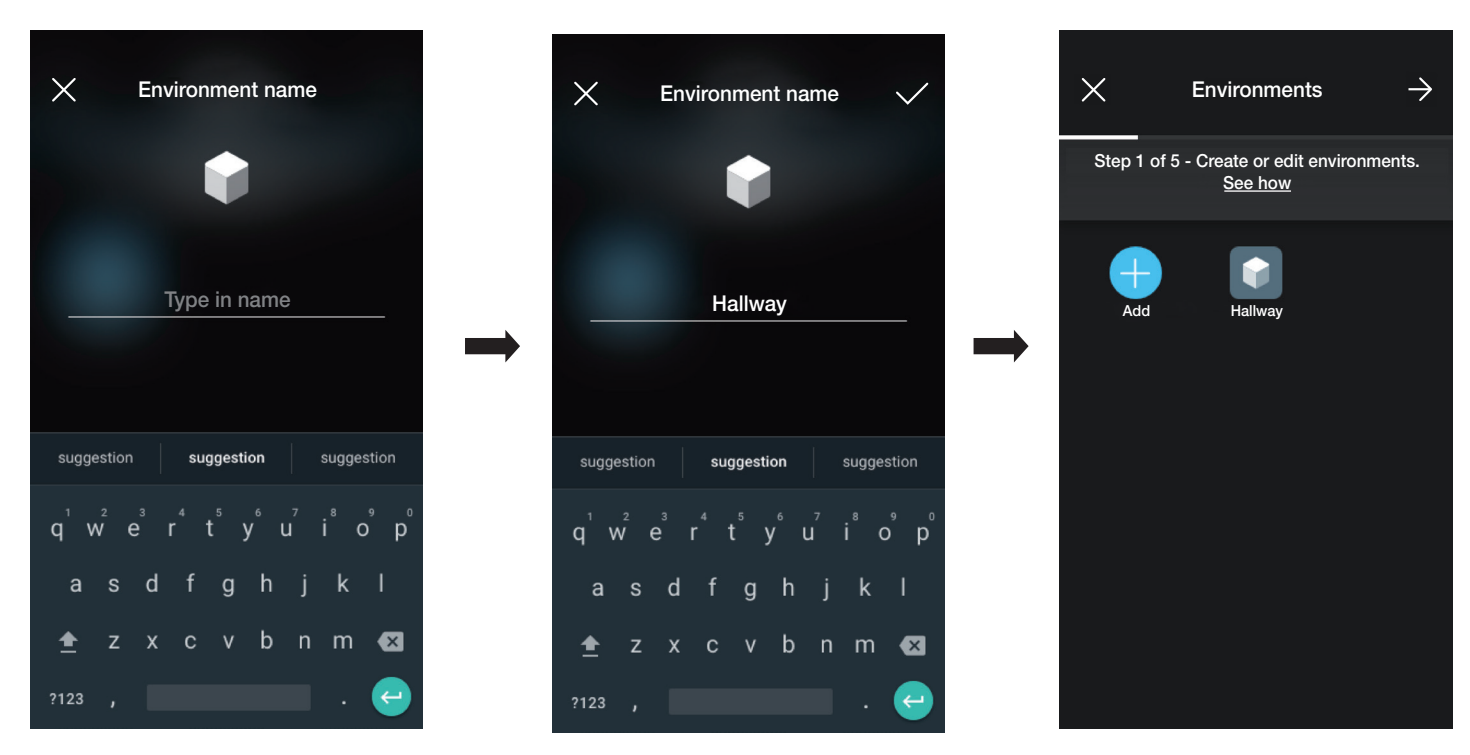

Cada entorno creado se puede dividir, a su vez, en subentornos (hasta tres niveles de profundidad); esta opción es útil en caso de instalaciones con muchos dispositivos o para subdividir la instalación hasta el mínimo detalle. La creación de subentornos es facultativa y, por lo tanto, se puede omitir.

Para crear un subentorno seleccione el entorno (por ejemplo, Hallway); se visualiza la pantalla para añadir el subentorno.

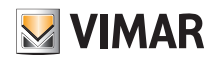

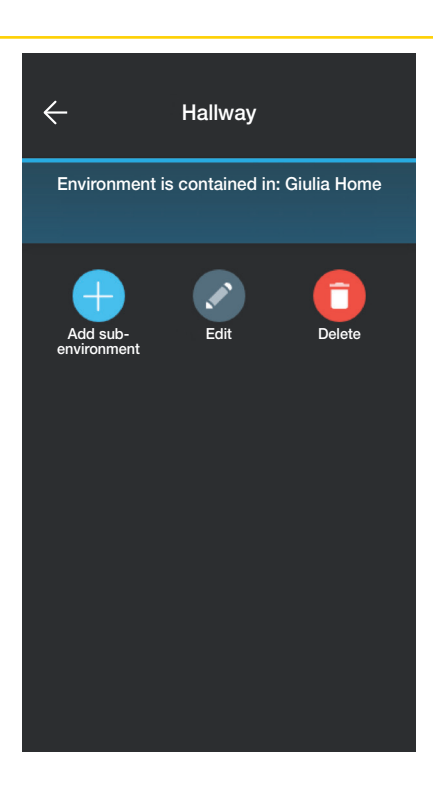

Seleccione (+) (Añadir subentorno); introduzca el nombre del subentorno y confírmelo con . El subentorno apenas creado (en este ejemplo, Guardarropía) se

visualizará en la pantalla de los subentornos.

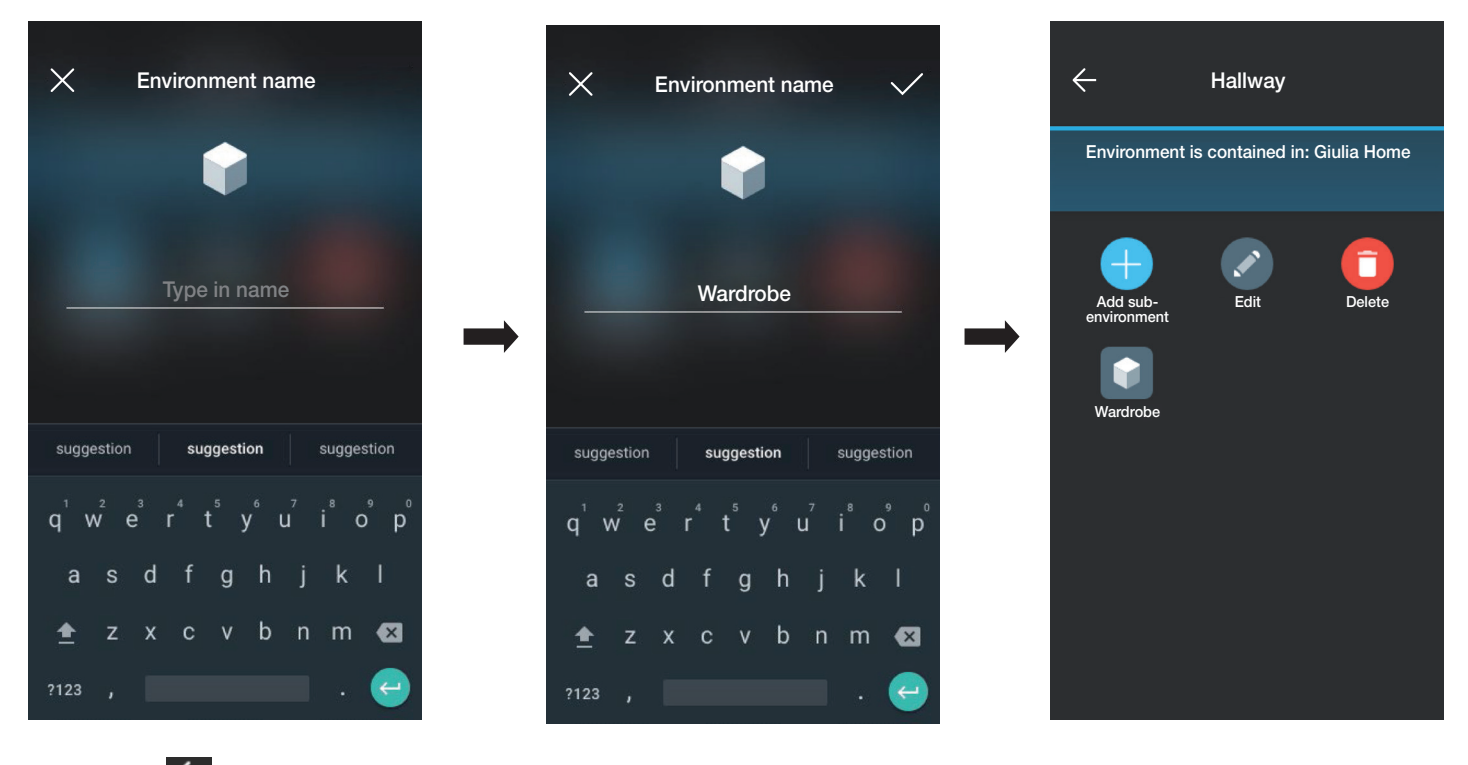

Si se selecciona  $\leftarrow$  , se sale del subentorno y se regresa al entorno principal.

• El procedimiento apenas descrito se tiene que repetir para todos los entornos (y posibles subentornos) que se desea crear.

ATENCIÓN: Después de crear los entornos, debe realizarse la asociación de todos los dispositivos de mando, actuación y medición mientras que el gateway (art. 30807-20597-19597-16497-14597) debe ser el último en asociarse ya que tendrá que recibir todos los datos correspondientes a la programación realizada en los dispositivos.

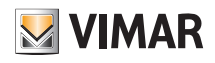

## Configuración

### 1.2 Asociación de los dispositivos de empotrar

Tras crear los entornos, seleccione  $\rightarrow$ ; se visualiza la pantalla con las opciones para asociar los dispositivos.

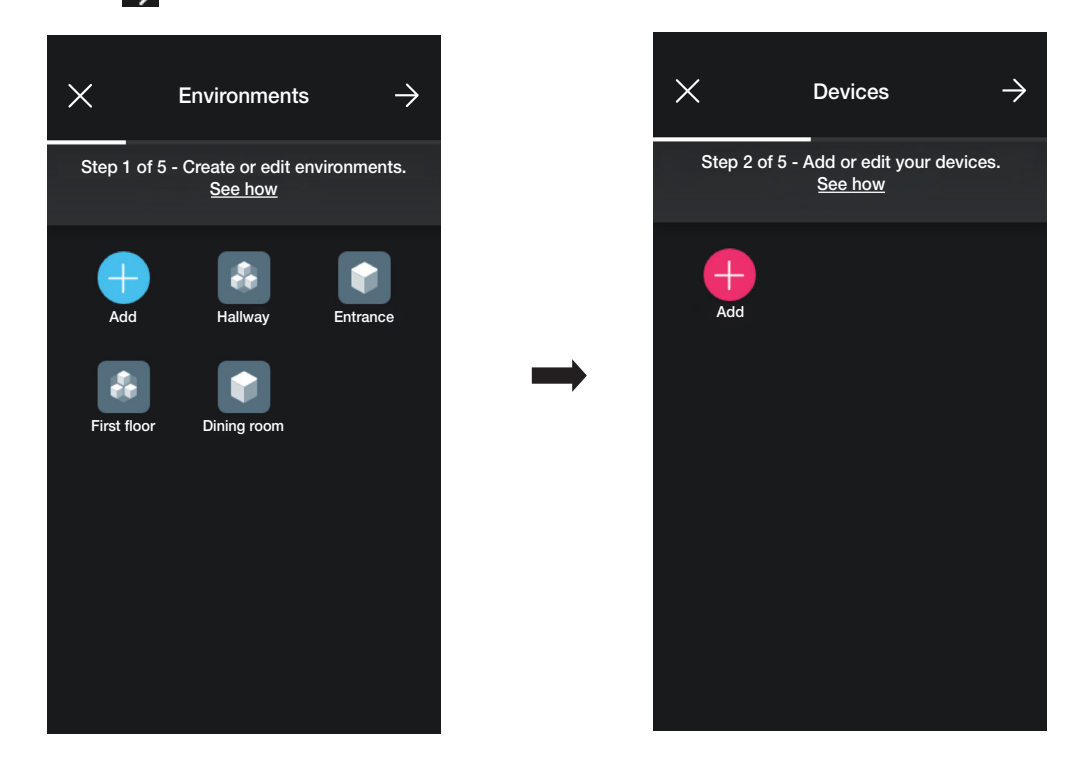

• Seleccione  $\left\ll -\right\rfloor$  (Añadir) ; elija el entorno en el que desea colocar el dispositivo (por ejemplo, entrada) y asígnele un nombre.

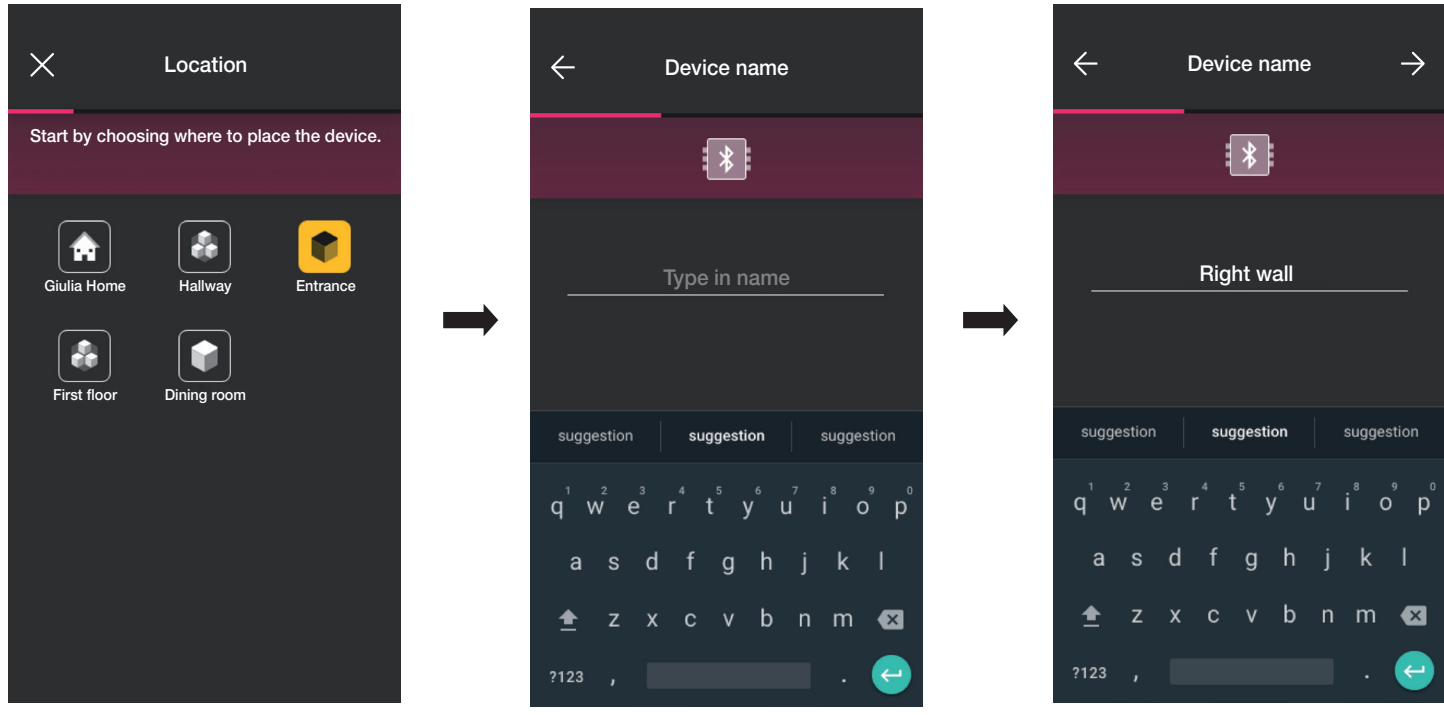

• Seleccione > para confirmar; con la conexión Bluetooth activada, acérquese al dispositivo y pulse el botón (o pulsador) del dispositivo a asociar. En este caso se ilustrará la asociación del desviador electrónico art. 30802-20592.0-19592.0-19592-16492-14592.0-14592.

## Configuración

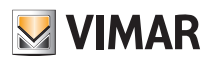

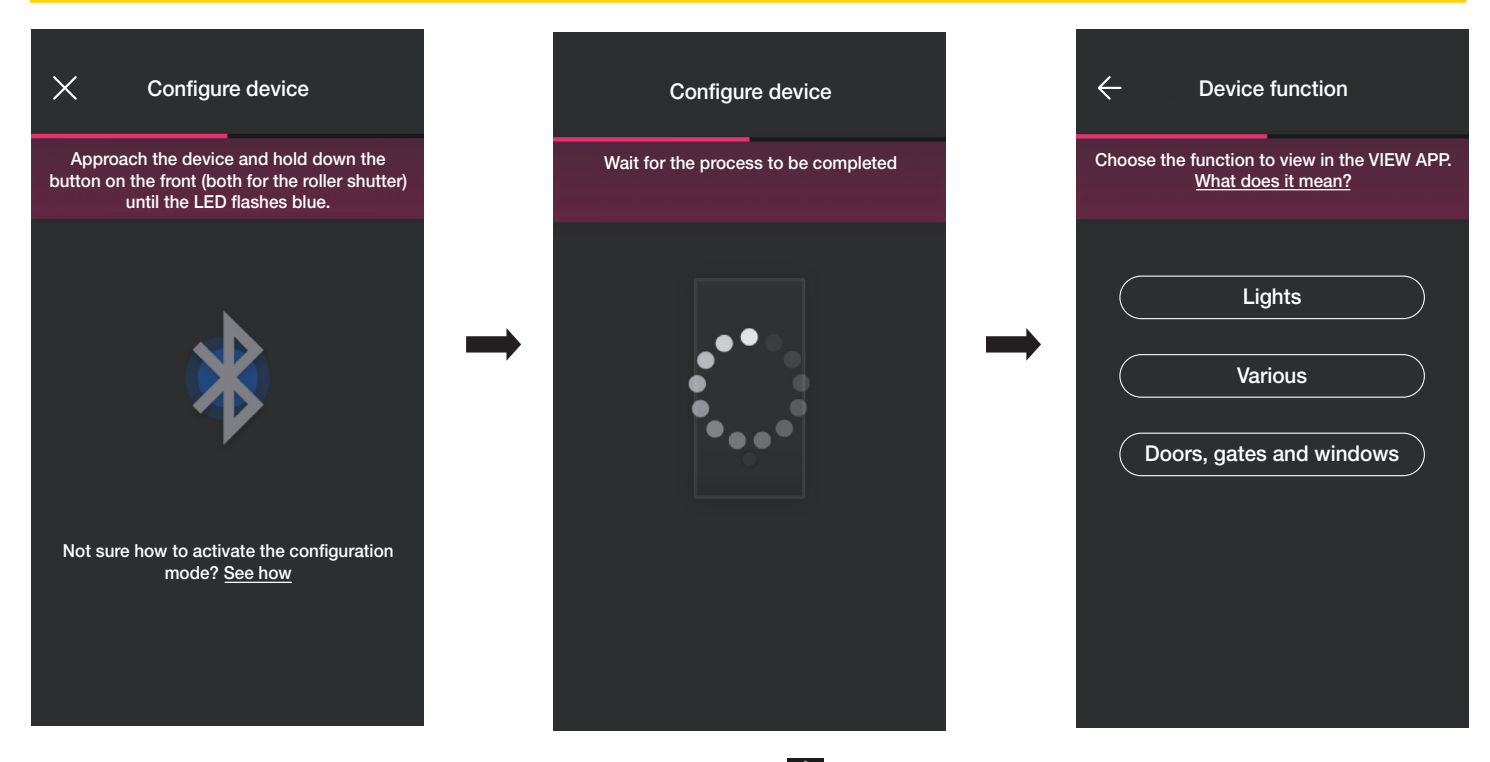

• Una vez asociado el desviador, seleccione la función (en este caso Luces) y confirme con  $\rightarrow$ . La retroiluminación de LED y los parámetros se configurarán posteriormente, tal como se describe en el apdo. 2.2.

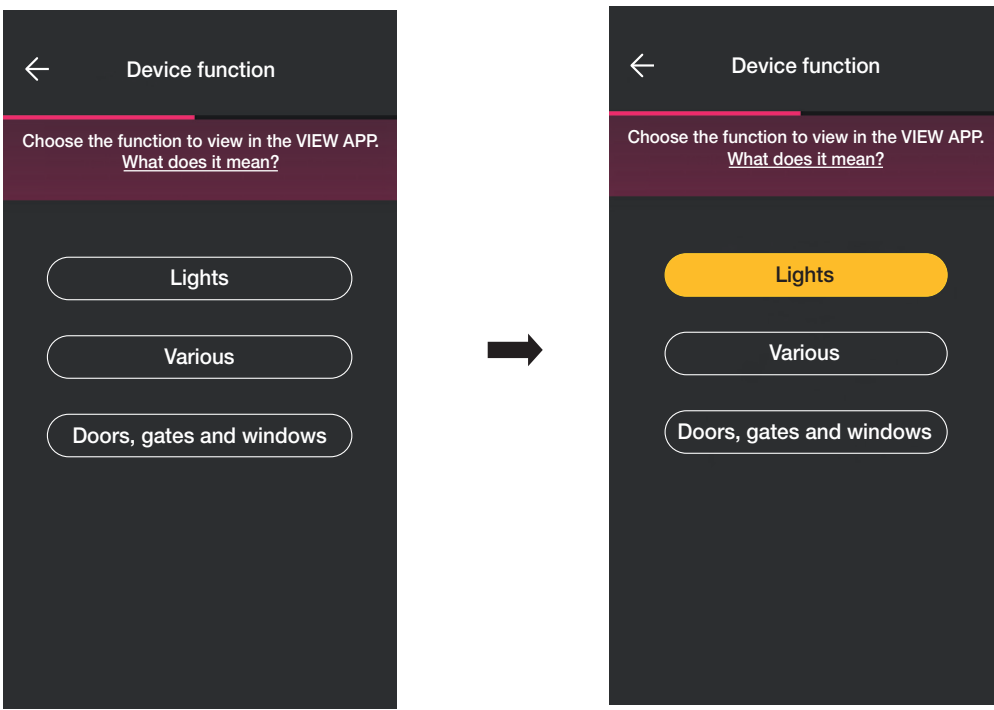

• Una vez seleccionada la función, se muestra la pantalla que permite finalizar la configuración del dispositivo o añadir los dispositivos accesorios (mando por radio art. 03925 o mando cableado).

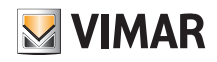

## View Wireless Configuración

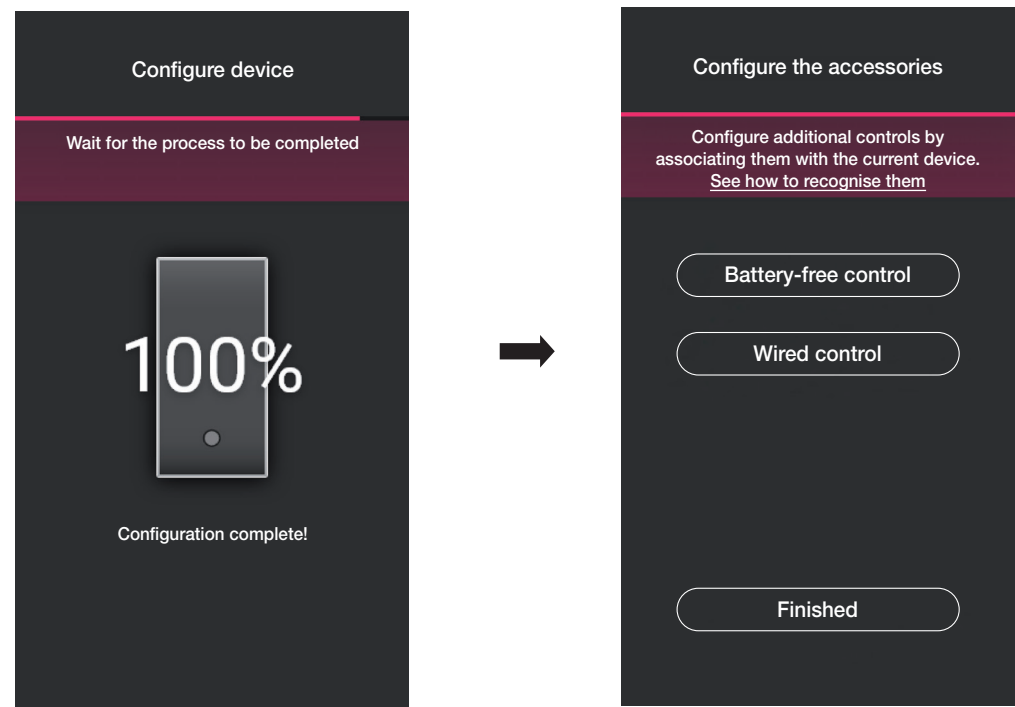

Si se selecciona "He acabado", terminan las operaciones y se pasa a la configuración del dispositivo siguiente.

#### 1.2.1 Asociación del mando por radio.

El número de mandos por radio art. 03925 que pueden ser asociados a cada dispositivo conectado (desviador, dispositivo de mando de relé y dispositivo de mando de persiana) es de 2.

En caso de asociación de un mando por radio art. 03925, se tendrán que configurar las teclas y sus funcionalidades.

• Seleccione "Mando sin baterías" para iniciar el procedimiento y enfocar el código QR presente en la parte trasera del art. 03925 (la aplicación activa la cámara del dispositivo para poder enfocar el código QR). Si se selecciona  $\binom{r}{k}$  se activa el iluminador del smartphone para facilitar la lectura del código QR en la oscuridad.

En caso de asociación de un mando por radio art. 03925, se tendrán que configurar las teclas y sus funcionalidades.

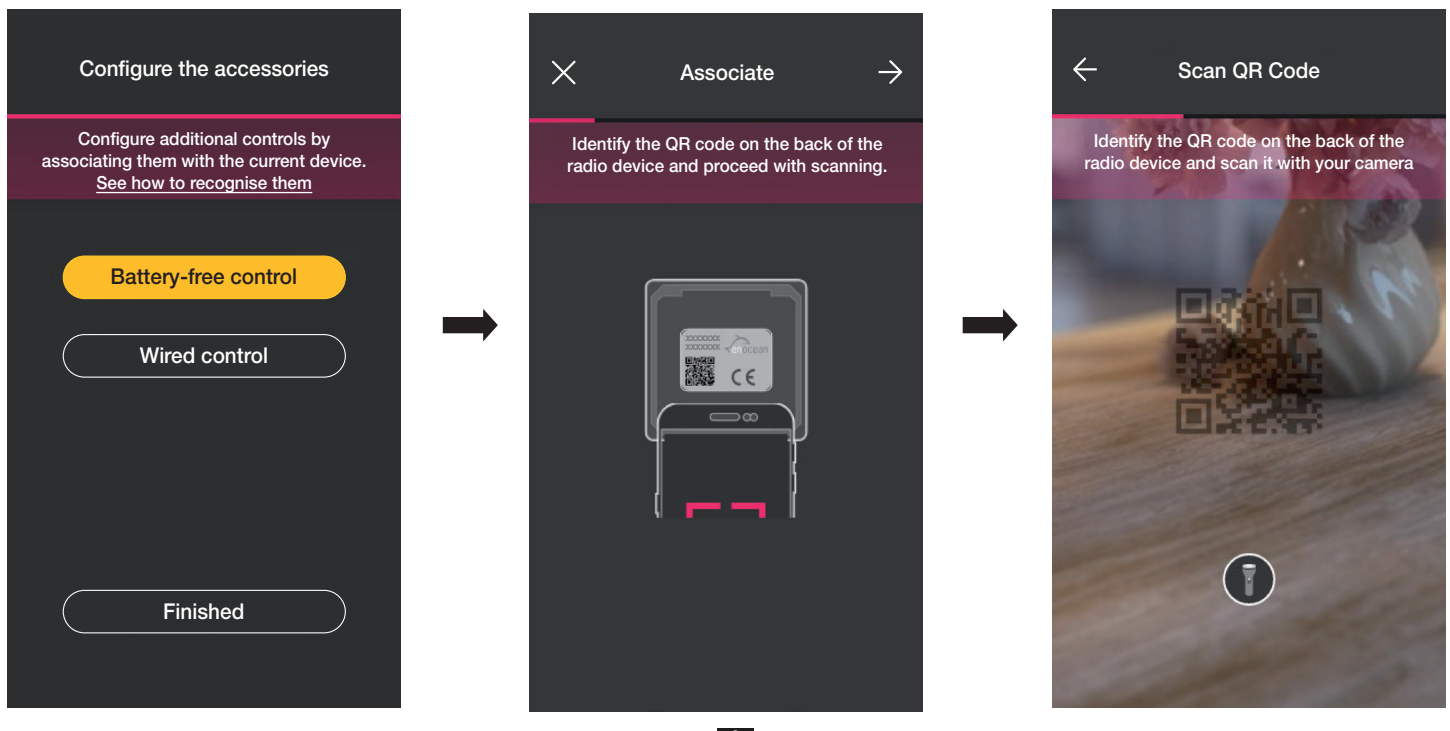

• Una vez se ha leído el código QR, asigne un nombre al dispositivo y confírmelo con .

## **MIMAR**

## View Wireless

## Configuración

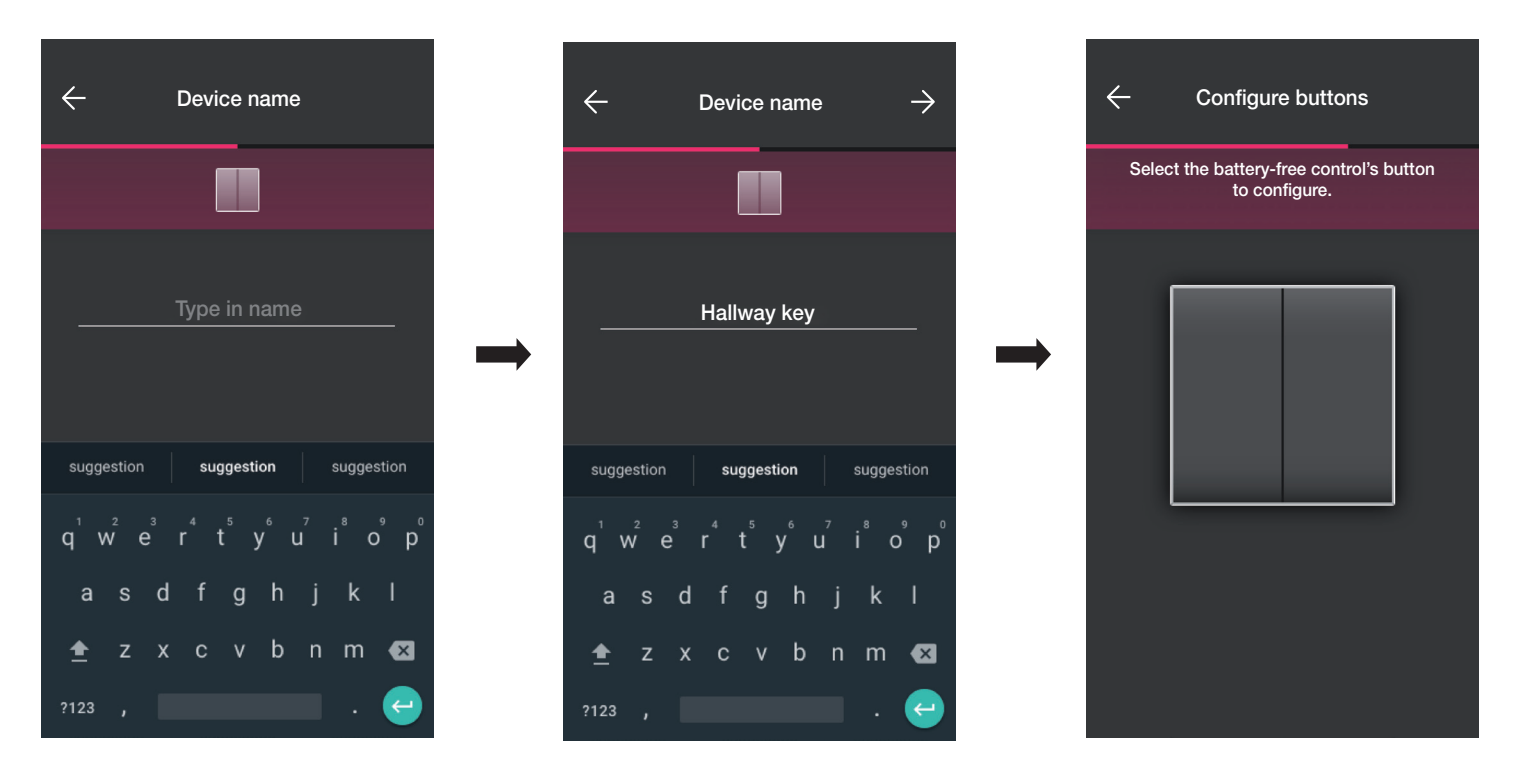

• Pulse en el mando por radio 03925 la tecla que se desea configurar; la aplicación visualizará la tecla seleccionada. Luego, se visualizará la pantalla para seleccionar si utilizar la tecla para replicar la función del dispositivo (en este caso, el desviador) al que se ha asociado el mando por radio o bien para activar un escenario genérico.

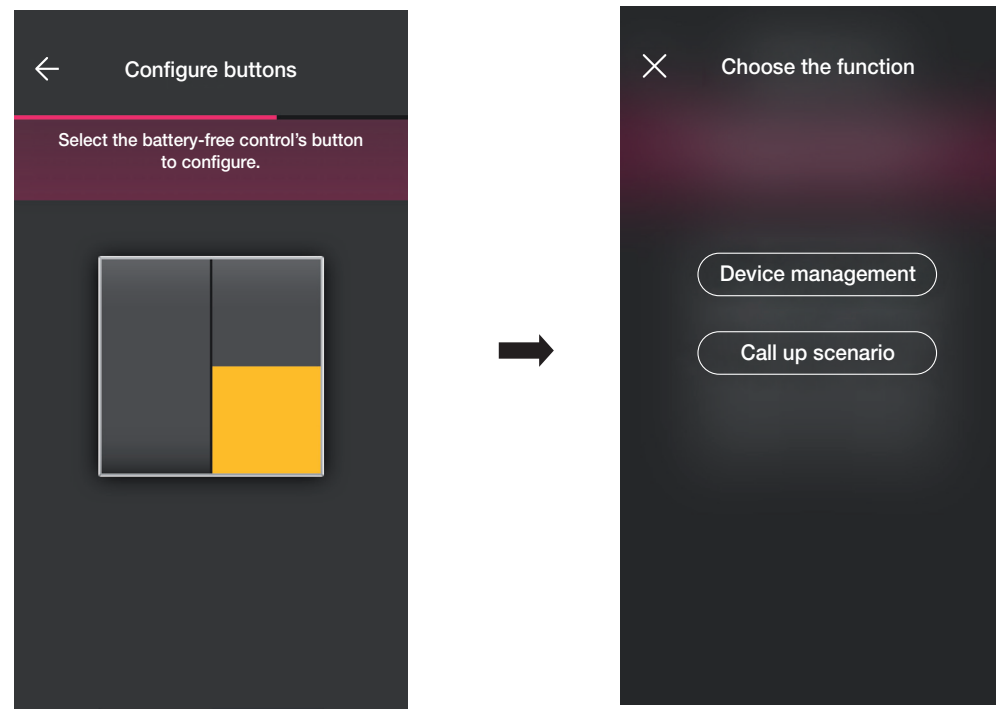

### Control dispositivo.

Si se selecciona "Control dispositivo", al tratarse de un desviador, se podrá elegir si ON/OFF se realiza desde una única tecla o desde dos teclas diferentes. Atención: la opción mando doble solo estará disponible en el caso de que el dispositivo inalámbrico disponga de dos teclas verticalmente adyacentes.

## View Wireless Configuración

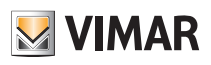

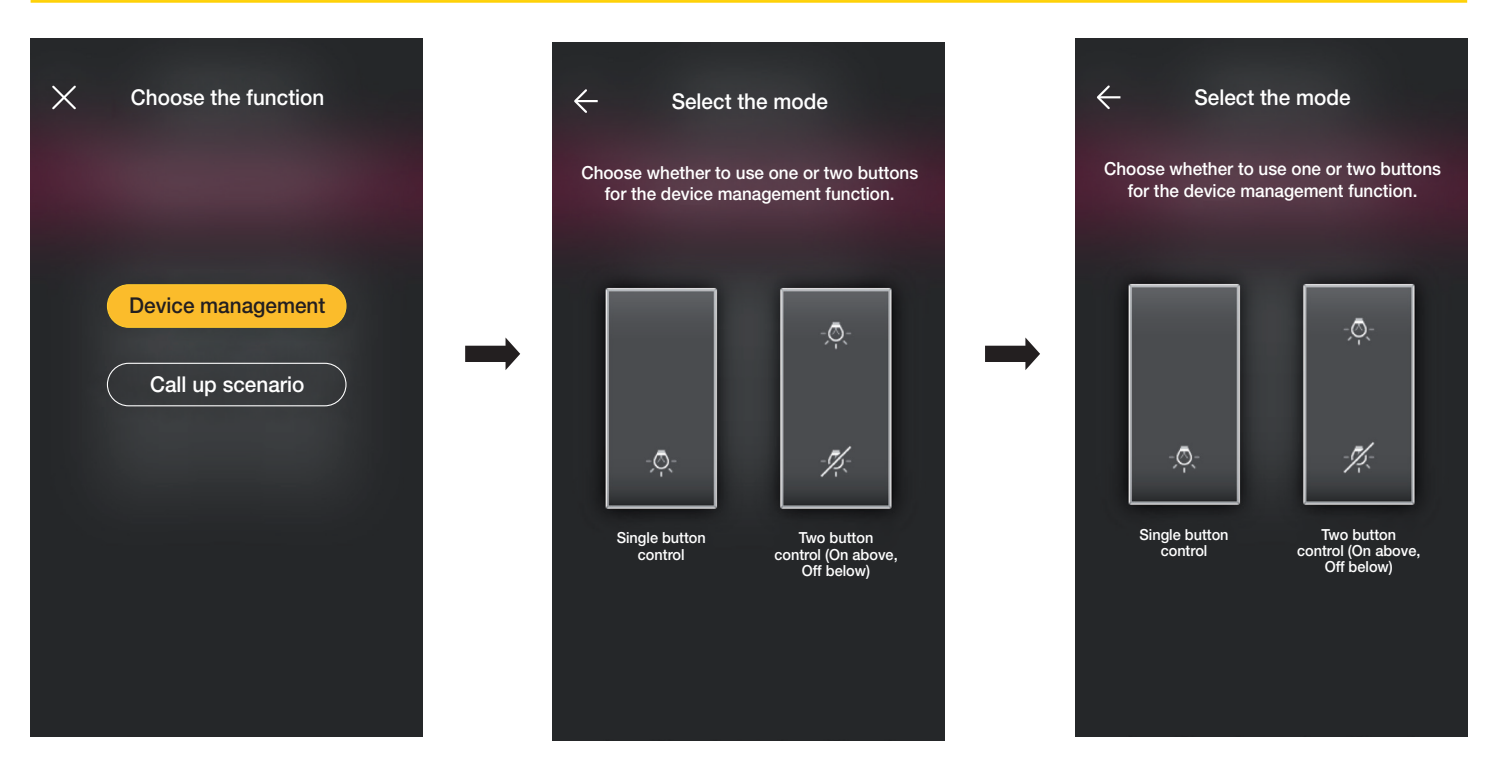

Tras seleccionar el tipo de mando (On/Off o doble), la aplicación visualizará la selección efectuada iluminando de color amarillo la correspondiente opción (en este ejemplo, se selecciona la tecla doble).

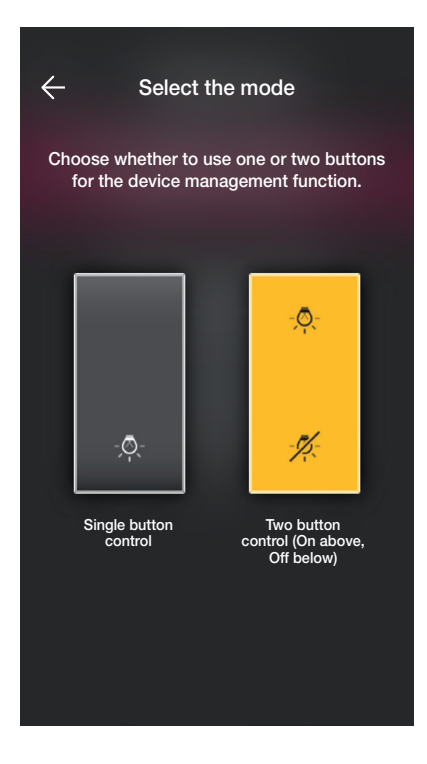

Se podrán entonces configurar la teclas restantes del mando por radio art. 03295 con el mismo procedimiento o finalizar la operación mediante  $\checkmark$ 

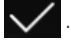

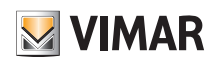

## Configuración

#### Activación escenario.

Si se selecciona "Activación escenario", se dará un nombre a la tecla de manera que se pueda reconocer de inmediato cuando se le asigne el escenario (configurado por el usuario final mediante la aplicación View).

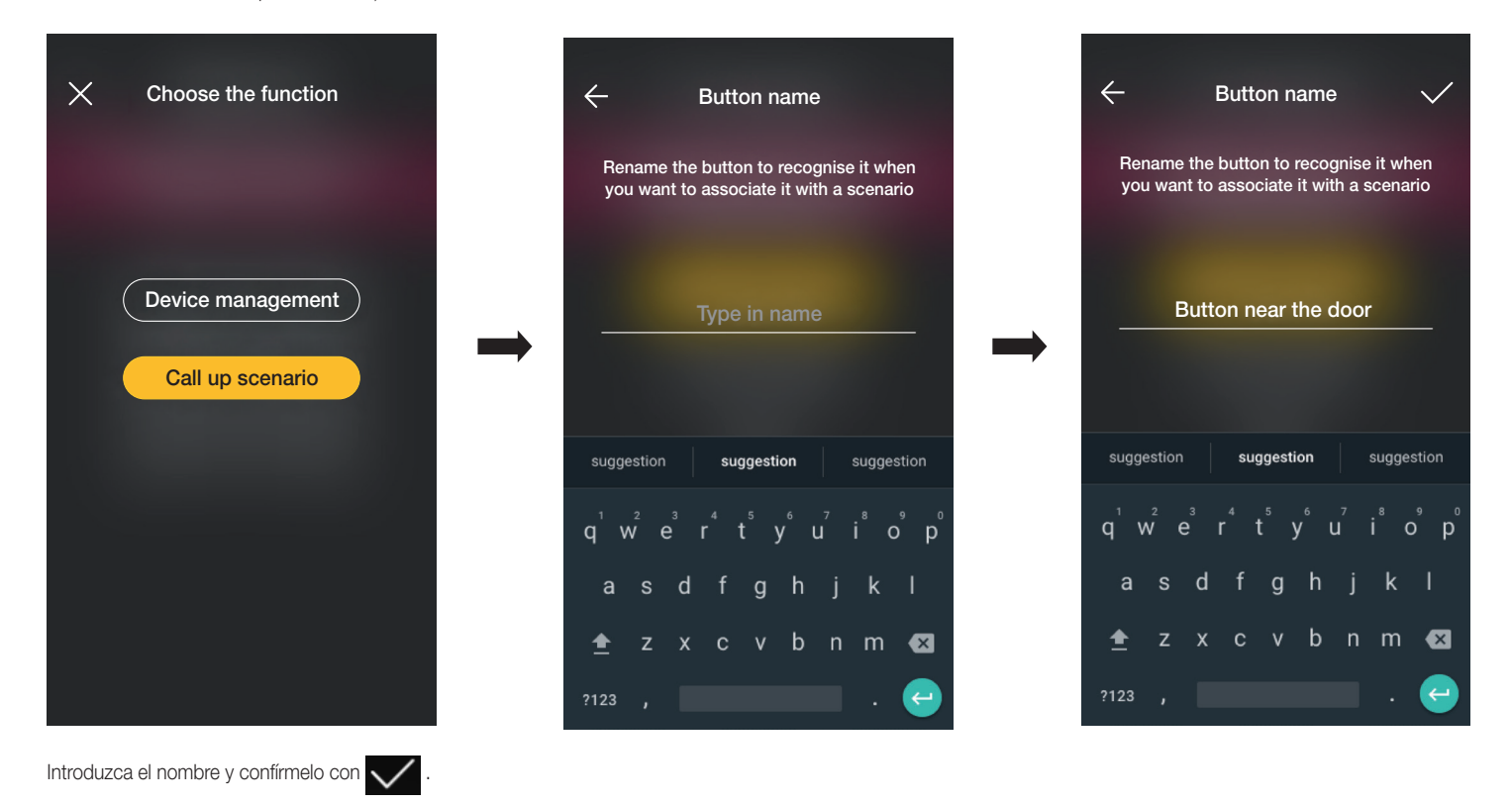

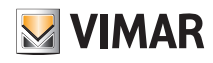

## Configuración

### 1.2.2 Asociación del mando cableado.

En caso de asociación de un mando cableado al dispositivo mediante el borne dedicado (por ejemplo, el borne P del desviador), se tendrá que definir, como se ha hecho con el mando por radio, el tipo de funcionalidad que debe realizar.

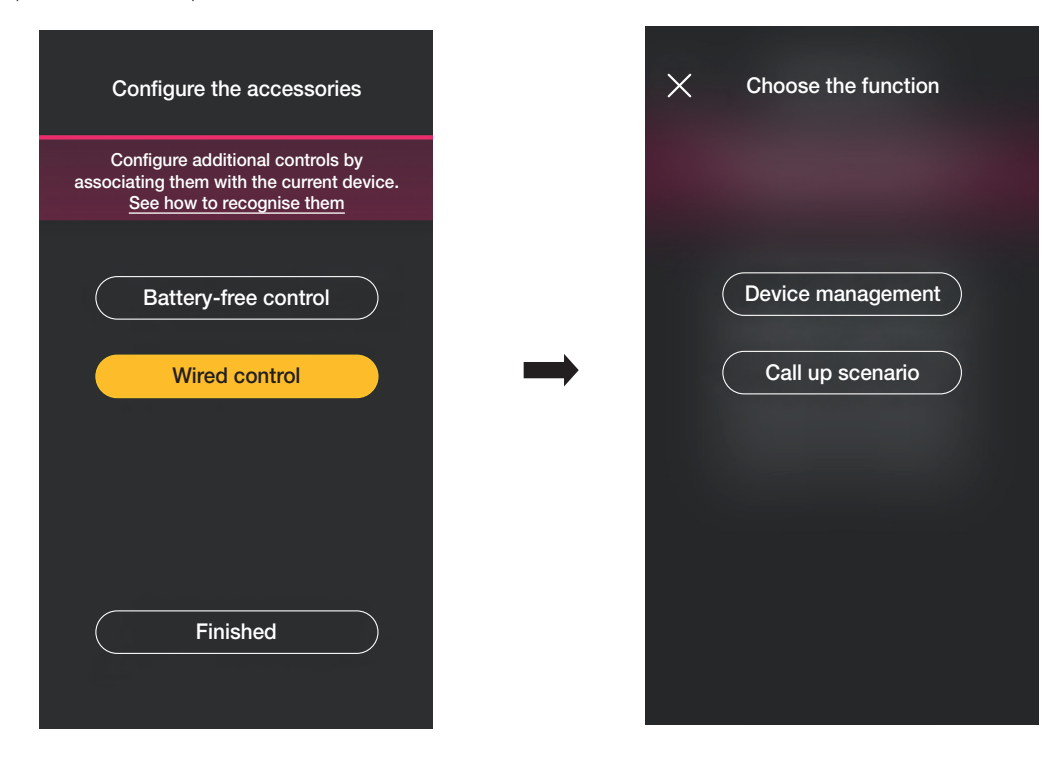

Si se selecciona "Control dispositivo", se replicará la función realizada por el desviador sin más opciones.

Si se selecciona "Activación escenario" se asigna un nombre al mando cableado para que sea inmediatamente reconocible cuando se le asigne el escenario (que el usuario final configura mediante la aplicación View).

Seleccione **V** para confirmar; por último, seleccione "He acabado" para volver a la pantalla de asociación de los dispositivos en la que ahora se visualizará el dispositivo (desviador) apenas asociado con el correspondiente nombre y entorno al que pertenece.

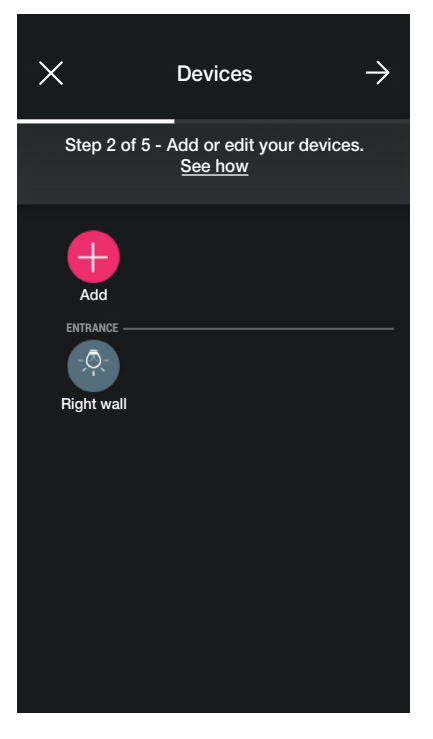

- El procedimiento debe repetirse para todos los dispositivos que desee asociar.
- Según el tipo de dispositivo, estarán disponibles diferentes funcionalidades, pero el procedimiento (elección del dispositivo, asociación al entorno y configuración de mandos adicionales) es similar para todos.

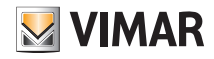

## Configuración

Por ejemplo, añadiendo el dispositivo de mando de persiana art. 30804-20594.0-19594.0-19594-16494-14594.0-14594, las funcionalidades disponibles son las siguientes:

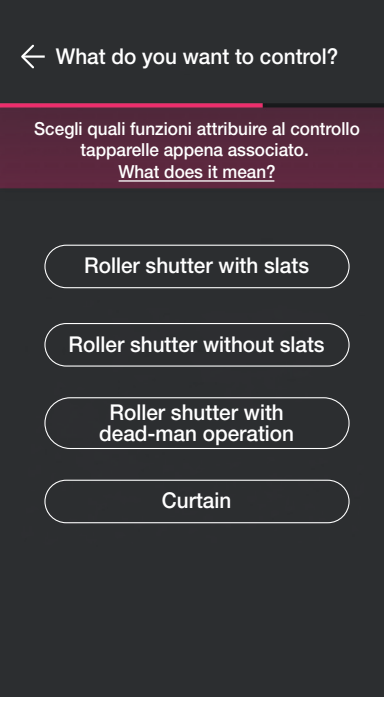

1.3 Asociación del dispositivo de medición art. 02963.

Tras crear los entornos, seleccione  $\rightarrow$ ; se visualiza la pantalla con las opciones para asociar los dispositivos.

En una instalación es posible montar solo un medidor para el consumo total (o de una carga); en instalaciones con paneles fotovoltaicos es posible montar dos medidores como máximo (uno para el contador de intercambio y uno para el contador de producción).

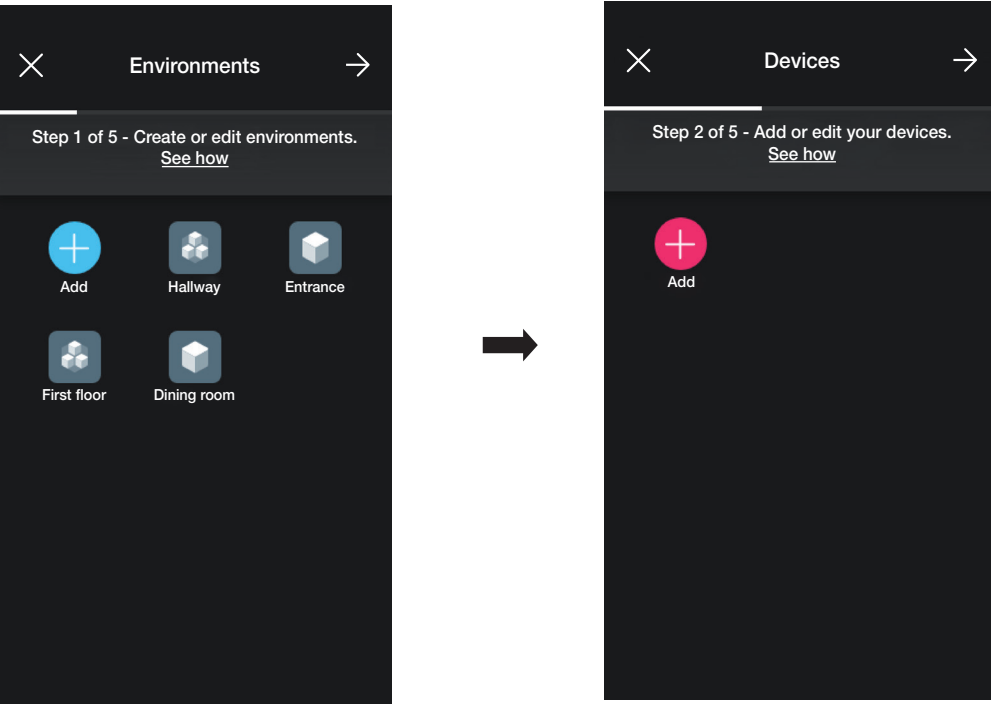

**MIMAR** 

# View Wireless

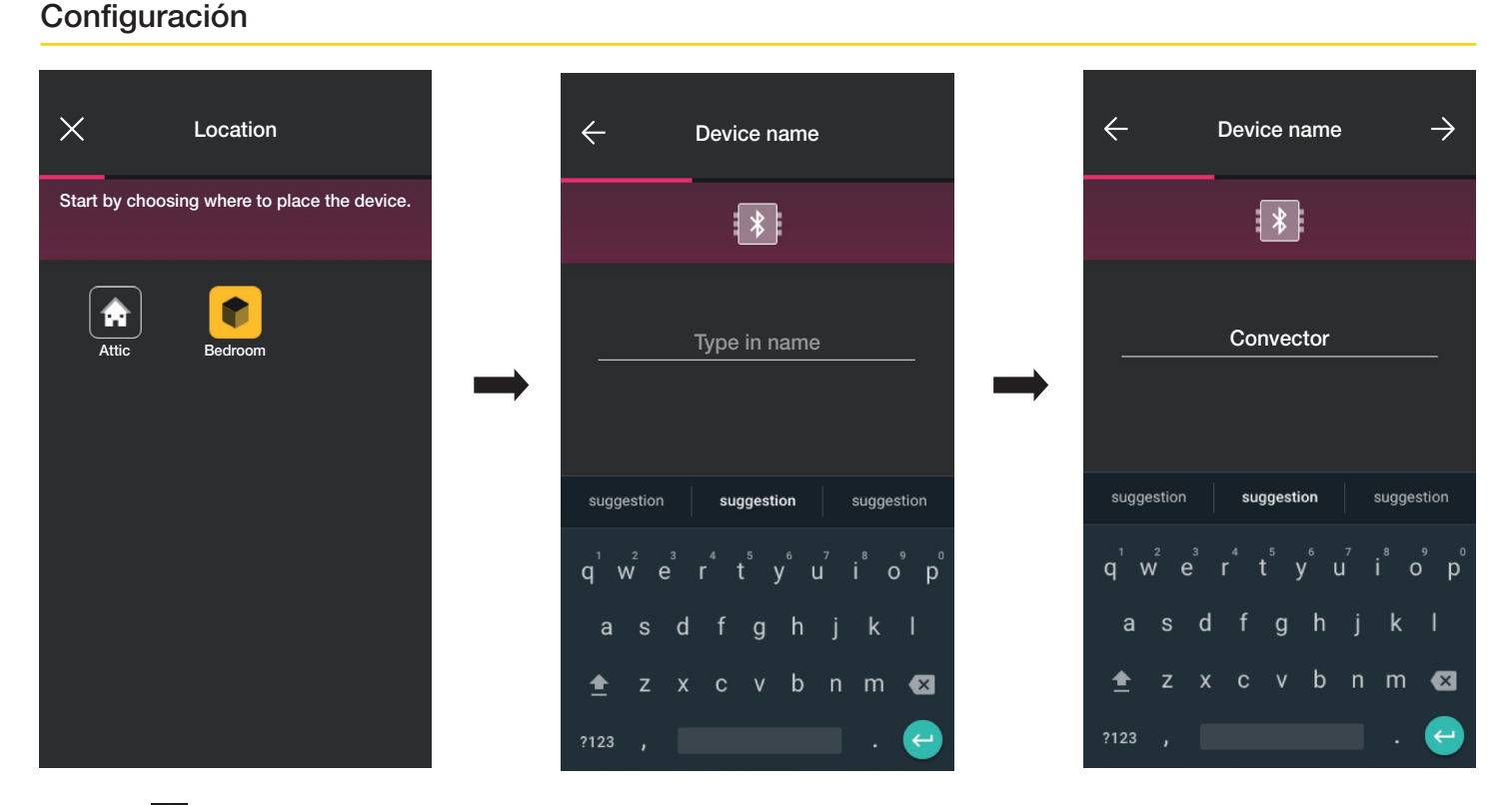

• Seleccione  $\rightarrow$  para confirmar; con la conexión Bluetooth activada, acérquese al dispositivo y pulse el botón de configuración del dispositivo.

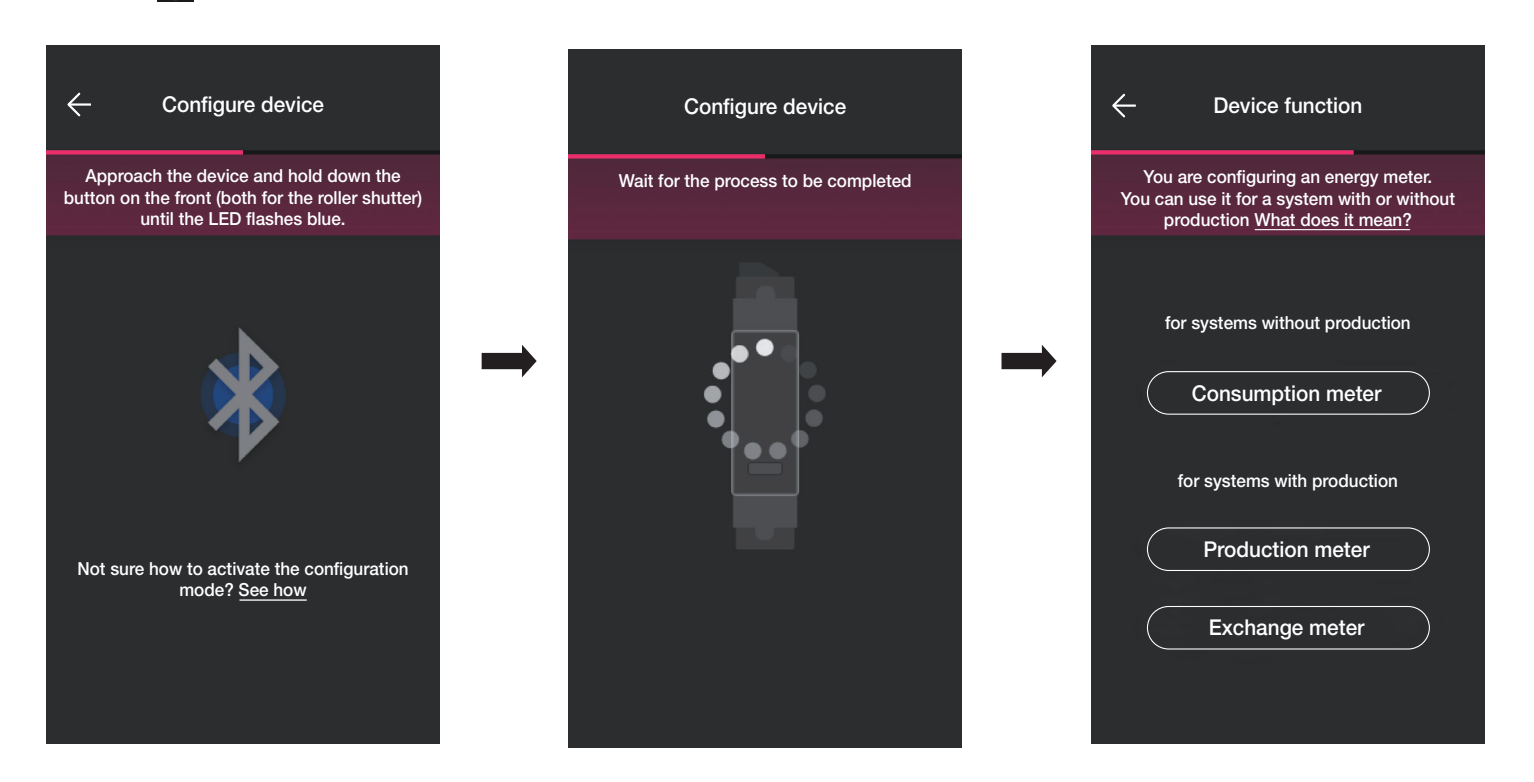

· Una vez asociado el dispositivo, según el tipo de instalación (con o sin producción), seleccione el tipo de medición a realizar y confirme con  $\rightarrow$ 

El dispositivo de medición puede configurarse de forma diferente según el tipo de montaje y de flujo a monitorizar; en este ejemplo se ilustra el caso de una instalación sin producción.

Configurando el dispositivo como Medidor de consumo ya no será posible añadir otros medidores, ya que para la instalación sin producción solo hay uno.

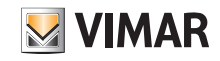

### Configuración

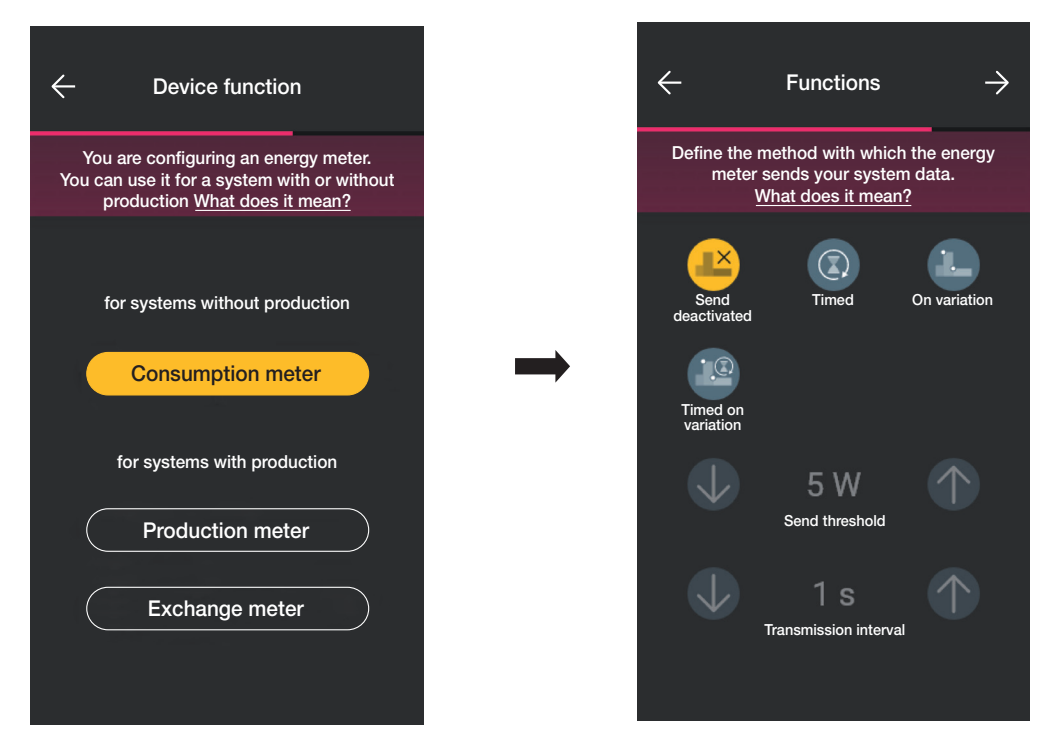

• Una vez realizada la selección, se muestran los parámetros correspondientes al modo de transmisión al gateway de los valores medidos; según dicho modo, es posible configurar o no las variables de umbral y tiempo.

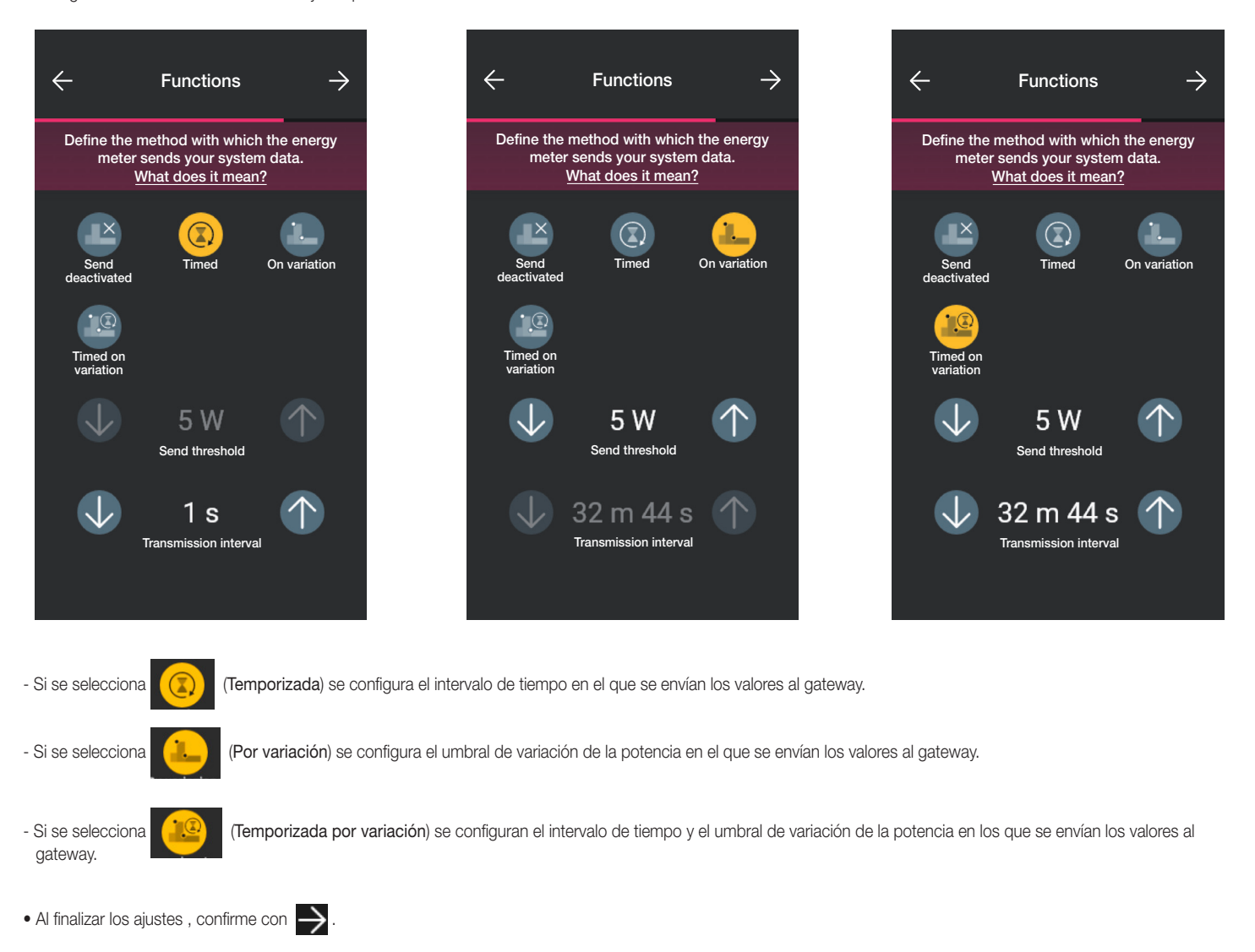

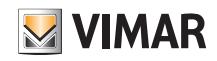

## View Wireless Configuración

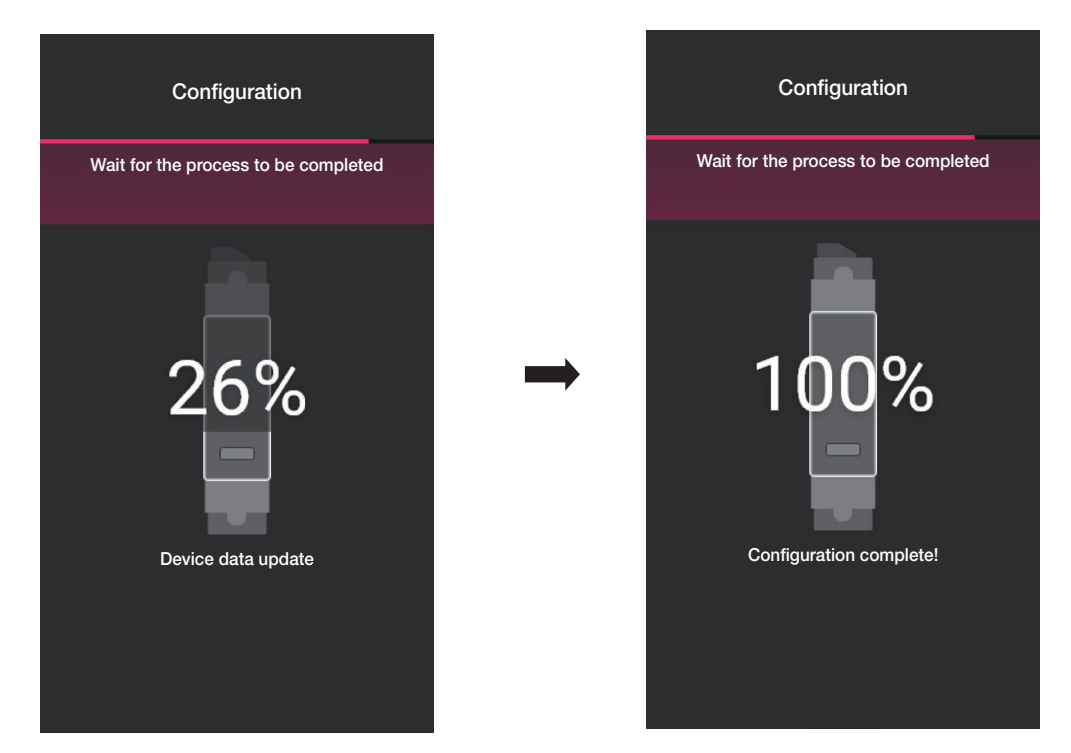

La configuración del medidor ha finalizado. En la pantalla de asociación de los dispositivos aparece el medidor asociado su respectivo nombre y entorno de pertenencia.

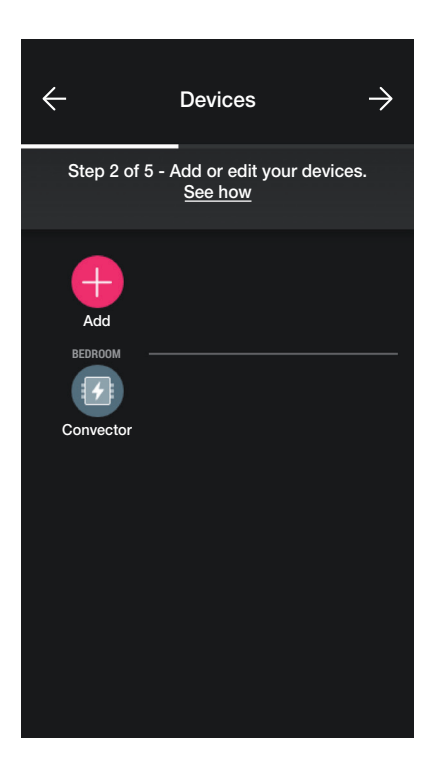

En caso de instalación con producción, deberán asociarse dos dispositivos art. 02963, el primero configurado como Medidor de producción y el otro como Medidor de intercambio. El procedimiento de configuración es idéntico al descrito para el Medidor de consumo.

## Configuración 1.3.1 Control de cargas

El dispositivo 02963 permite controlar hasta 8 cargas y el usuario podrá accionar su desconexión configurando las prioridades desde la aplicación View. Cada carga está conectada al relé de un dispositivo conectado (empotrado y detrás de otro dispositivo) y durante la configuración la aplicación también propone la opción "Energía".

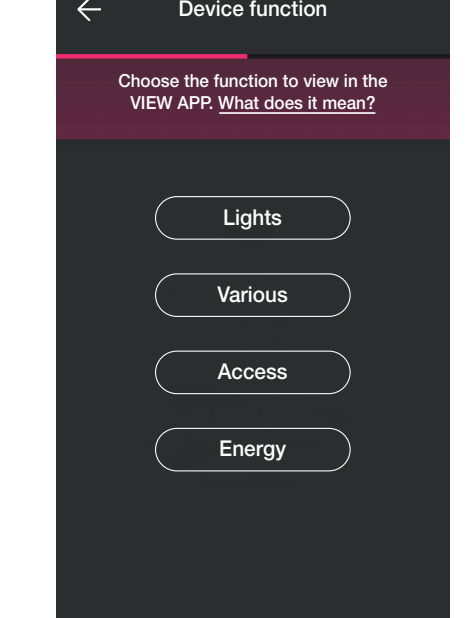

• Seleccione "Energía", la aplicación requiere la actualización del firmware a la última versión (solo si es necesario) y la configuración del color de los LEDs y el nivel de brillo.

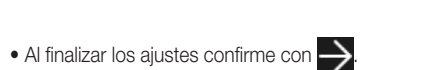

Device information

To continue with configuration this function, you need to update the firmware to the latest version.

Update firmware

Firmware version: 12.14.0002 Latest version: 13.01.0001

 $\times$ 

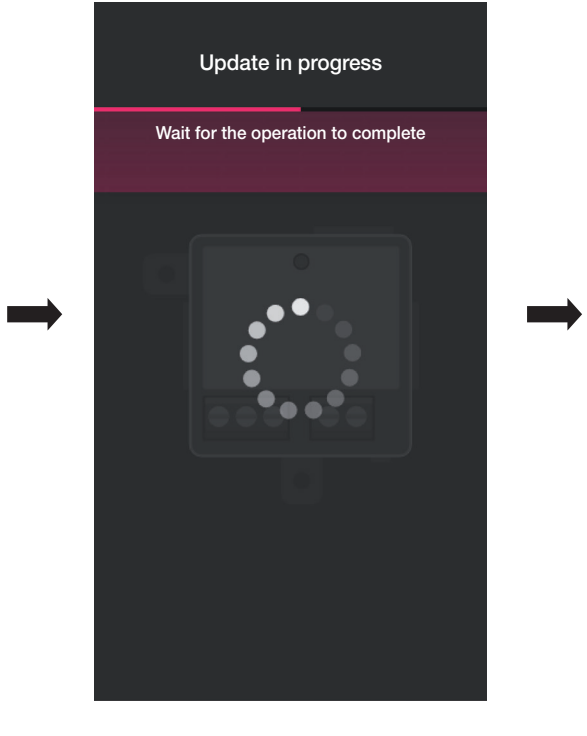

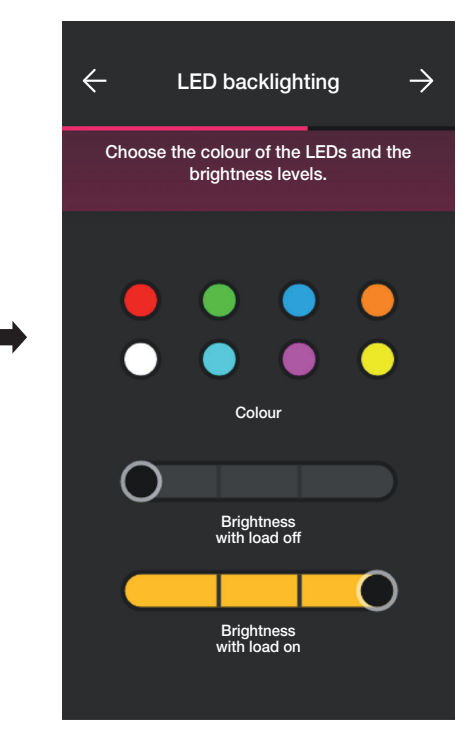

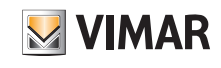

## Configuración

La aplicación finaliza la configuración y el dispositivo asociado a la carga se muestra en la pantalla para añadir dispositivos (por ejemplo, toma de corriente "Pared derecha").

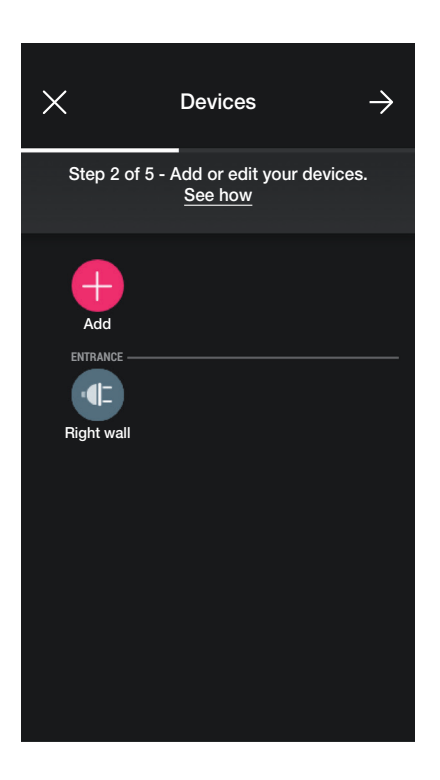

El procedimiento es el mismo para las 8 posibles cargas a controlar.

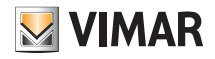

## Configuración

### 1.4 Asociación de los dispositivos montados detrás de otros.

El procedimiento es similar al descrito para los dispositivos de empotrar; a continuación se enumeran los pasos más destacados.

Tras crear los entornos, seleccione  $\rightarrow$ ; se visualiza la pantalla con las opciones para asociar los dispositivos.

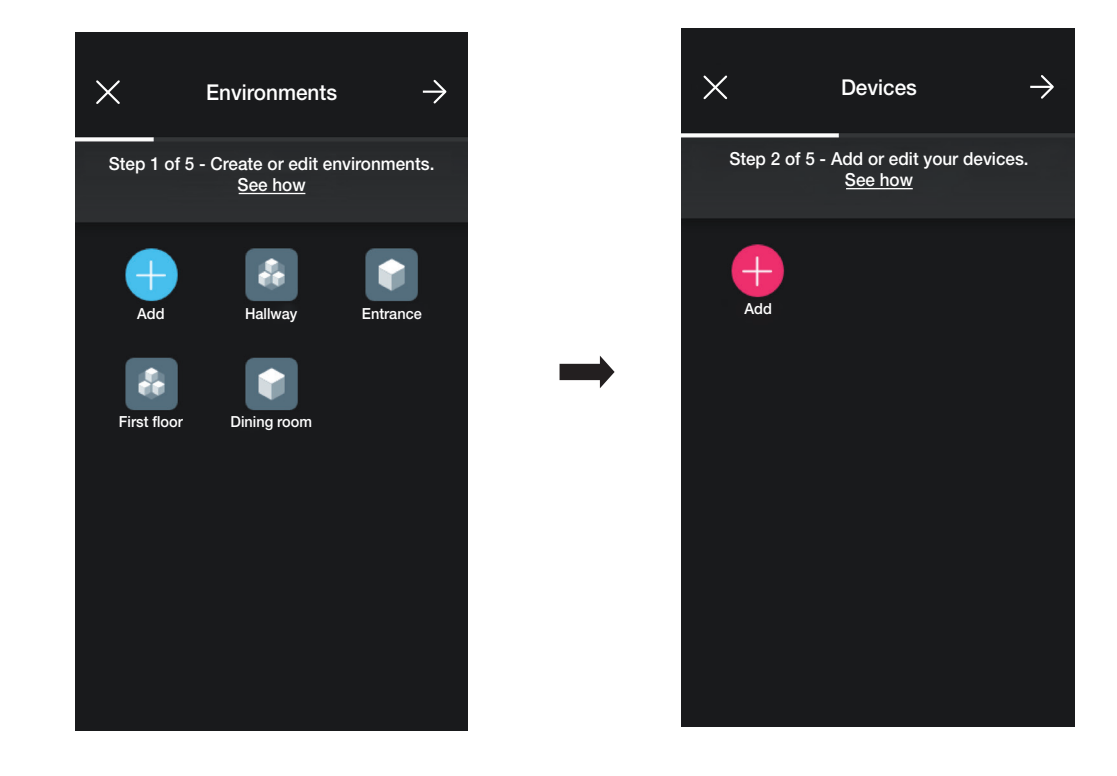

• Seleccione (+) (Añadir); elija el entorno en el que desea colocar el dispositivo (por ejemplo, dormitorio) y asígnele un nombre.

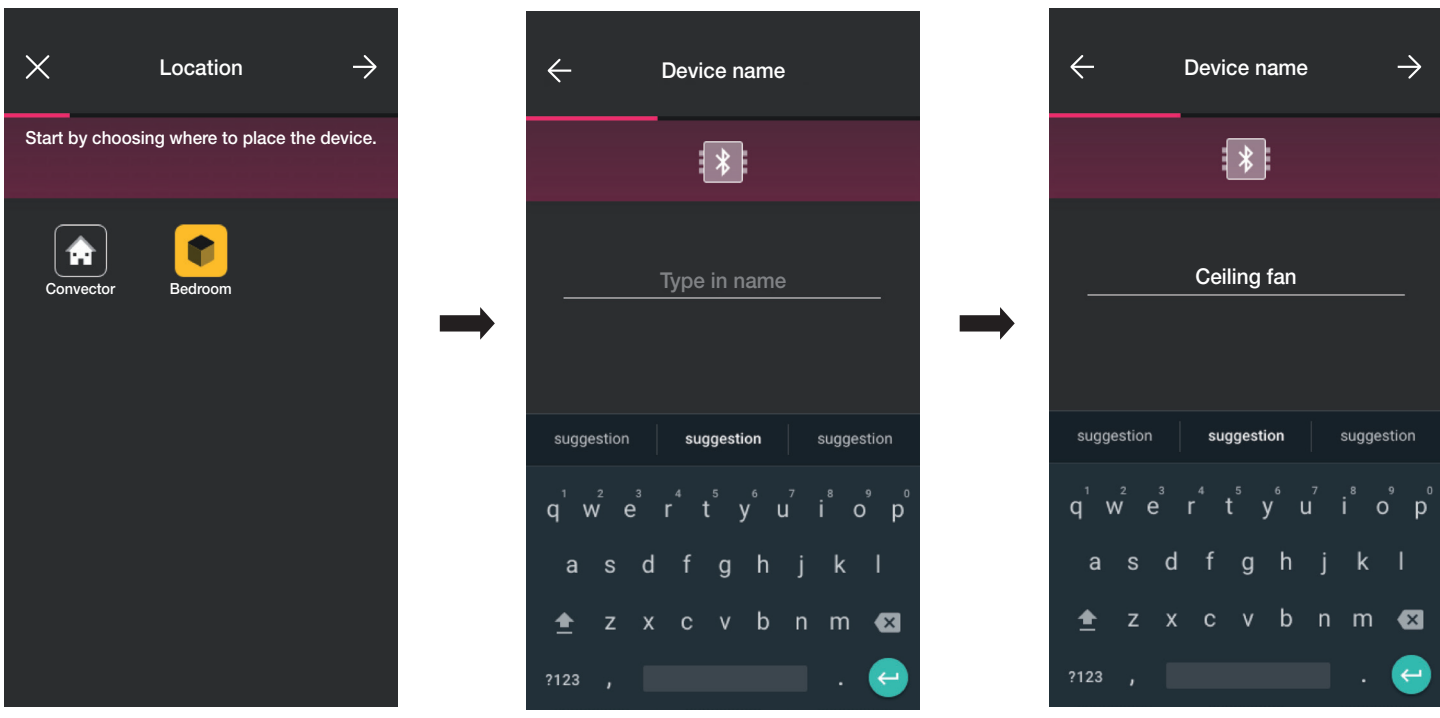

• Seleccione  $\rightarrow$  para confirmar; con la conexión Bluetooth activada, acérquese al dispositivo y pulse el botón de control de carga (para el art. 03981 pulse el conectado a P1 y para el art. 03982 pulse a la vez los conectados a  $P\blacktriangle$  a  $P\blacktriangledown$  ).

## View Wireless Configuración

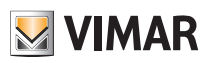

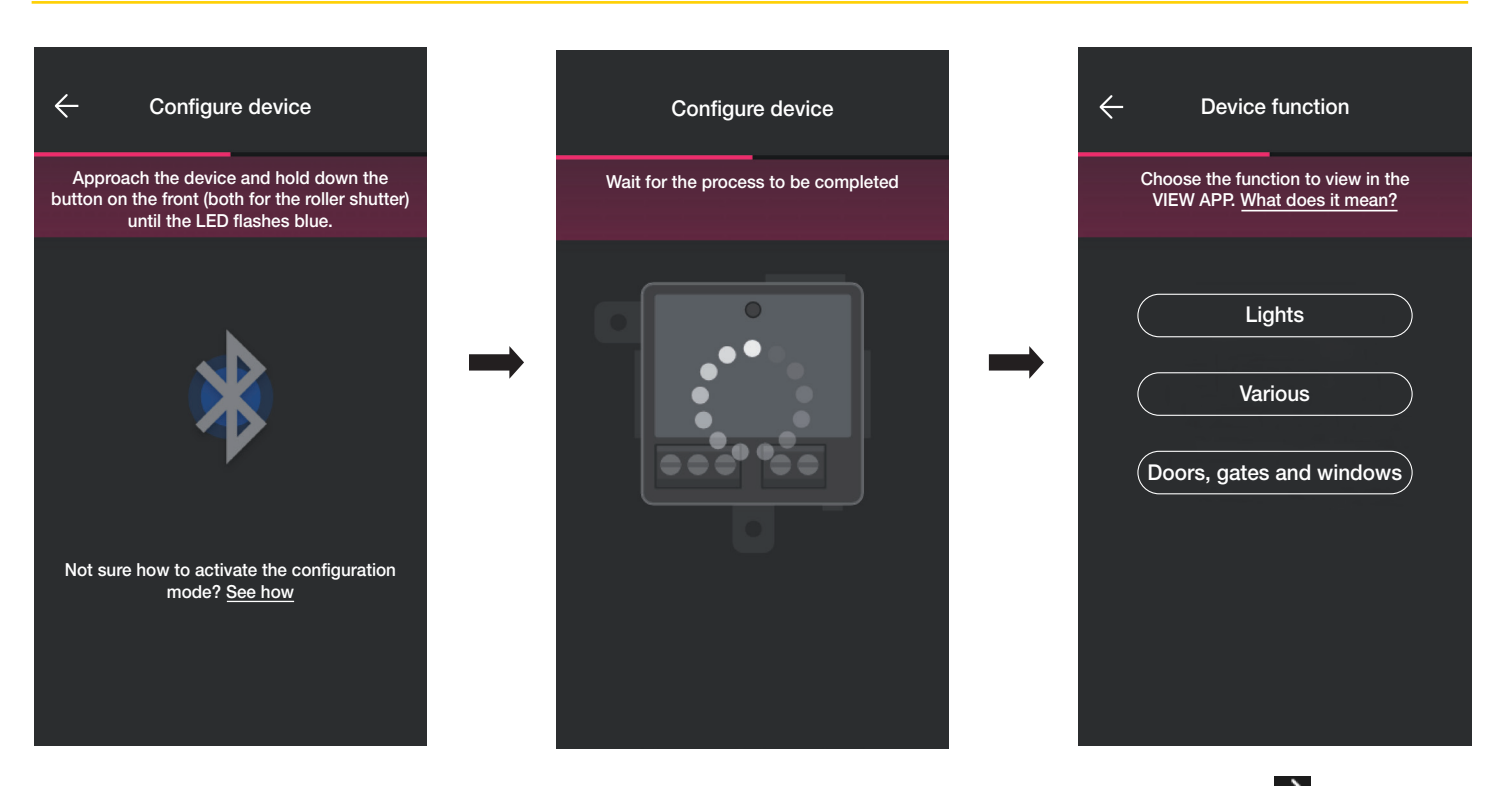

- Una vez asociado el dispositivo, seleccione la función a realizar (Luces para el art. 03981 o Accesos y ventanas para el art. 03982) y confirme con  $\rightarrow$ . El procedimiento para asociar posibles mandos por radio y cableados es similar al de los dispositivos de empotrar; para todos los detalles, consulte los apartados 1.2.1 y 1.2.2.
- Si se selecciona Varios es posible configurar/editar los parámetros del dispositivo;
	- On/Off, On/Off temporizado y comportamiento al volver a encender para el dispositivo con salida de relé (art. 03981);
	- tiempos de subida y bajada, posición preferida, etc. para el dispositivo de mando de persiana (art. 03982).

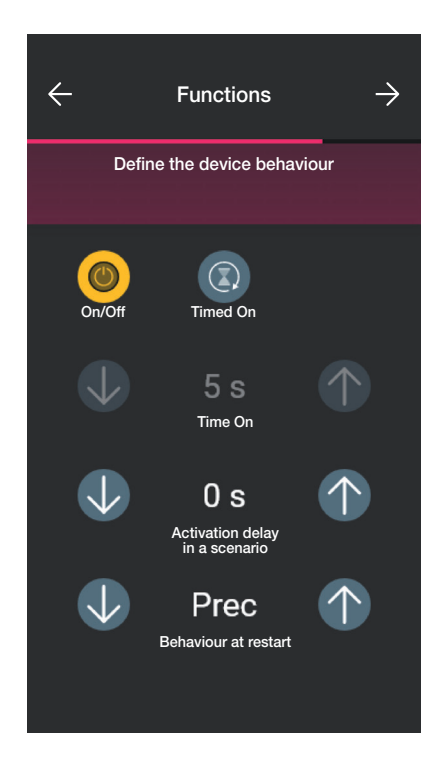

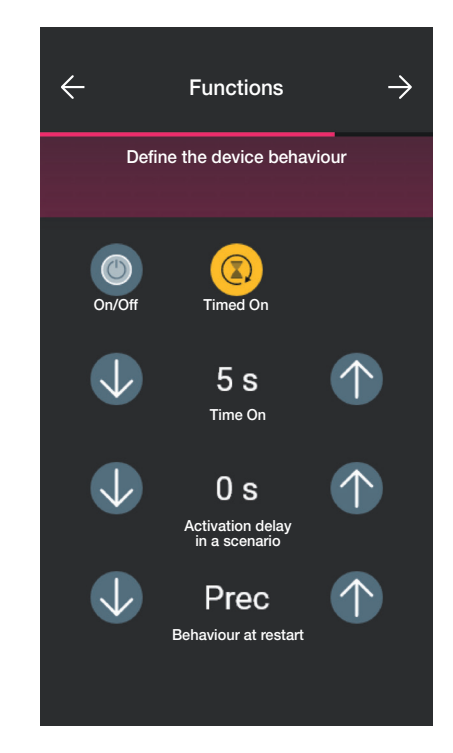

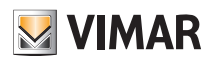

## Configuración

### 1.5 Asociación del contacto magnético art. 03980.

Tras crear los entornos, seleccione  $\rightarrow$ ; se muestra la pantalla con las opciones para asociar los dispositivos.

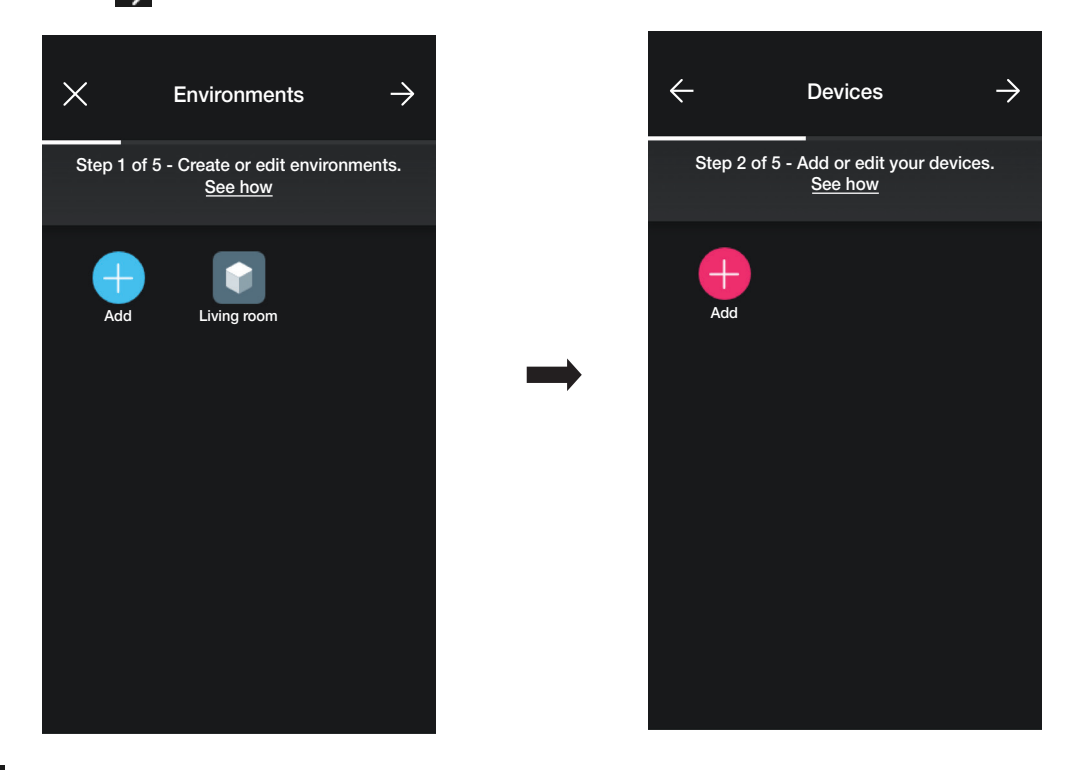

• Seleccione  $\Box$  (Añadir) ; elija el entorno en el que desea colocar el contacto magnético (por ejemplo, Sala de estar) y asígnele un nombre.

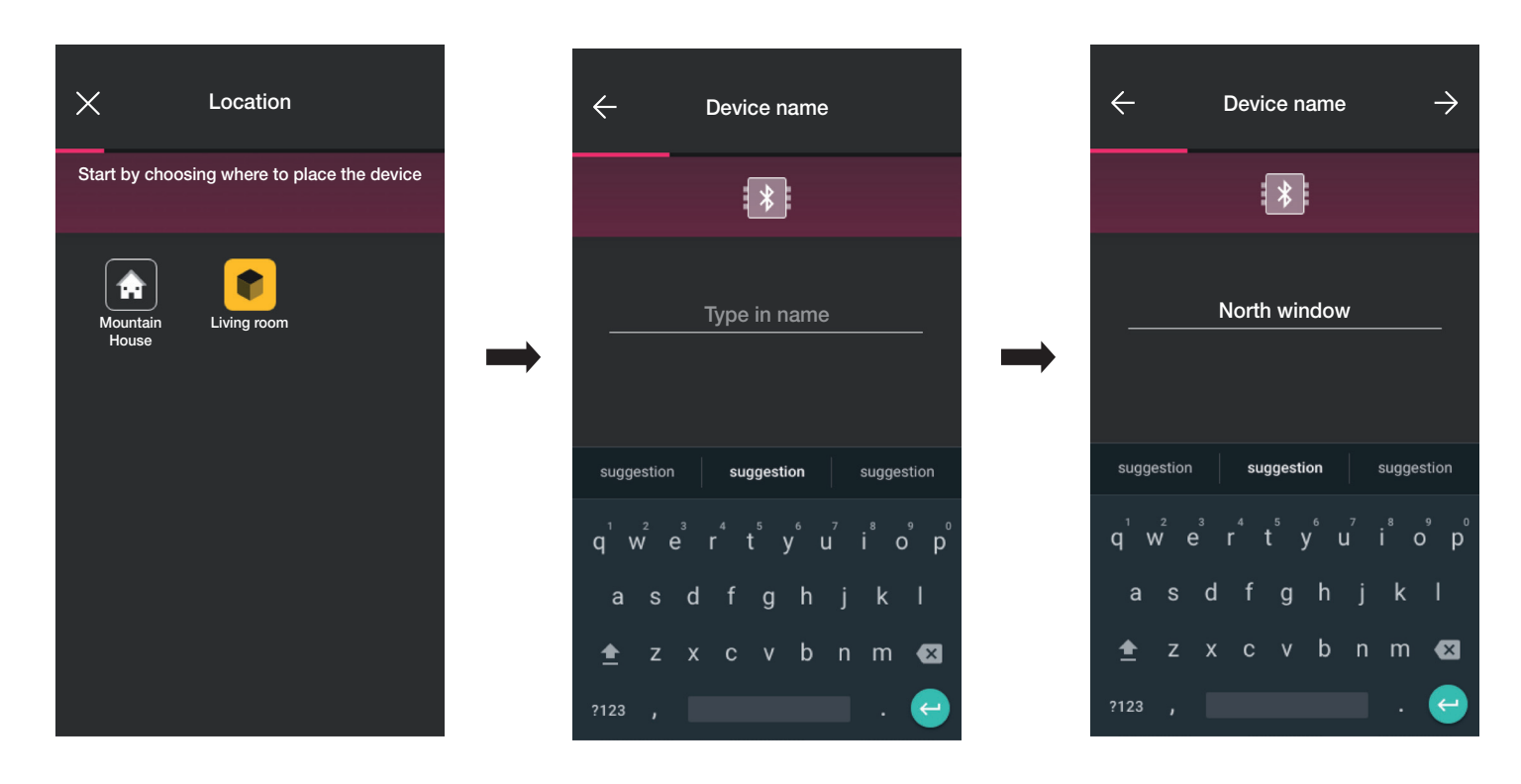

• Seleccione  $\rightarrow$  para confirmar; con la conexión Bluetooth activada, acérquese al dispositivo y pulse el botón de configuración.

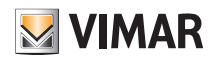

## Configuración

• Una vez asociado el dispositivo, la aplicación solicita que se especifique si al contacto magnético se ha conectado también un contacto cableado.

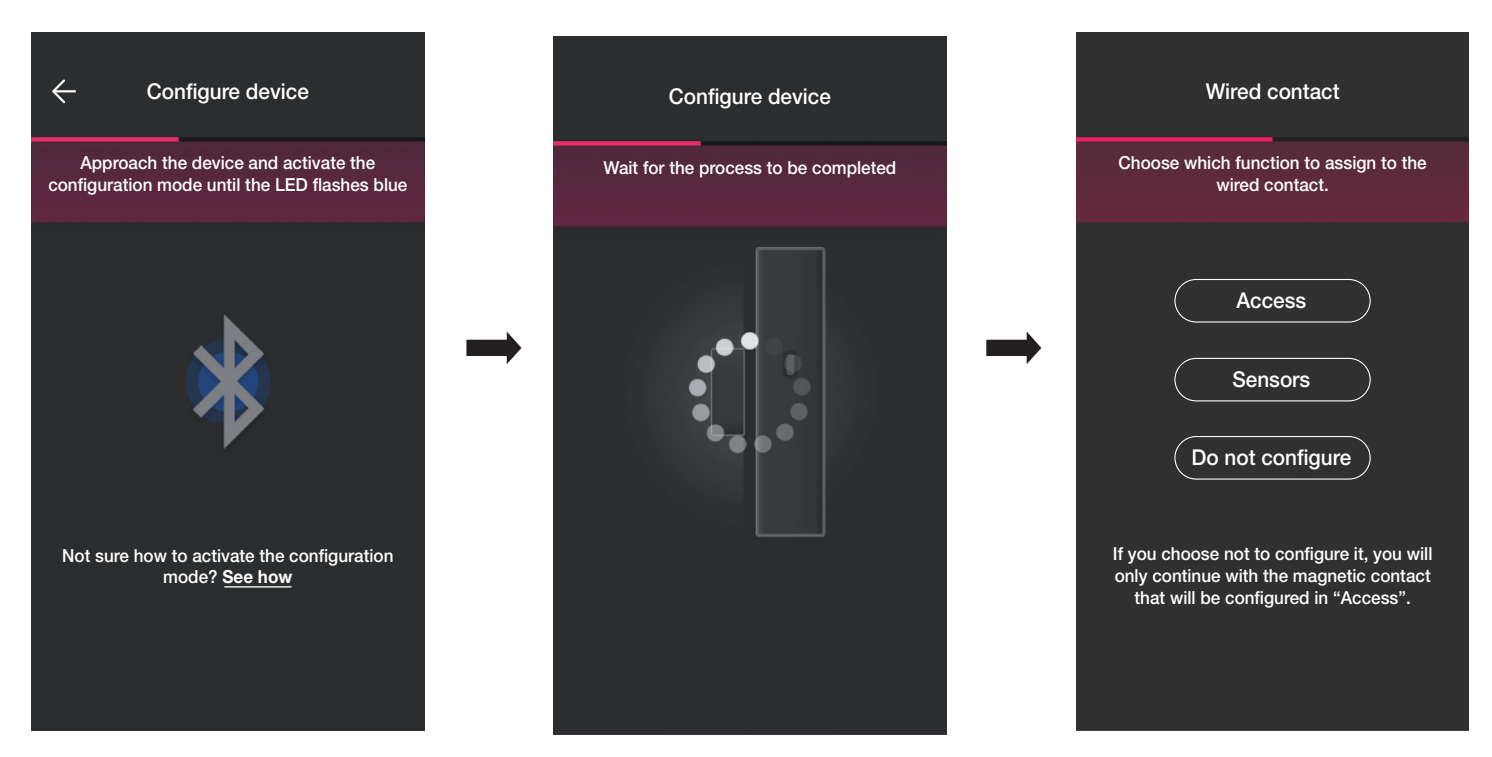

Al seleccionar "Accesos" el contacto cableado se puede utilizar para detectar la apertura de una puerta o ventana.

Al seleccionar "Sensores" el contacto cableado se puede utilizar para una visualización de On/Off.

Al seleccionar " No configurar" se excluye el contacto cableado (que de hecho no está presente) y se va a configurar solo el contacto magnético que se va a asociar directamente

al modo "Accesos".

#### 1.5.1 Asociación del contacto cableado.

Modo "Accesos".

Seleccione "Accesos" y asigne un nombre al contacto cableado.

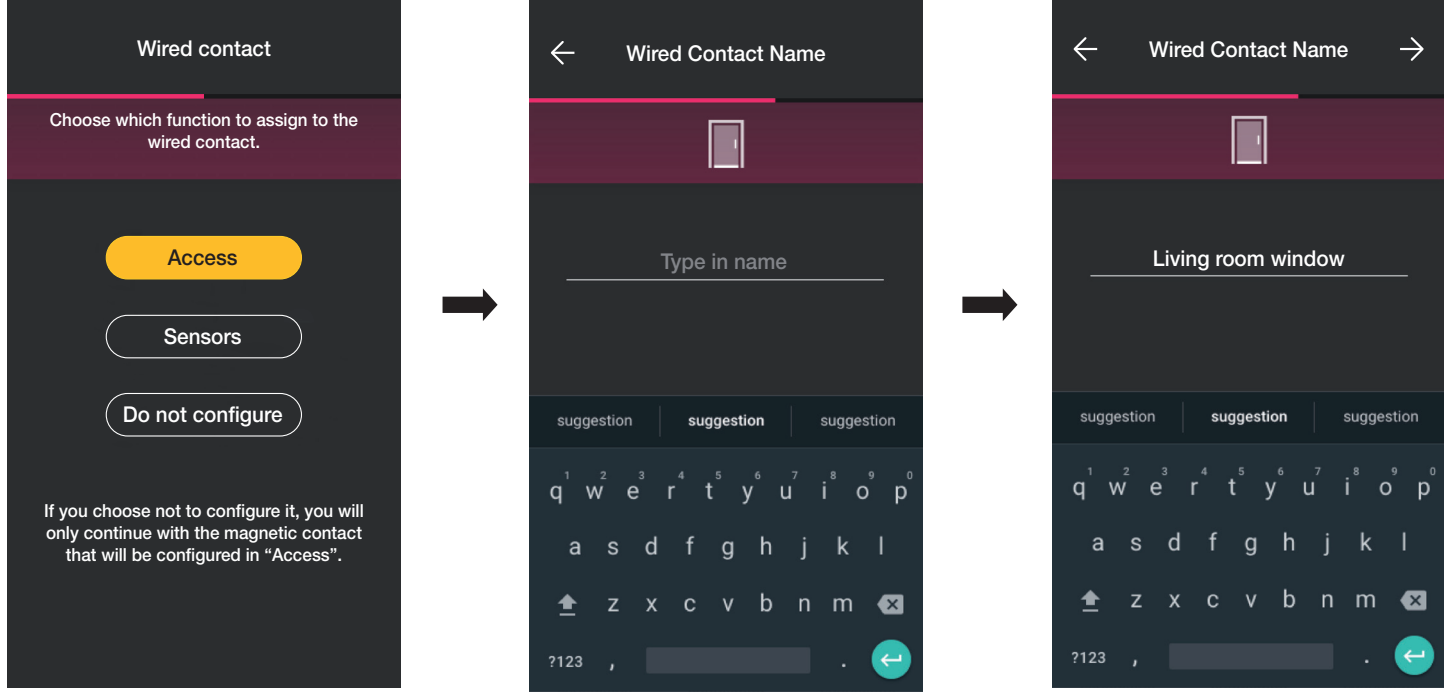

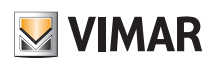

## Configuración

Seleccione  $\rightarrow$  para confirmar; se pone en marcha el procedimiento de asociación y, una vez finalizado, se configuran las notificaciones correspondientes al dispositivo.

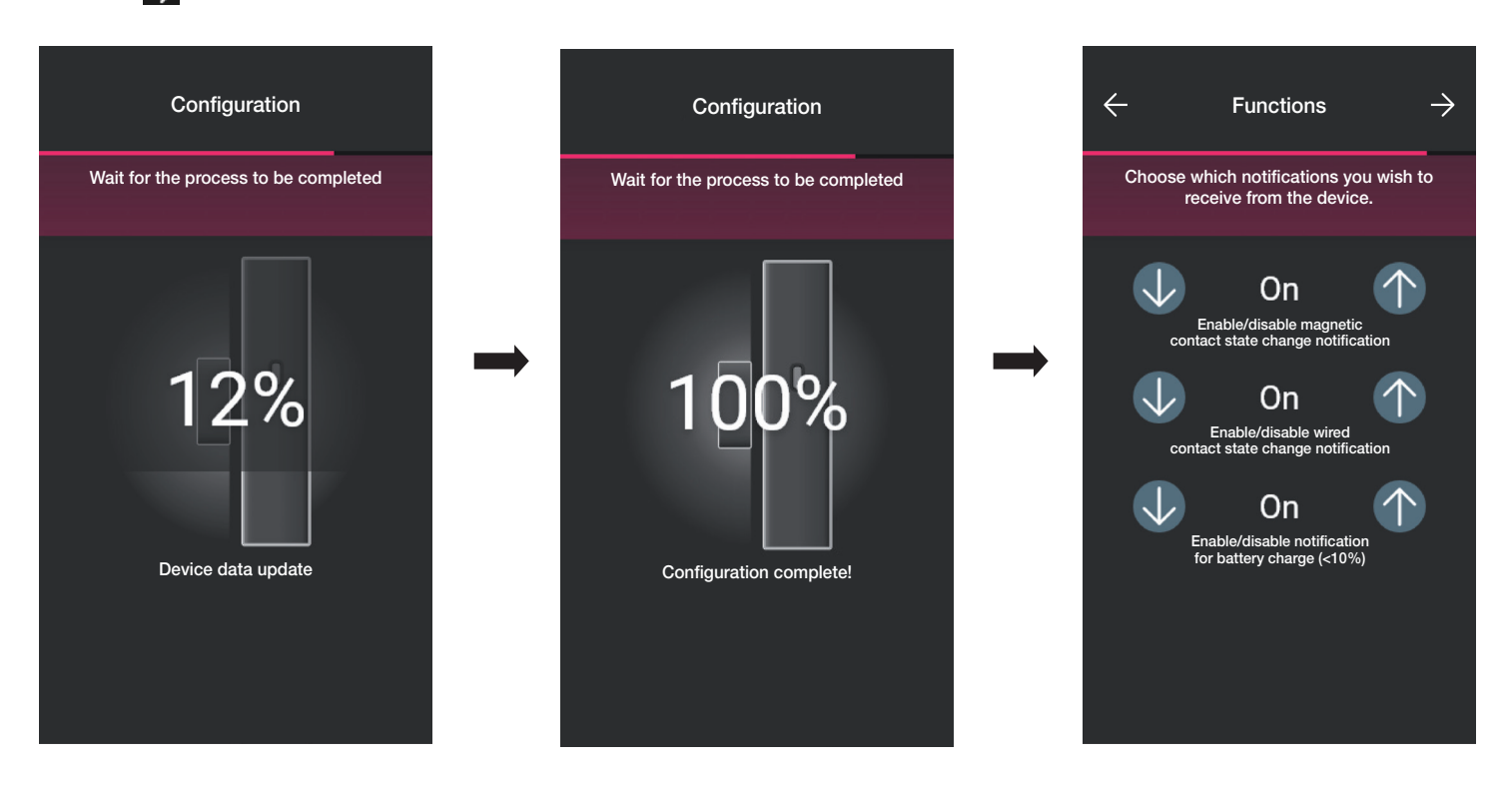

Seleccione para confirmar; se configura entonces el tipo de activador, es decir el estado en el que deben estar el contacto magnético y el contacto cableado para activar un escenario.

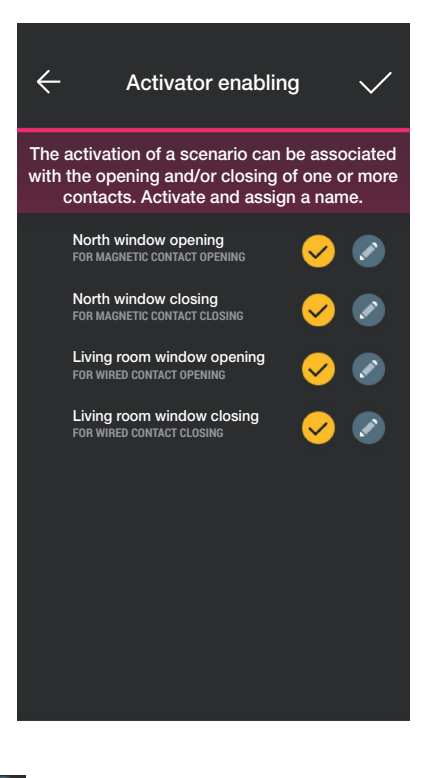

Seleccione con  $\bigtriangledown$  los activadores deseados (el botón permite renombrarlos).

## View Wireless Configuración

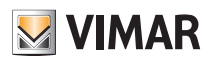

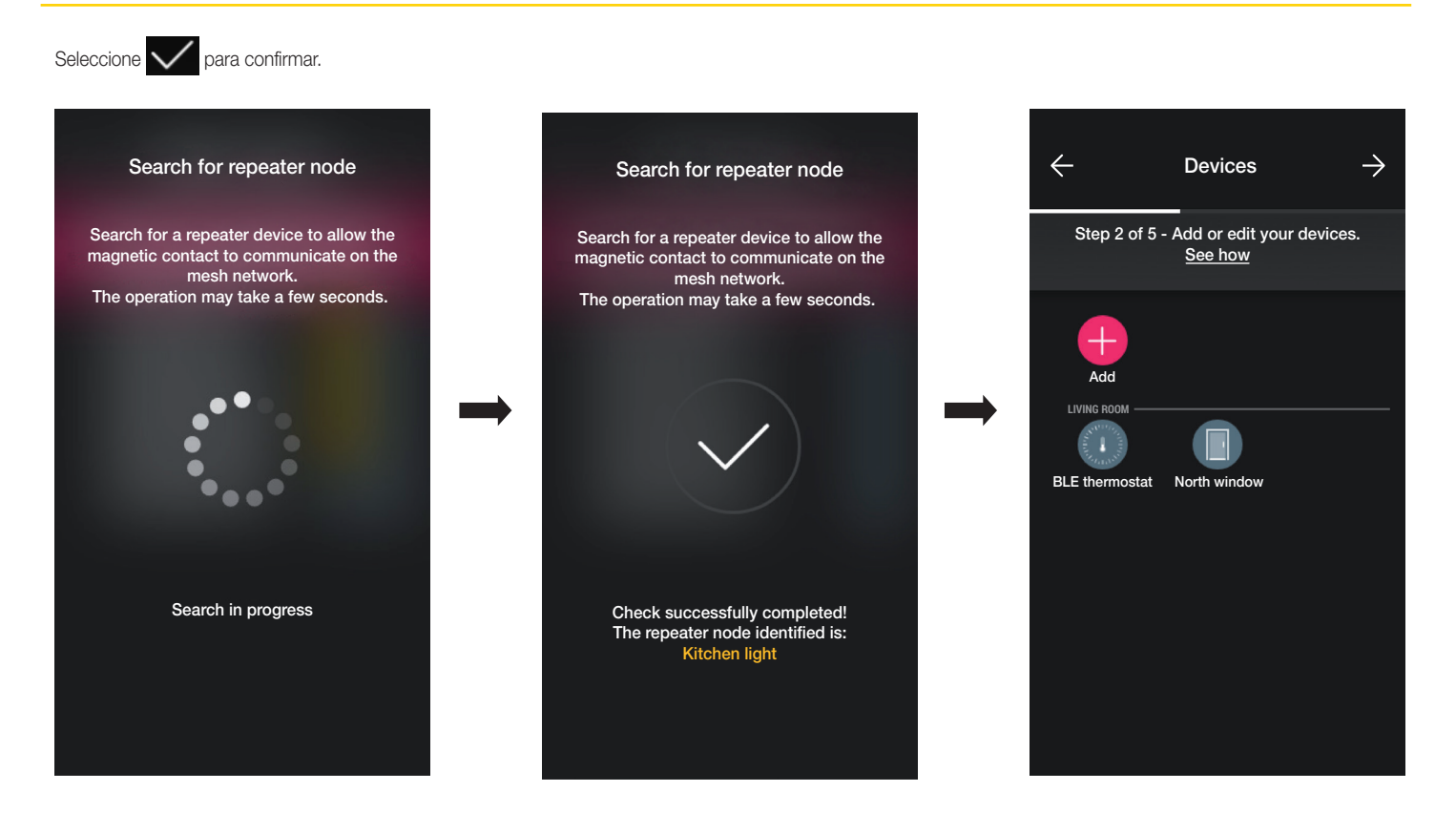

La configuración ha finalizado. En la pantalla de asociación de los dispositivos aparece el contacto magnético asociado a su respectivo nombre y entorno de pertenencia.

#### Modo "Sensores".

Seleccione "Sensores" y asigne un nombre al contacto cableado.

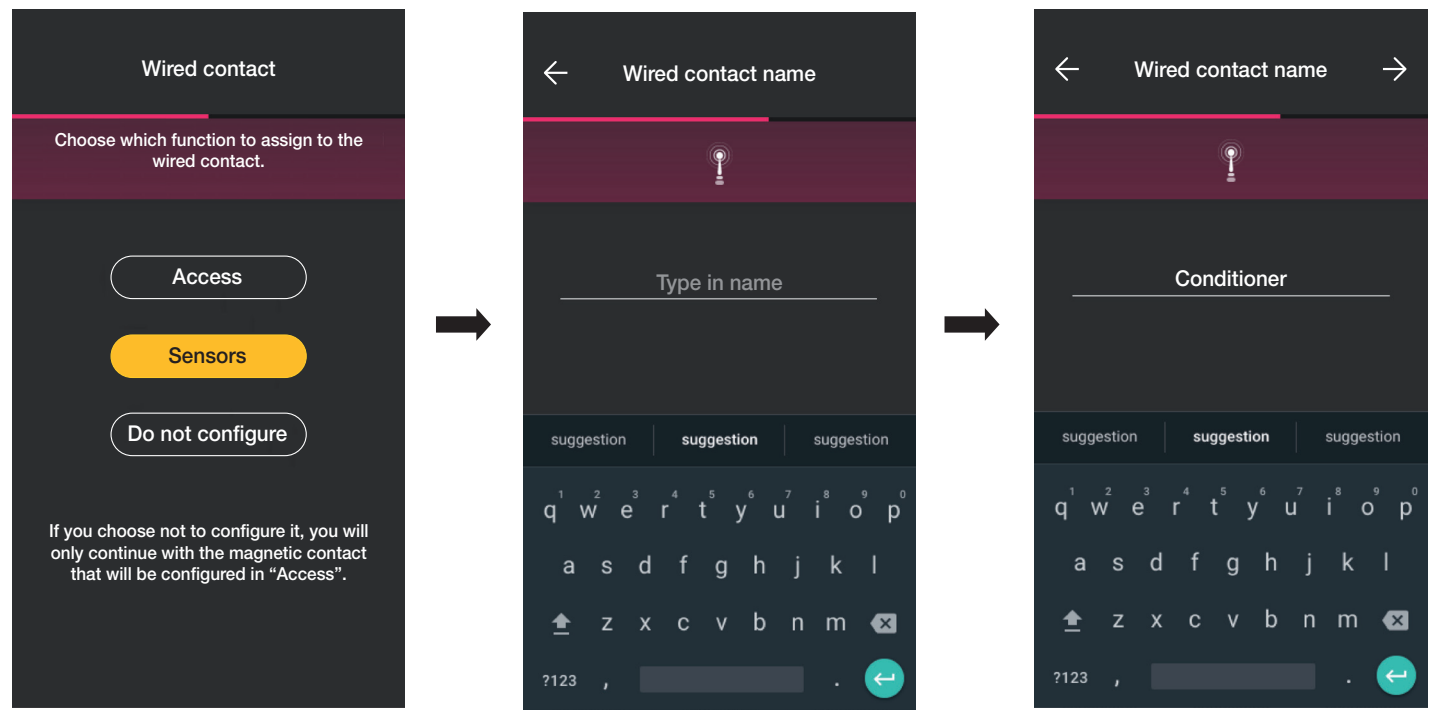

Seleccione  $\rightarrow$  para confirmar; se pone en marcha la asociación y, una vez finalizada, se configuran las notificaciones correspondientes al dispositivo y el tipo de activadores (el procedimiento es similar al modo Accesos).

También en este caso, al final de la configuración, en la pantalla de asociación de los dispositivos aparece el contacto magnético asociado a su respectivo nombre y entorno de pertenencia.
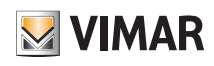

### Configuración

"No configurar".

Seleccione "No configurar" ; se pone directamente en marcha la asociación y, una vez finalizada, se configuran las notificaciones correspondientes al contacto magnético.

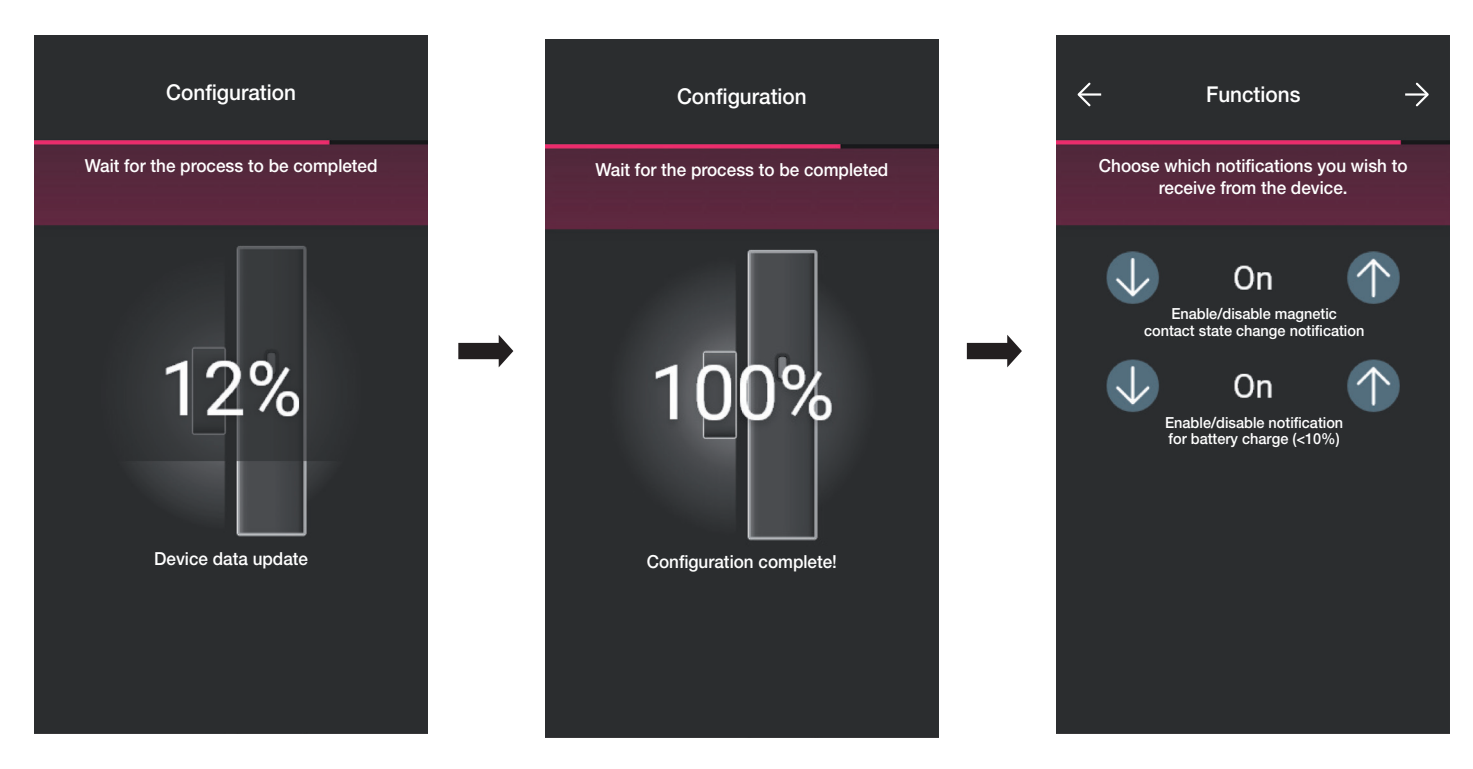

Seleccione  $\rightarrow$  para confirmar; se configura entonces el tipo de activador, es decir el estado en el que debe estar el contacto magnético para activar un escenario.

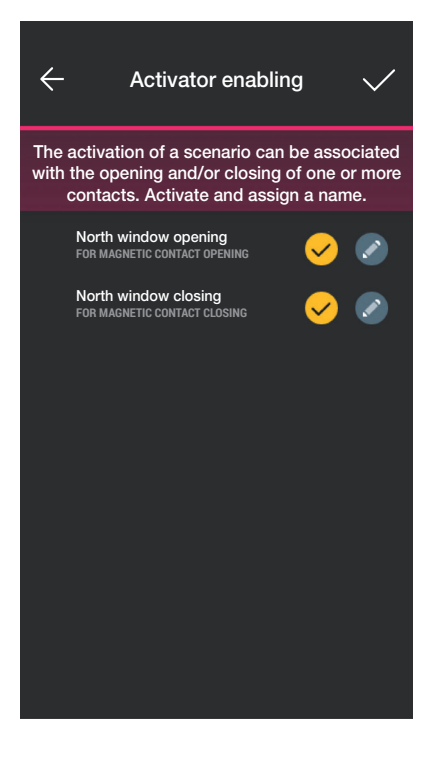

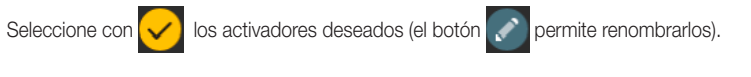

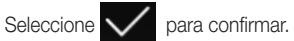

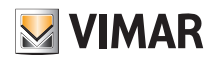

### Configuración

### 1.6 Asociación del termostato art. 30810-02973.

Tras crear los entornos, seleccione  $\rightarrow$ ; se muestra la pantalla con las opciones para asociar los dispositivos.

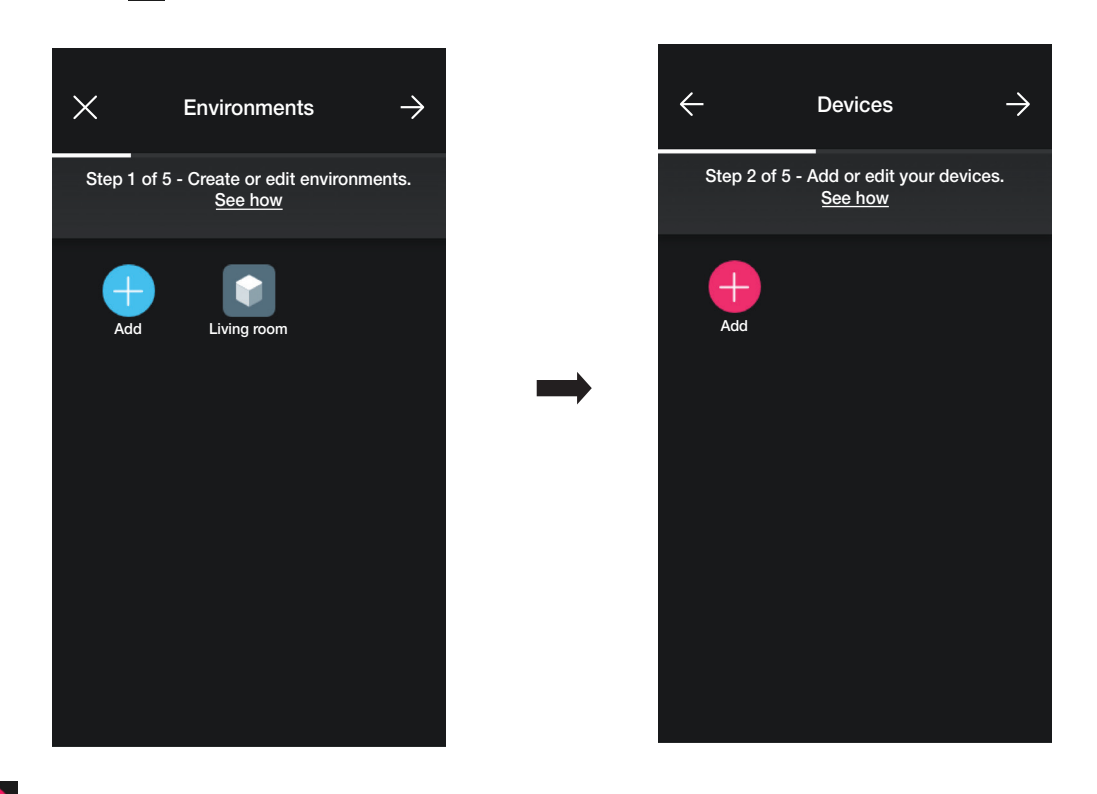

• Seleccione (Añadir) ; elija el entorno en el que desea colocar el termostato (por ejemplo, Sala de estar) y asígnele un nombre.

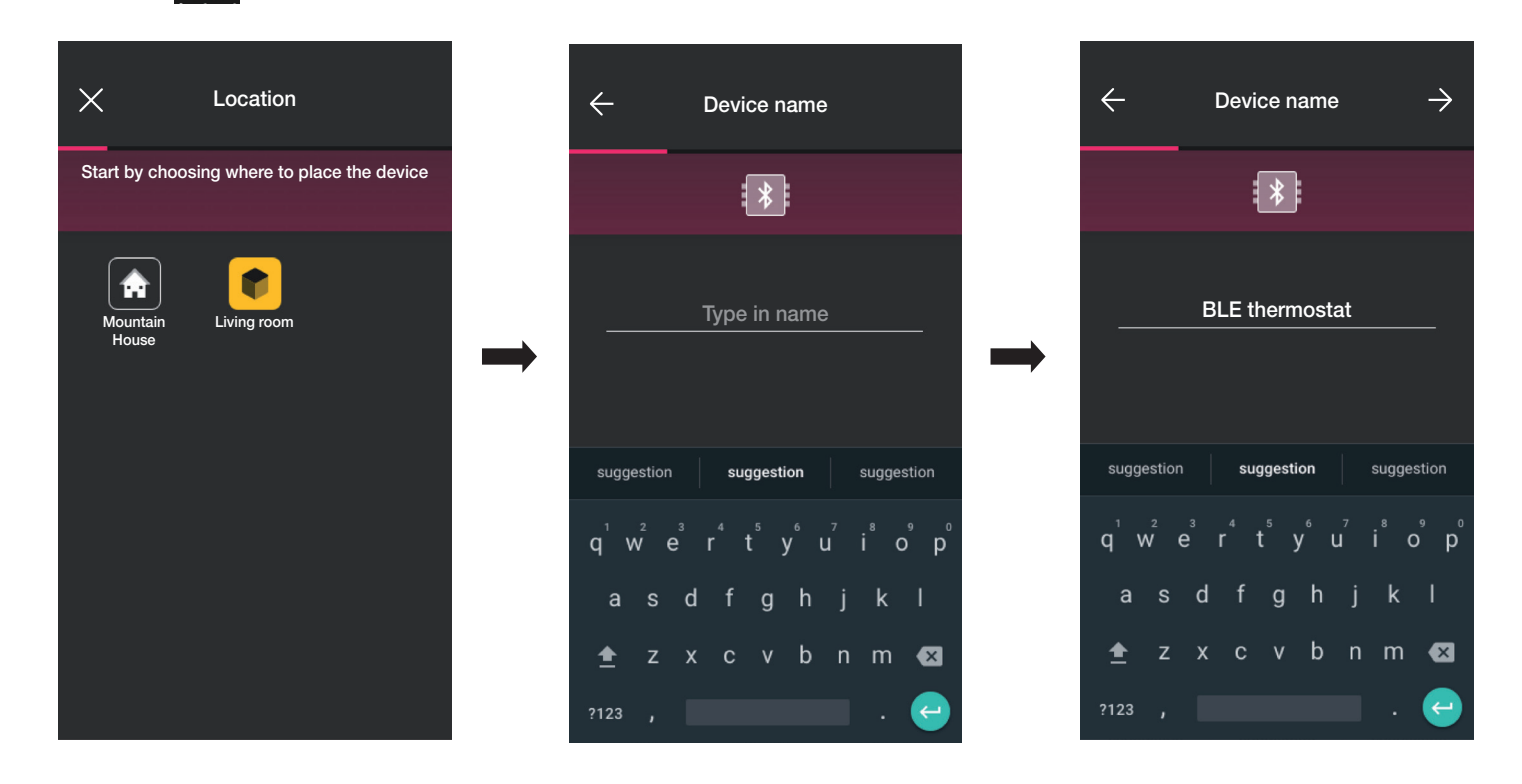

• Seleccione  $\rightarrow$  para confirmar; con la conexión Bluetooth activada, acérquese al dispositivo y pulse el botón  $^{\circ}$ C<sub>2</sub> del termostato hasta que el aro parpadee de color azul.

### Configuración

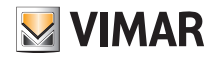

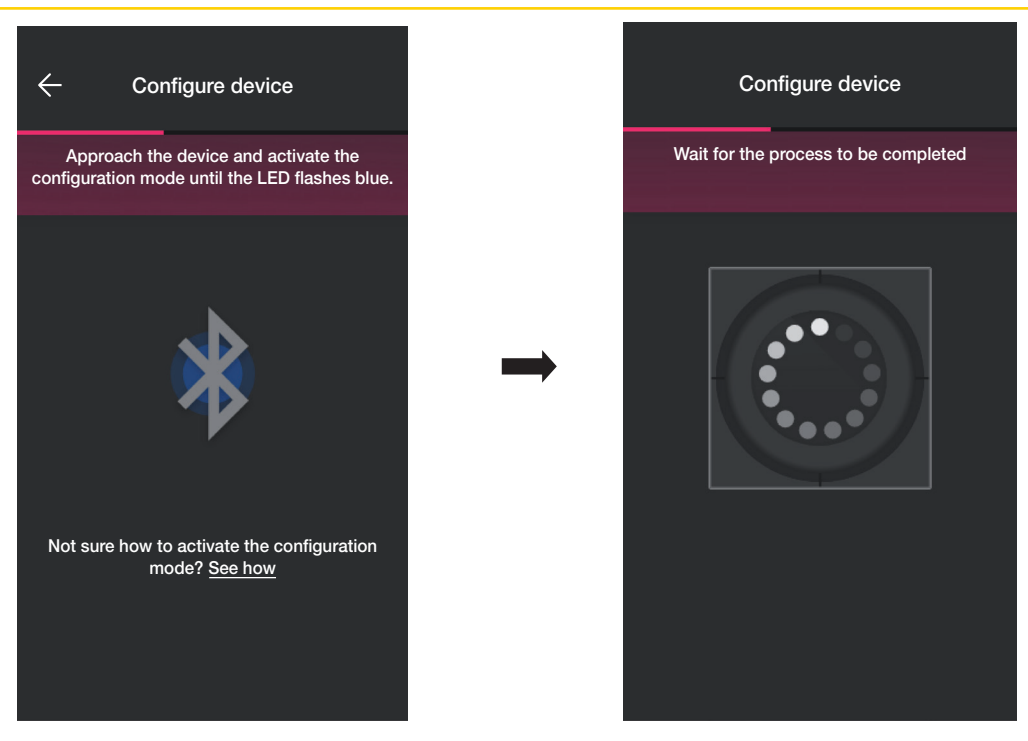

• Una vez identificado el termostato, configure la retroiluminación del aro y los parámetros del termostato.

#### Retroiluminación LED

Permite elegir el tipo de color utilizado y el nivel de luminosidad en estado de espera; de forma predeterminada, los LEDs de los botones se iluminan del color relacionado con el modo estacional activado.

Seleccione (Color personalizado) para activar las opciones de ajuste de color y luminosidad.

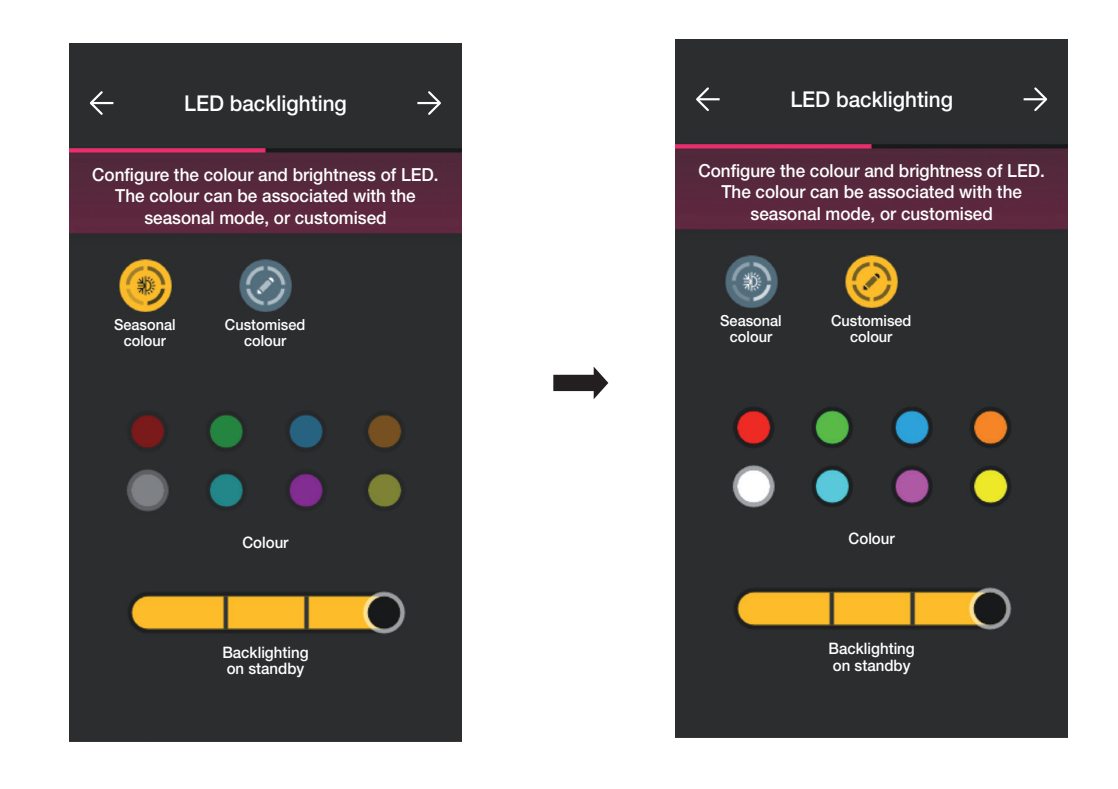

Confirme con  $\rightarrow$ ; se muestra así la pantalla para el ajuste de los parámetros.

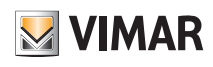

## Configuración

### Funcionalidad

Permite ajustar todos los parámetros relacionados con el funcionamiento del termostato (calibrado de la temperatura, posible presencia de la sonda exterior, configuración de relé, etc.).

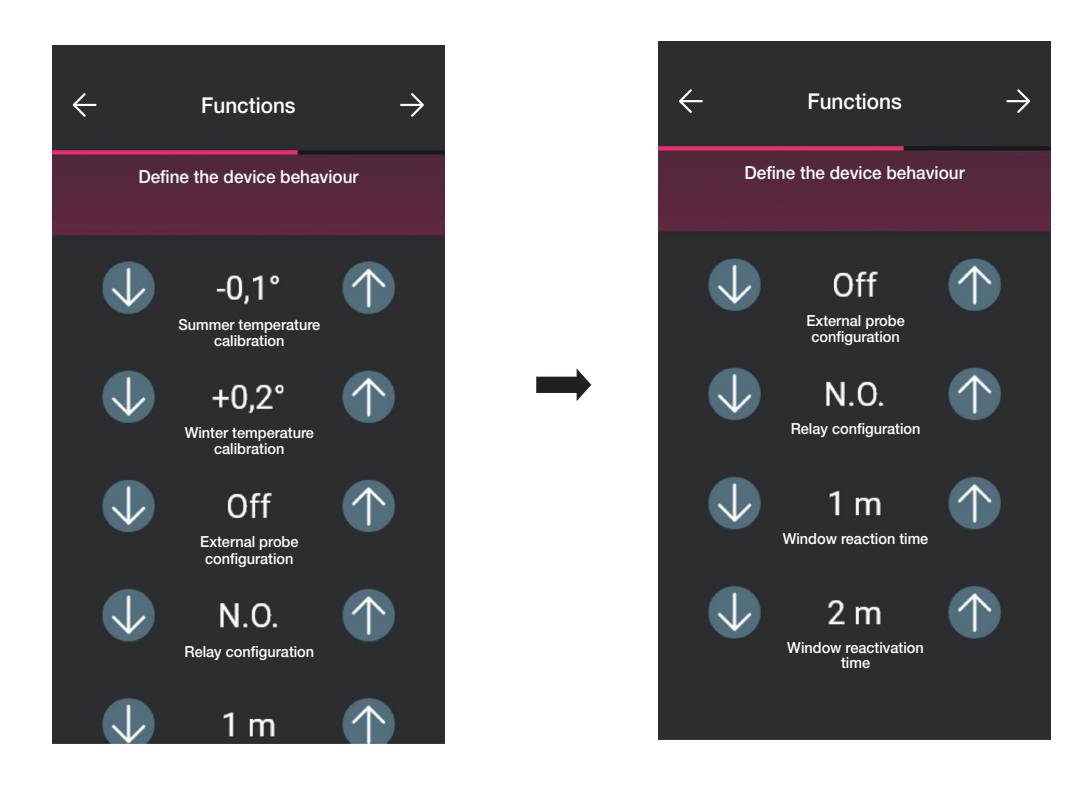

Confirme con  $\rightarrow$ ; se muestra así la pantalla para el ajuste de los parámetros relacionados con la termorregulación.

#### **Climatización**

Permite ajustar todos los parámetros relacionados con el modo de regulación de la instalación:

- en caso de modo On/Off es posible configurar solo la histéresis;

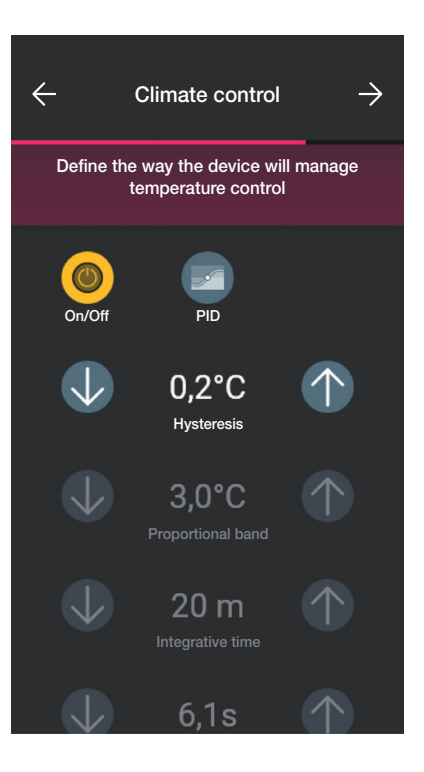

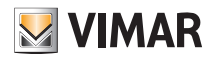

### Configuración

- en caso de modo PID es posible configurar la banda proporcional, el tiempo integrativo, el tiempo derivativo y el tiempo ciclo.

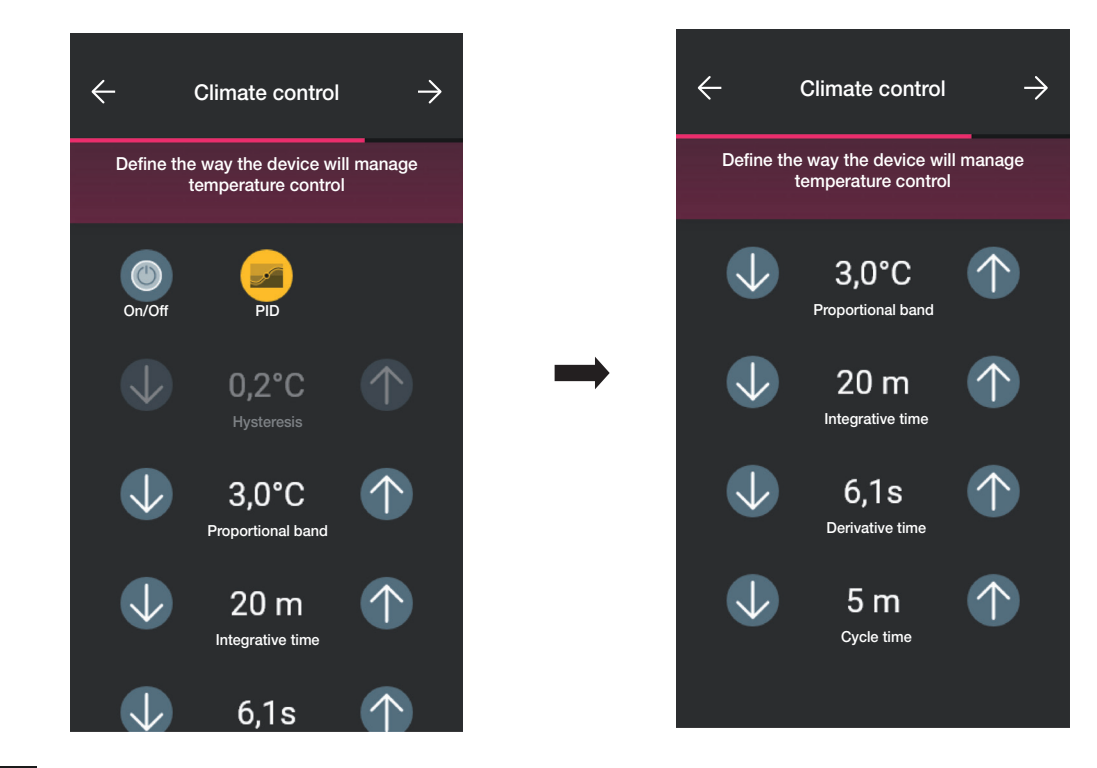

Confirme con  $\rightarrow$ 

• Si previamente se han configurado contactos magnéticos, la aplicación muestra la pantalla que permite asociarlos al termostato.

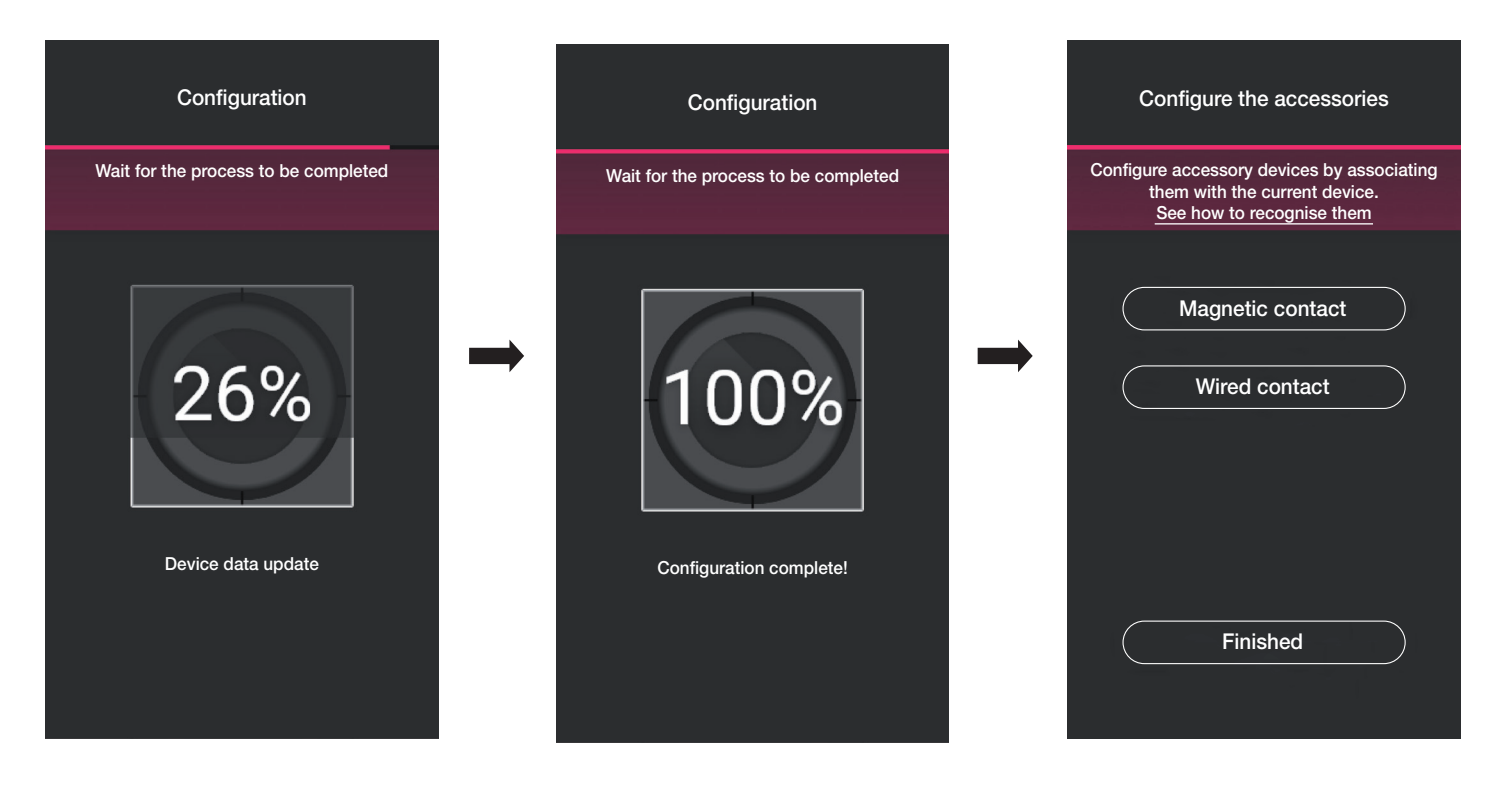

Al seleccionar "Contacto magnético" se puede asociar el termostato a un contacto magnético para detectar la apertura de una puerta/ventana.

Al seleccionar "Contacto cableado" el termostato se puede asociar a un contacto cableado para ver un estado de On/Off en la aplicación View.

Nota importante Al mismo termostato es posible asociar hasta un máximo de 10 contactos.

# **MIMAR**

# Configuración

"Contacto magnético".

Seleccione "Contacto magnético" y elija el que se desea asociar.

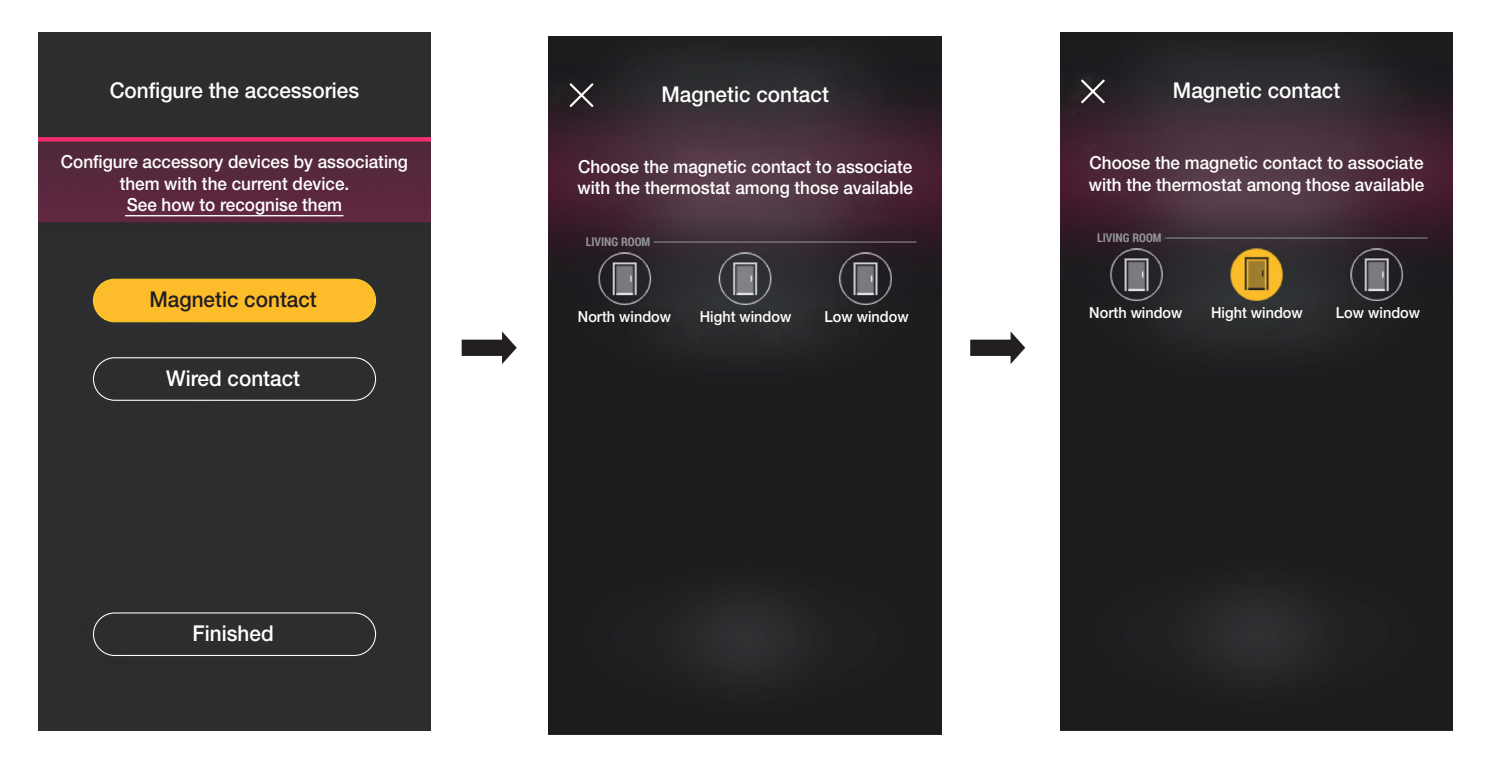

La aplicación completa la asociación y el termostato se asocia al contacto "Ventana alta" (en caso de ventana abierta, se envía la notificación y se interrumpe la termorregulación).

#### "Contacto cableado".

Seleccione "Contacto cableado" y elija el que se desea asociar.

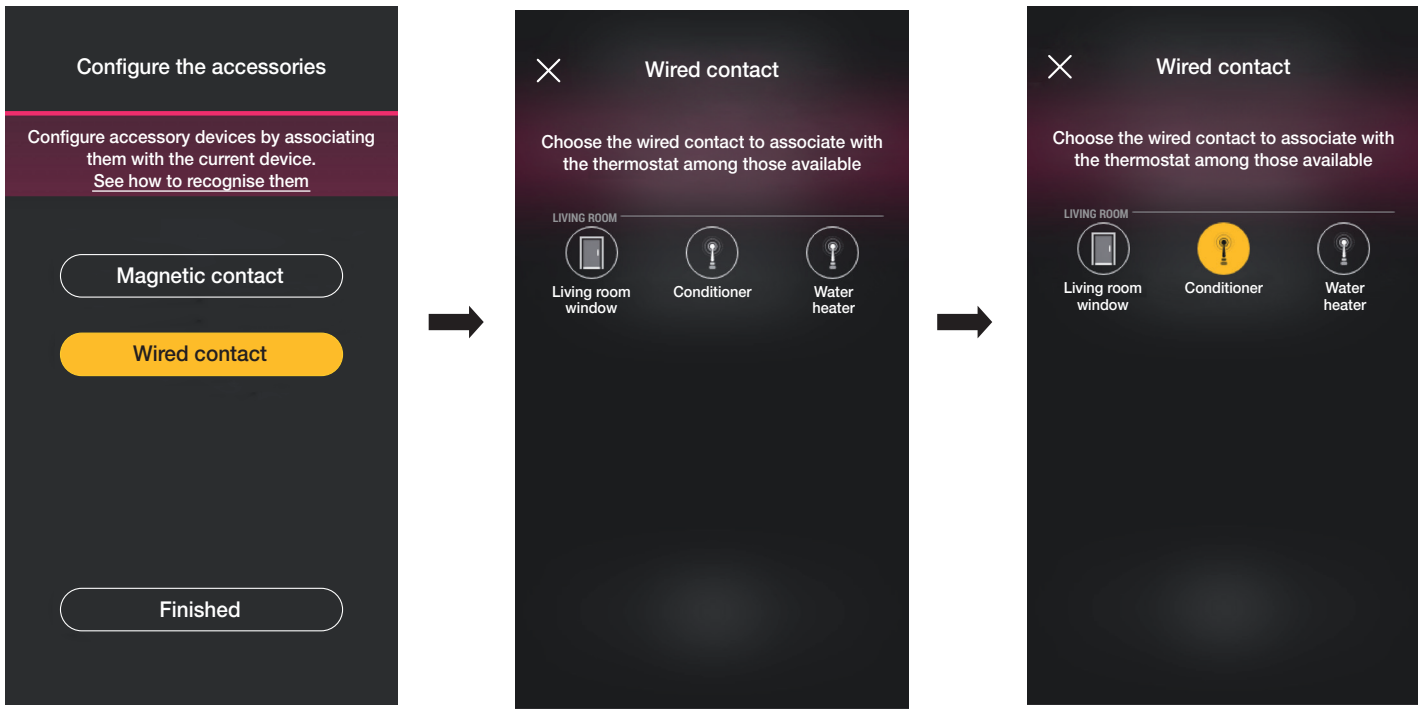

La aplicación finaliza la asociación y el termostato se asocia al contacto "Acondicionador" (en la aplicación View se muestra el estado de encendido/apagado del acondicionador).

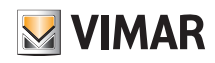

### Configuración

• Por último, seleccione "He acabado" para volver a la pantalla de asociación de los dispositivos donde se mostrará el termostato recién configurado con su respectivo nombre y entorno de pertenencia.

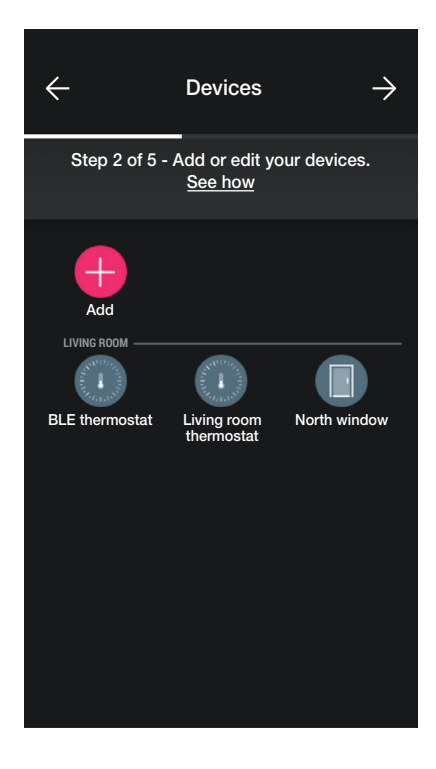

El procedimiento debe repetirse para todos los termostatos que desee configurar.

#### 1.6.1 Configuración del termostato.

La aplicación View Wireless permite configurar todos los modos de funcionamiento del termostato, sus respectivos valores de ajuste y los cronoprogramas. Para todos los detalles, consulte el apartado 2.7.

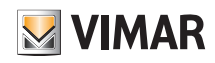

### Configuración

### 1.7 Asociación del mando art. 30801-20591-19591-14591.

Tras crear los entornos, seleccione  $\rightarrow$ ; se muestra la pantalla con las opciones para asociar los dispositivos.

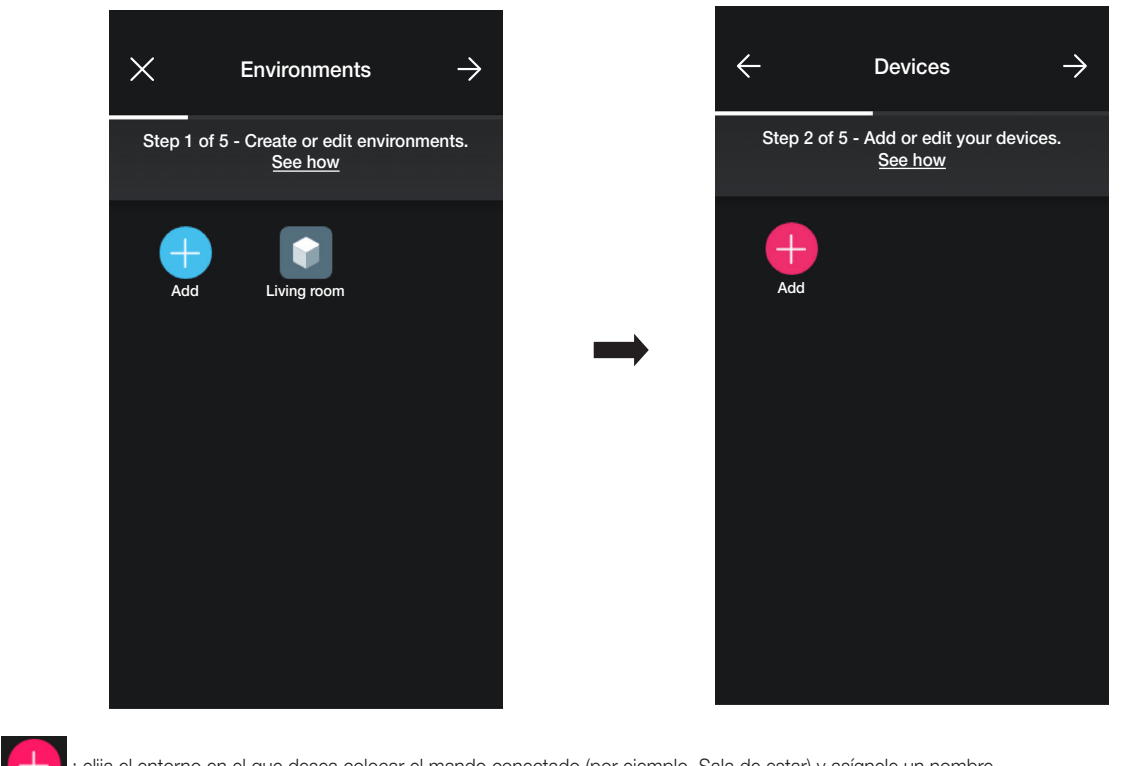

• Seleccione  $\leftarrow$  ; elija el entorno en el que desea colocar el mando conectado (por ejemplo, Sala de estar) y asígnele un nombre.

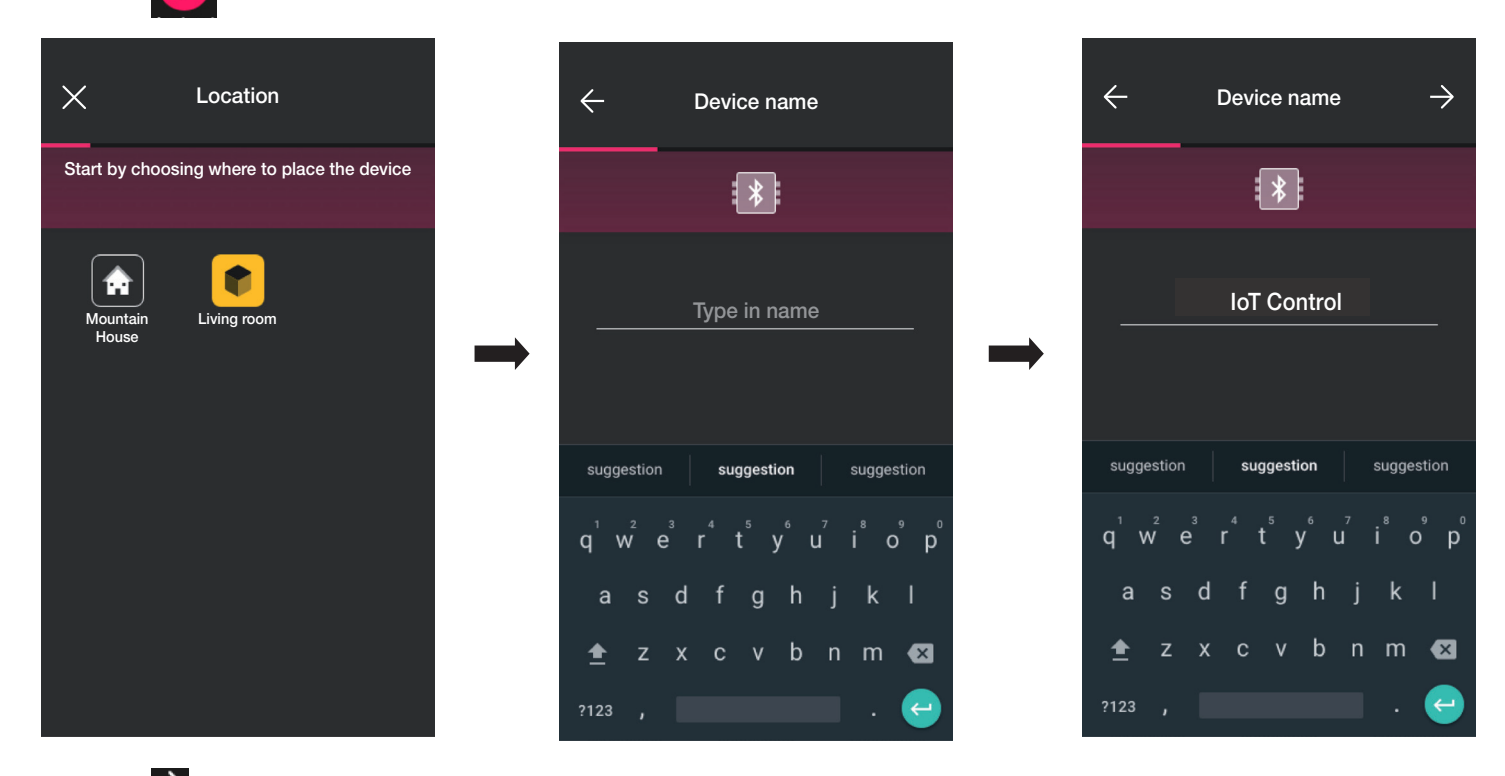

• Seleccione  $\rightarrow$  para confirmar; con la conexión Bluetooth activada, acérquese al dispositivo y pulse a la vez los botones ARRIBA y ABAJO.

• Una vez asociado el mando, seleccione la función (mando o activación de escenario).

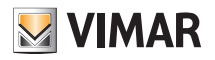

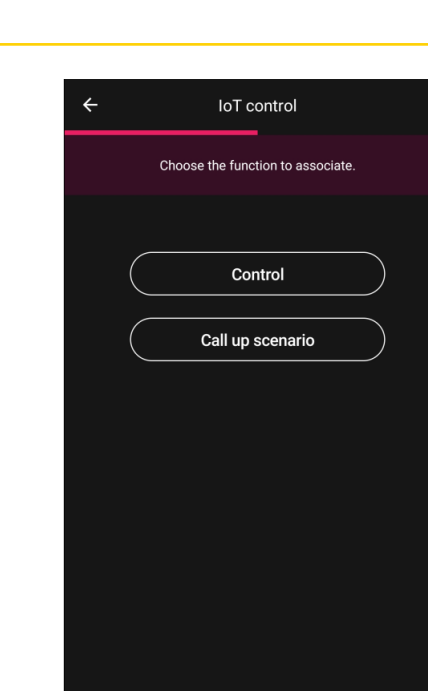

### Mando

Seleccione la función que desea asignar al mando (en este ejemplo Luces).

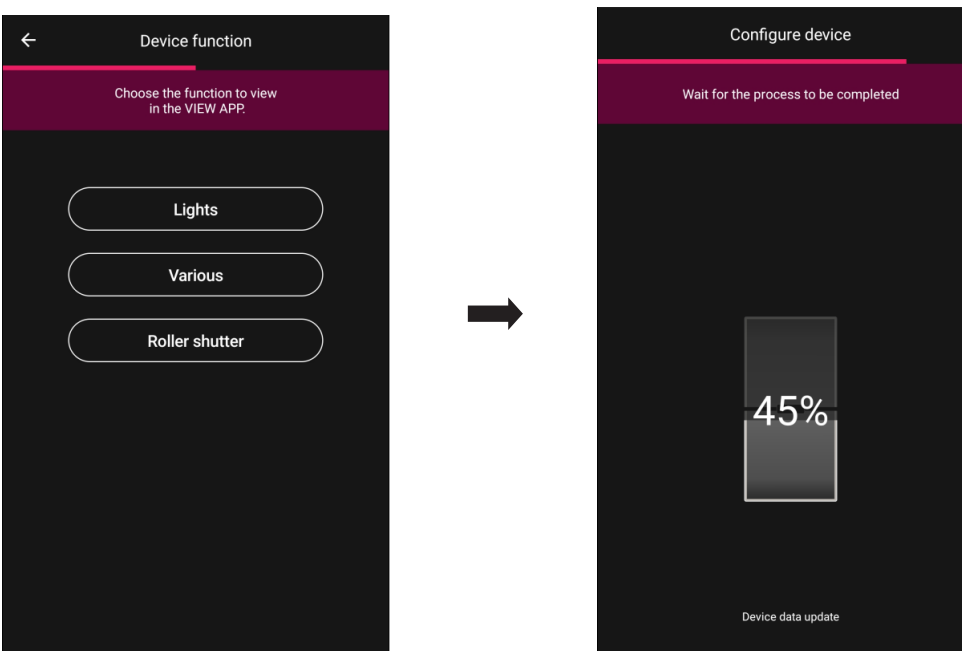

El dispositivo recién configurado es visible en la pantalla Añadir dispositivos.

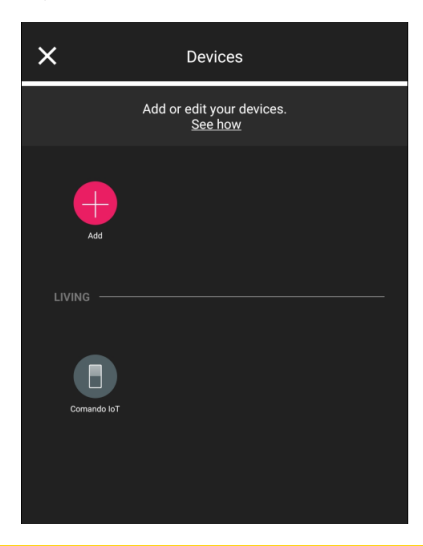

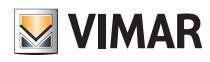

### Configuración

#### Activación escenario

Seleccionando esta opción el mando se puede utilizar para activar escenarios.

Mediante asigne un nombre a la tecla superior y la inferior que van a identificar los dos diferentes escenarios (que posteriormente se van a configurar con la aplicación View).

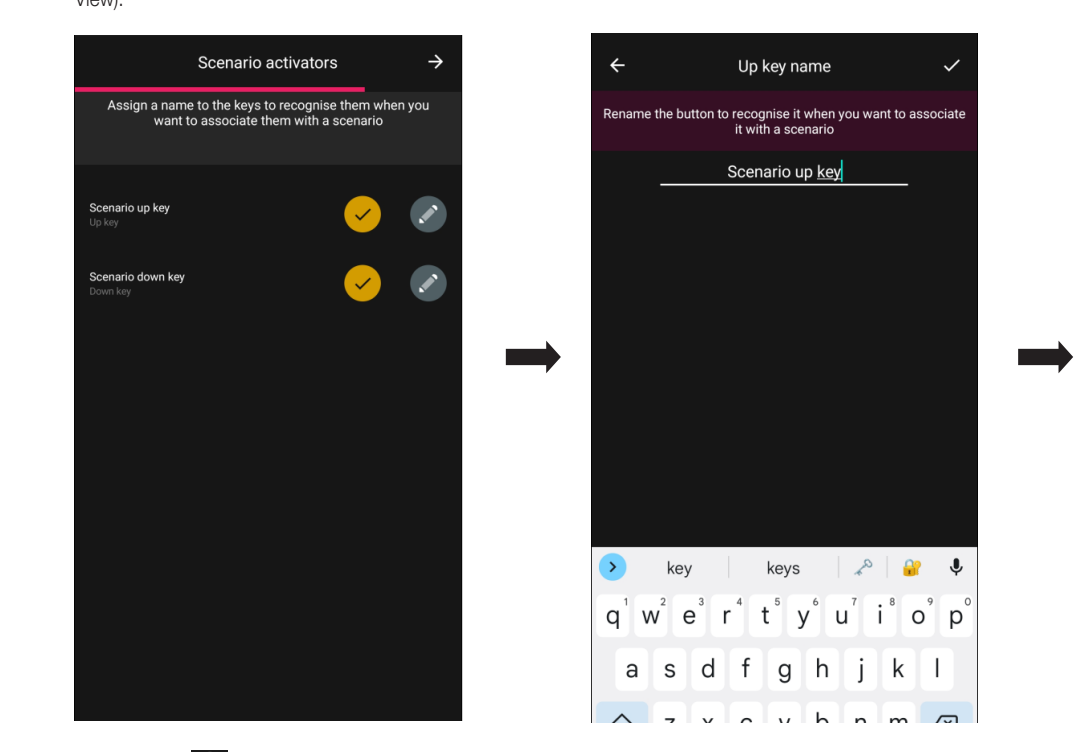

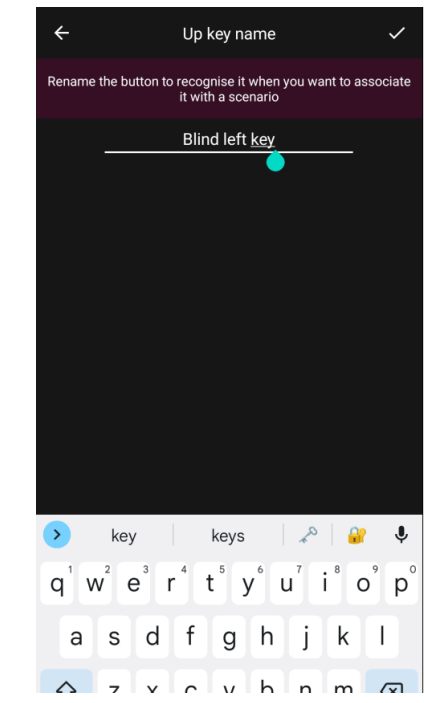

Confirme con  $\rightarrow$  . El dispositivo recién configurado es visible en la pantalla Añadir dispositivos.

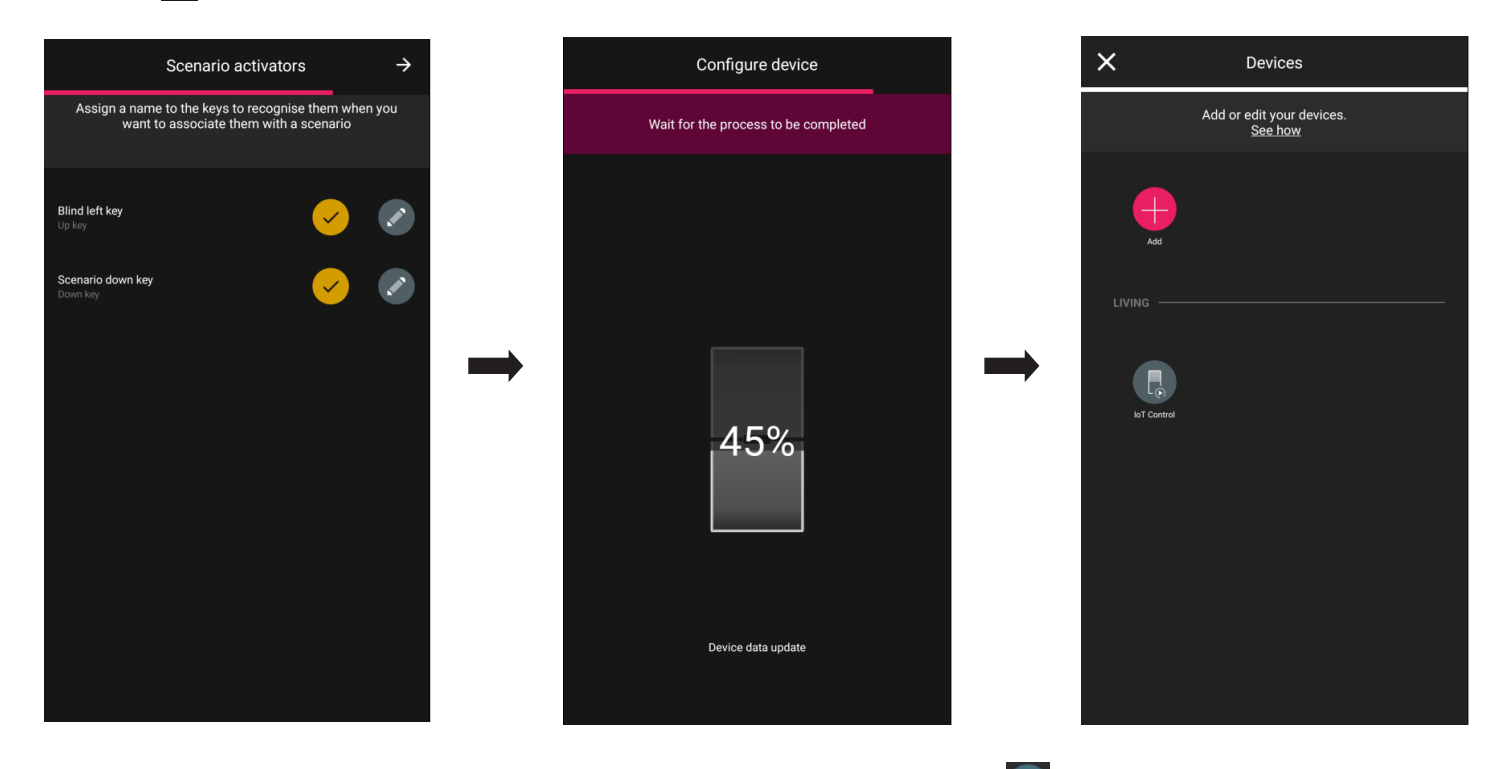

Tras configurar el dispositivo como "Mando" o "Activación escenario" seleccione el mando IoT recién creado y luego para configurar el color del led y el nivel de luminosidad, los parámetros de las funciones y posiblemente editar la configuración recién realizada.

#### 1.7.1 Configuración de los grupos

La aplicación permite crear grupos de actuadores (luces y persianas) y asociar el mando IoT para poder controlarlos simultáneamente con un único dispositivo. Los grupos se pueden controlar también mediante la aplicación View.

Para todos los detalles, consulte el apartado 2.3.

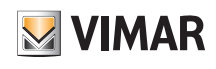

## Configuración

### 1.8 Asociación del variador 30805-20595-19595-14595.

Tras crear los entornos, seleccione  $\rightarrow$ ; se muestra la pantalla con las opciones para asociar los dispositivos.

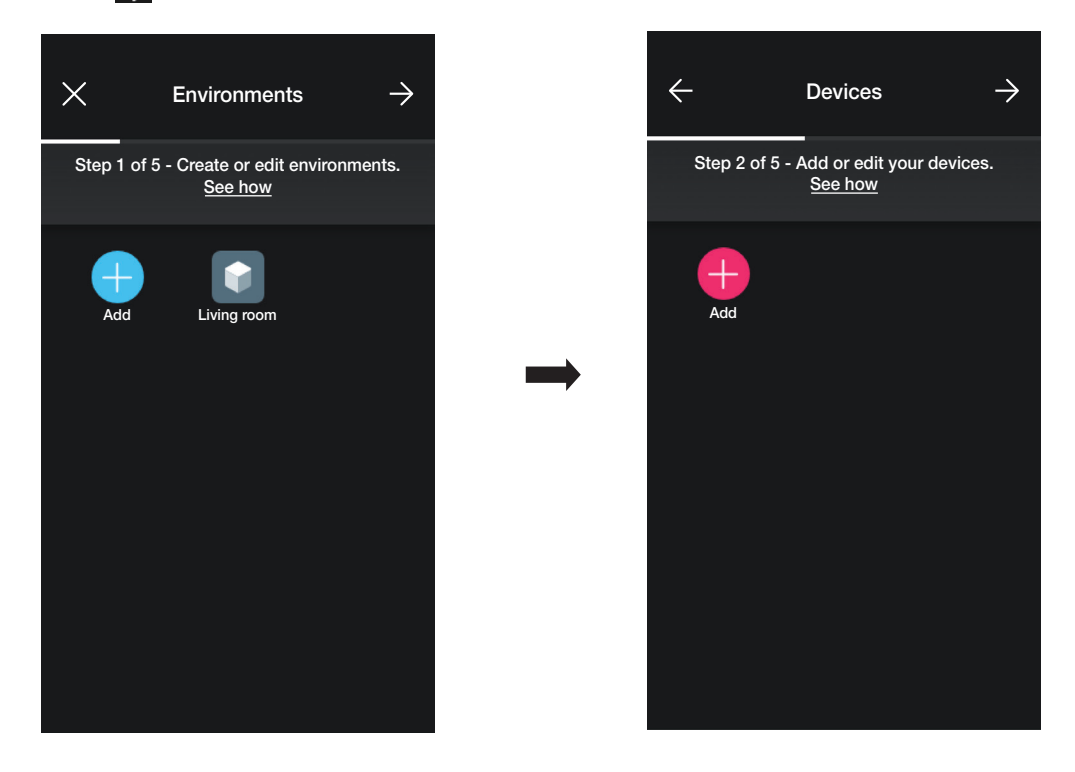

• Seleccione **(+ )** (Añadir); elija el entorno en el que desea colocar el variador (por ejemplo, Entrada) y asígnele un nombre.

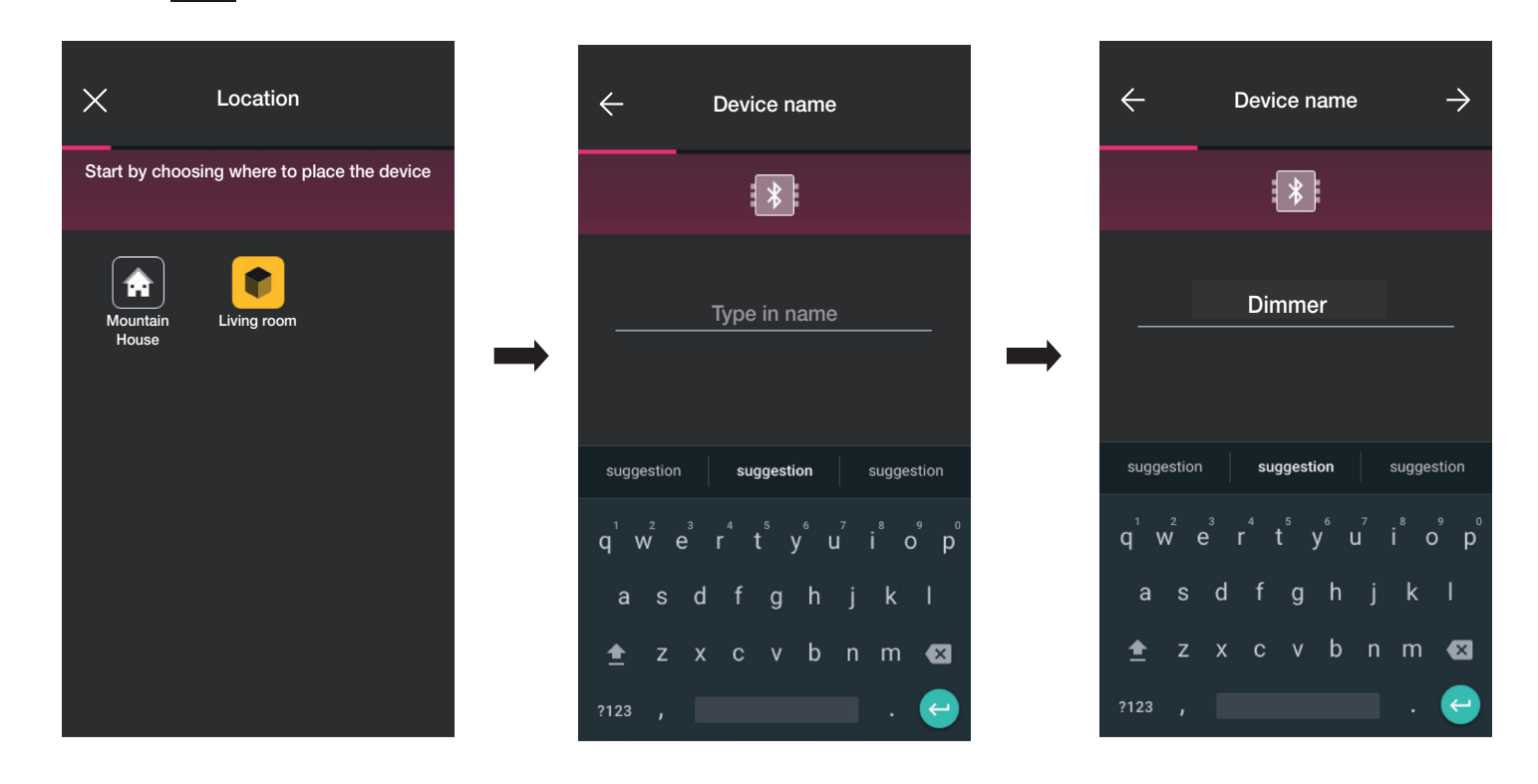

• Seleccione  $\rightarrow$  para confirmar; con la conexión Bluetooth activada, acérquese al dispositivo y pulse a la vez los botones ARRIBA y ABAJO.

• Una vez identificado el variador, configure el colore del LED y el nivel de luminosidad.

## View Wireless Configuración

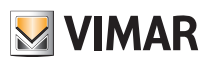

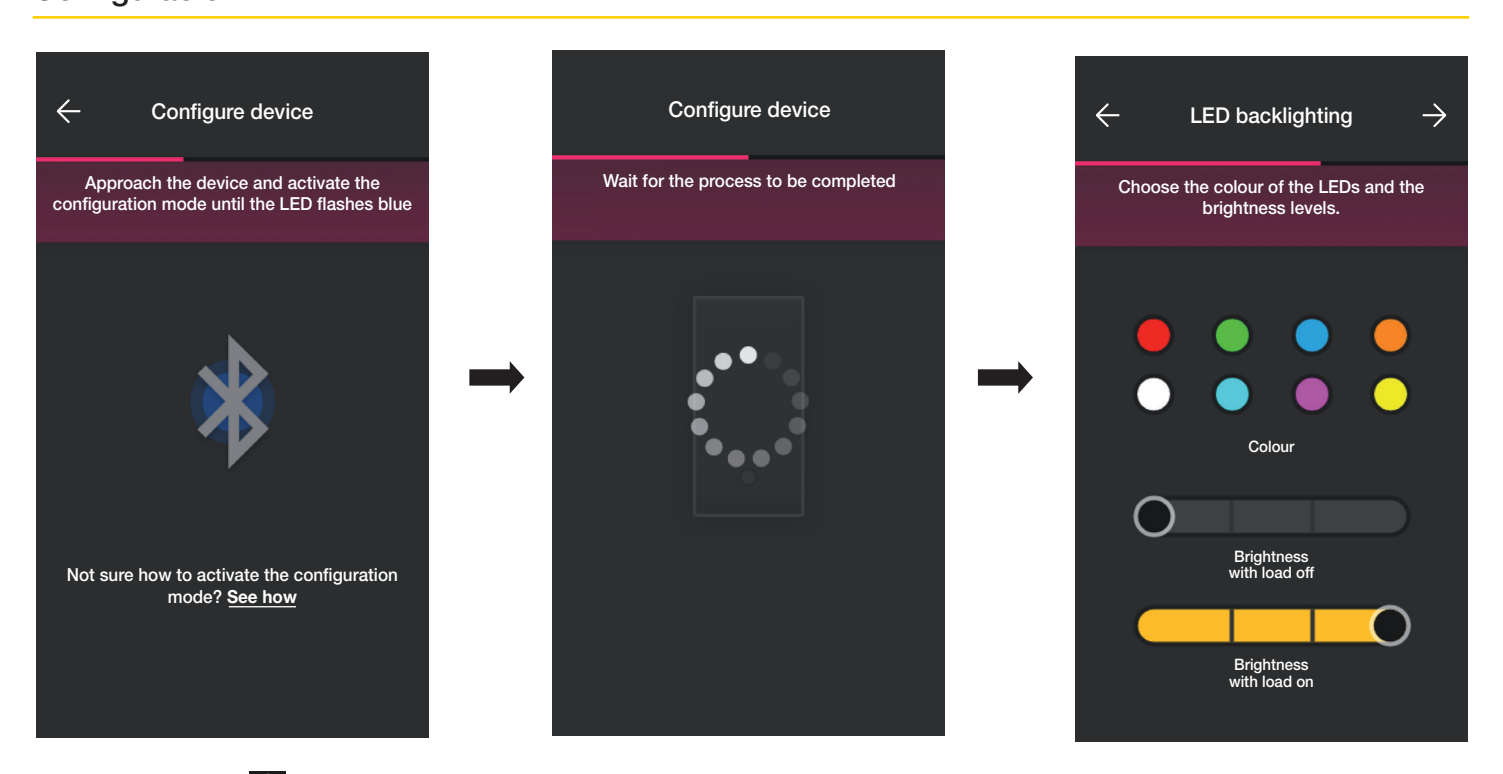

• Al finalizar confirme con >; se muestra entonces la pantalla para configurar las funciones del variador y sus parámetros.

#### Funciones

En primer lugar hay que configurar el comportamiento del dispositivo: No regulable o Regulable. Se habilitan o deshabilitan las opciones correspondientes al funcionamiento del variador.

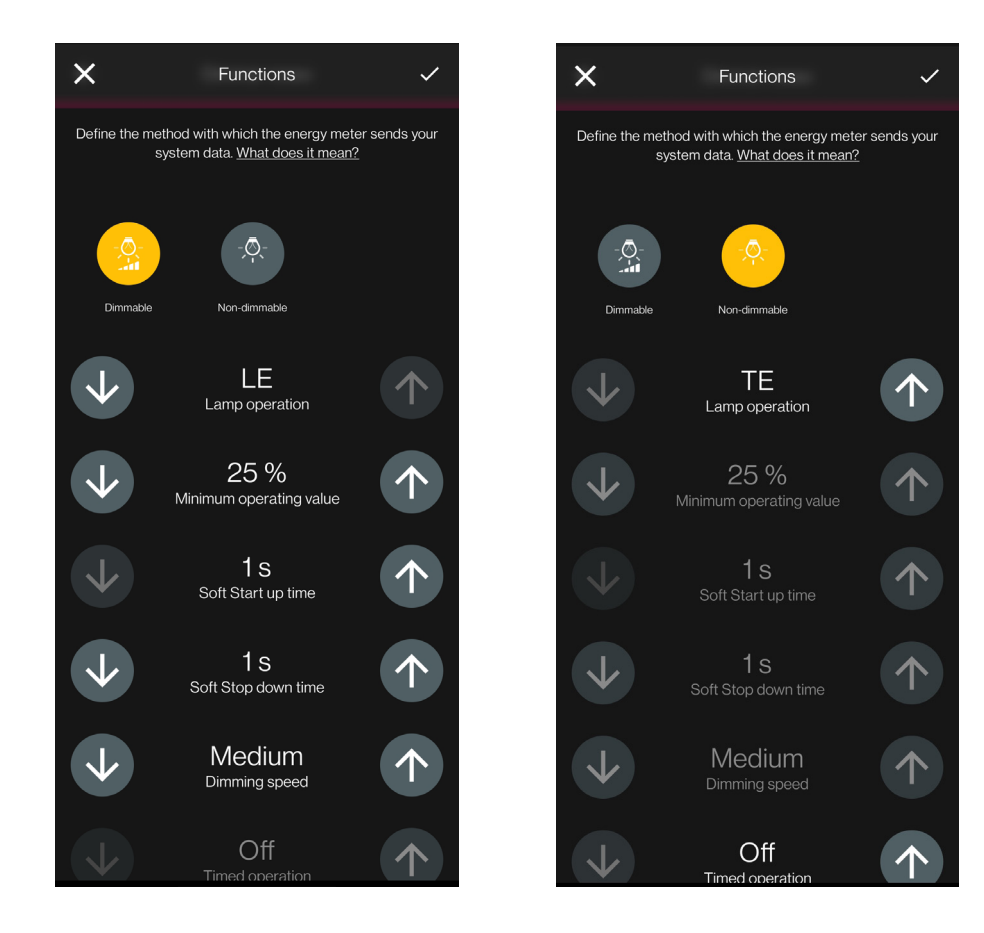

### Configuración

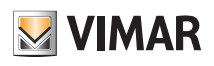

Los parámetros que hay que configurar son los siguientes:

- Funcionamiento de la lámpara: LE o TE
- Valor mínimo de funcionamiento: 0-100%
- Tiempo de subida Soft Start: 0- 480 con paso de 1 s
- Tiempo de bajada Soft Stop: 0- 480 con paso de 1 s
- Velocidad de regulación: baja, media, alta
- Duración de la regulación: 0- 480 con paso de 1 s
- Funcionamiento temporizado: On Off
- Tiempo de On: 0- 18 con paso de 1 s
- Comportamiento al conectar: On Off Previo
- Valor al conectar: 0-100%
- Retardo de activación en un escenario: 0- 18 con paso de 1 s
- accesorios (mando por radio art. 03925 o mando cableado).

• Una vez seleccionada la función y los parámetros, confirme con >; se muestra la pantalla que permite finalizar la configuración del variador o agregar los dispositivos

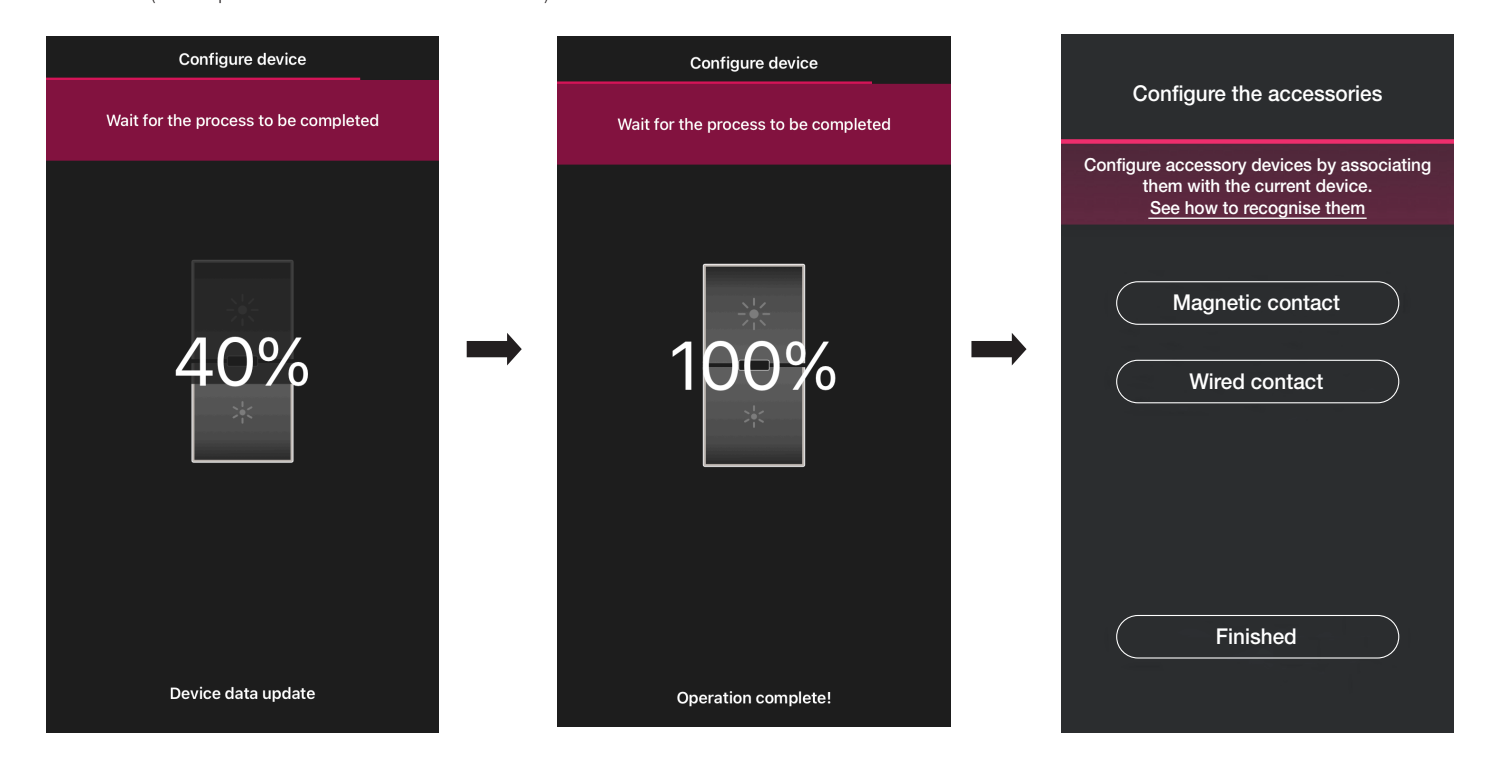

Si se selecciona "He acabado" , se finalizan las operaciones y se pasa a la configuración del dispositivo siguiente.

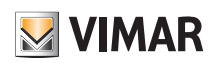

### Configuración

### 1.8.1 Asociación del mando por radio.

Al variador es posible asociar 2 mandos por radio art. 03925.

En caso de asociación de un mando por radio art. 03925, se tendrán que configurar las teclas y sus funcionalidades.

• Seleccione "Mando sin baterías" para iniciar el procedimiento y enfocar el código QR presente en la parte trasera del art. 03925 (la aplicación activa la cámara del dispositivo para poder enfocar el código QR). Si se selecciona  $\Box$  se activa el iluminador del smartphone para facilitar la lectura del código QR en la oscuridad.

En caso de asociación de un mando por radio art. 03925, se tendrán que configurar las teclas y sus funcionalidades.

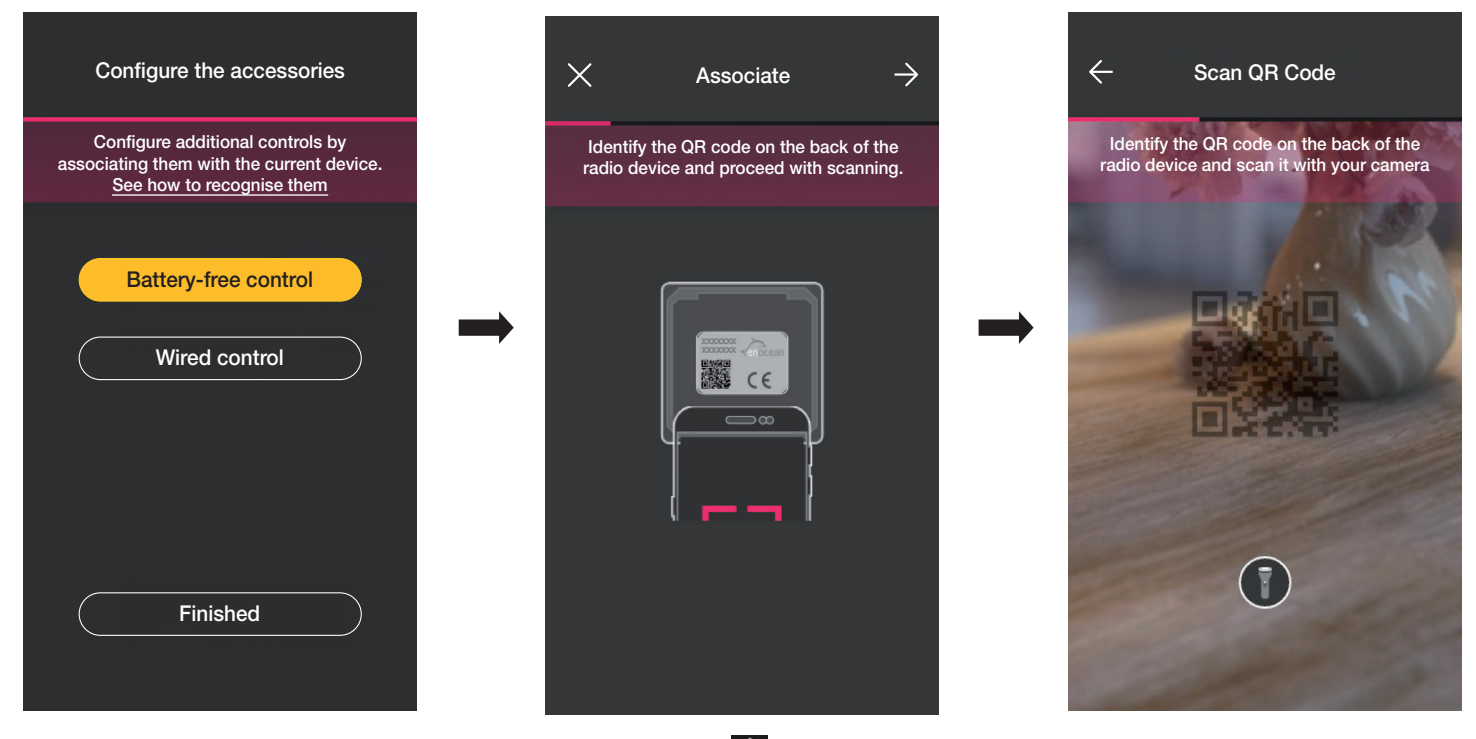

• Una vez se ha leído el código QR, asigne un nombre al dispositivo y confírmelo con  $\rightarrow$ 

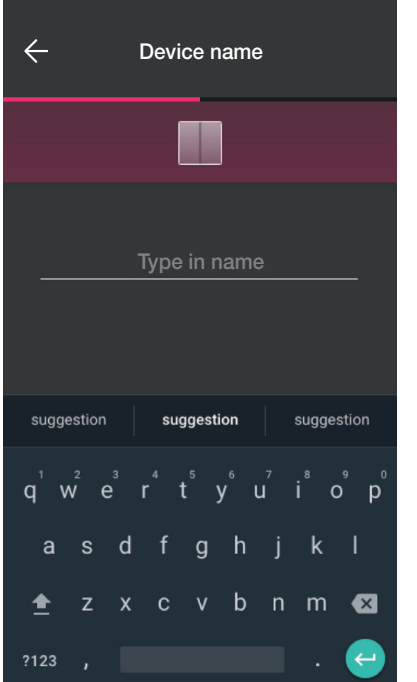

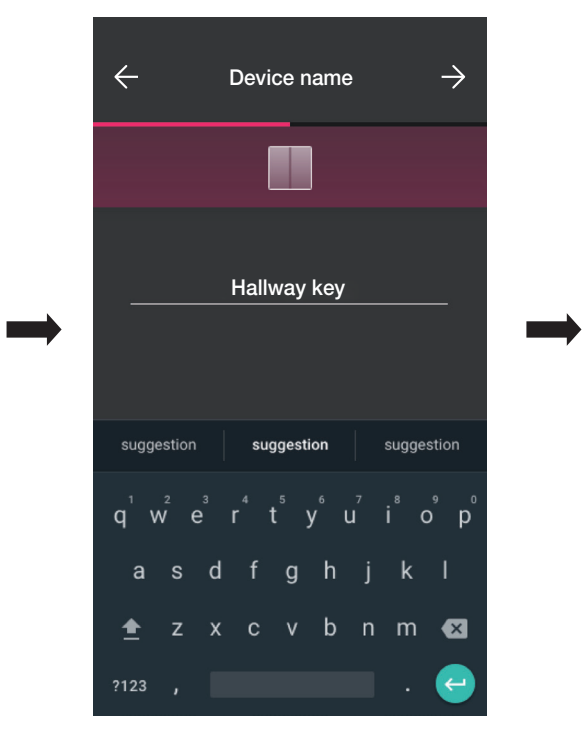

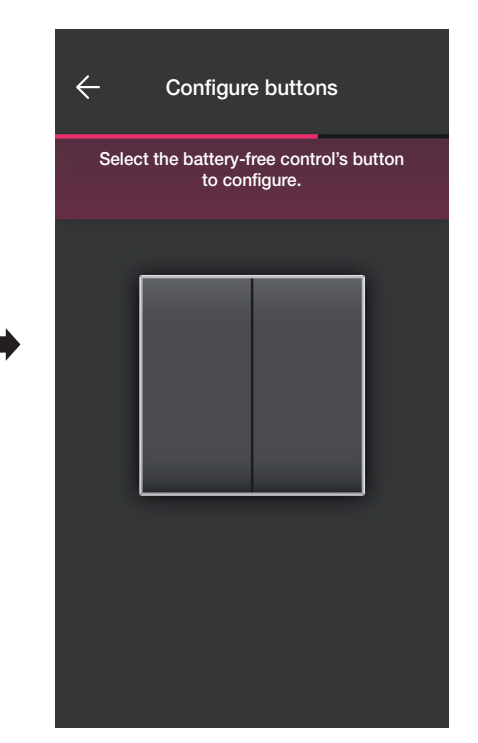

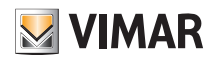

### Configuración

- $\leftarrow$  $\times$ Configure buttons Choose the function Select the battery-free control's button to configure. Device management  $\Rightarrow$ Call up scenario
- Pulse en el mando por radio 03925 la tecla que se desea configurar; la aplicación visualizará la tecla seleccionada. Posteriormente se mostrará la pantalla para seleccionar si utilizar la tecla para replicar la función del dispositivo al que se ha asociado el mando por radio o bien para activar un escenario genérico.

#### Control dispositivo.

Al seleccionar "Control dispositivo" se puede elegir si se desea ejecutar el comando ON/OFF y la regulación mediante la presión prolongada de las teclas.

Atención: En el caso del variador, el art. 03925 se puede utilizar solo como basculante, por lo tanto el dispositivo radio debe contar con dos teclas adyacentes verticalmente.

Seleccione " Continuar" ; la aplicación asocia las dos teclas al control del variador.

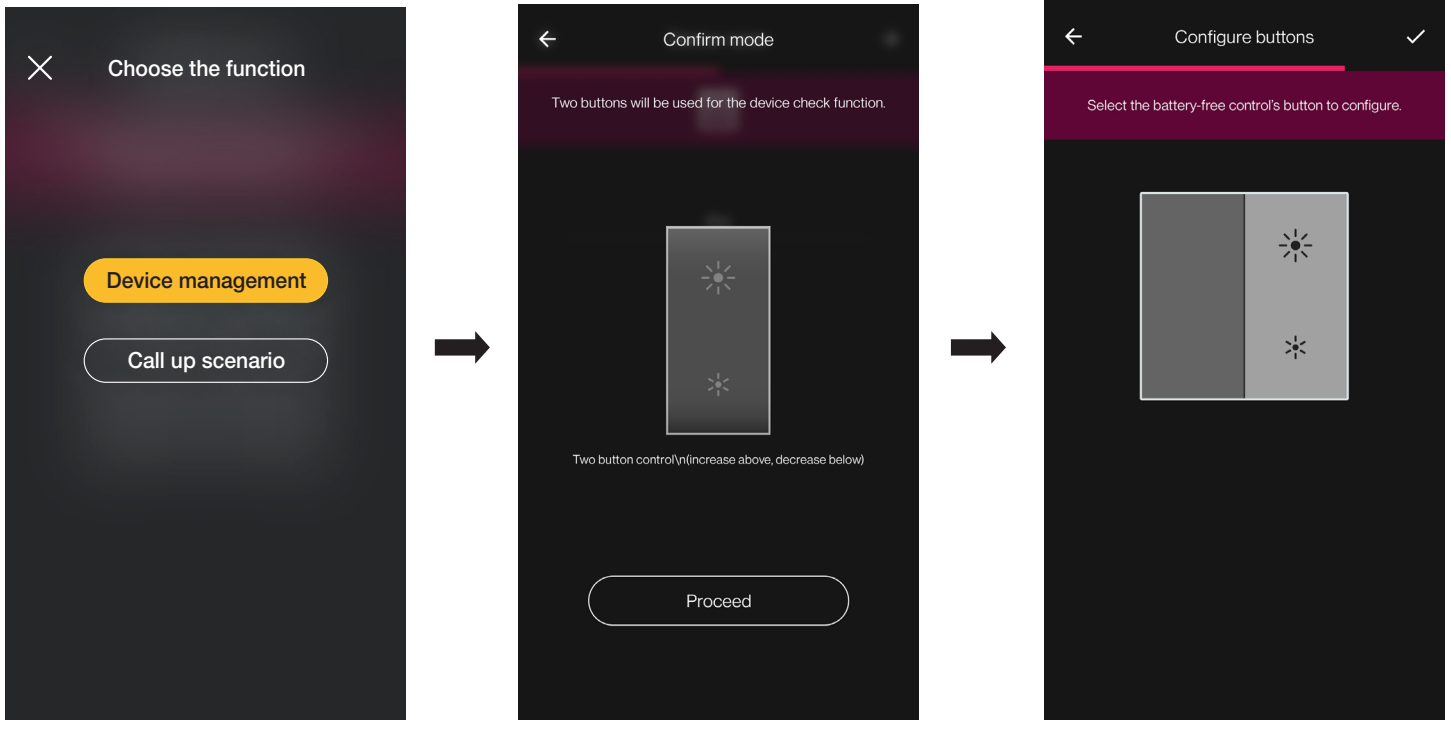

# **M** VIMAR

## View Wireless Configuración

Se podrán entonces configurar las teclas restantes del mando por radio art. 03295 con el mismo procedimiento o bien finalizar la operación mediante

Al final de la configuración vuelve a aparecer la pantalla de selección del tipo de mando a configurar; si se selecciona de nuevo "Mando sin baterías" es posible agregar otros mandos por radio o editar/eliminar los ya configurados.

#### Activación escenario.

Al seleccionar "Activación escenario", es posible elegir la tecla del art. 03925 y asignarle un nombre que permita su reconocimiento inmediato cuando se le asigne el escenario (configurado por el usuario final a través de la aplicación View).

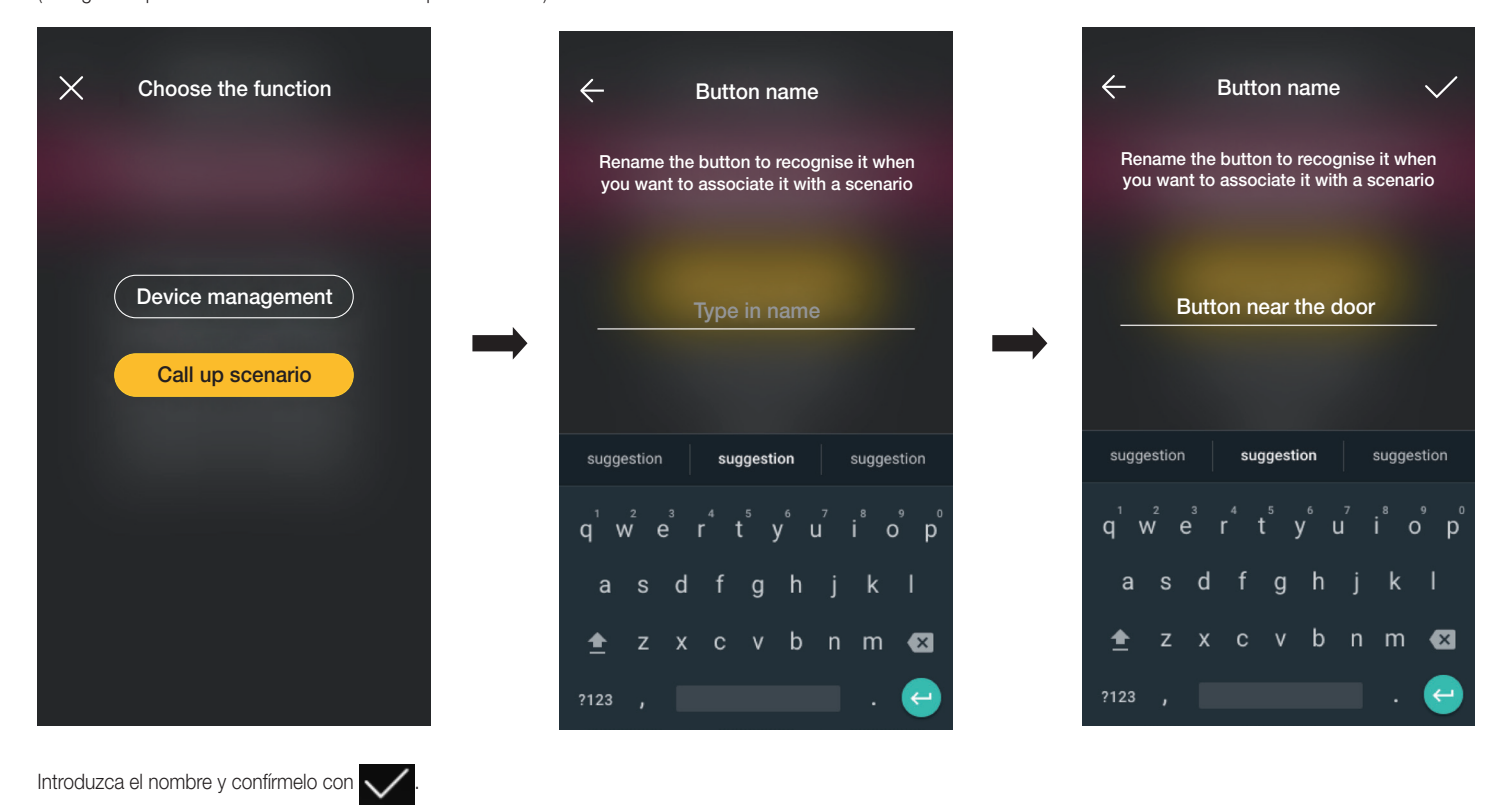

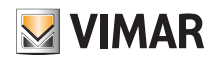

### Configuración

#### 1.8.2 Asociación del mando cableado.

En caso de asociación de un mando cableado al dispositivo mediante el borne específico (borne P), hay que configurar, como se ha hecho con el mando por radio, el tipo de función que debe realizar.

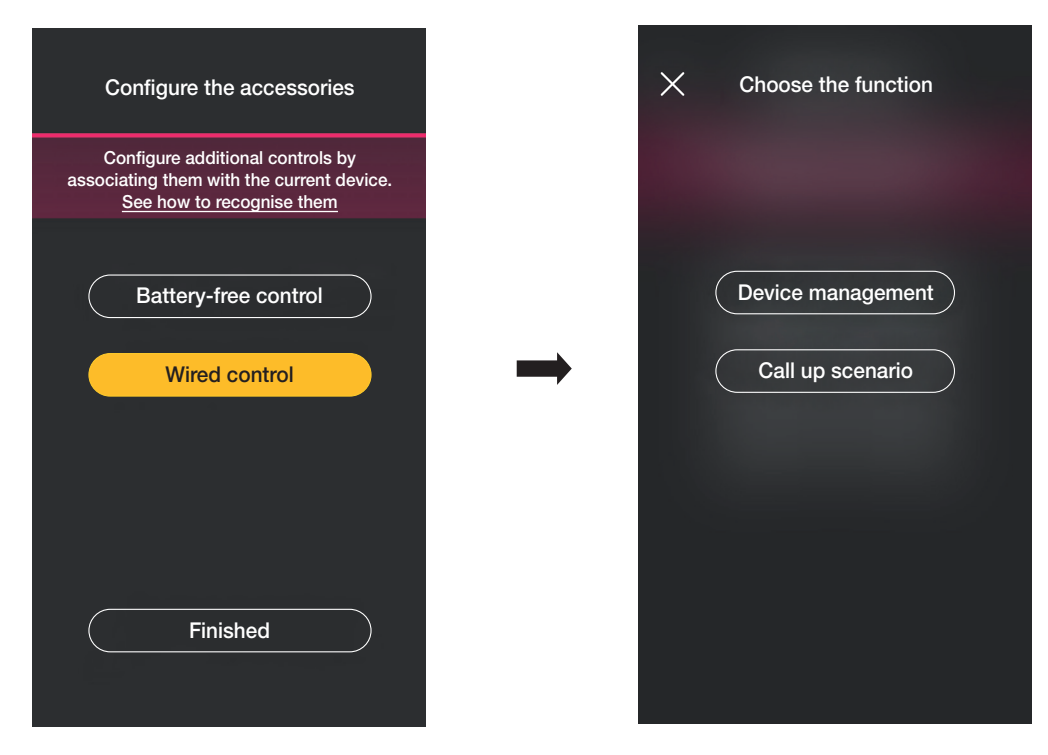

Si se selecciona "Control dispositivo" , se replica la función realizada por el variador sin más opciones.

Si se selecciona "Activación escenario", se asigna un nombre al mando cableado para que sea inmediatamente reconocible cuando se le asigne el escenario (que el usuario final configura mediante la aplicación View).

Seleccione vara confirmar; por último, seleccione "He acabado" para volver a la pantalla de asociación de los dispositivos en la que ahora se muestra el variador con su nombre correspondiente y entorno al que pertenece.

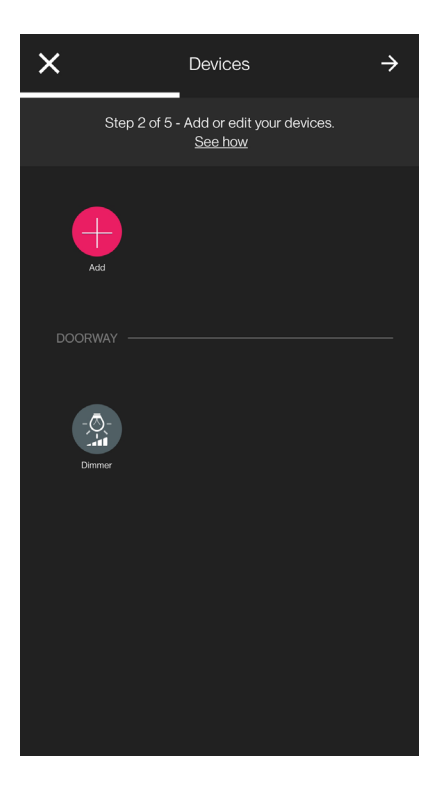

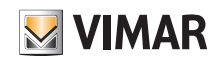

### Configuración

### 1.9 Asociación del sensor radar art. 30179-20179-19179-16629-14179.

Tras crear los entornos, seleccione  $\rightarrow$ ; se muestra la pantalla con las opciones para asociar los dispositivos.

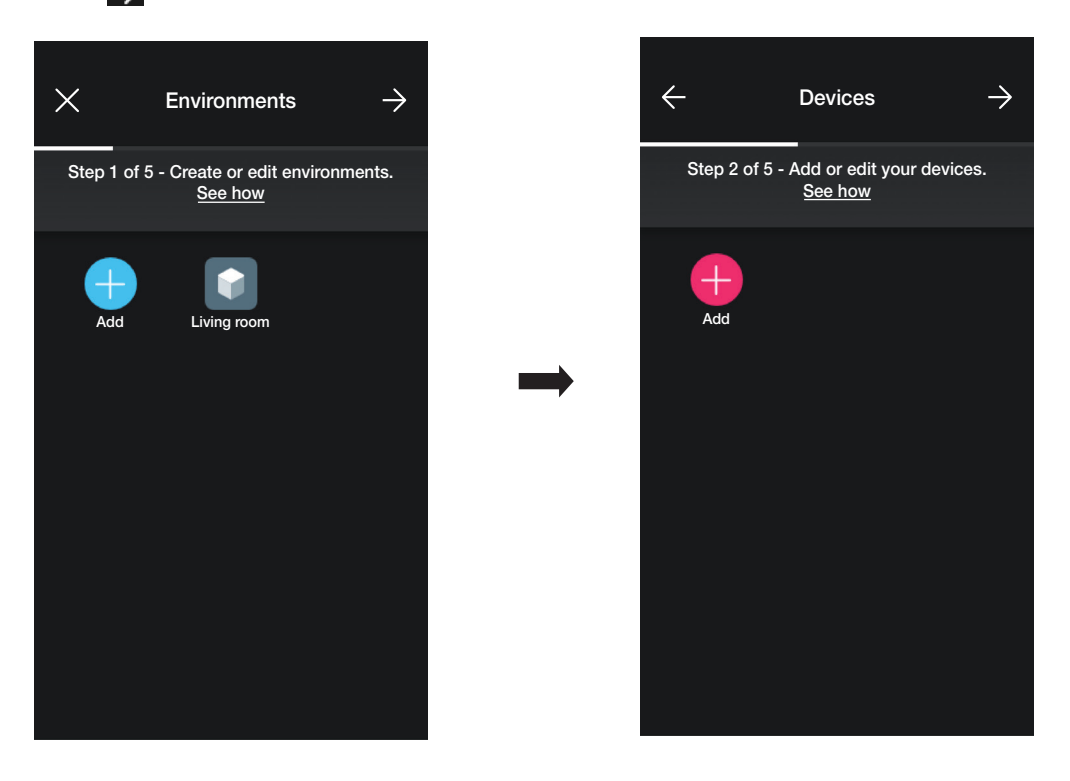

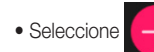

• Seleccione  $\left\lVert \begin{matrix} -1 \\ \end{matrix} \right\rVert$ ; elija el entorno en el que desea colocar el sensor (por ejemplo, Entrada) y asígnele un nombre.

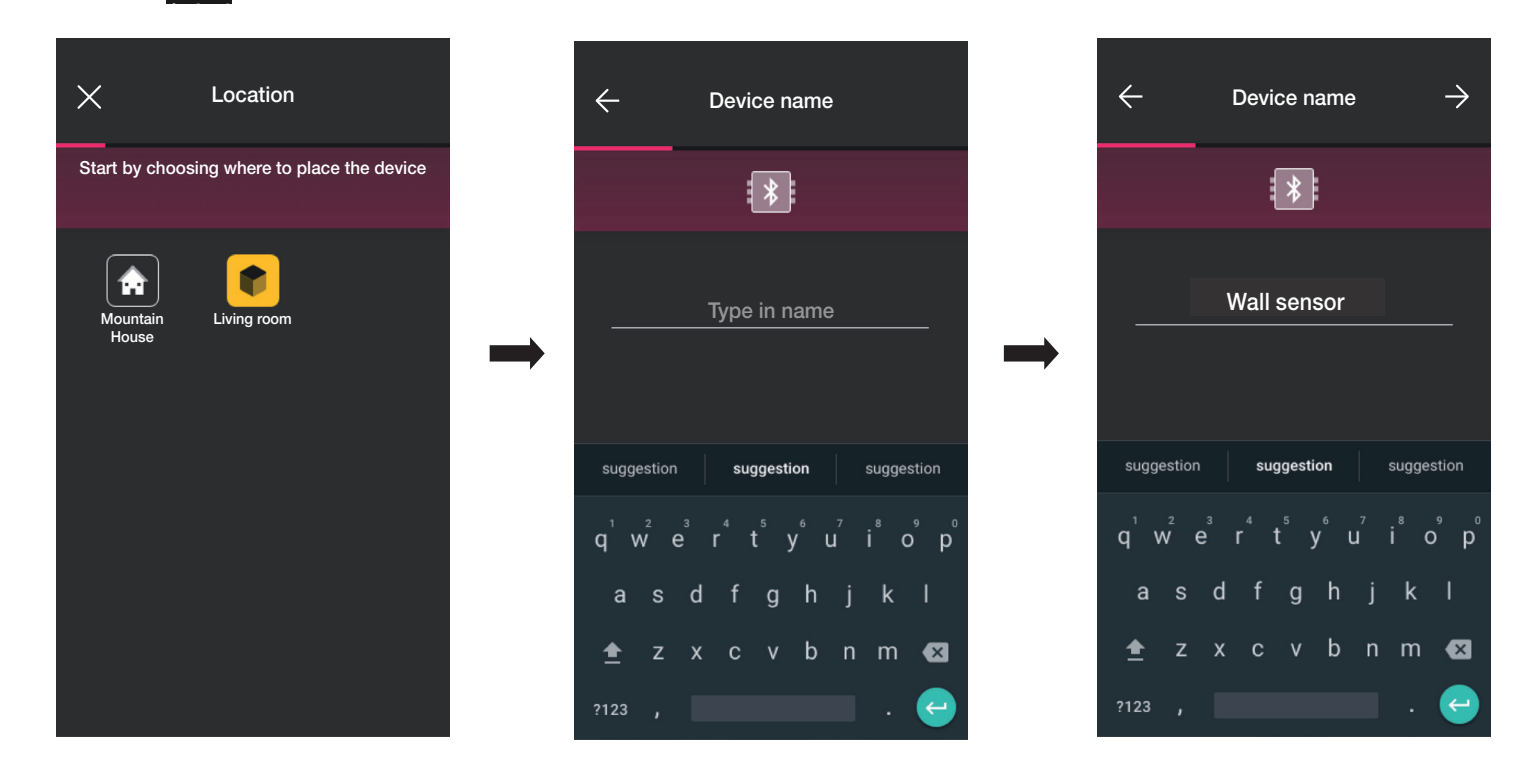

• Seleccione  $\rightarrow$  para confirmar; con la conexión Bluetooth activada, acérquese al dispositivo y pulse el botón frontal.

### Configuración

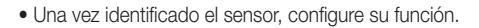

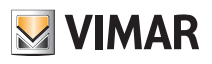

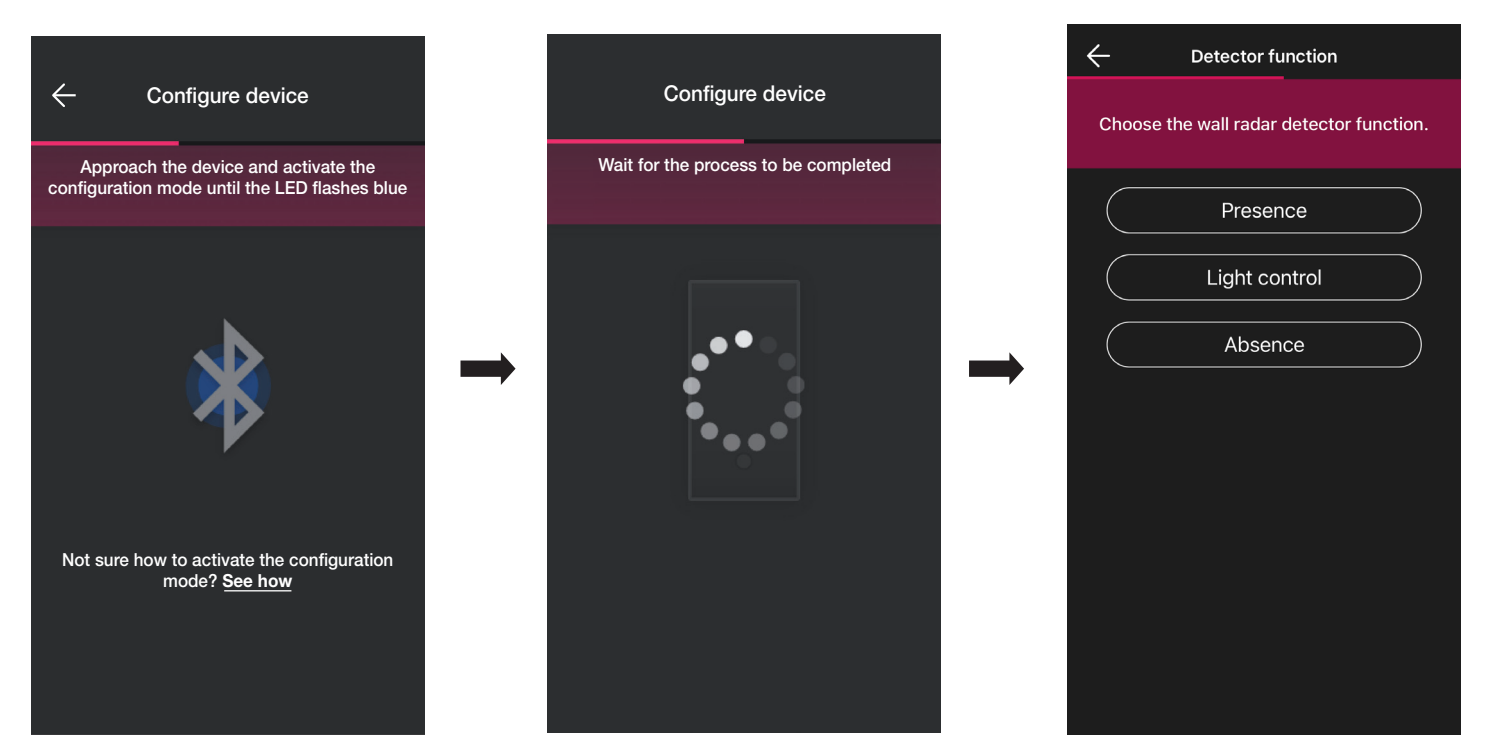

• Configure los activadores relacionados con el estado del relé incorporado en el sensor (se muestran los disponibles dependiendo de la función elegida).

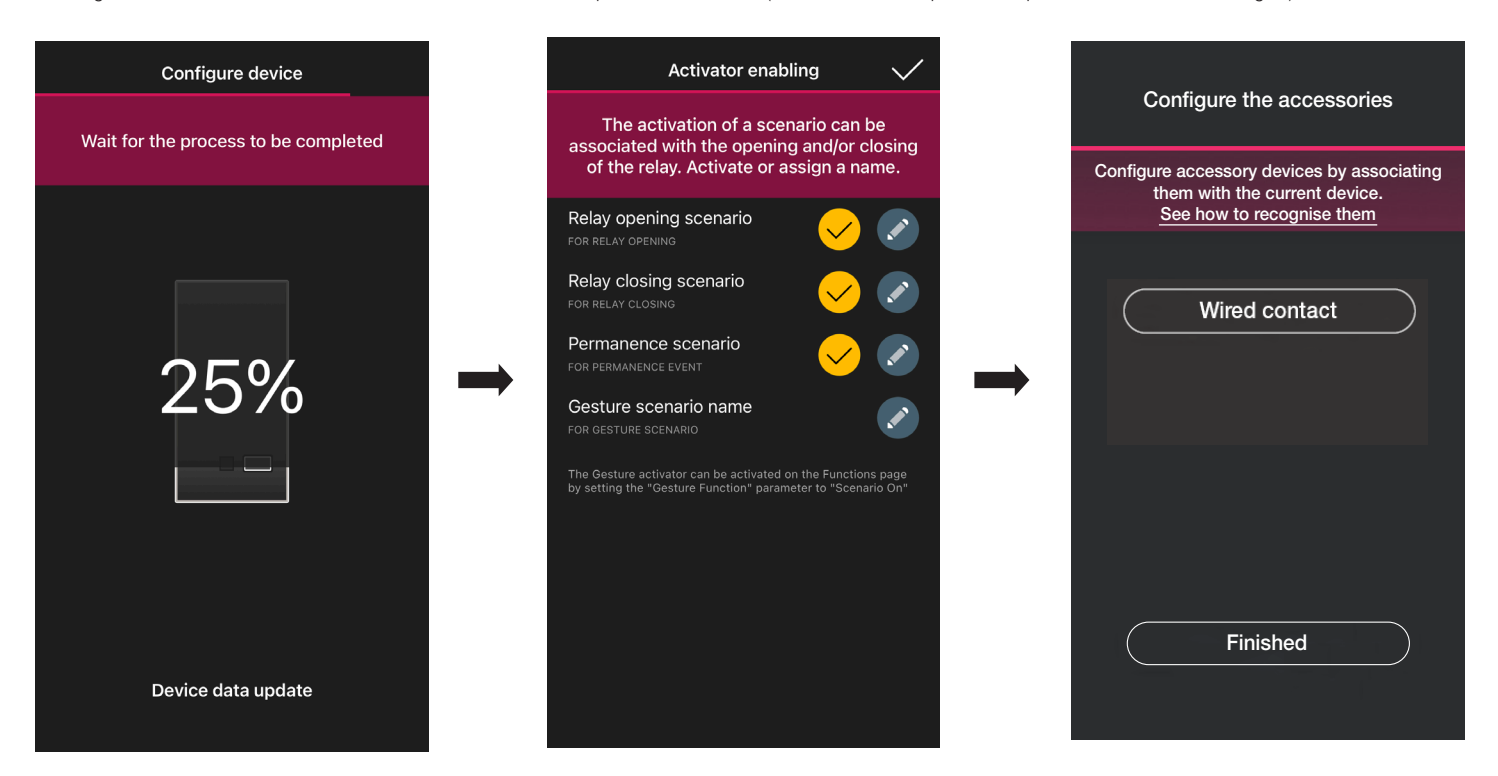

Si se selecciona "He acabado" ", terminan las operaciones y se pasa a la configuración del dispositivo siguiente.

Nota. En la función Ausencia el activador de permanencia no está presente.

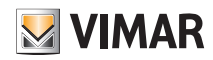

### Configuración

### 1.9.1 Asociación del mando cableado.

 $\times$ Choose the function Configure the accessories Configure additional controls by associating them with the current device. See how to recognise them Wired control Device management  $\Rightarrow$ Call up scenario Finished

En caso de asociación de un mando cableado al dispositivo mediante el borne específico (borne P), hay que configurar el tipo de función que debe realizar.

Si se selecciona "Control dispositivo" , se replica la función realizada por el sensor (mando relé) sin más opciones.

Si se selecciona "Activación escenario" se asigna un nombre al mando cableado para que sea inmediatamente reconocible cuando se le asigne el escenario (que el usuario final configura mediante la aplicación View).

Seleccione voltara confirmar; por último, seleccione "He acabado"para volver a la pantalla de asociación de los dispositivos en la que ahora se visualizará el sensor radar recién asociado con su respectivo nombre y entorno al que pertenece.

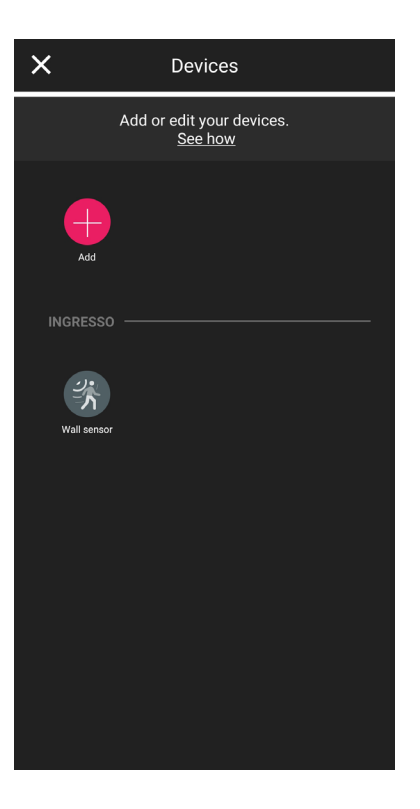

### Configuración

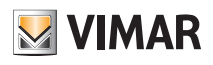

#### 1.9.2 Funciones

Dependiendo de la función elegida, se configuran los parámetros correspondientes.

#### Presencia - Varias/Accesos

- Distancia máxima de detección: distancia en m en la que se detecta la presencia
- Función relé: se activa como consecuencia de la detección programada
- Retardo de Off: tiempo en el que el relé permanece activo (valor mínimo 1 s)
- Tiempo de permanencia: período de permanencia tras el cual se envía la notificación
- Configuración relé: modo de funcionamiento del relé
- Notificación detección permanencia: genera una notificación en la aplicación de usuario View
- Función Gesture: selección del comportamiento como consecuencia del gesto
- Perfil de sensibilidad: se recomiendan "Baja" y "Mínima" en entornos muy pequeños (normalmente habitaciones pequeñas con entornos adyacentes de alto tránsito), mientras que "Alta" y "Máxima" se recomiendan cuando se requiere una mayor precisión cerca de los extremos de detección. Si se configura "Baja" o "Mínima", la sensibilidad del dispositivo se reduce comportando también una reducción de las prestaciones de las funciones "Detección de presencia", "Detección de caída" y "Detección de aglomeración". El valor de perfil "Baja" o "Mínima" se pueden utilizar para aumentar la inmunidad del dispositivo a perturbaciones electromagnéticas presentes en el entorno.

#### Control de luz

- Distancia máxima de detección: distancia en m en la que se detecta la presencia
- Nivel luminosidad: umbral de la luminosidad ambiental
- Retardo de Off: tiempo en el que el relé permanece activo (valor mínimo 1 s)
- Tiempo de permanencia: período de permanencia tras el cual se envía la notificación
- Configuración relé: modo de funcionamiento del relé
- Notificación detección permanencia: genera una notificación en la aplicación de usuario View
- Función Gesture: selección del comportamiento como consecuencia del gesto
- Perfil de sensibilidad: se recomiendan "Baja" y "Mínima" en entornos muy pequeños (normalmente habitaciones pequeñas con entornos adyacentes de alto tránsito), mientras que "Alta" y "Máxima" se recomiendan cuando se requiere una mayor precisión cerca de los extremos de detección. Si se configura "Baja" o "Mínima", la sensibilidad del dispositivo se reduce comportando también una reducción de las prestaciones de las funciones "Detección de presencia", "Detección de caída" y "Detección de aglomeración". El valor de perfil "Baja" o "Mínima" se pueden utilizar para aumentar la inmunidad del dispositivo a perturbaciones electromagnéticas presentes en el entorno.

#### Ausencia

- Distancia máxima de detección: distancia en m en la que se detecta la presencia
- Tiempo de ausencia: período de ausencia continua tras el cual se activa el relé
- Retardo de Off: tiempo en el que el relé permanece activo (valor mínimo 1 s)
- Configuración relé: modo de funcionamiento del relé
- Notificación detección permanencia: genera una notificación en la aplicación de usuario View
- Función Gesture: selección del comportamiento como consecuencia del gesto
- Perfil de sensibilidad: se recomiendan "Baja" y "Mínima" en entornos muy pequeños (normalmente habitaciones pequeñas con entornos adyacentes de alto tránsito), mientras que "Alta" y "Máxima" se recomiendan cuando se requiere una mayor precisión cerca de los extremos de detección. Si se configura "Baja" o "Mínima", la sensibilidad del dispositivo se reduce comportando también una reducción de las prestaciones de las funciones "Detección de presencia", "Detección de caída" y "Detección de aglomeración". El valor de perfil "Baja" o "Mínima" se pueden utilizar para aumentar la inmunidad del dispositivo a perturbaciones electromagnéticas presentes en el entorno.

#### Ausencia

- Distancia máxima de detección: distancia en m en la que se detecta la presencia
- Umbral aglomeración: 5 umbrales configurables ("Mínima", "Baja", "Media", "Alta" y "Máxima") que representan casos diferentes. Siempre se requiere una calibración durante el montaje
- Perfil de reactividad: 3 umbrales configurables ("Bajo", "Medio" y "Alto") para detectar más o menos rápidamente los cambios en el entorno
- Configuración relé: modo de funcionamiento del relé
- Notificación detección aglomeración: genera una notificación en la aplicación de usuario View
- Notificación detección fallo: detecta un enmascaramiento y genera una notificación en la aplicación de usuario View
- Perfil de sensibilidad: se recomiendan "Baja" y "Mínima" en entornos muy pequeños (normalmente habitaciones pequeñas con entornos adyacentes de alto tránsito), mientras que "Alta" y "Máxima" se recomiendan cuando se requiere una mayor precisión cerca de los extremos de detección. Si se configura "Baja" o "Mínima", la sensibilidad del dispositivo se reduce comportando también una reducción de las prestaciones de las funciones "Detección de presencia", "Detección de caída" y "Detección de aglomeración". El valor de perfil "Baja" o "Mínima" se pueden utilizar para aumentar la inmunidad del dispositivo a perturbaciones electromagnéticas presentes en el entorno.

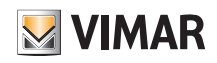

### 1.10 Asociación del sensor radar de techo art. 02692.

Tras crear los entornos, seleccione  $\rightarrow$ ; se muestra la pantalla con las opciones para asociar los dispositivos.

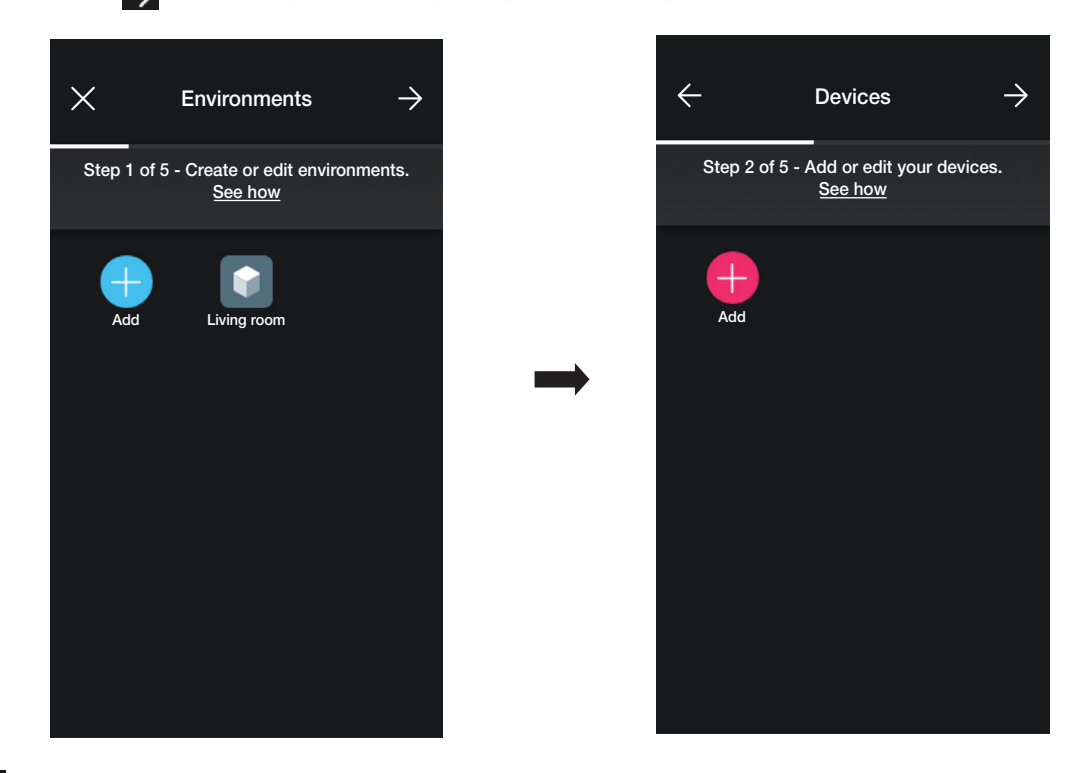

• Seleccione  $\left\lVert \begin{matrix} -1 \\ \end{matrix} \right\rVert$ ; elija el entorno en el que desea colocar el sensor (por ejemplo, Entrada) y asígnele un nombre.

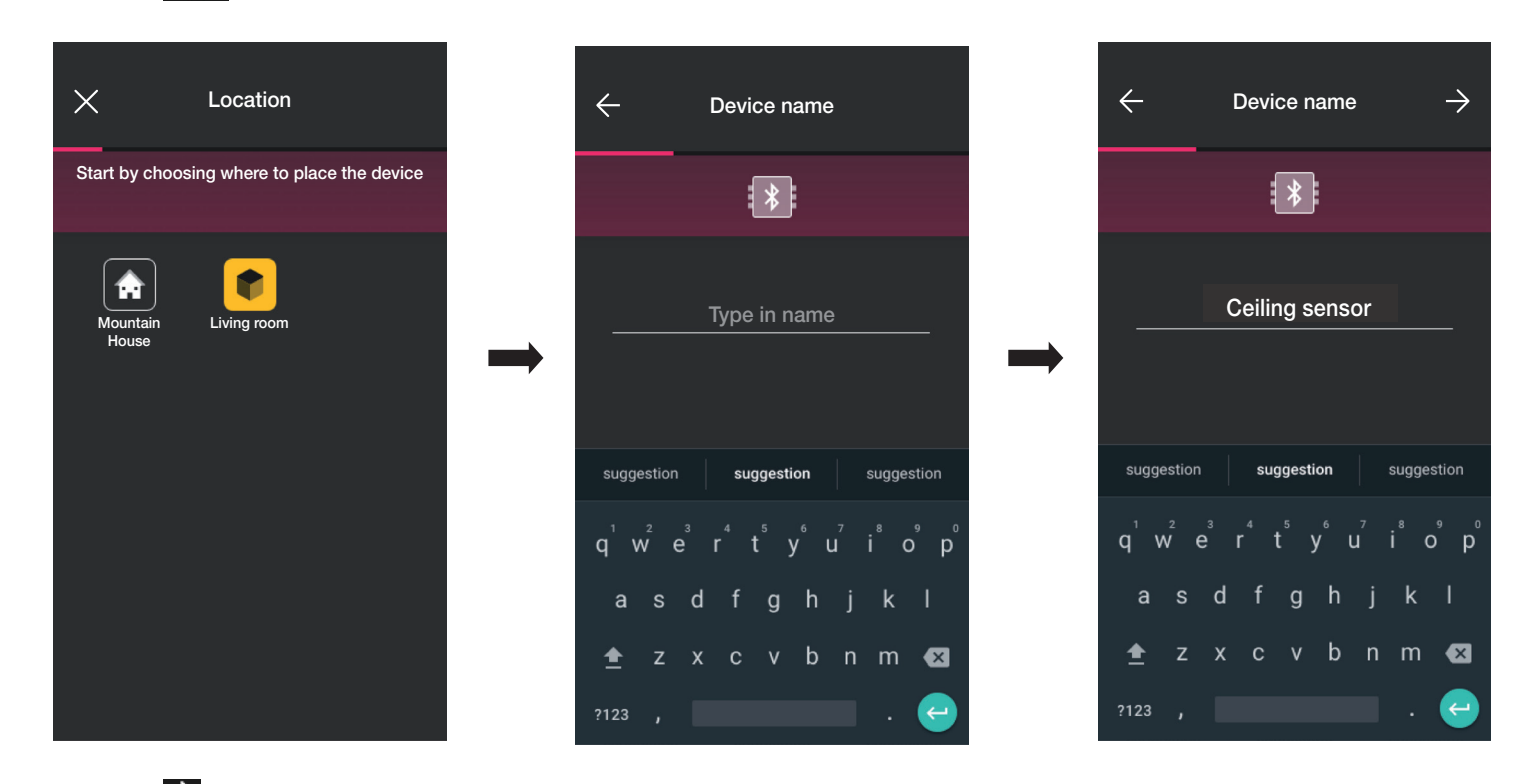

• Seleccione  $\rightarrow$  para confirmar; con la conexión Bluetooth activada, acérquese al dispositivo y pulse el botón frontal.

### Configuración

• Una vez identificado el sensor, configure su función.

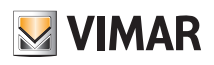

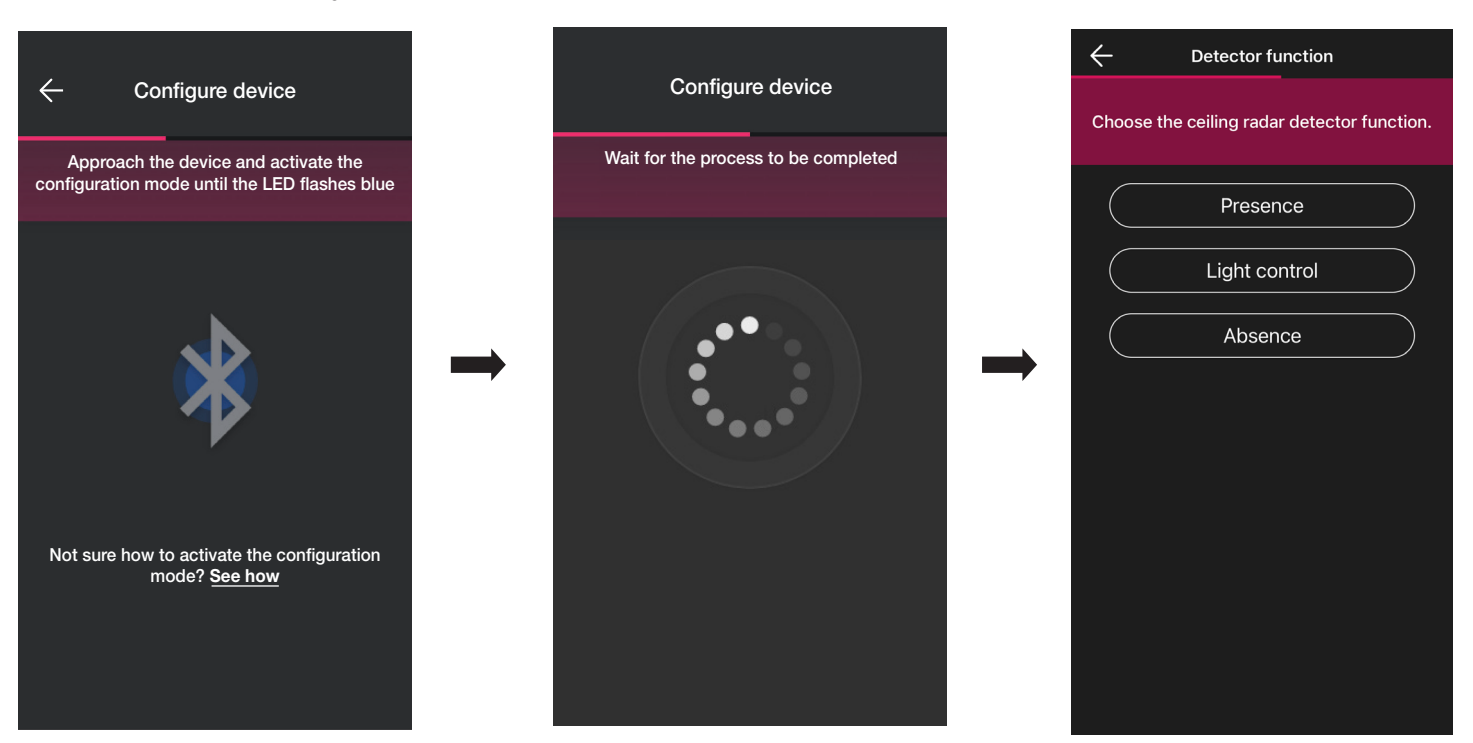

• Configure los activadores relacionados con el estado del relé incorporado en el sensor (se muestran los disponibles dependiendo de la función elegida).

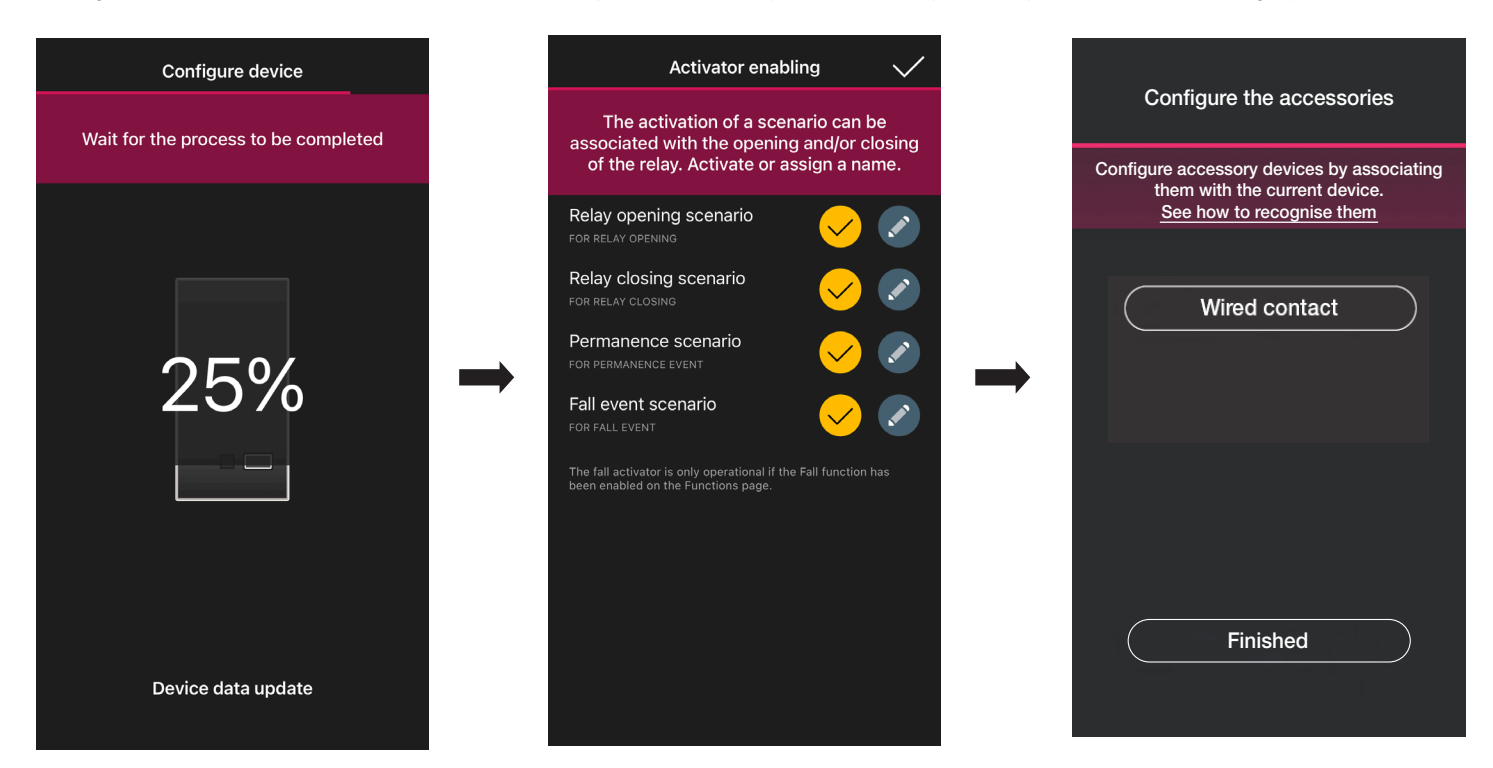

Si se selecciona "He acabado", terminan las operaciones y se pasa a la configuración del dispositivo siguiente.

Nota. En la función Ausencia el activador de permanencia no está presente.

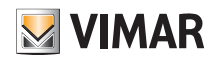

### Configuración

#### 1.10.1 Asociación del mando cableado.

En caso de asociación de un mando cableado al dispositivo mediante el borne específico (borne P), hay que configurar el tipo de función que debe realizar.

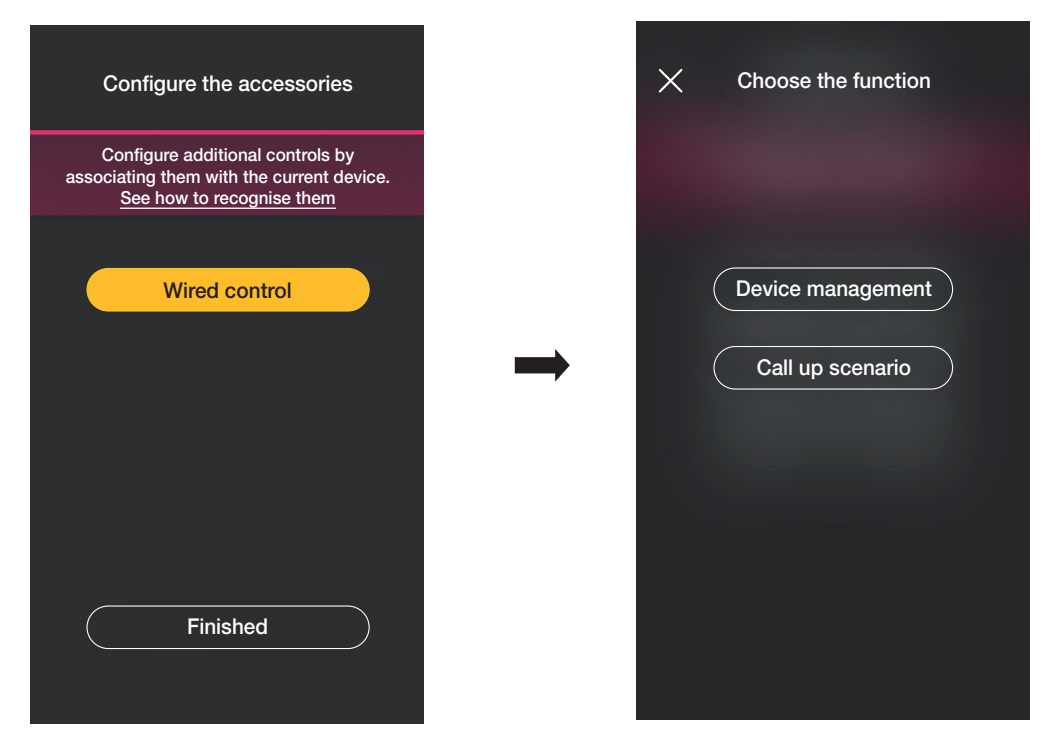

Si se selecciona "Control dispositivo", se replica la función realizada por el sensor (mando relé) sin más opciones..

Si se selecciona "Activación escenario", se asigna un nombre al mando cableado para que sea inmediatamente reconocible cuando se le asigne el escenario (que el usuario final configura mediante la aplicación View).

Seleccione **V** para confirmar; por último, seleccione "He acabado" volver a la pantalla de asociación de los dispositivos en la que ahora se visualizará el sensor radar recién asociado con su respectivo nombre y entorno al que pertenece.

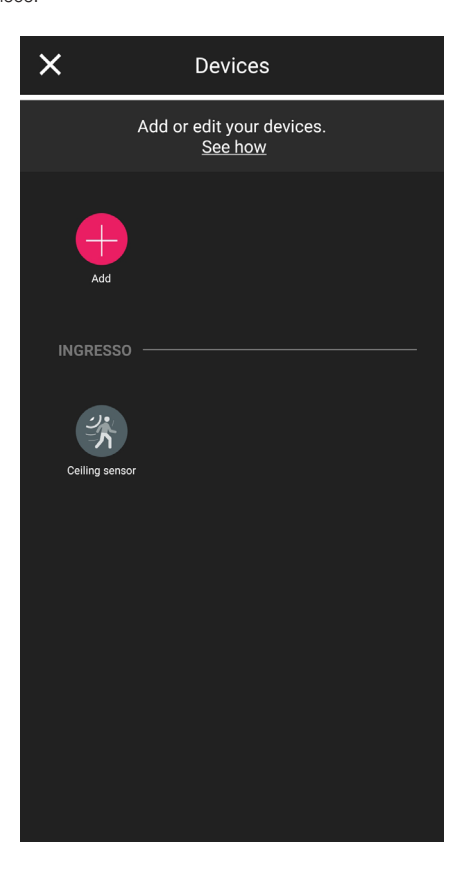

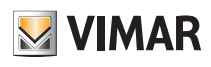

### Configuración

#### 1.10.2 Funcionalidades

Dependiendo de la función elegida, se configuran los parámetros correspondientes.

#### Presencia - Varias

- Altura techo: altura en metros de la posición donde está instalado el sensor
- Detección caída: el sensor detecta si la persona se encuentra en el suelo
- Función relé: se activa como consecuencia de la detección programada
- Retardo de Off: tiempo en el que el relé permanece activo (valor mínimo 1 s)
- Tiempo de permanencia: período de permanencia tras el cual se envía la notificación
- Configuración relé: modo de funcionamiento del relé
- Notificación detección caída: genera una notificación en la aplicación de usuario View
- Notificación detección permanencia: genera una notificación en la aplicación de usuario View
- Tiempo mínimo permanencia en suelo: Tiempo mínimo (en segundos) de permanencia en el suelo por debajo del umbral configurado para que se avise que se ha producido la caída.
- Perfil de sensibilidad: se recomiendan "Baja" y "Mínima" en entornos muy pequeños (normalmente habitaciones pequeñas con entornos adyacentes de alto tránsito), mientras que "Alta" y "Máxima" se recomiendan cuando se requiere una mayor precisión cerca de los extremos de detección. Si se configura "Baja" o "Mínima", la sensibilidad del dispositivo se reduce comportando también una reducción de las prestaciones de las funciones "Detección de presencia", "Detección de caída" y "Detección de aglomeración". El valor de perfil "Baja" o "Mínima" se pueden utilizar para aumentar la inmunidad del dispositivo a perturbaciones electromagnéticas presentes en el entorno.

#### Presencia - Accesos

- Altura techo: altura en metros de la posición donde está instalado el sensor
- Detección caída: el sensor detecta si la persona se encuentra en el suelo
- Retardo de Off: tiempo en el que el relé permanece activo (valor mínimo 1 s)
- Tiempo de permanencia: período de permanencia tras el cual se envía la notificación
- Configuración relé: modo de funcionamiento del relé
- Notificación detección caída: genera una notificación en la aplicación de usuario View
- Notificación detección permanencia: genera una notificación en la aplicación de usuario View
- Tiempo mínimo permanencia en suelo: Tiempo mínimo (en segundos) de permanencia en el suelo por debajo del umbral configurado para que se avise que se ha producido la caída.
- Perfil de sensibilidad: se recomiendan "Baja" y "Mínima" en entornos muy pequeños (normalmente habitaciones pequeñas con entornos adyacentes de alto tránsito), mientras que "Alta" y "Máxima" se recomiendan cuando se requiere una mayor precisión cerca de los extremos de detección. Si se configura "Baja" o "Mínima", la sensibilidad del dispositivo se reduce comportando también una reducción de las prestaciones de las funciones "Detección de presencia", "Detección de caída" y "Detección de aglomeración". El valor de perfil "Baja" o "Mínima" se pueden utilizar para aumentar la inmunidad del dispositivo a perturbaciones electromagnéticas presentes en el entorno.

#### Control de luz

- Altura techo: altura en metros de la posición donde está instalado el sensor
- Nivel luminosidad: umbral de la luminosidad ambiental
- Detección caída: el sensor detecta si la persona se encuentra en el suelo
- Retardo de Off: tiempo en el que el relé permanece activo (valor mínimo 1 s)
- Tiempo de permanencia: período de permanencia tras el cual se envía la notificación
- Configuración relé: modo de funcionamiento del relé
- Notificación detección caída: genera una notificación en la aplicación de usuario View
- Notificación detección permanencia: genera una notificación en la aplicación de usuario View
- Tiempo mínimo permanencia en suelo: Tiempo mínimo (en segundos) de permanencia en el suelo por debajo del umbral configurado para que se avise que se ha producido la caída.
- Perfil de sensibilidad: se recomiendan "Baja" y "Mínima" en entornos muy pequeños (normalmente habitaciones pequeñas con entornos adyacentes de alto tránsito), mientras que "Alta" y "Máxima" se recomiendan cuando se requiere una mayor precisión cerca de los extremos de detección. Si se configura "Baja" o "Mínima", la sensibilidad del dispositivo se reduce comportando también una reducción de las prestaciones de las funciones "Detección de presencia", "Detección de caída" y "Detección de aglomeración". El valor de perfil "Baja" o "Mínima" se pueden utilizar para aumentar la inmunidad del dispositivo a perturbaciones electromagnéticas presentes en el entorno.

#### Ausencia

- Altura techo: altura en metros de la posición donde está instalado el sensor
- Detección caída: el sensor detecta si la persona se encuentra en el suelo
- Tiempo de ausencia: período de ausencia continua tras el cual se activa el relé
- Retardo de Off: tiempo en el que el relé permanece activo (valor mínimo 1 s)
- Configuración relé: modo de funcionamiento del relé
- Notificación detección caída: genera una notificación en la aplicación de usuario View
- Tiempo mínimo permanencia en suelo: Tiempo mínimo (en segundos) de permanencia en el suelo por debajo del umbral configurado para que se avise que se ha producido la caída.
- Perfil de sensibilidad: se recomiendan "Baja" y "Mínima" en entornos muy pequeños (normalmente habitaciones pequeñas con entornos adyacentes de alto tránsito), mientras que "Alta" y "Máxima" se recomiendan cuando se requiere una mayor precisión cerca de los extremos de detección. Si se configura "Baja" o "Mínima", la sensibilidad del dispositivo se reduce comportando también una reducción de las prestaciones de las funciones "Detección de presencia", "Detección de caída" y "Detección de aglomeración". El valor de perfil "Baja" o "Mínima" se pueden utilizar para aumentar la inmunidad del dispositivo a perturbaciones electromagnéticas presentes en el entorno.

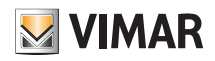

### Configuración

#### 1.11 Asociación del relé en el comando de voz 30815-03975.

Tras crear los entornos, seleccione  $\rightarrow$ ; se muestra la pantalla con las opciones para asociar los dispositivos.

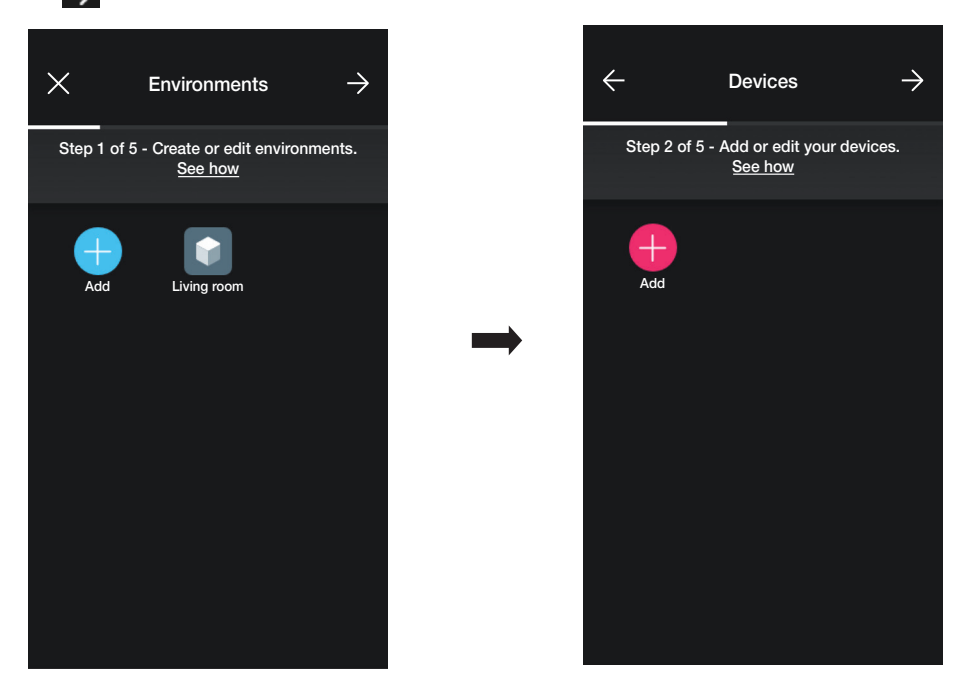

• Seleccione internacional el entorno en el que desea colocar el dispositivo (por ejemplo, Salón) y asígnele un nombre.

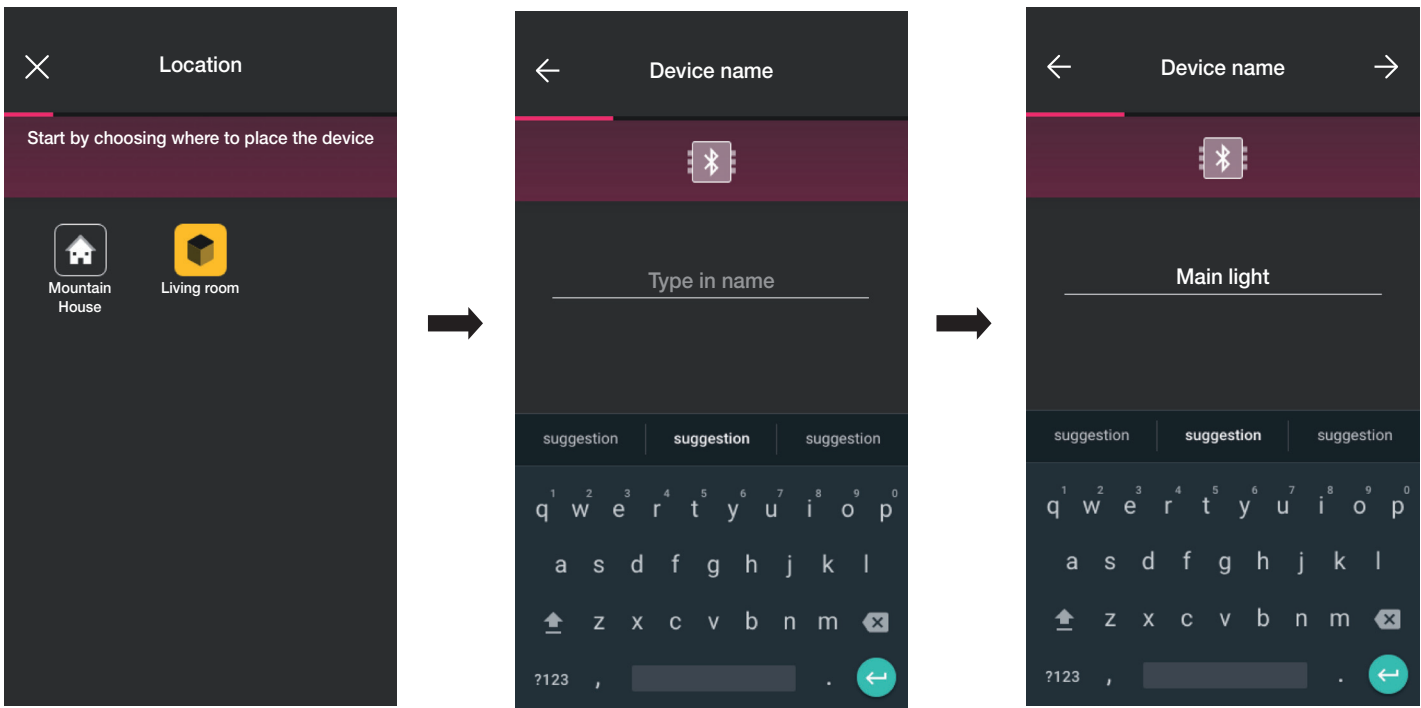

• Seleccione > para confirmar; con la conexión Bluetooth activada, acérquese al dispositivo, pulse a la vez primero el botón ● y luego el botón inferior durante 5 s (figura de abajo). El aro luminoso se vuelve azul.

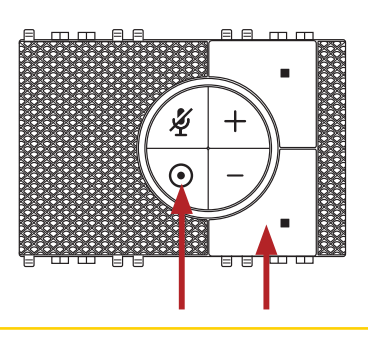

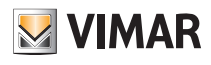

### Configuración

Después de la identificación, se solicita la asignación de la función con la que se va a controlar el relé en la aplicación View.

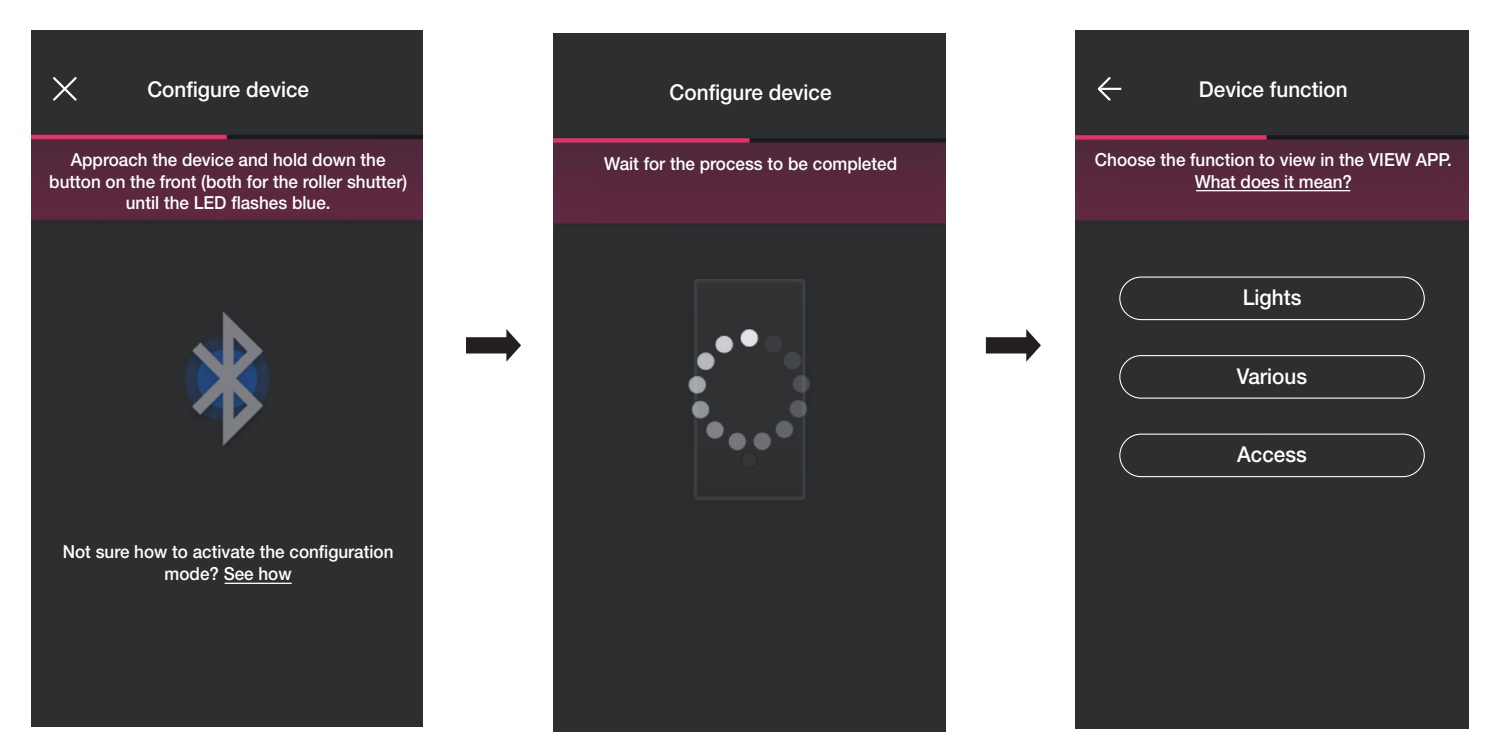

• Seleccione la función (en este caso, Luces).

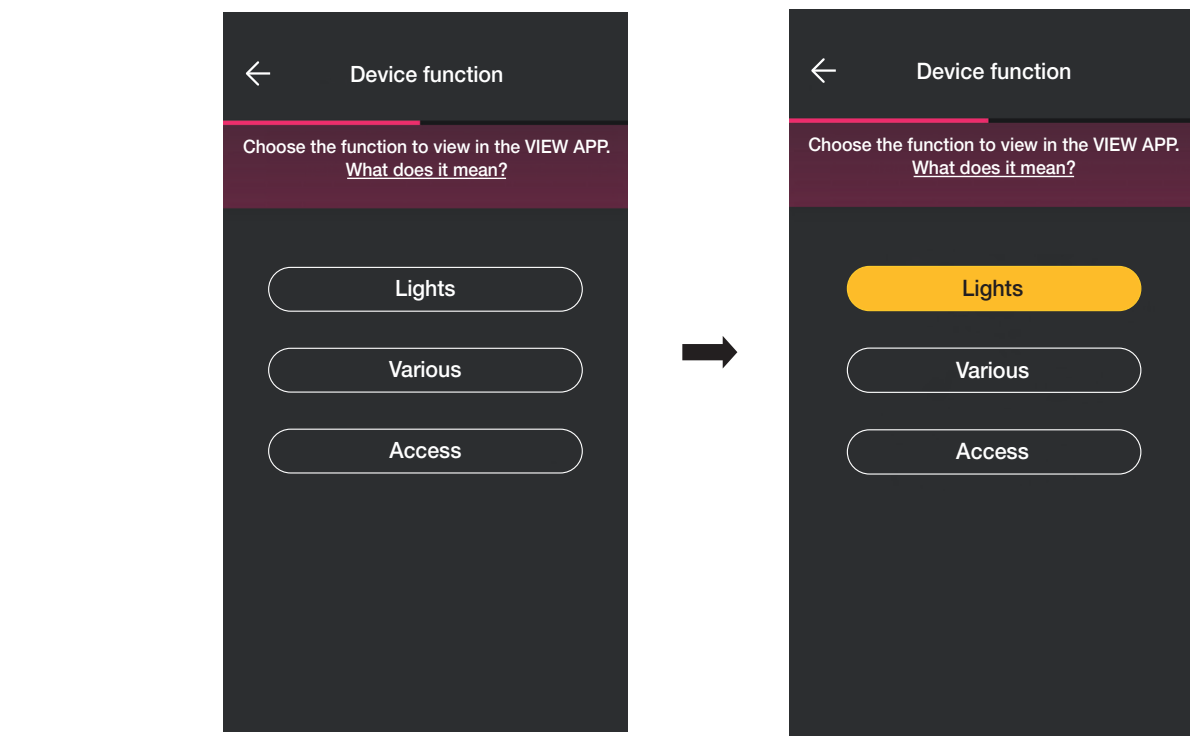

• Una vez seleccionada la función, ajuste la retroiluminación de los LEDs RGB de las botones y confirme con  $\rightarrow$ 

Configure entonces el tipo de funcionamiento del relé con sus respectivos parámetros y confirme con  $\checkmark$ 

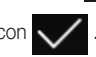

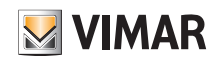

# View Wireless Configuración

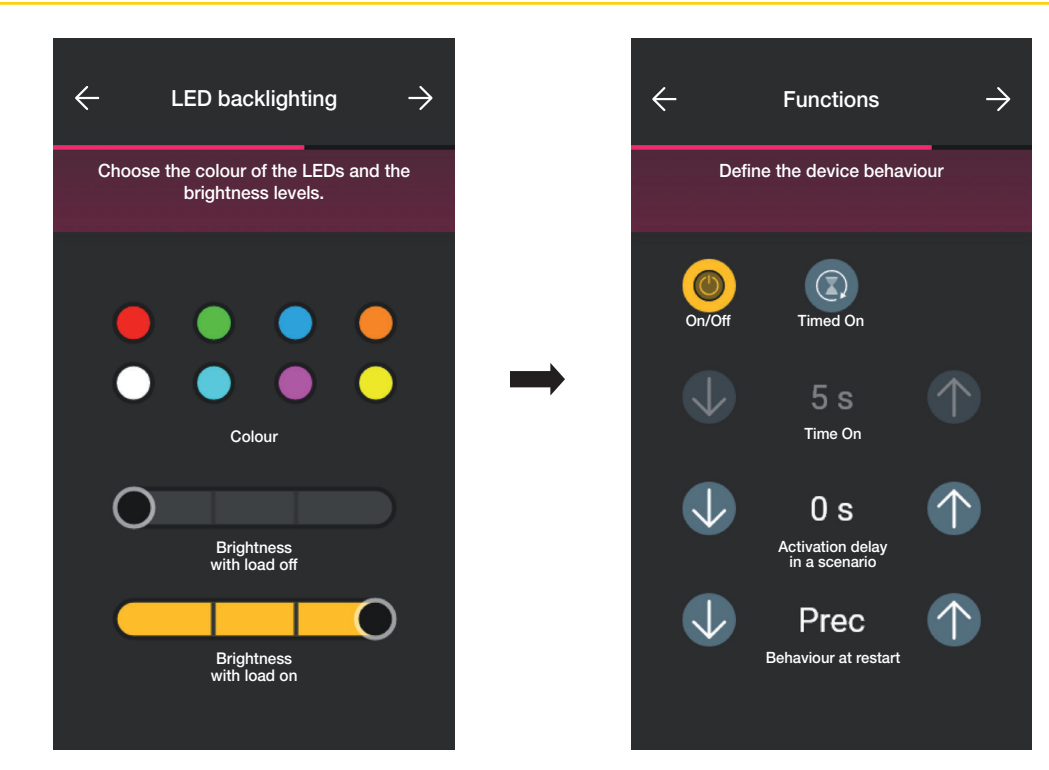

La aplicación lleva a cabo el proceso de configuración.

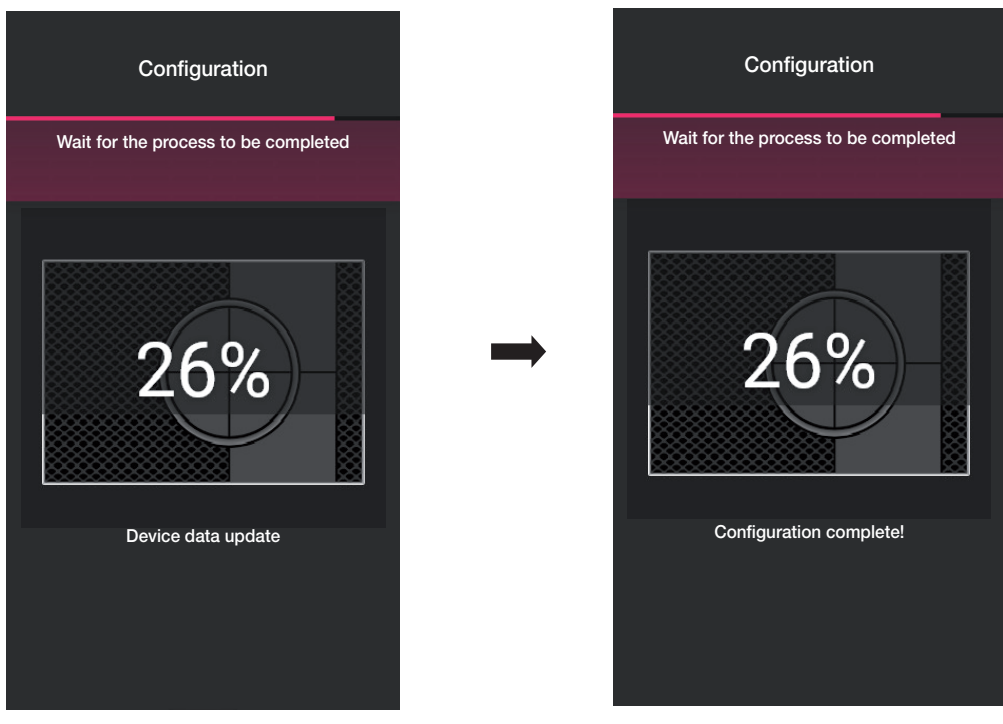

• La aplicación propone entonces asociar un mando cableado al dispositivo con el que se podrá controlar el relé o activar un posible escenario.

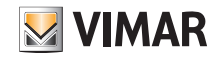

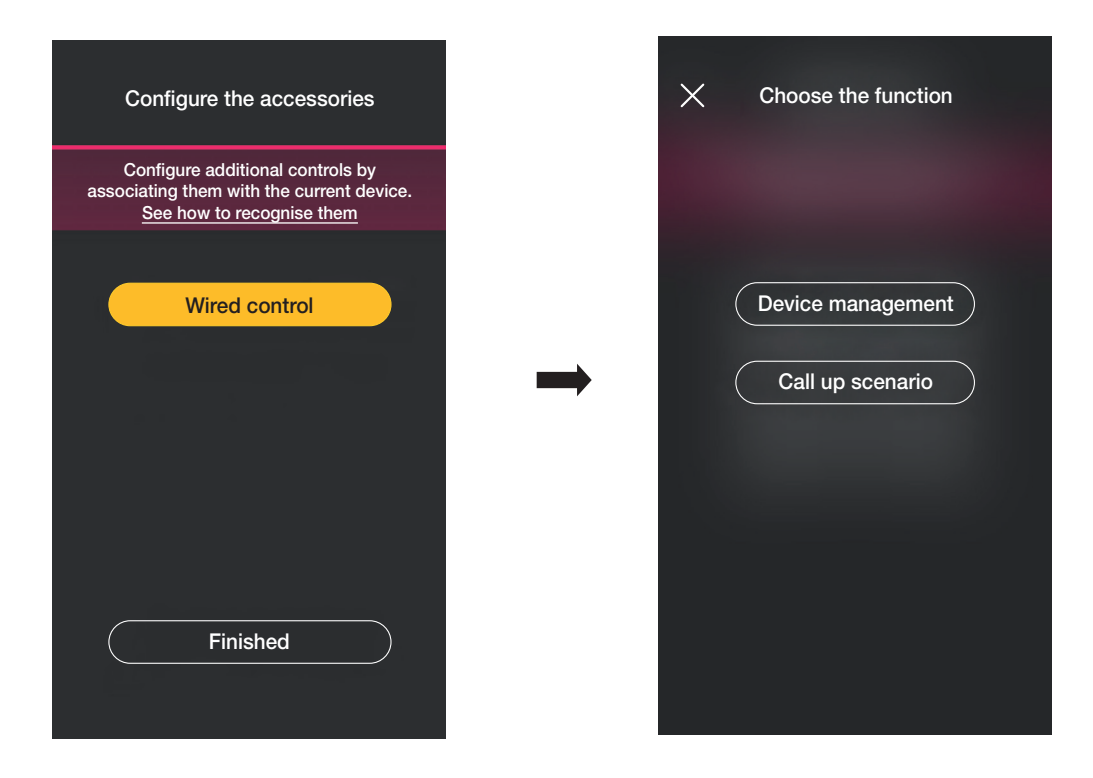

Si se selecciona "Control dispositivo" el relé va a ser controlado por el mando cableado.

Si se selecciona "Activación escenario" se asigna un nombre al mando cableado para que sea inmediatamente reconocible cuando se le asigne el escenario (que el usuario final configura mediante la aplicación View).

Seleccione **vara confirmar**; por último, seleccione "He acabado" para volver a la pantalla de asociación de los dispositivos en la que ahora se visualizará el comando de voz 30815-03975 recién asociado con su respectivo nombre y entorno al que pertenece.

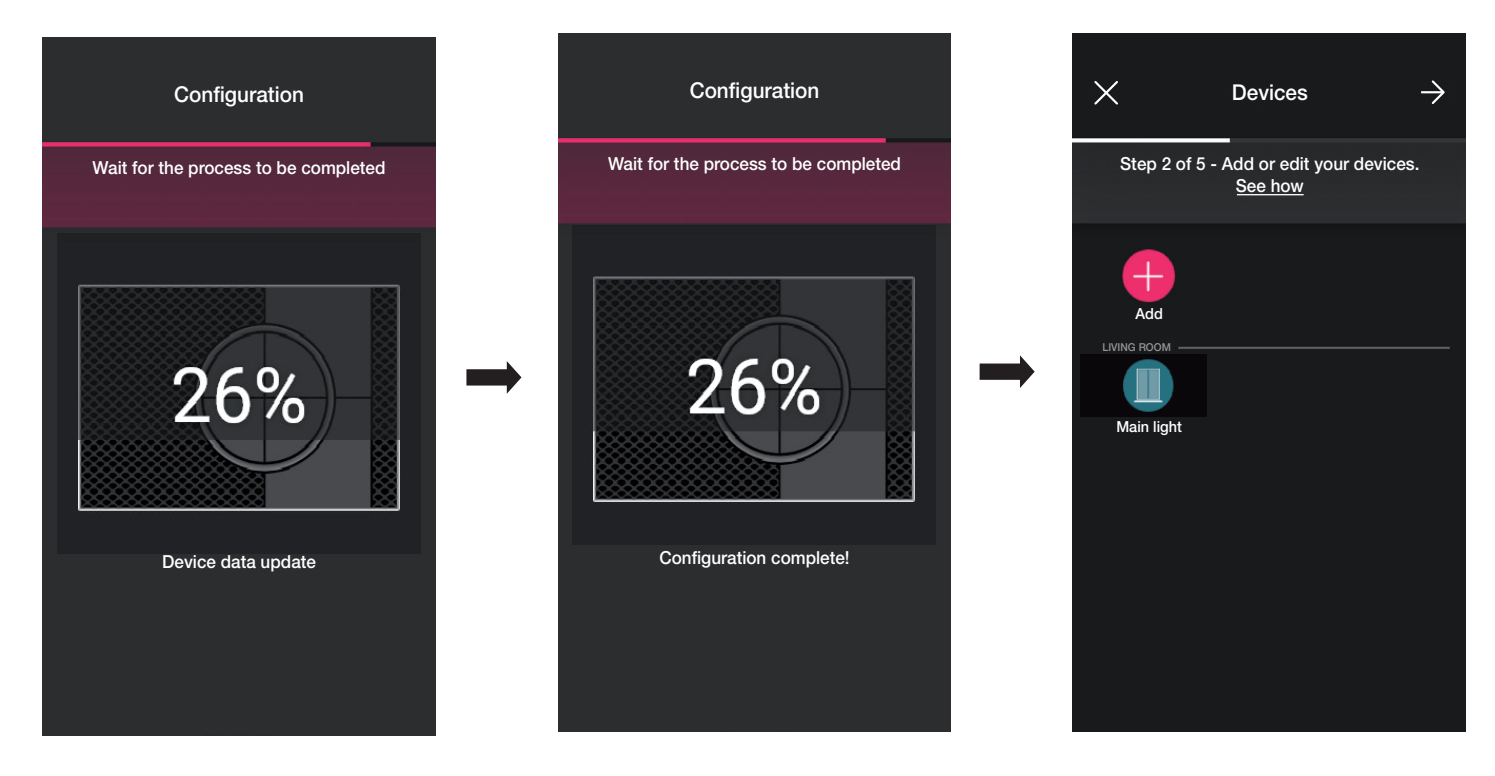

• El procedimiento debe repetirse para todos los comandos de voz 30815-03975 que se desee configurar.

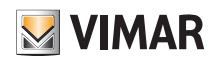

## Configuración

#### 1.12 Asociación del gateway

Tras asociar todos los dispositivos y configurar las funcionalidades, seleccione >; se visualiza la pantalla para asociar el gateway.

• Seleccione "Iniciar configuración".

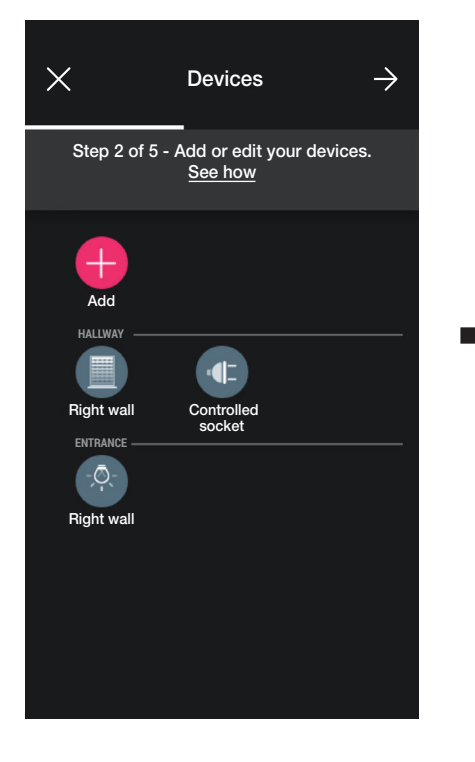

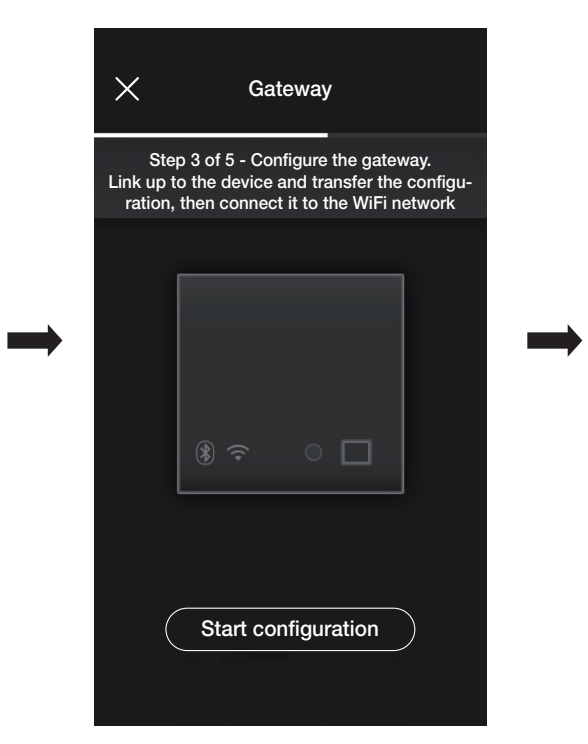

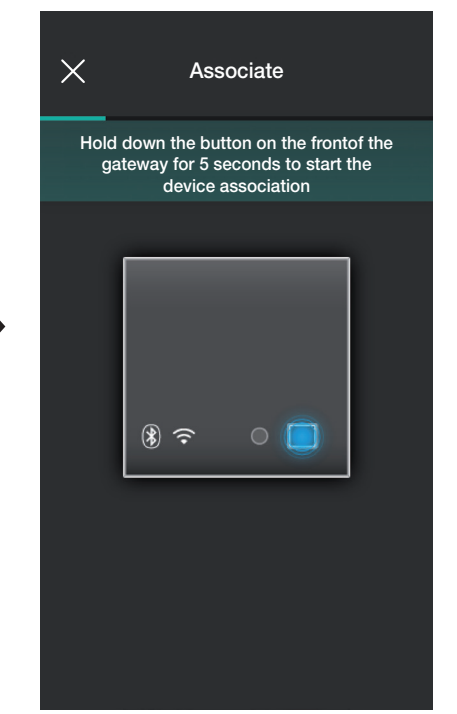

• Pulse durante 5 s el botón frontal del gateway.

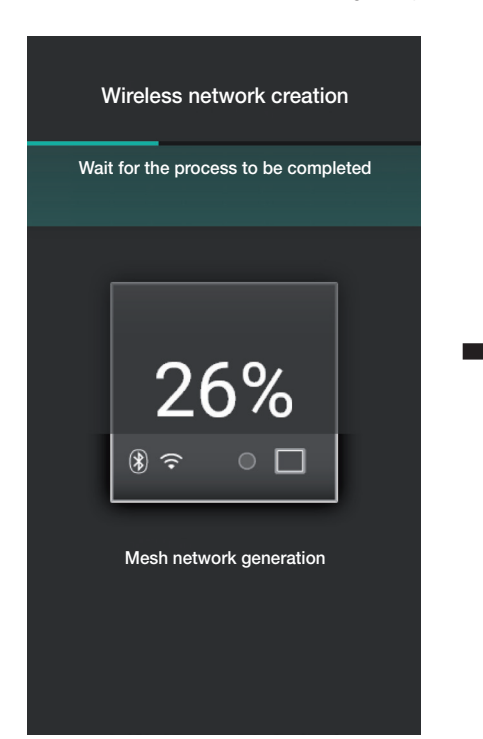

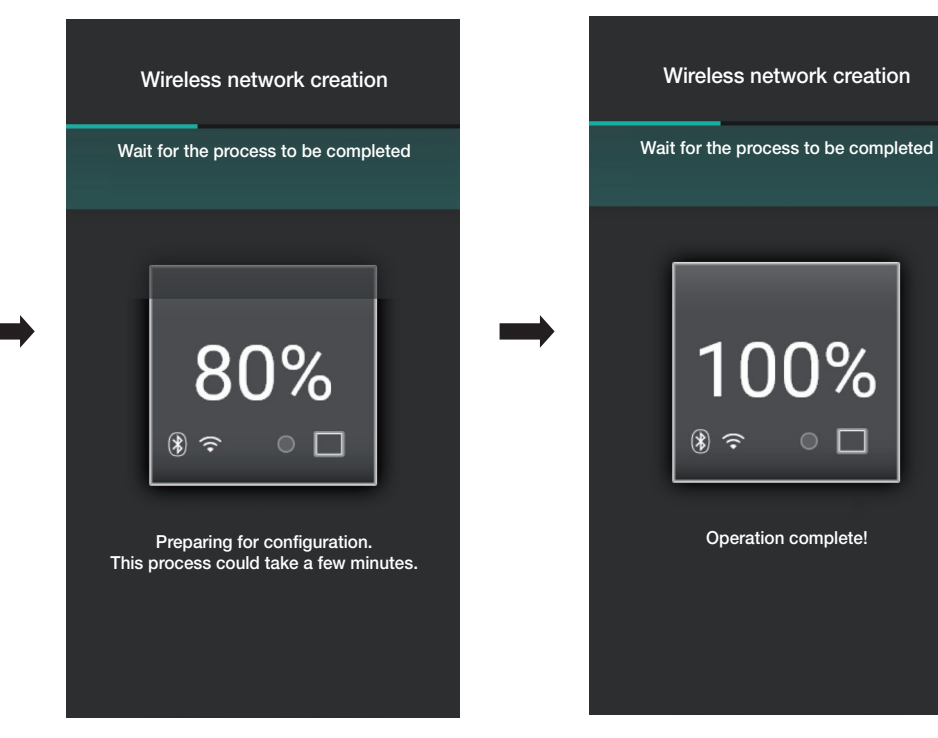

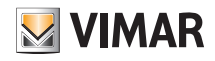

### Configuración

• Ahora, hay que configurar la conexión a Internet mediante Wi-Fi.

La aplicación visualiza la red Wi-Fi a la que están conectados la tablet o el smartphone; será posible asociar el gateway a esta misma red, a una red diferente o continuar sin configurar el Wi-Fi (en cualquier caso, esta operación debe hacerse al final de las operaciones de configuración).

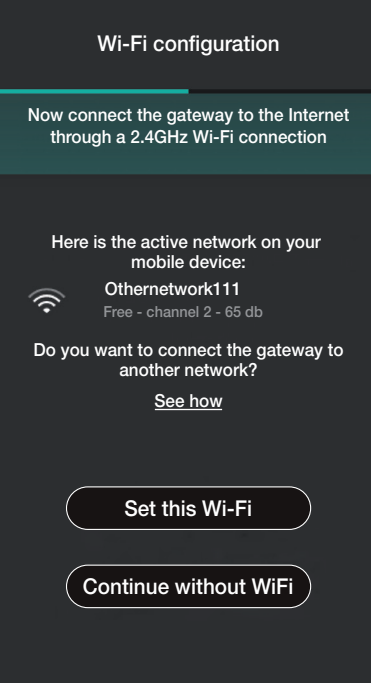

• Seleccione "Configura esta red", teclee la contraseña de la red Wi-Fi e inicie la configuración seleccionando de nuevo  $\rightarrow$ 

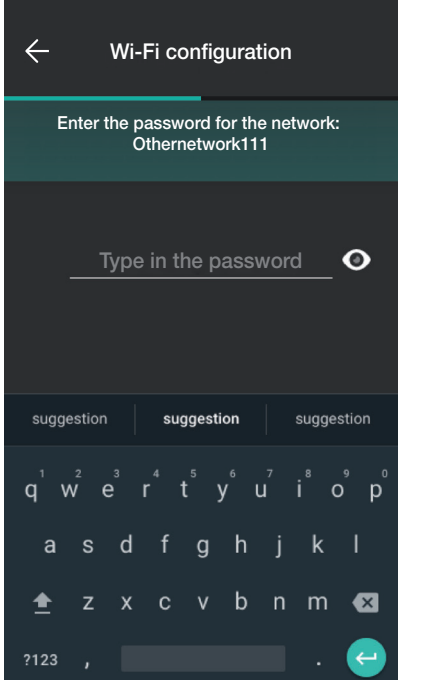

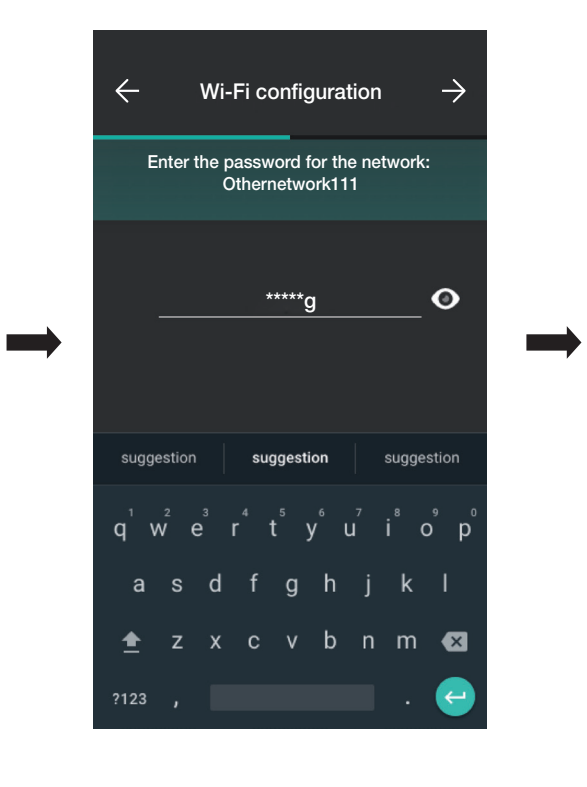

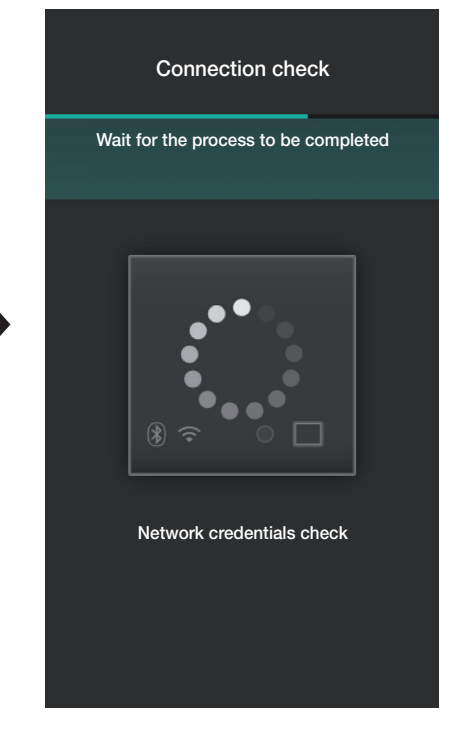

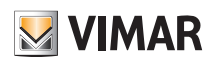

### Configuración

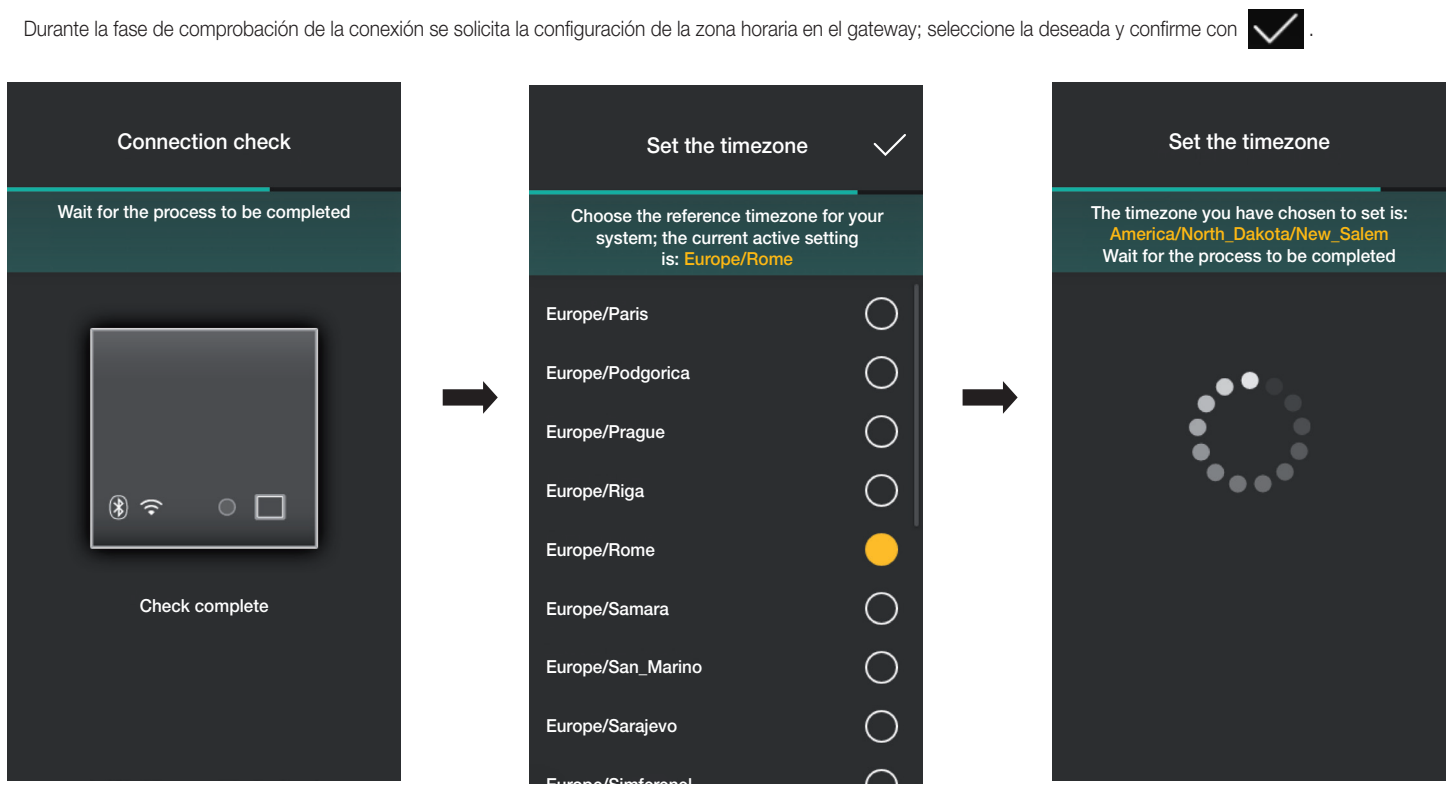

Si en la red se detecta una versión de firmware más actualizada de la actual, la actualización se puede realizar pulsando "Actualizar".

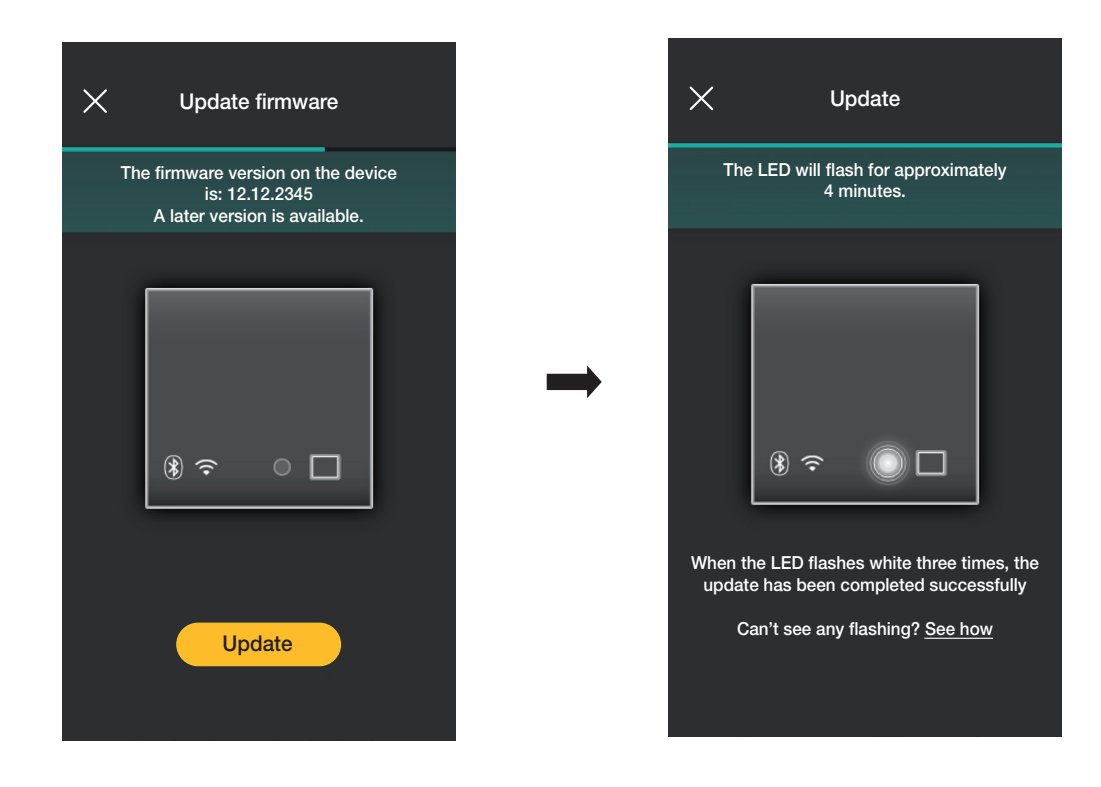

• Seleccione  $\rightarrow$  para completar la configuración (se cargarán los datos de la instalación tanto en la aplicación como en la nube Vimar).

Una vez finalizada la operación, se visualizará una ventana emergente y una ventana en la que se resume el estado del gateway.

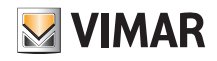

## View Wireless Configuración

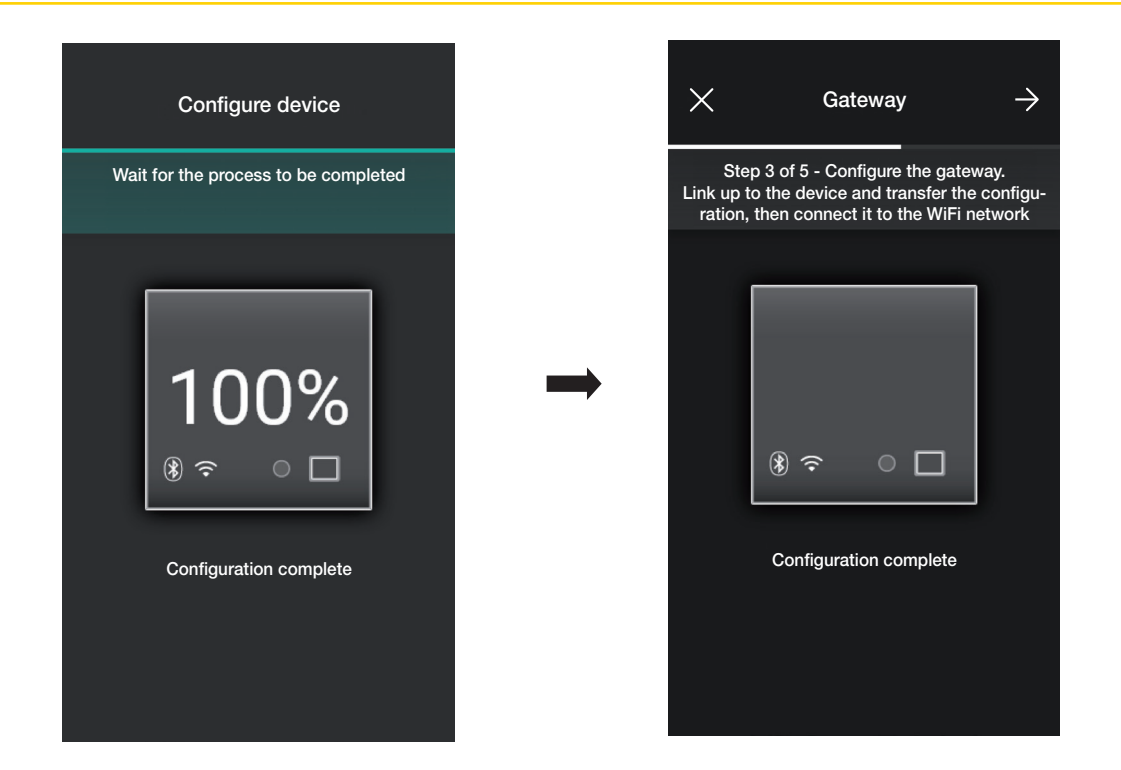

#### 1.13 Comprobación de la instalación

Una vez asociado el gateway, seleccione >; se visualiza la pantalla que permite realizar tres pruebas diferentes en la instalación.

La primera vez que se acceda, las pruebas están en estado "Sin ejecutar" (icono de color naranja) y se pueden realizar según se desee (en secuencia libre).

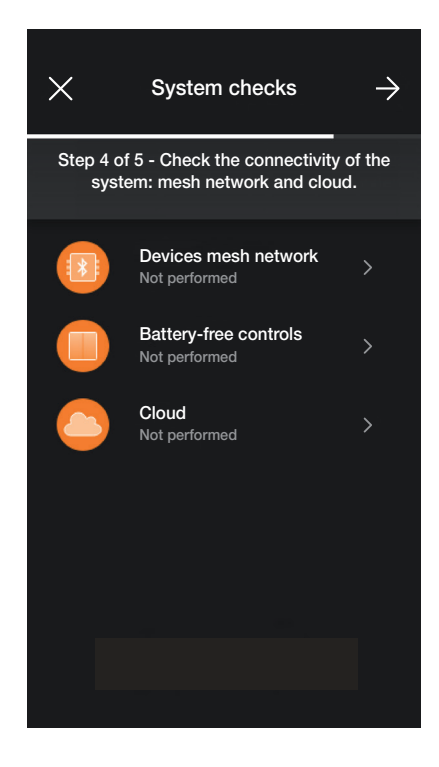

• Si se selecciona "Red mesh dispositivos", se activará la prueba para comprobar que la conexión inalámbrica entre el gateway y todos los dispositivos (desviador electrónico, dispositivo de mando con salida de relé y dispositivo de mando para persiana) funcione correctamente.

Para activar la prueba, seleccione  $\rightarrow$ 

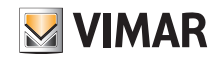

# View Wireless Configuración

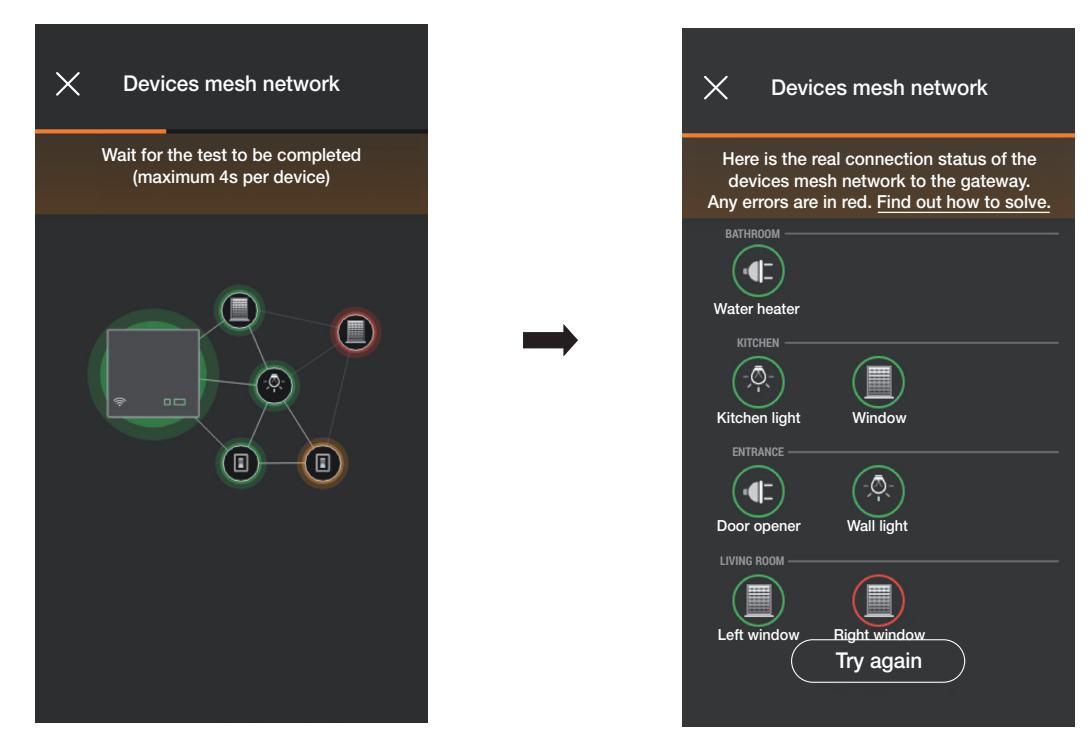

Una vez finalizada la prueba, se visualizarán todos los dispositivos (nodos inalámbricos) y los correspondientes entornos; en verde, se resaltarán los que se han podido alcanzar correctamente, mientras que en rojo se resaltarán aquellos con los cuales el gateway no ha podido establecer una conexión. Si se selecciona "Vuelva a intentarlo" se podrá repetir la prueba.

Seleccione para volver a la pantalla de las pruebas.

• Si se selecciona "Mandos sin baterías", se activará la prueba para comprobar que la conexión entre los mandos por radio art. 03925 y el gateway funcione correctamente. Para iniciar la prueba, pulse cualquier tecla de los mandos art. 03925 y seleccione  $\rightarrow$ 

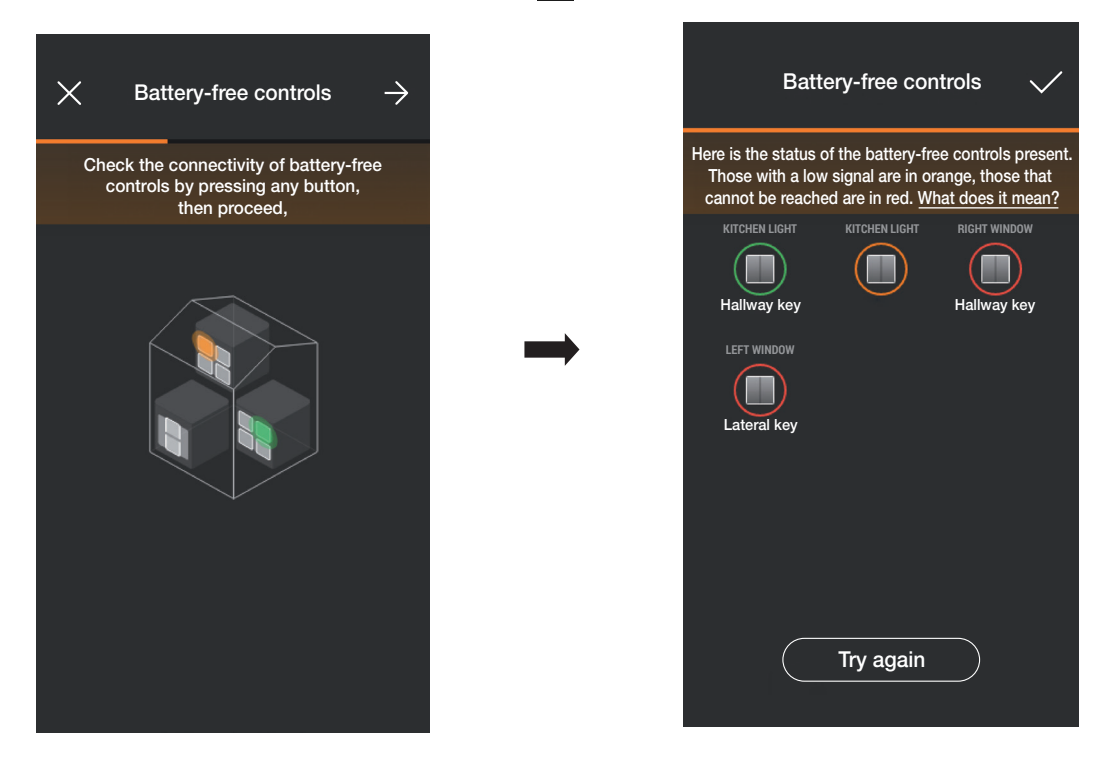

Una vez finalizada la prueba, se visualizarán todos los mandos art. 03925 y los correspondientes entornos; en verde, se resaltarán los que tienen una buena intensidad de señal; en naranja los que tienen una intensidad baja y en rojo los que no se han alcanzado o tienen poca intensidad. Si se selecciona "Vuelva a intentarlo" se podrá repetir la prueba.

Seleccione para volver a la pantalla de las pruebas.

# **MIMAR**

## View Wireless

### Configuración

• Si se selecciona "Nube" se activa la prueba para comprobar la correcta conexión del gateway con la nube Vimar.

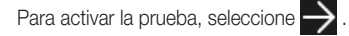

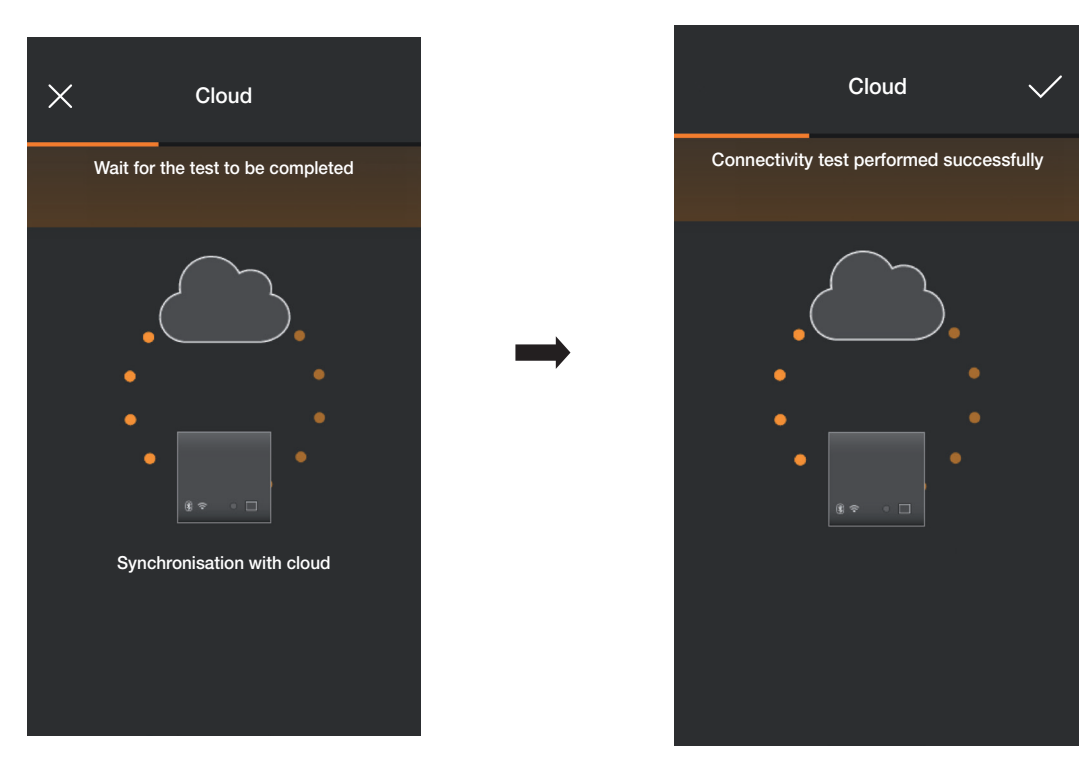

Seleccione **para volver a la pantalla de las pruebas.** 

Luego, la aplicación visualizará las pruebas en estado "Ejecutado" (iconos asociados de color verde).

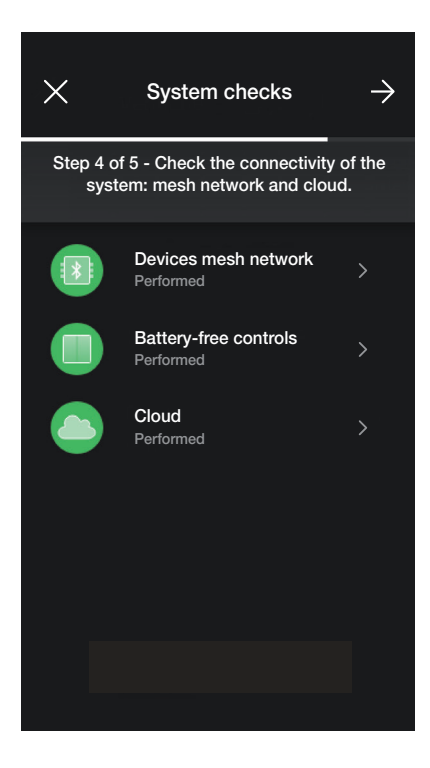

En caso de prueba "Fallida", su respectivo icono es de color rojo (por ejemplo ); en cambio, el icono es naranja (por ejemplo ) si no hubiera sido posible

realizar la prueba.

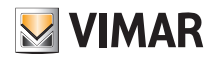

### Configuración

### 1.14 Gestión de papeles

Una vez comprobada la instalación, seleccione  $\rightarrow$ ; se visualiza la pantalla que permite asignar la gestión de la instalación al usuario administrador.

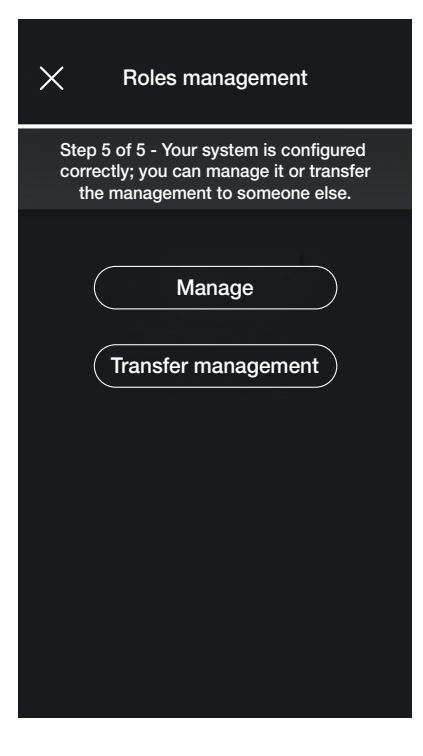

- Si se selecciona "Administra", el instalador que ha configurado la instalación se convierte también en el usuario administrador y, por lo tanto, puede realizar todas las operaciones de gestión.
- Si se selecciona "Cede gestión" el instalador "entrega" la instalación a otro usuario (previamente registrado en MyVIMAR) que, por lo tanto, pasa a ser el administrador.

La aplicación solicitará la introducción del correo electrónico del usuario que será administrador y, si se selecciona , se completará la operación.

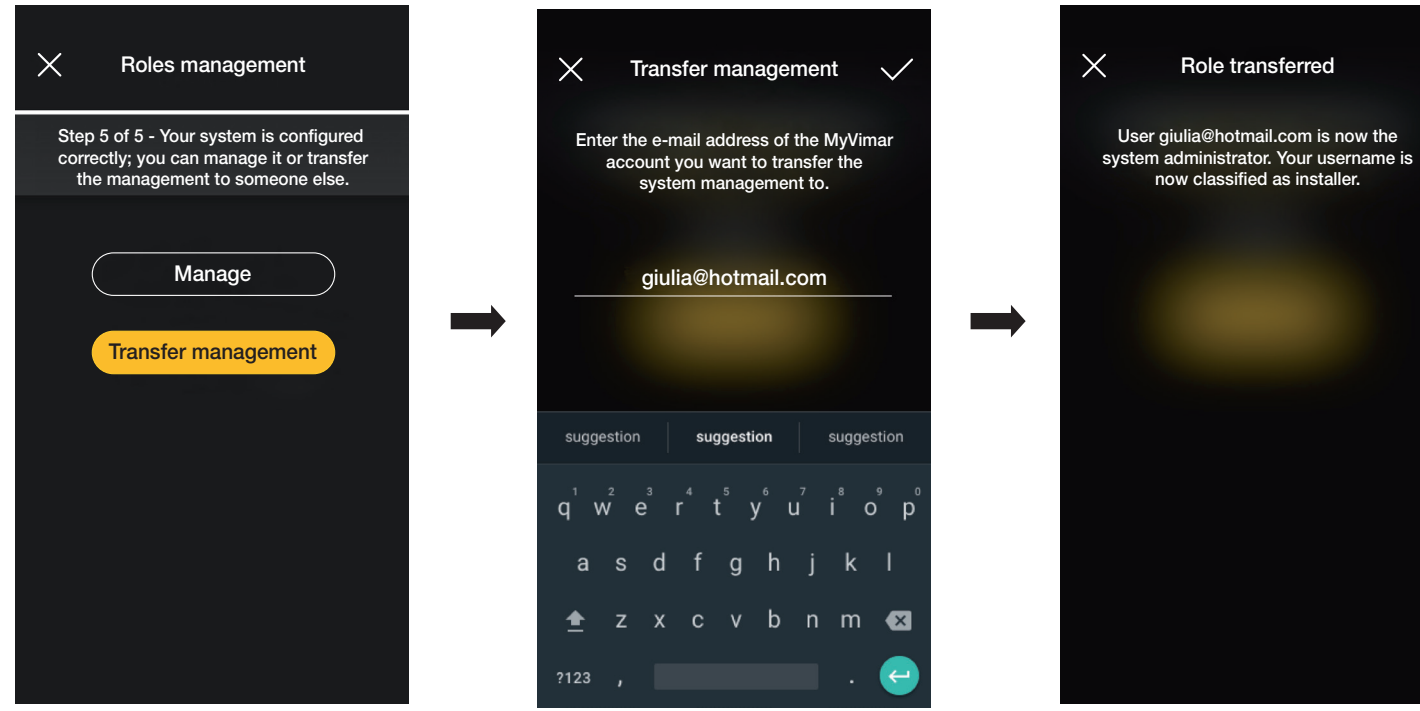

Entonces, la aplicación visualizará la pantalla de gestión de la instalación en la que se indican:

- el número de entornos;
- el número de dispositivos;
- el estado del gateway;
- el estado de la comprobación de la instalación;
- la gestión de papeles con indicación del tipo de usuario (instalador/administrador).
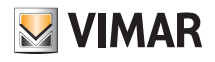

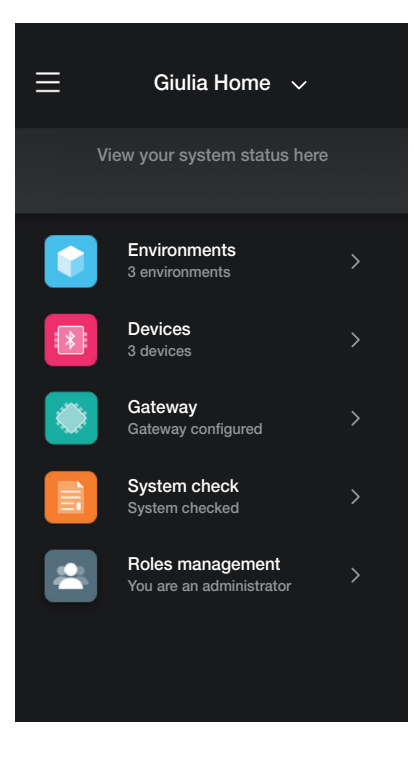

La pantalla de gestión permite visualizar la instalación para entornos y subentornos o para dispositivos con todas las funcionalidades asociadas a ellos.

Posteriormente el administrador puede crear a los usuarios que podrán interactuar con la instalación; la pantalla de gestión que va a ver el usuario es la siguiente:

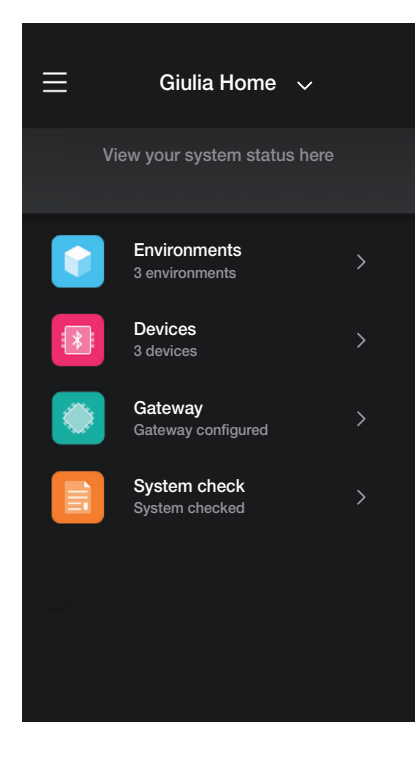

La pantalla es similar a la del administrador, pero no está el menú "Gestión de papeles" al ser competencia exclusiva del propio administrador.

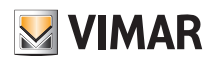

## Gestión y edición de la instalación

## 2. Gestión y edición de la instalación

En este capítulo se describen las opciones para gestionar y editar las instalaciones, es decir, para añadir/eliminar/editar nombre/desplazar los entornos y los dispositivos (incluida la configuración de los parámetros).

Tras abrir la aplicación e iniciar sesión, en caso de instalaciones ya asociadas, se visualizará la pantalla con la lista de instalaciones disponibles.

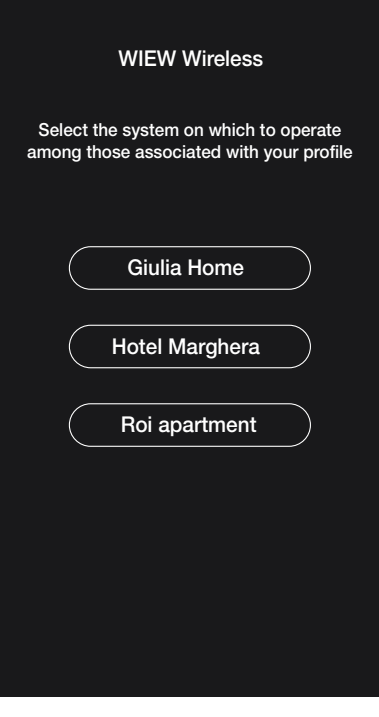

Por ejemplo:

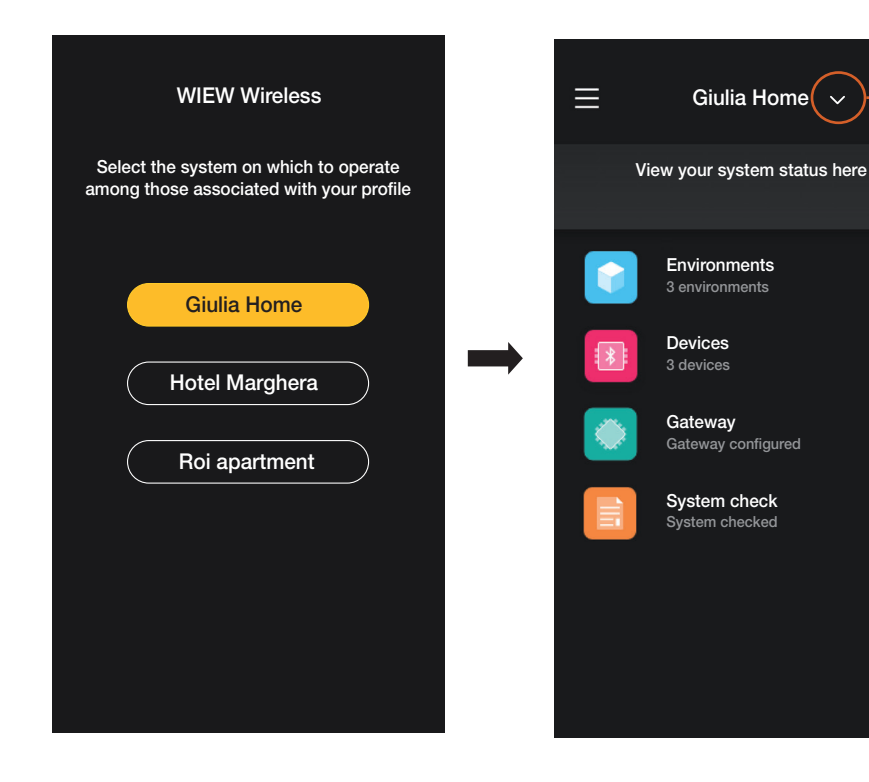

Seleccione **para visualizar las instalaciones** asociadas y seleccione la deseada para acceder a la pantalla de gestión.

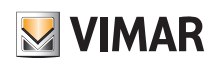

## Gestión y edición de la instalación

## 2.1 Entornos

Si se selecciona (Entornos), se visualiza la pantalla con los entornos configurados en la cual será posible editar su nombre, eliminarlos o añadir otros.

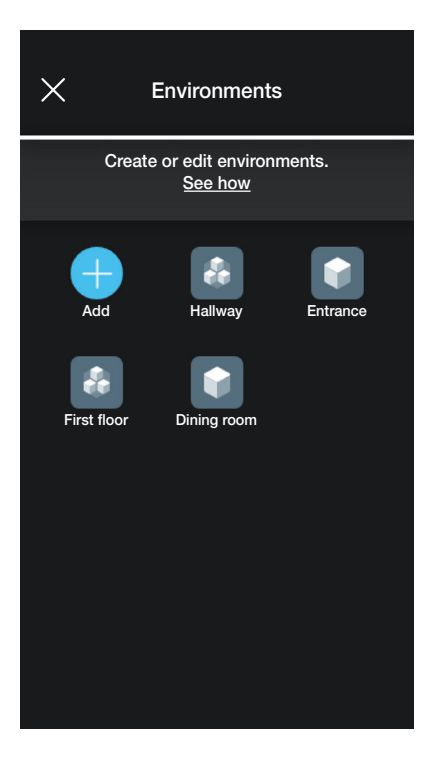

Mediante (Añadir) es posible añadir nuevos entornos (el procedimiento es similar al descrito en el capítulo "CONFIGURACIÓN"), mientras que seleccionando un entorno se puede editar su nombre (opción "Editar"), eliminarlo o añadir un subentorno.

Por ejemplo, si se selecciona "Entrada", se visualizarán las opciones apenas enumeradas:

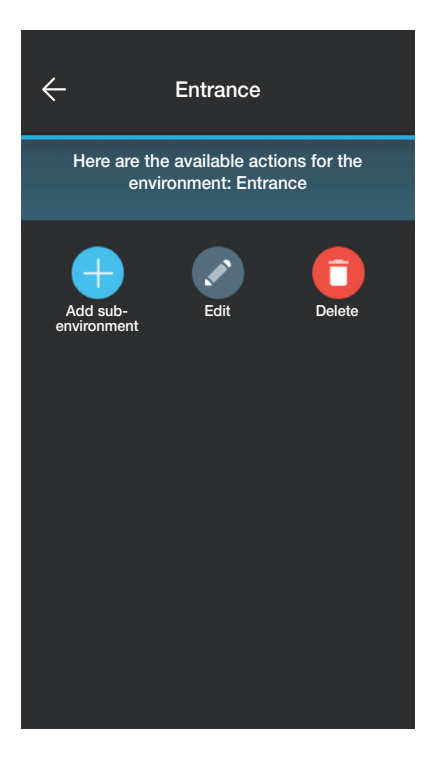

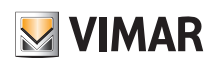

## Gestión y edición de la instalación

## 2.2 Dispositivos

Si se selecciona **(Dispositivos**), se visualiza la pantalla con los dispositivos configurados en la cual será posible editar su nombre, eliminarlos, editar su funcionalidad o añadir otros.

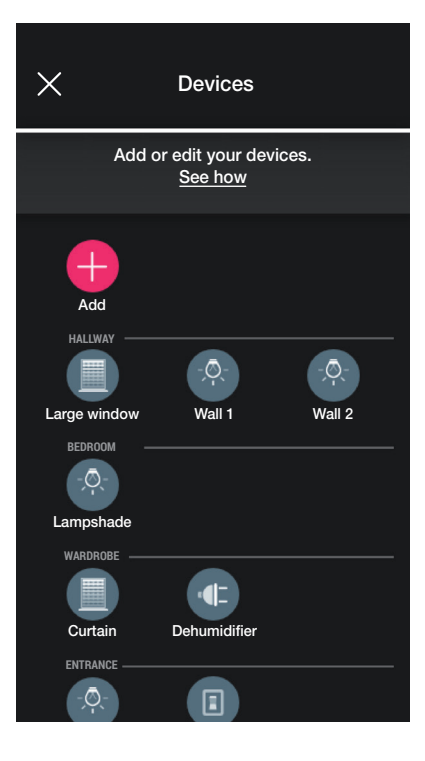

Mediante **(Añadir)** es posible añadir nuevos dispositivos (el procedimiento es similar al descrito en el capítulo "CONFIGURACIÓN") mientras que seleccionando un dispositivo se puede editar el nombre, eliminarlo o cambiar su aspecto y funcionalidad.

Por ejemplo, si se selecciona "Pared derecha" y luego (Editar), se visualizan las opciones para editar el dispositivo:

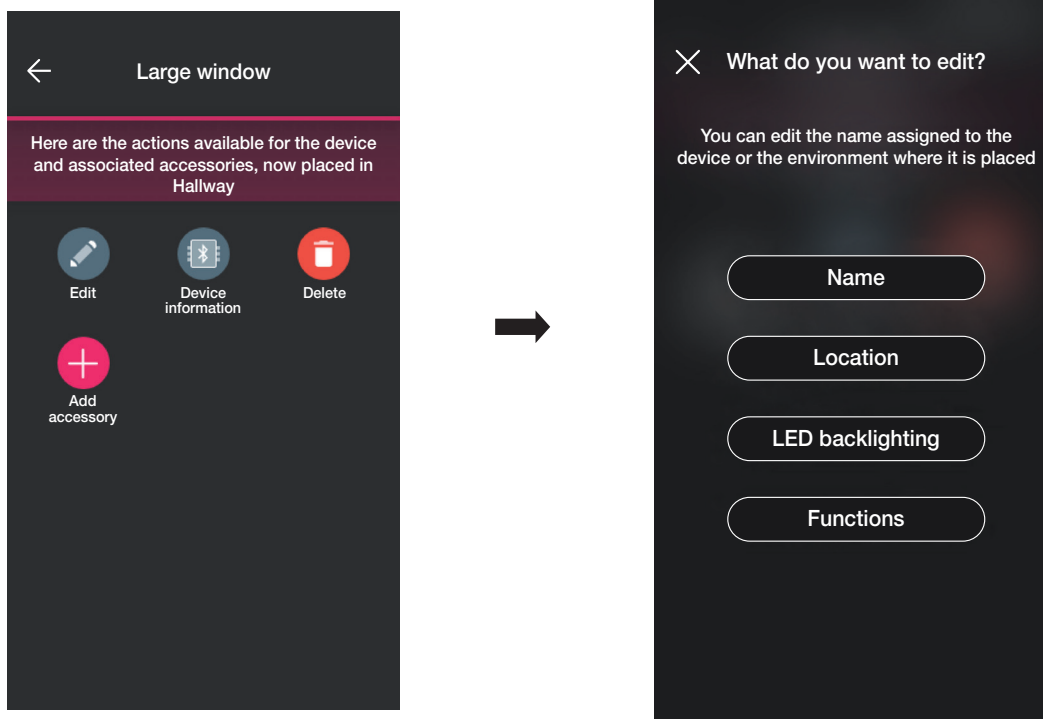

• Si se selecciona "Nombre", se podrá editar el nombre del dispositivo.

# **MIMAR**

# View Wireless

## Gestión y edición de la instalación

• Si se selecciona "Posición", se podrá desplazar el dispositivo de un entorno a otro.

El entorno al que está asociado el dispositivo actualmente se resaltará en amarillo; por lo tanto, será suficiente seleccionar el entorno de destino para desplazar el dispositivo. Por último, el entorno de destino se resaltará en amarillo.

Por ejemplo, para desplazar el dispositivo de "Pasillo" a "Primera planta":

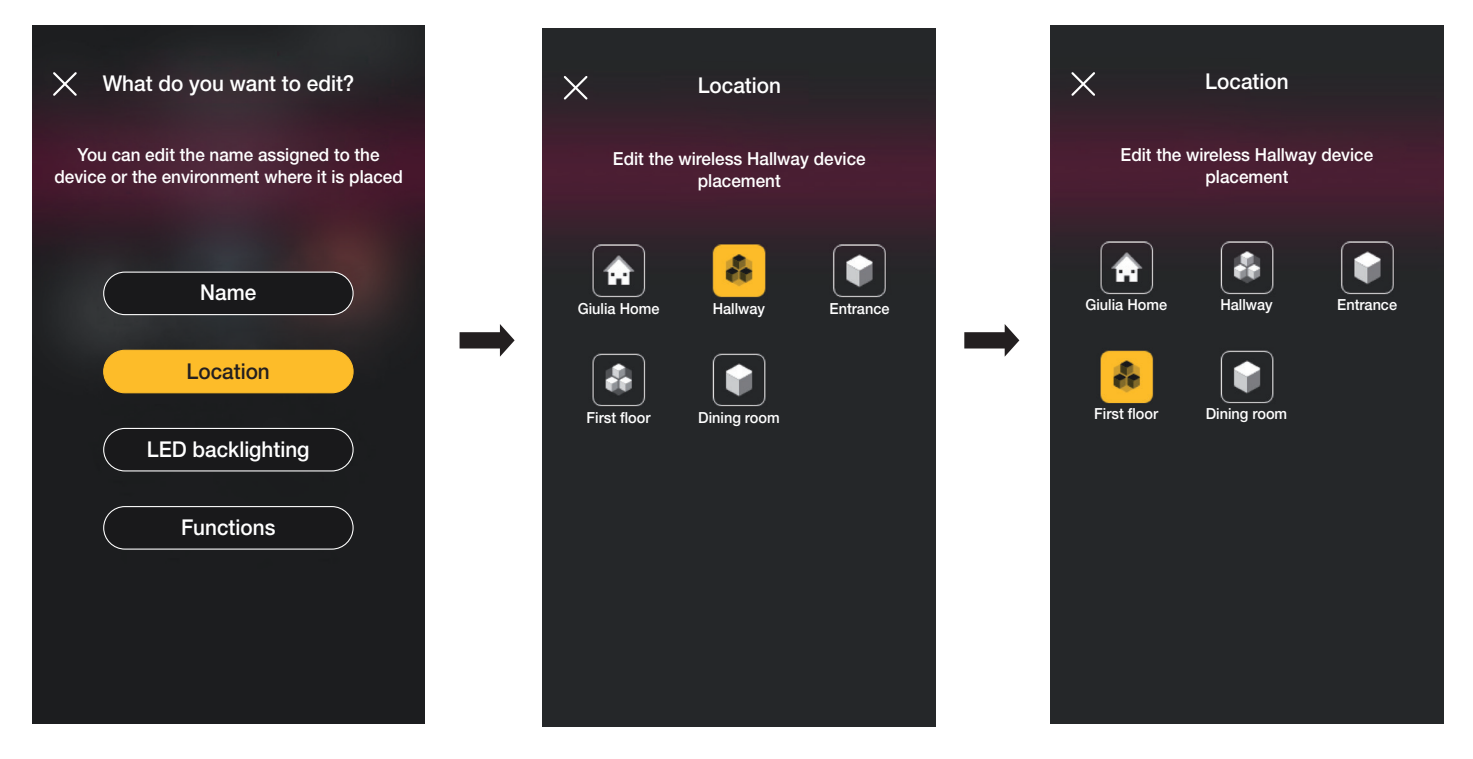

Si el dispositivo está asociado a un subentorno, el entorno principal se visualizará de color amarillo; el dispositivo se podrá desplazar allá o a otro entorno o subentorno de la instalación.

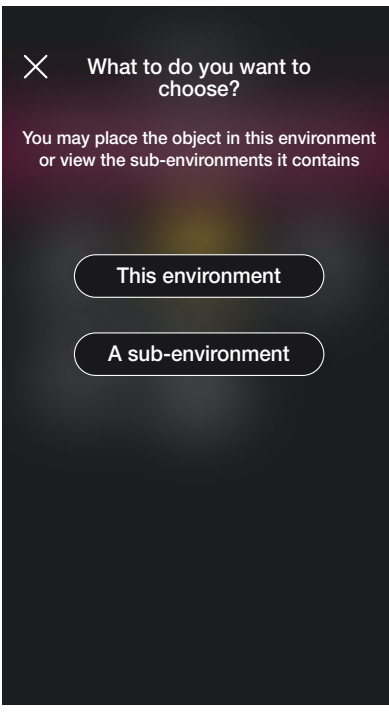

# View Wireless Gestión y edición de la instalación

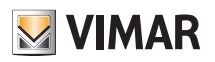

• Si se selecciona "Retroiluminación LED" es posible configurar/editar el color y la intensidad del LED del dispositivo.

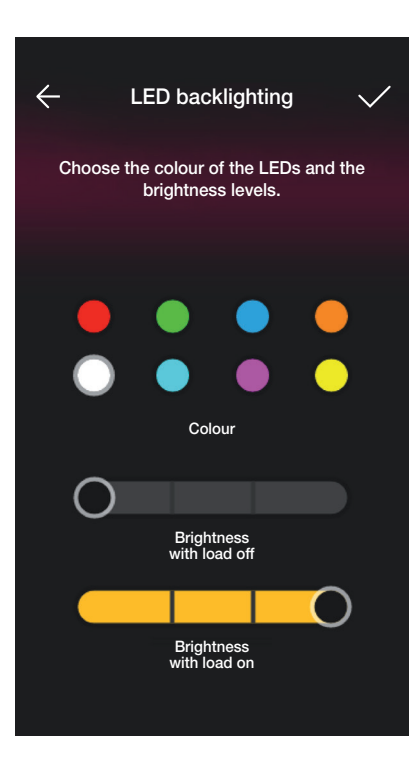

• Si se selecciona "Funcionalidad" es posible configurar/editar los parámetros del dispositivo;

- temporización de On/Off y comportamiento del desviador al volver a encender;

- temporización de On/Off, comportamiento al volver a encender, selección de la desconexión automática de la carga al alcanzar un umbral de potencia que se puede configurar para el dispositivo de mando de relé;

- tiempos de subida y bajada, posición preferida, etc. para el aparato de mando de persiana.

Si se selecciona On temporizado (opción disponible para el desviador y el dispositivo de mando de relé), a la primera pulsación de la tecla se realiza el encendido y a la pulsación siguiente lo apaga.

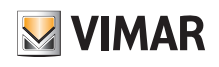

# Gestión y edición de la instalación

## 2.2.1 Edición de un dispositivo accesorio.

Cuando hay un dispositivo accesorio, este se visualizará tras seleccionar el dispositivo principal al que está asociado.

Por ejemplo, si al dispositivo "Toldo" están asociados el mando por radio 03295 y un pulsador tradicional, la pantalla sería la siguiente:

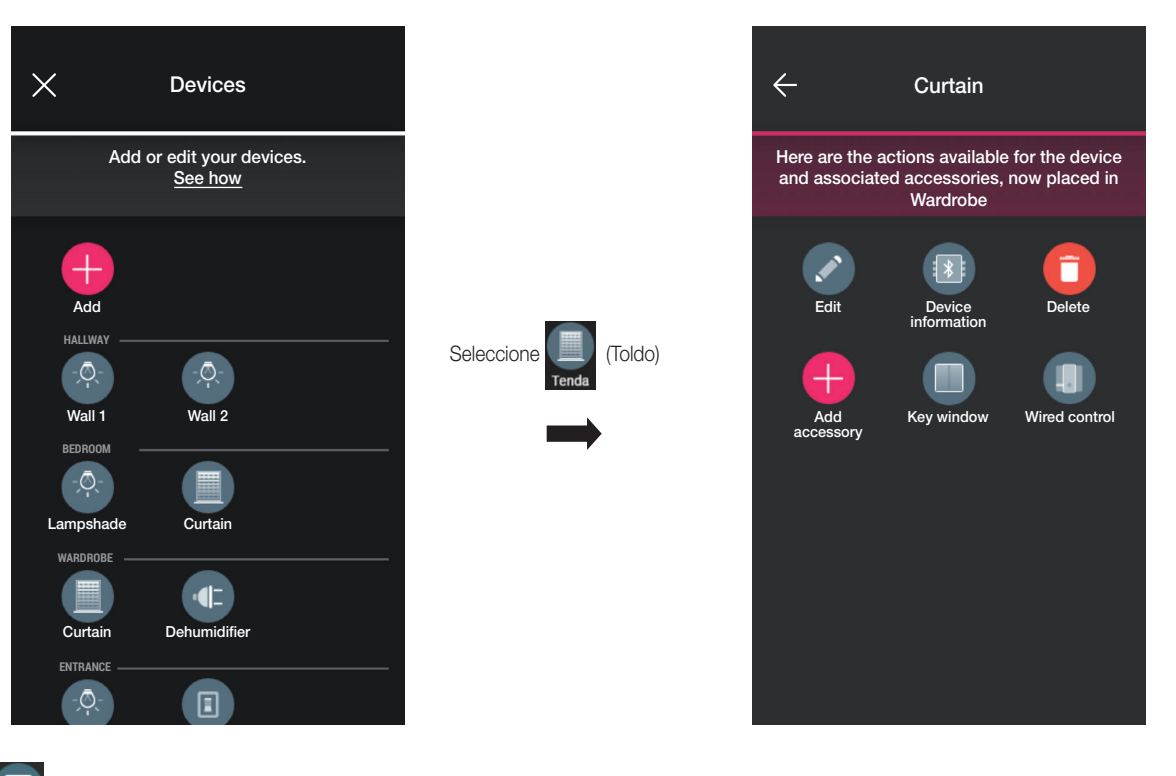

• Si se selecciona , se visualiza la pantalla que permite editar el mando por radio 03925 asociado; será posible editar el nombre del dispositivo, reconfigurarlo o eliminarlo.

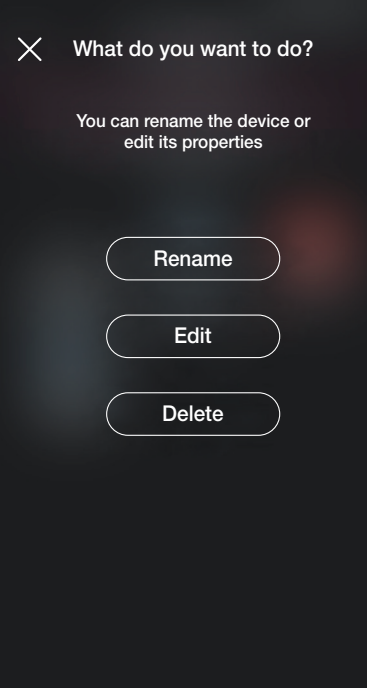

Con "Reconfigurar", el mando por radio se podrá reconfigurar completamente con un procedimiento similar al descrito en el apdo. 1.2.1 salvo el reconocimiento del código QR (el dispositivo accesorio permanece asociado al principal de origen).

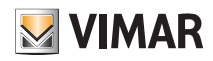

## Gestión y edición de la instalación

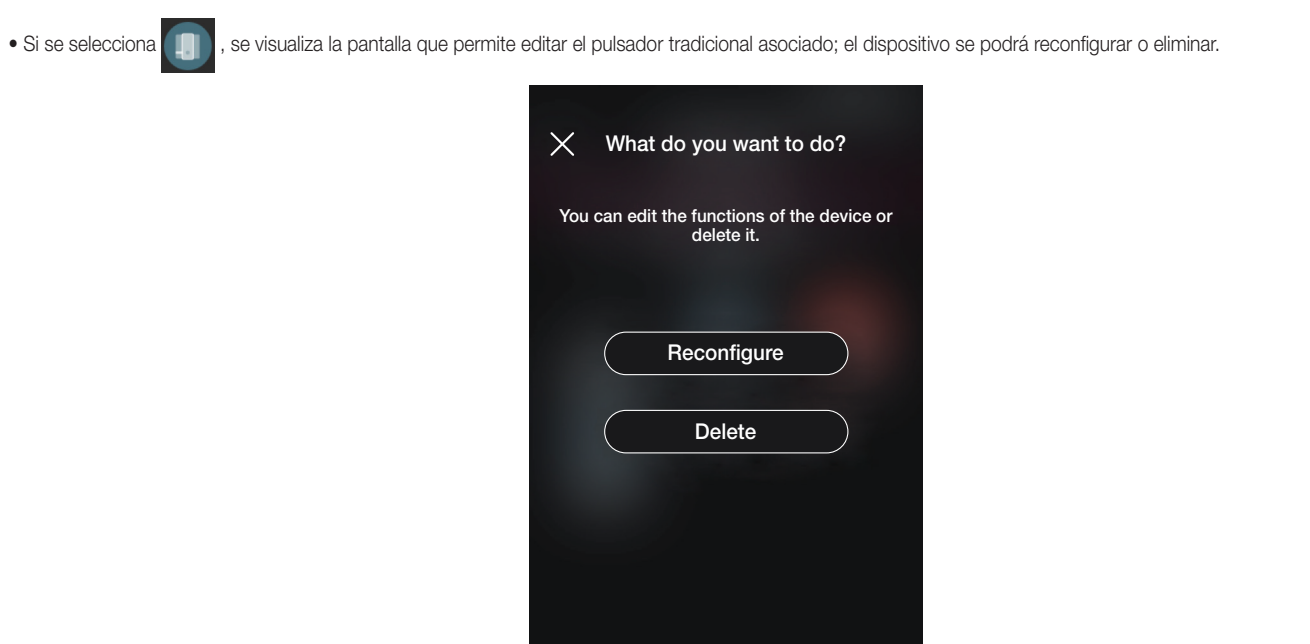

Con "Reconfigurar", el pulsador se podrá reconfigurar completamente con un procedimiento similar al descrito en el apdo. 1.2.2 (el dispositivo accesorio permanecerá asociado al principal de origen).

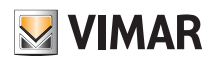

# Gestión y edición de la instalación

2.3 Grupos

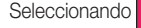

Seleccionando **(Grupos**) se muestra la pantalla que permite crear grupos de dispositivos, renombrarlos, eliminarlos y editar sus funciones.

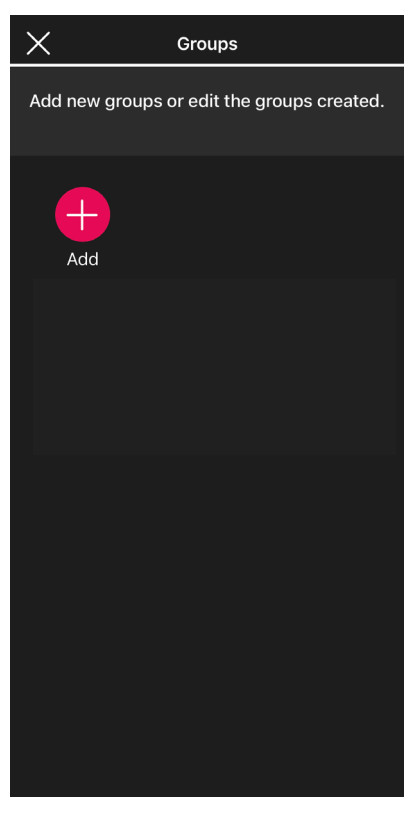

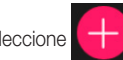

Seleccione **de la produccional entorno en el que desea colocar el grupo y asígnele un nombre.** 

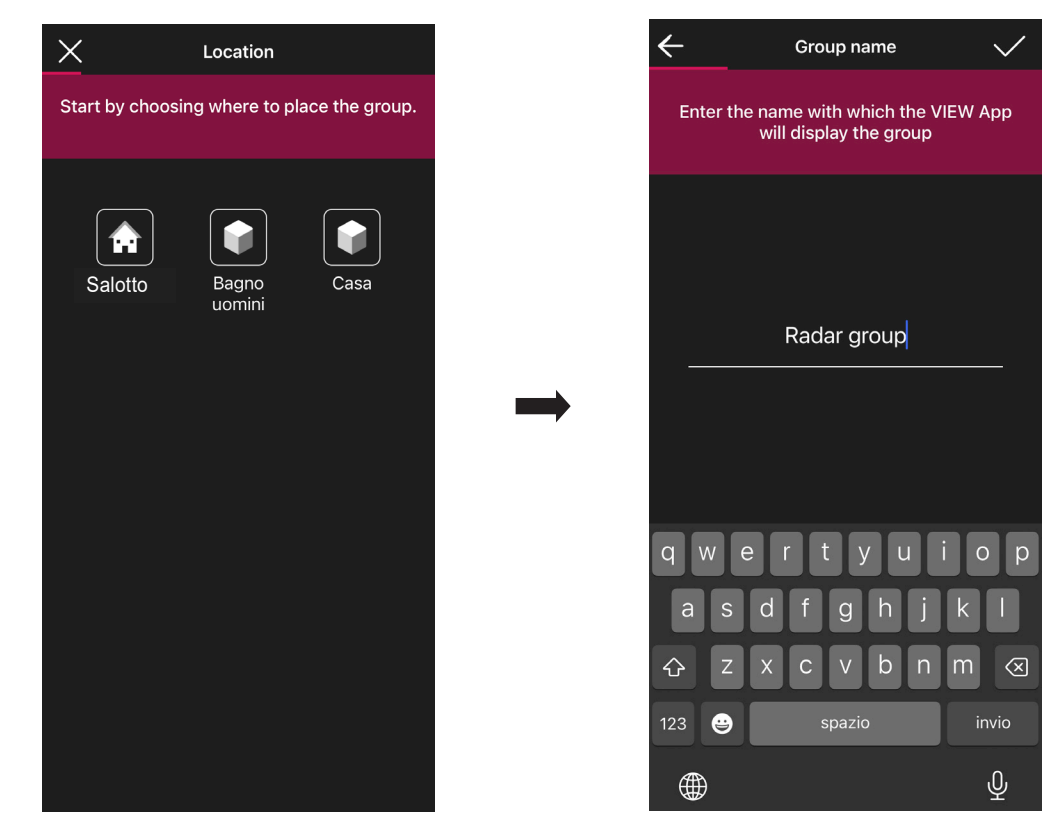

Seleccione la función del grupo; dependiendo de esta elección se muestran las opciones posibles.

El grupo se muestra en la aplicación como objeto único y se clasifica dependiendo de dichos ajustes.

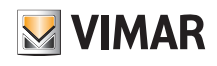

## Gestión y edición de la instalación

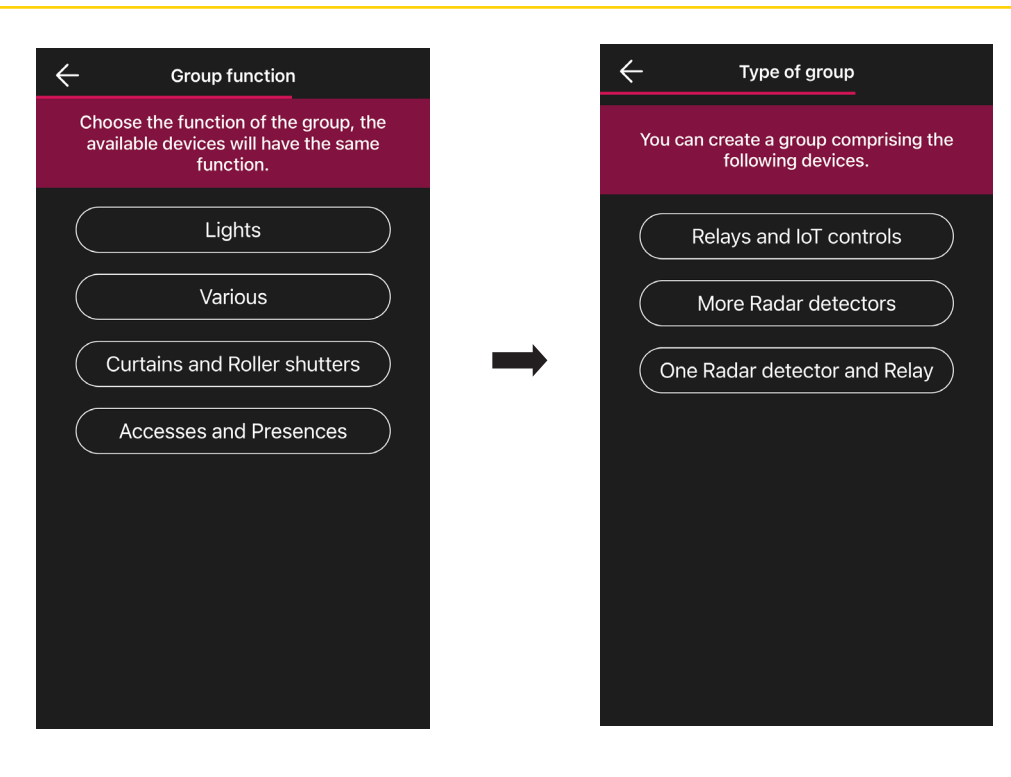

#### Relés y mandos IOT

- 1. Por ejemplo, seleccione "Luces" y luego "Relés y mandos IOT"; se muestran todos los actuadores Luces disponibles para ser incluidos en el grupo. IMPORTANTE: Un actuador se puede incluir en hasta 4 grupos; si se sobrepasa esta limitación, no se va a mostrar entre los disponibles*.*
- 2. Seleccione los actuadores a incluir en el grupo.
- 3. Seleccione ahora el mando IoT a incluir en el grupo.

IMPORTANTE: Un mando IoT se puede incluir en un único grupo; si se sobrepasa esta limitación, no se va a mostrar entre los disponibles*.*

- 4. Confirme con  $\swarrow$  ; el grupo recién configurado es visible en la pantalla Añadir grupos.
- 5. Seleccionando el grupo recién creado <sup>e Qu</sup> es posible editar la configuración, los ajustes e incluso eliminarlo.

#### Varios detectores radar

- 1. Selecciones, por ejemplo, "Luces" y luego "Varios detectores radar"; se muestran todos los sensores radar configurados como Luces disponibles para ser incluidos en el grupo.
- IMPORTANTE: Un sensor radar se puede incluir en hasta 4 grupos; si se sobrepasa esta limitación, no se va a mostrar entre los disponibles*.*
- 2. Seleccione los sensores a incluir en el grupo.
- $3.$  Confirme con  $\blacktriangleright$  ; el grupo recién configurado es visible en la pantalla Añadir grupos.
- 4. Seleccionando el grupo recién creado  $\mathbb{R}$  es posible editar la configuración, los ajustes e incluso eliminarlo.

#### Relés y un detector radar

1. Seleccione, por ejemplo, "Luces" y luego "Relés y un detector radar" ; se muestran todos los relés Luces disponibles para ser incluidos en el grupo.

IMPORTANTE: Un relé se puede incluir en hasta 4 grupos; si se sobrepasa esta limitación, no se va a mostrar entre los disponibles*.*

- 2. Seleccione los relés a incluir en el grupo.
- 3. Seleccione ahora el sensor radar a incluir en el grupo.

IMPORTANTE: Un sensor radar se puede incluir en un único grupo; si se sobrepasa esta limitación, no se va a mostrar entre los disponibles*.*

- 4. Confirme con  $\swarrow$  ; el grupo recién configurado es visible en la pantalla Añadir grupos.
- 5. Seleccionando el grupo recién creado **en el es posible editar la configuración**, los ajustes e incluso eliminarlo.

El procedimiento de creación de grupos ilustrado para la función Luces, es el mismo también en caso de Varias y Accesos y presencias.

#### *Ejemplo de creación de GRUPO de varios detectores con un relé de potencia.*

- 1. Cree el grupo de varios detectores
- 2. Cree el grupo de un detector (que incluye al menos un detector configurado en el grupo anterior) con un relé (que ha sido configurado como relé auxiliar).

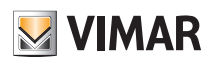

## Gestión y edición de la instalación

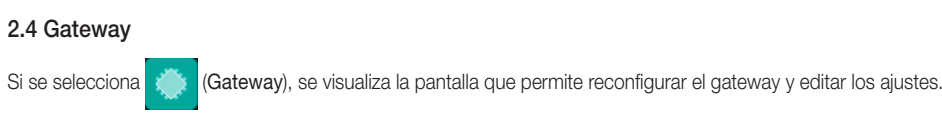

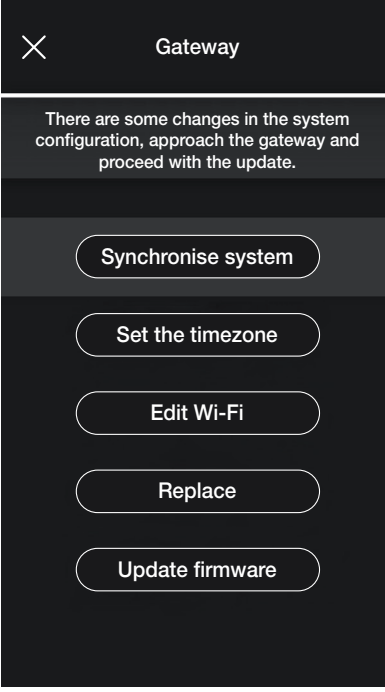

- Si se selecciona "Sincronizar instalación" se actualizará el gateway que, en caso de cambios en la configuración de la instalación, memorizará los nuevos ajustes.
- Si se selecciona "Configurar zona horaria" se configurará la zona horaria que posteriormente se memorizará.
- Si se selecciona "Actualizar firmware" la aplicación comprueba si la versión de firmware instalada en el gateway coincide con la de la red; en caso de nueva versión, se podrá realizar la actualización.
- Si se selecciona "Editar Wi-Fi" se podrá editar la red Wi-Fi a la que el gateway va a conectarse (introduciendo nuevas credenciales).
- Si se selecciona "Reemplazar" se podrá reemplazar el gateway (por ejemplo, en caso de dispositivo averiado); el procedimiento es similar al descrito en el apdo. 1.3 y también en este caso la aplicación mostrará los pasos que se deben efectuar mediante simples menús autoguiados.

#### 2.5 Comprobación de la instalación

Si se selecciona  $\Box$  (Comprueba instalación), se visualiza la pantalla para efectuar en la instalación las pruebas descritas en el apdo. 1.13.

### 2.6 Gestión de papeles

Si se selecciona **(Gestión de papeles**) se visualiza la pantalla para asignar a la instalación el usuario Administrador como descrito en el apdo. 1.14.

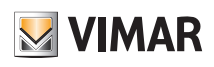

# Gestión y edición de la instalación

## 2.7 Termorregulación

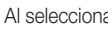

ar **de la c** (Termorregulación) se muestra la pantalla para realizar los ajustes de los termostatos de libre instalación.

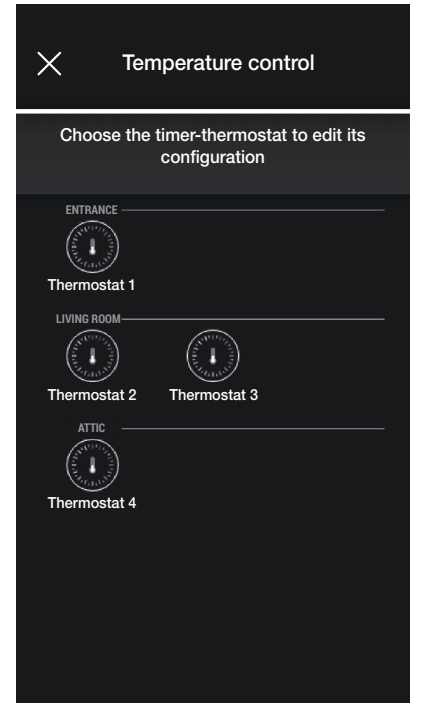

• Seleccione el termostato y configure las opciones deseadas entre las propuestas.

Si hubiera una nueva actualización del firmware, se muestra la pantalla que permite realizar la actualización.

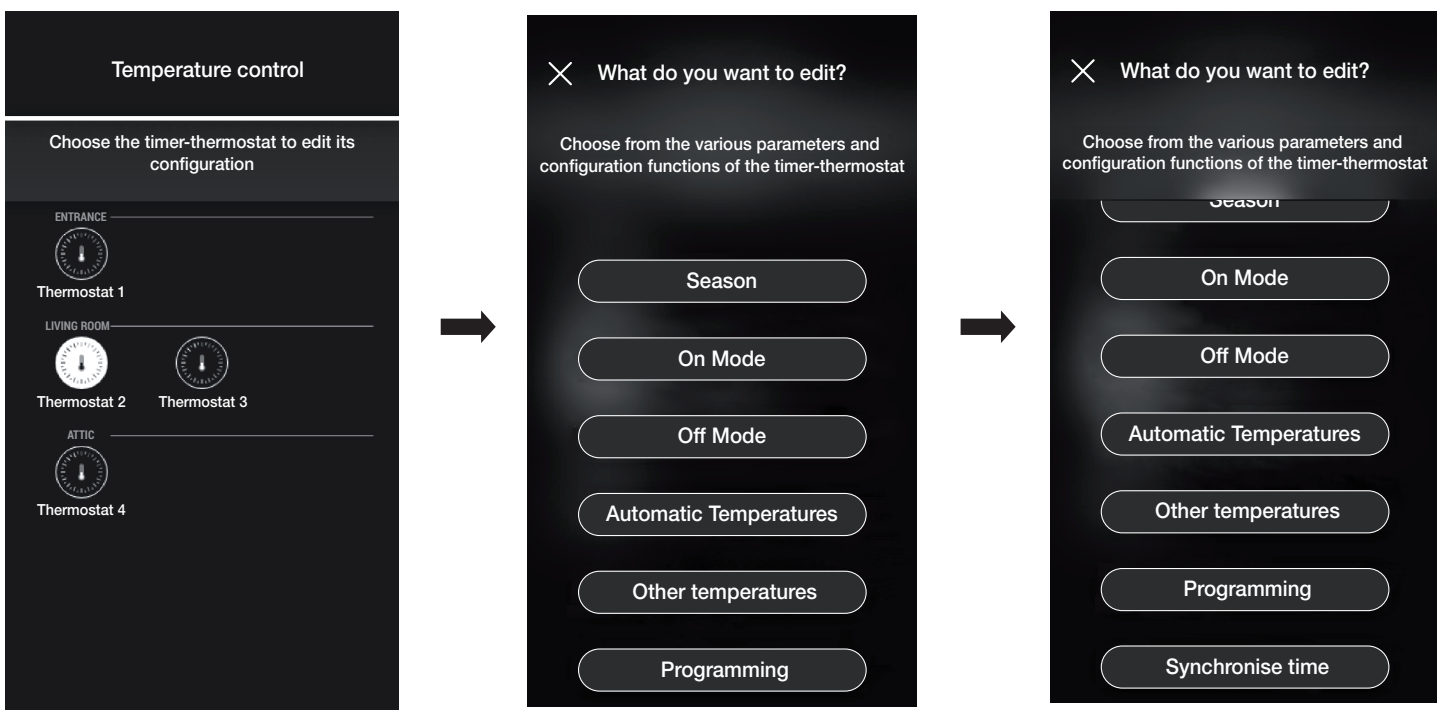

### **Estación**

Permite configurar la estación eligiendo entre "Verano" (refrigeración) e "Invierno" (calefacción).

## Modo On

Permite configurar el modo de funcionamiento del termostato al encender (eligiendo entre "Automático", "Manual" y "Reducción").

## Modo Off

Permite configurar el modo de funcionamiento del termostato al apagar (eligiendo entre "Protección", "Usuario ausente" y "Apagado").

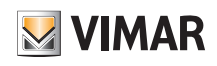

## Gestión y edición de la instalación

## Temperaturas Automático

Permite configurar, para las estaciones "Verano" e "Invierno", los tres niveles de temperatura T1, T2 y T3 que luego se utilizarán en los cronoprogramas.

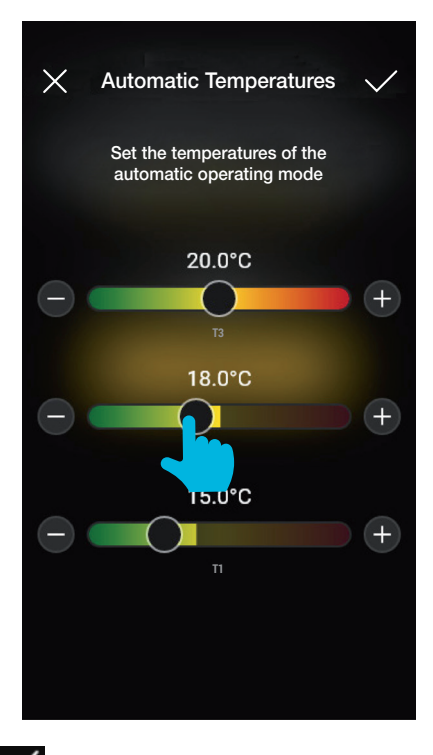

Una vez configurados los valores deseados, confirme con

#### Otras temperaturas

Permite configurar, para las estaciones "Verano" e "Invierno", las temperaturas correspondientes a los modos "Reducción", "Usuario ausente" y "Protección".

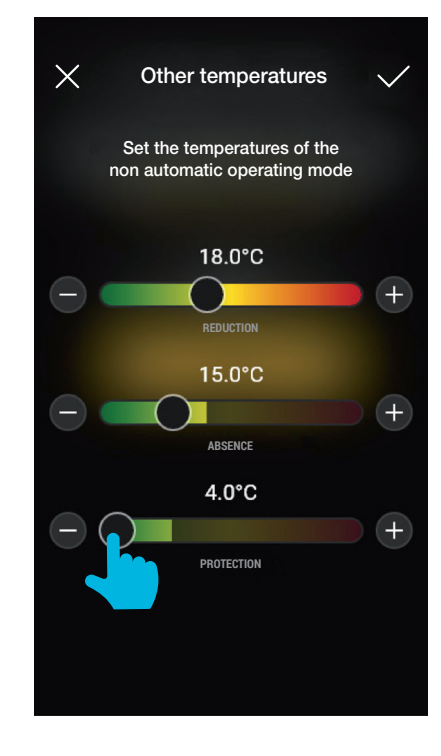

Una vez configurados los valores deseados, confirme con

# **MIMAR**

# Gestión y edición de la instalación

## **Programación**

Permite configurar, para las estaciones "Verano" e "Invierno", el cronoprograma por cada día de la semana.

- Seleccione el día; se muestra el aro de programación, correspondiente a las 24 horas, con las correspondientes franjas horarias. De forma predeterminada se asigna T1 a todas las horas.
- Toque y arrastre hasta destacar el área correspondiente a las franjas horarias que desea editar; seleccione entonces la temperatura que desea asignar (T2 o T3).
- Confirme con

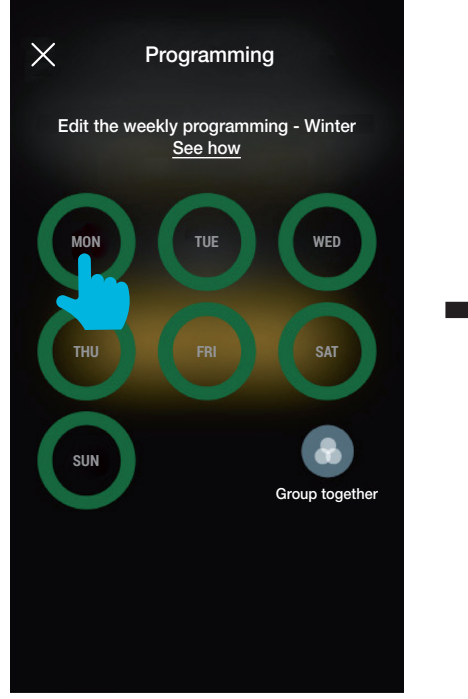

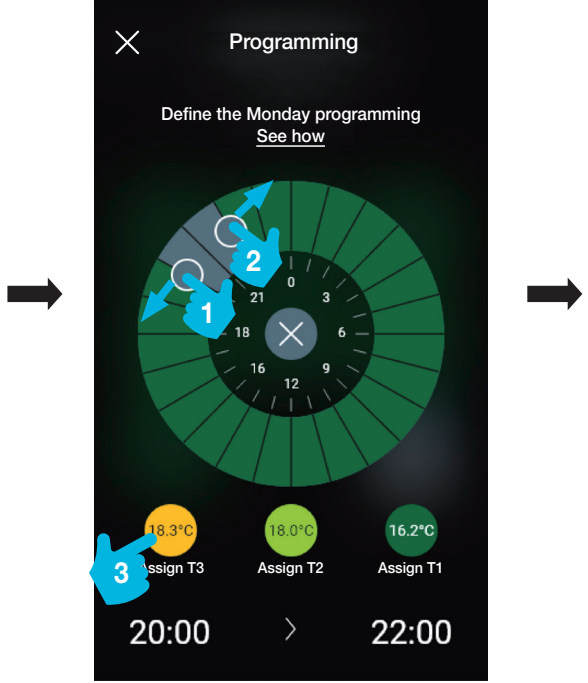

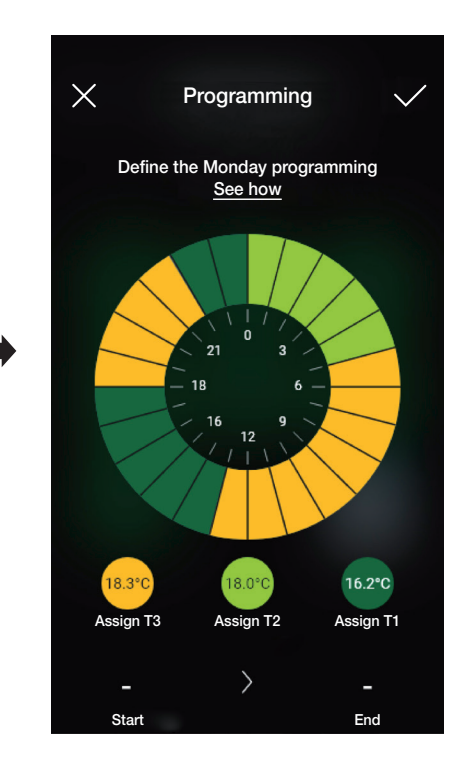

- En la pantalla principal de Programación se muestra la opción recién seleccionada.

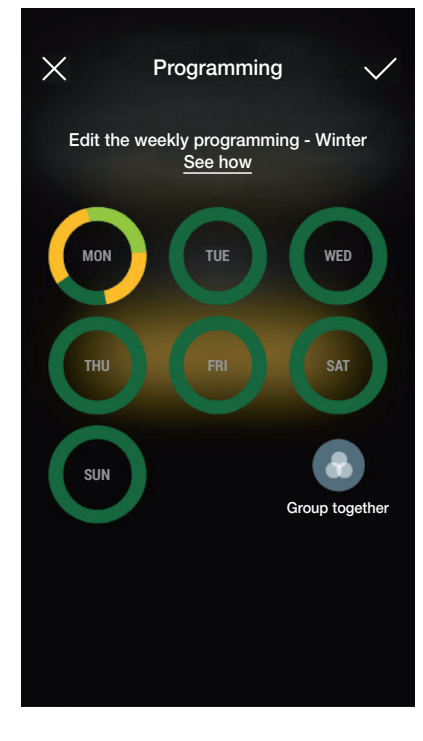

- Realice el mismo procedimiento para todos los demás días de la semana.

# View Wireless Gestión y edición de la instalación

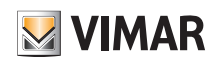

- A través de "Agrupar" se agrupan los días con programación análoga; los ajustes realizados en el grupo se asignan por lo tanto a cada uno de los días que lo integran.

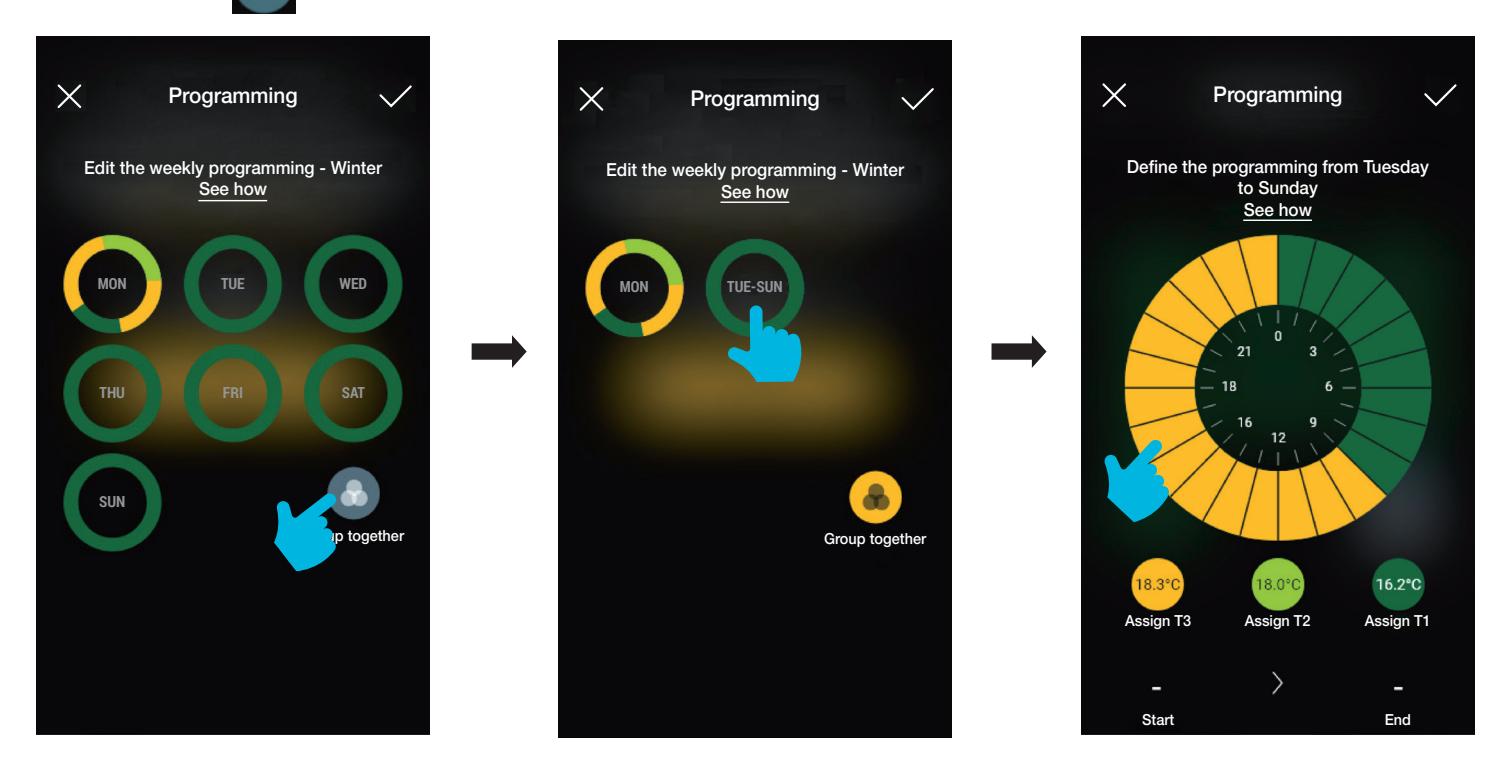

- Además, se puede copiar la programación de un grupo a otro; mantenga pulsados el grupo que desea copiar y arrástrelo sobre el destino de la copia hasta que parpadee de color amarillo. Confirme con con

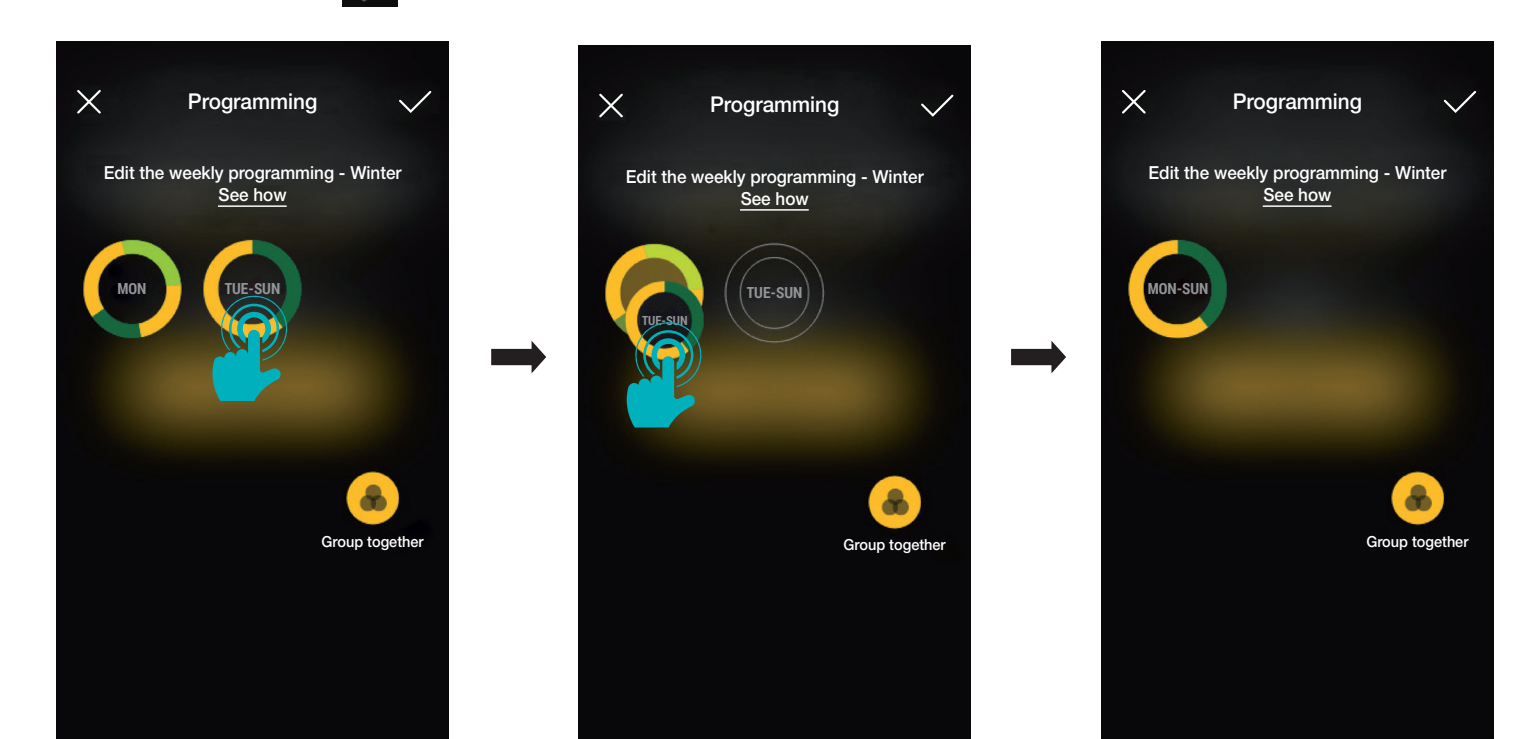

#### Sincronizar horario

Permite sincronizar el horario del smartphone al termostato, para que los cronoprogramas estén alineados.

# **VIMAR**

## Actualización y selección del protocolo estándar de funcionamiento

## 3. Actualización y selección del protocolo estándar de funcionamiento

En este capítulo se describen las opciones para actualizar directamente los dispositivos Bluetooth no configurados en la instalación y las opciones para cambiar el estándar operativo (de Bluetooth a ZigBee y viceversa).

· En la pantalla de gestión de la instalación seleccione para ver las principales opciones de configuración; seleccione entonces "Gestiona dispositivo".

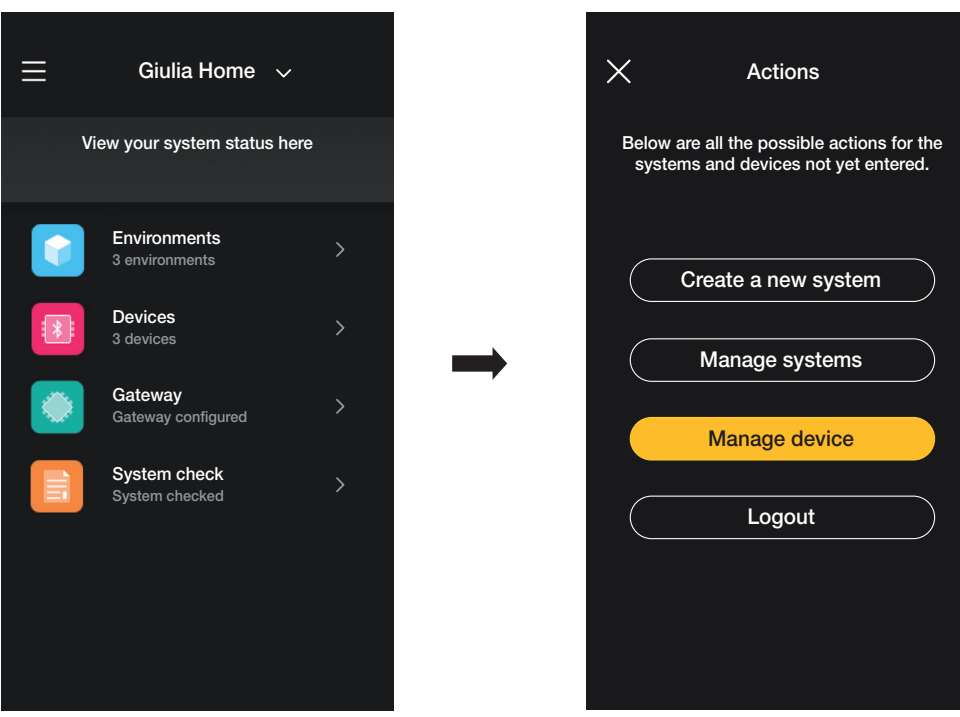

• Realice el reconocimiento del dispositivo:

- active el Bluetooth en el smartphone;

- acérquese al dispositivo y accione el pulsador frontal (para el aparato de la persiana deben accionarse ambas teclas) hasta que el LED parpadee.

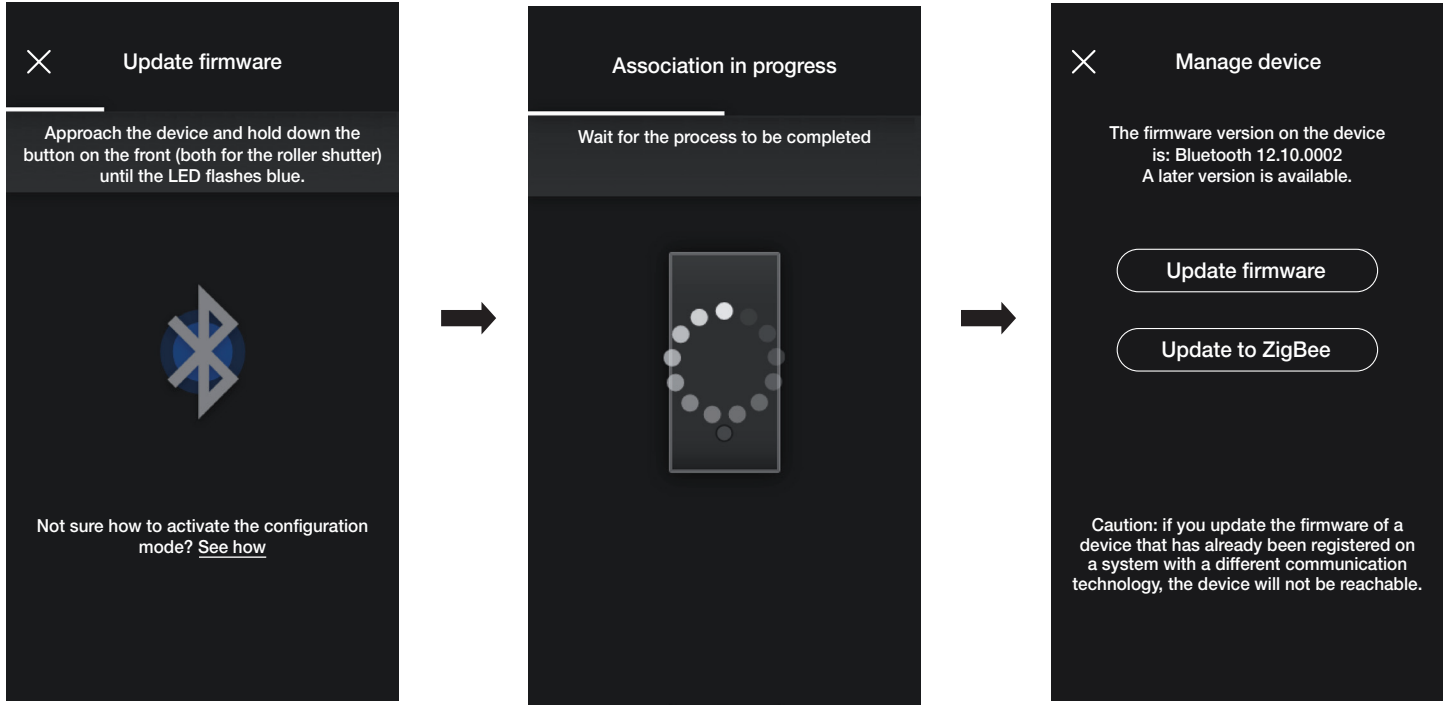

Si hubiera una versión de firmware más reciente de la actual, se puede realizar la actualización seleccionando "Actualizar firmware".

## Actualización y selección del protocolo estándar de funcionamiento

• Seleccione "Actualiza a ZigBee" ; el dispositivo pasa del protocolo estándar Bluetooth al protocolo Zigbee.

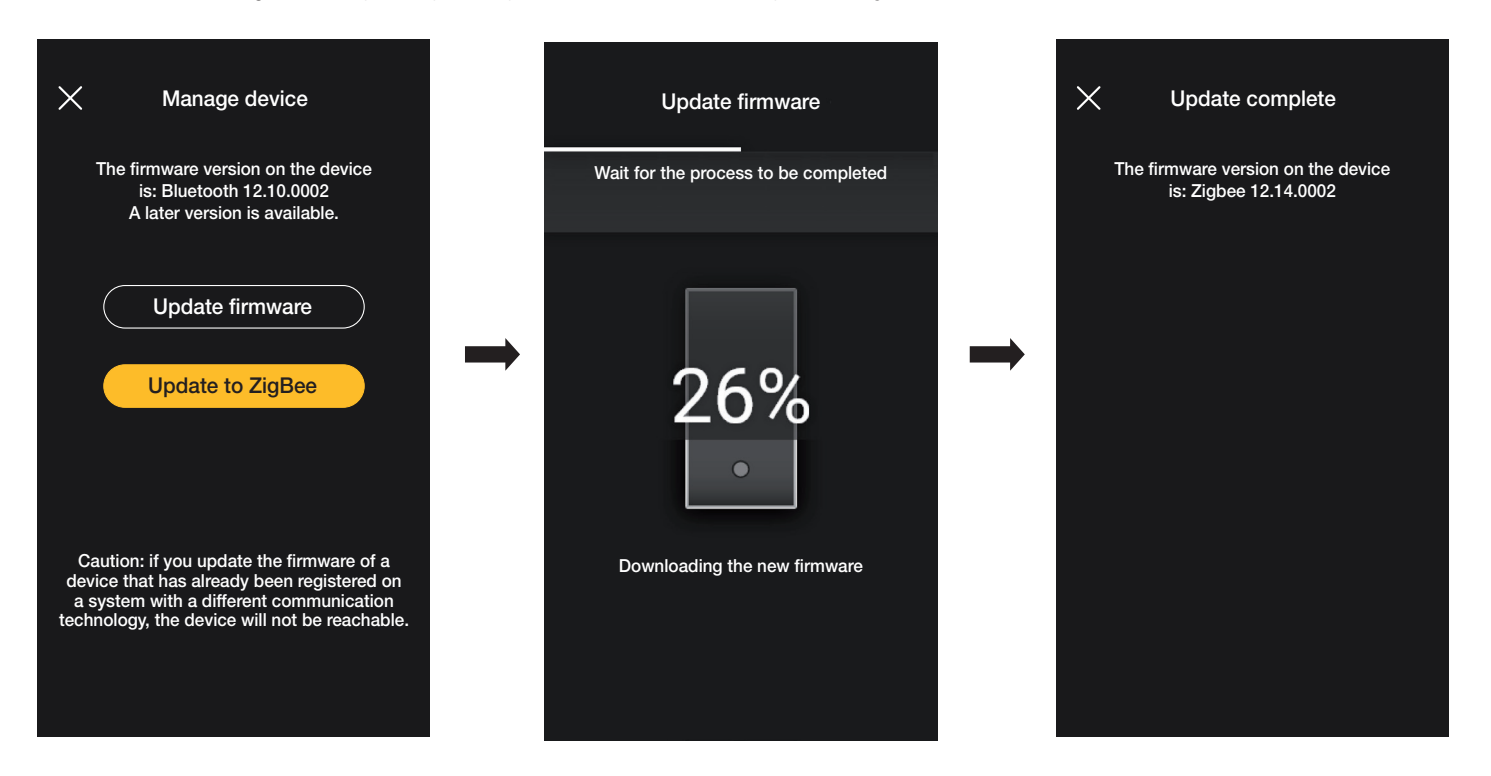

La conversión del protocolo Zigbee al protocolo Bluetooth se realiza de forma idéntica; en este caso se visualizará la opción "Actualiza a Bluetooth".

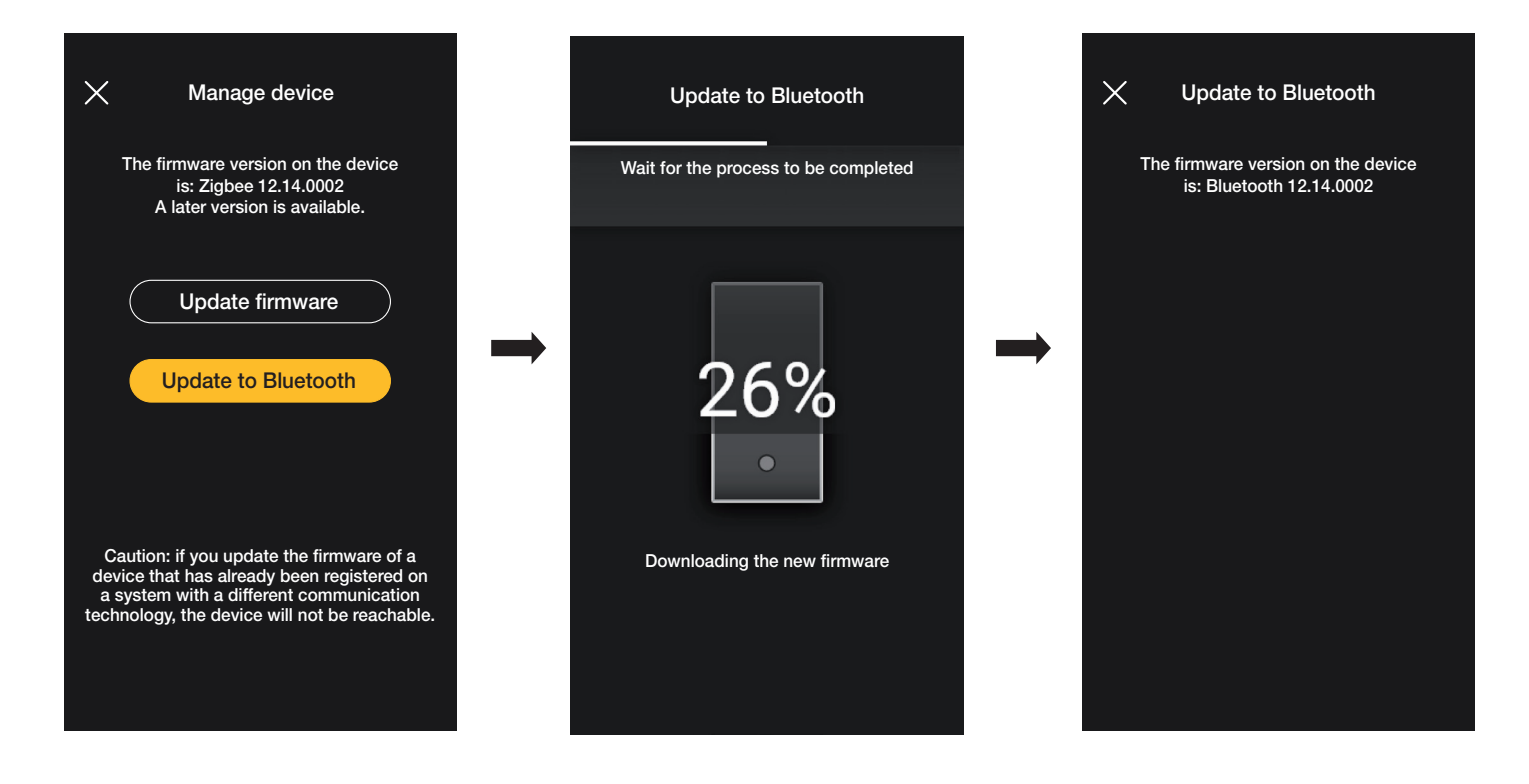

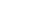

87

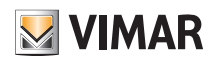

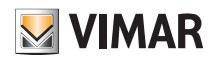

# SECCIÓN INTEGRACIONES

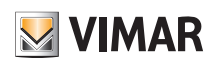

## Aparato interno de videoportero

## 1. Aparato interno de videoportero

La aplicación View Wireless, previa oportuna configuración del Administrador, permite activar los escenarios de una instalación View Wireless desde un aparato interno de videoportero (Tab 5S Up art. 40515 y Tab 7S Up art. 40517).

NOTA: Para realizar la integración es necesario que el gateway View Wireless y el videoportero Tab S Up funcionen correctamente y estén conectados al Cloud Vimar.

#### 1.1 Asociación

• En la pantalla de gestión de la instalación seleccione "Integraciones".

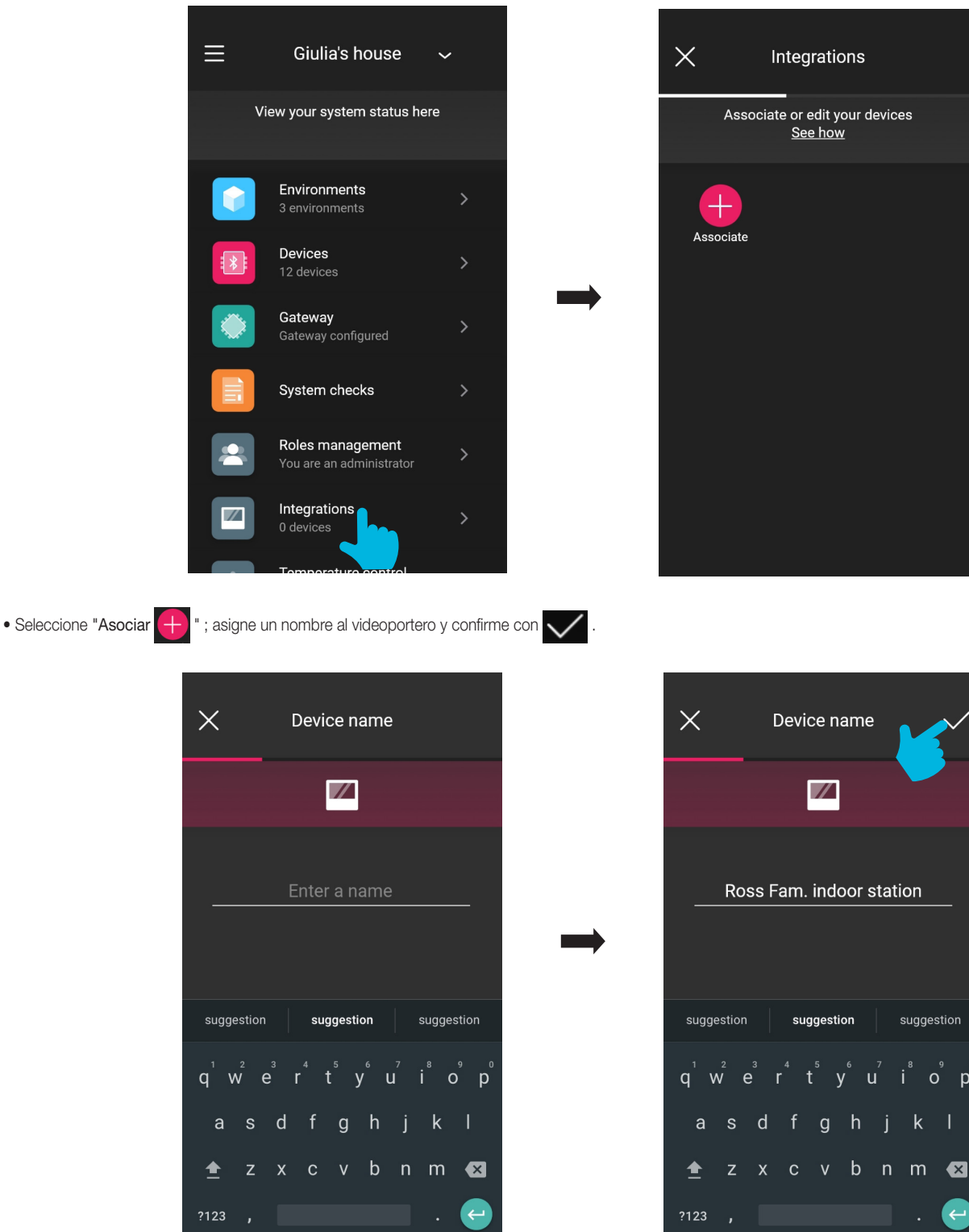

# **MIMAR**

# View Wireless Aparato interno de videoportero

• Para realizar la asociación, enfoque el código QR que hay en el videoportero (la aplicación activa automáticamente la cámara del smartphone/tablet). Al seleccionar  $\Box$ se

activa el iluminador del dispositivo móvil para facilitar la lectura del código QR en la oscuridad.

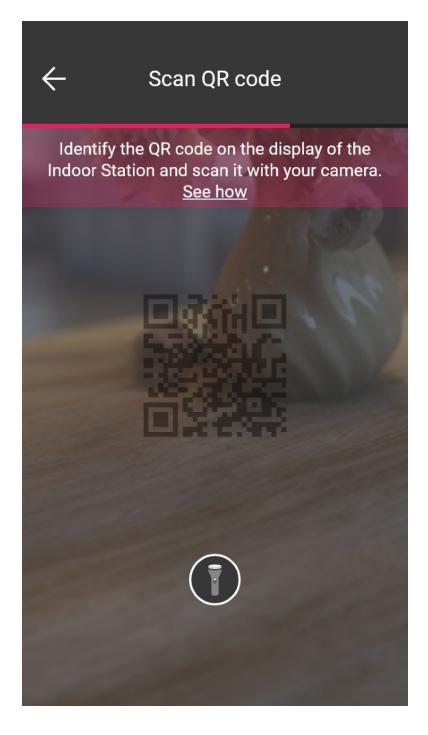

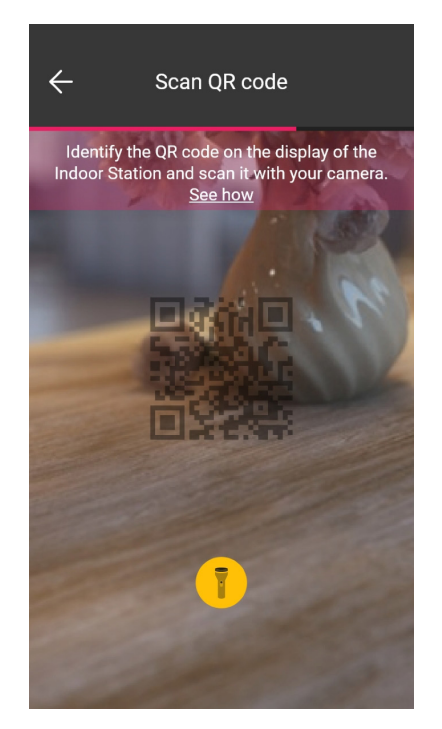

• Una vez detectado el código QR, la asociación es completa y el videoportero aparece en la pantalla "Integraciones".

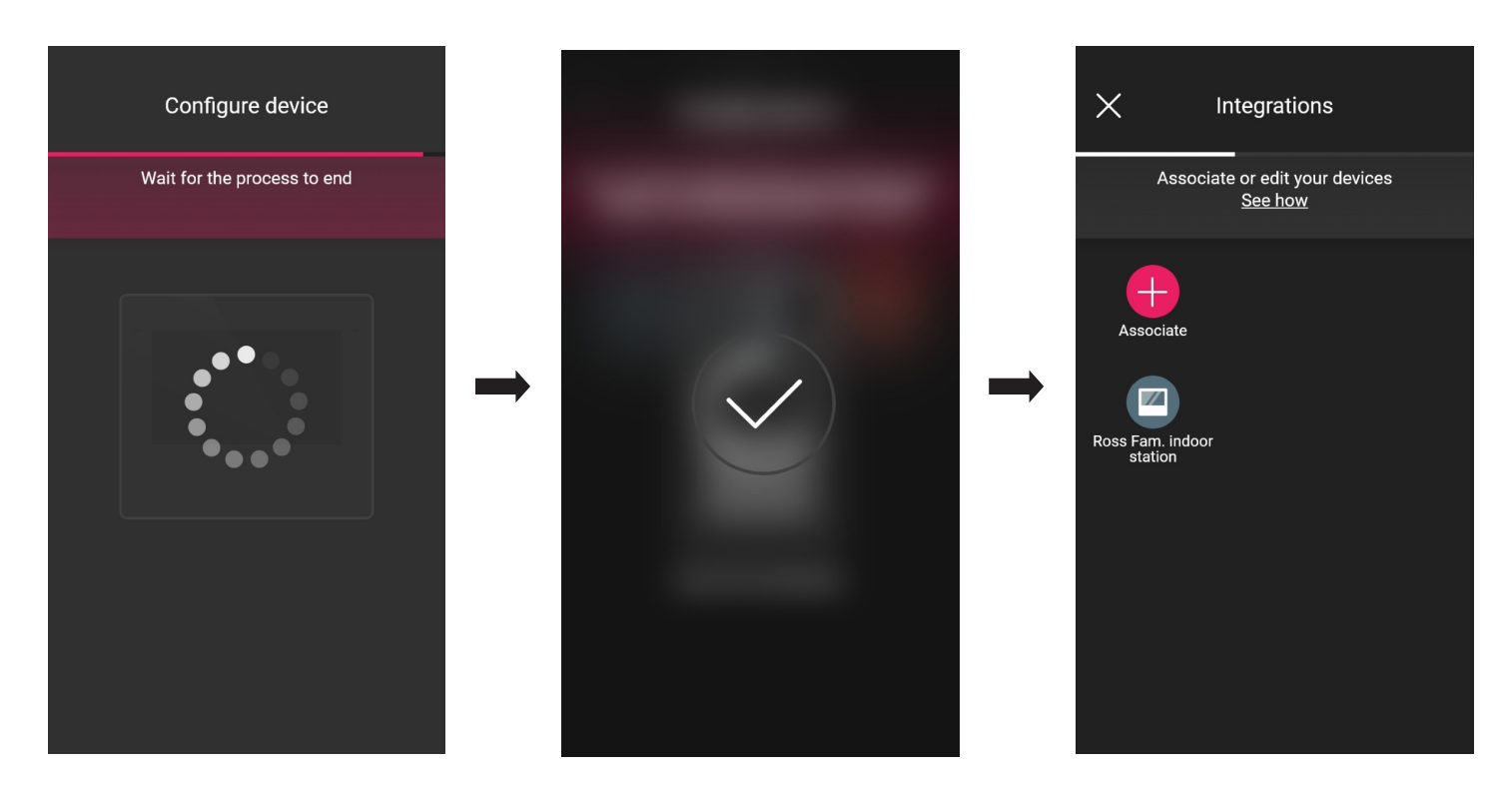

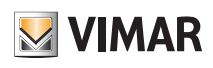

## Aparato interno de videoportero

## 1.2 Edición

En la pantalla "Integraciones" se muestran todos los aparatos internos asociados; seleccionando el videoportero deseado es posible cambiar su nombre o eliminarlo.

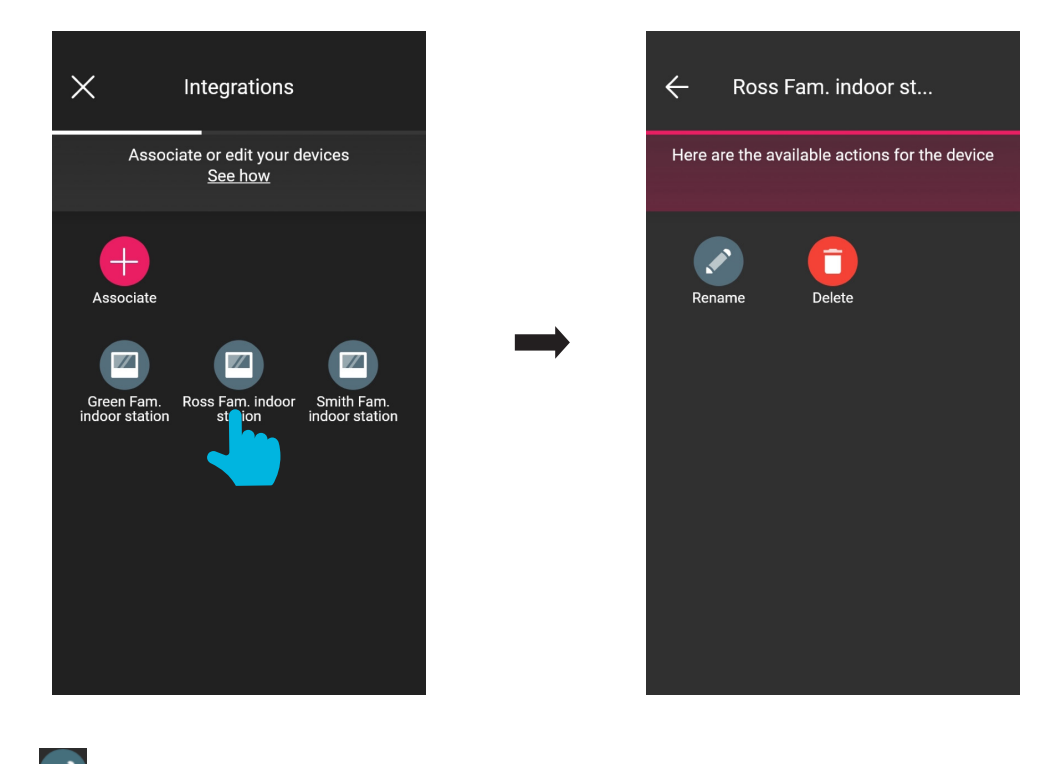

• Con "Cambiar nombre" se puede asignar al aparato interno un nombre diferente.

 $\bullet$  Con "Eliminar" se puede eliminar el aparato interno seleccionado.

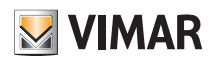

## Aparato externo de videoportero

## 2. Aparato externo de videoportero

La aplicación View Wireless permite configurar el aparato externo (es decir la placa) Due Fili Plus art. 40170.

### 2.1 Asociación

En la página de los entornos, seleccione  $\rightarrow$ ; se muestra la pantalla con las opciones para asociar los dispositivos.

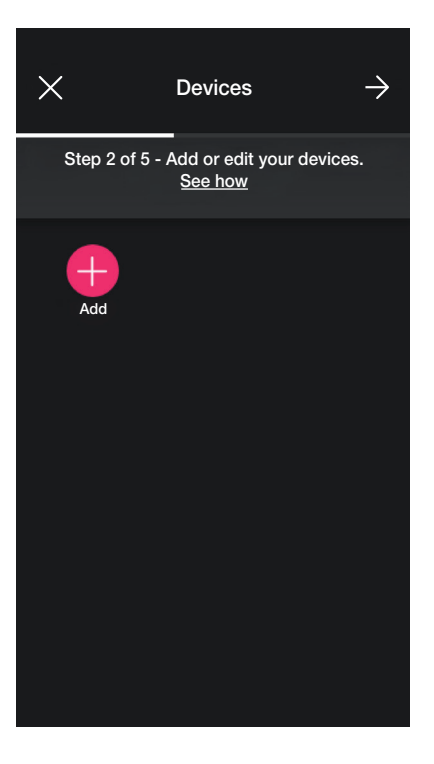

• Seleccione  $\left\{\begin{array}{c} \begin{array}{|c|c|c|}\end{array} \end{array} \right\}$ ; elija el entorno en el que desea colocar la placa (por ejemplo, Entrada) y asígnele un nombre.

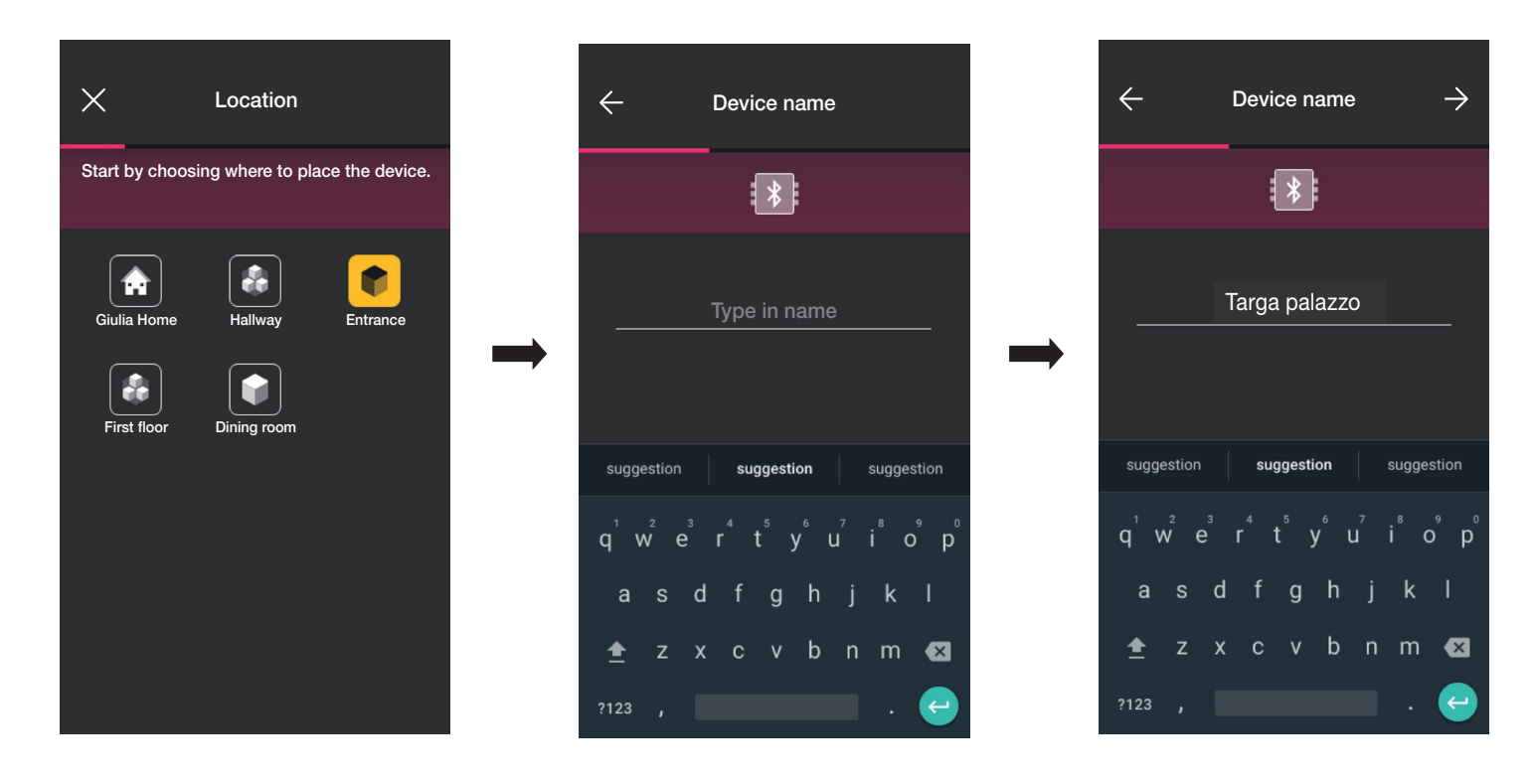

• Seleccione  $\rightarrow$  para confirmar; con la conexión Bluetooth activada, acérquese a la placa y active el modo de configuración.

## Aparato externo de videoportero

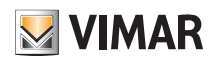

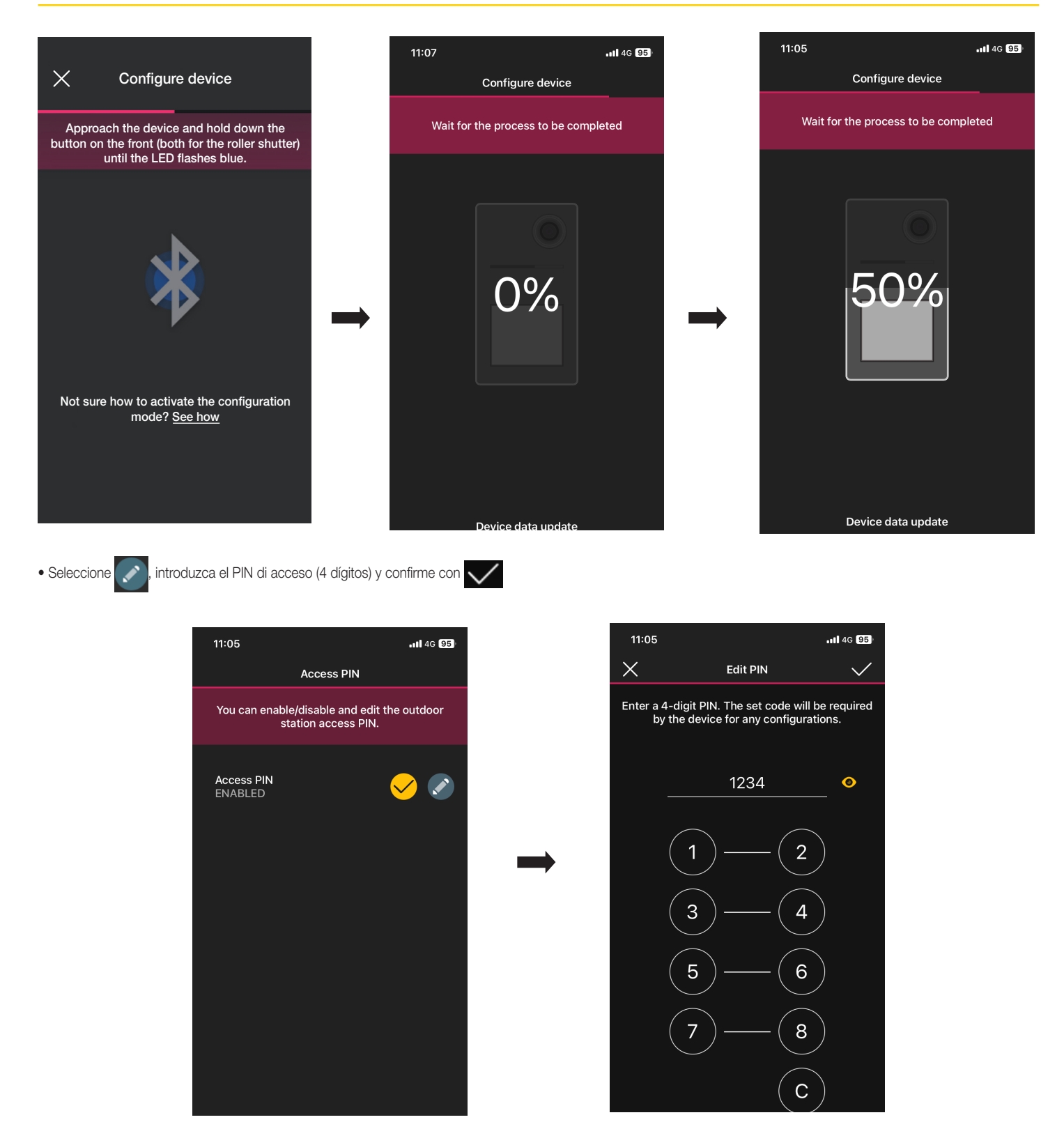

El botón  $\heartsuit$  permite activar/desactivar el PIN.

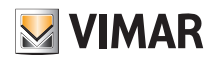

## Aparato externo de videoportero

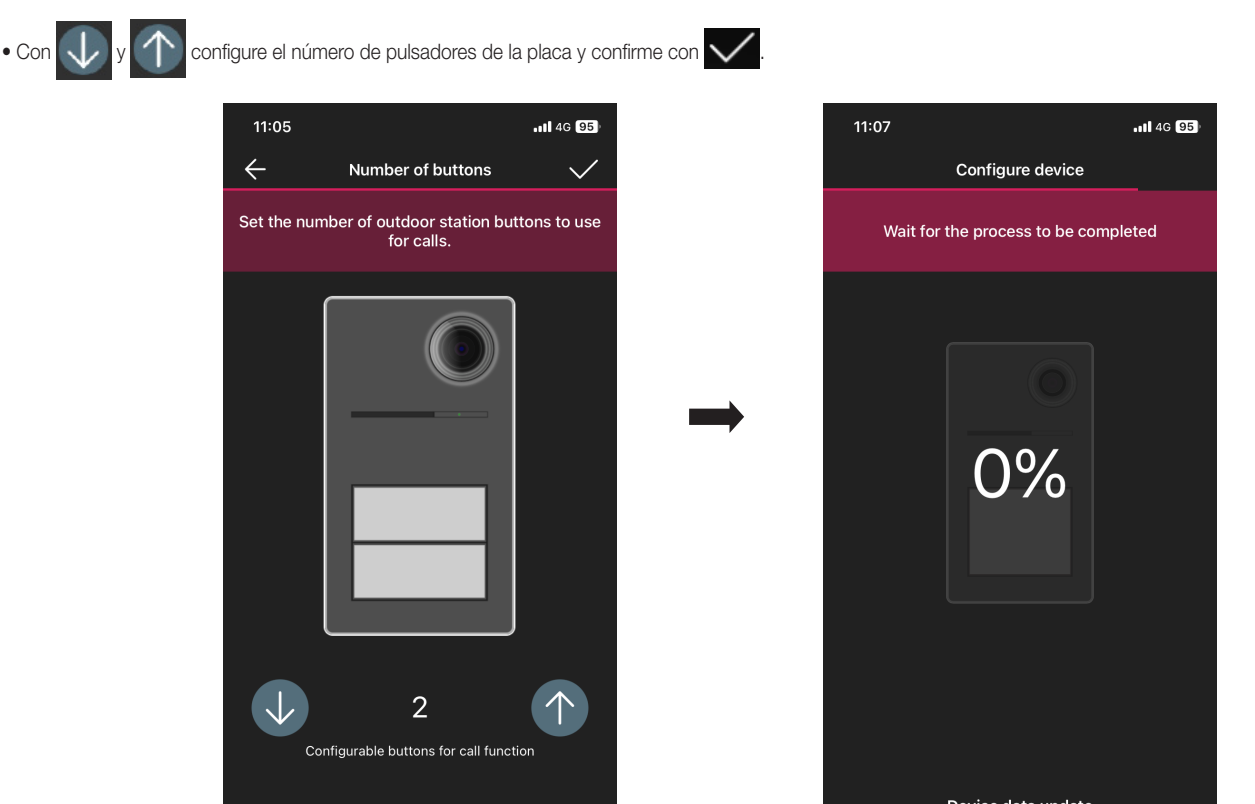

Se vuelve así a la pantalla de asociación de dispositivos donde aparece la placa recién asociada con su respectivo nombre y entorno de pertenencia.

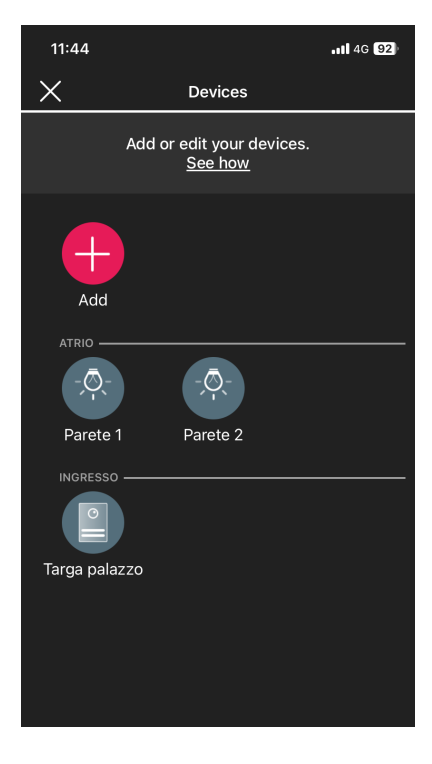

# **MIMAR**

# View Wireless

## Aparato externo de videoportero

### 2.2 Edición de la placa

En la página con la lista de instalaciones, seleccione la instalación en la que está configurada la placa.

• Seleccione ( ) [Dispositivos); se muestra la pantalla con los dispositivos configurados donde es posible editar su nombre, eliminarlos, editar su funcionalidad o añadir otros.

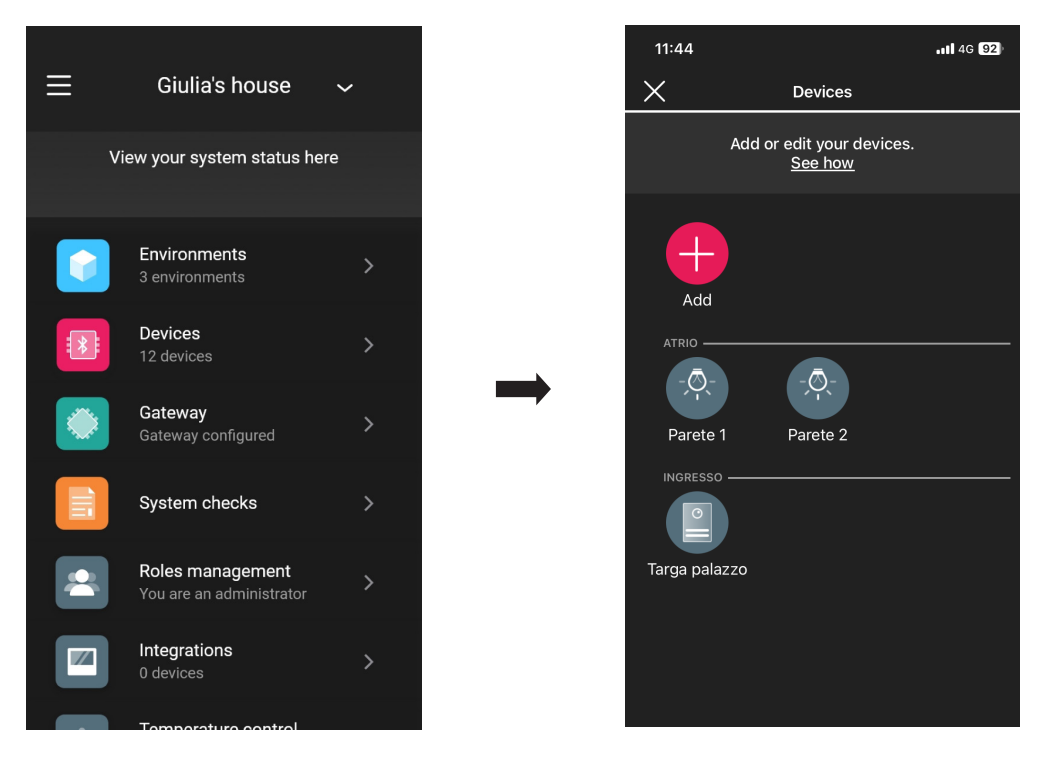

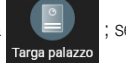

• Seleccione la placa recién añadida ; se muestran las diferentes opciones de edición.

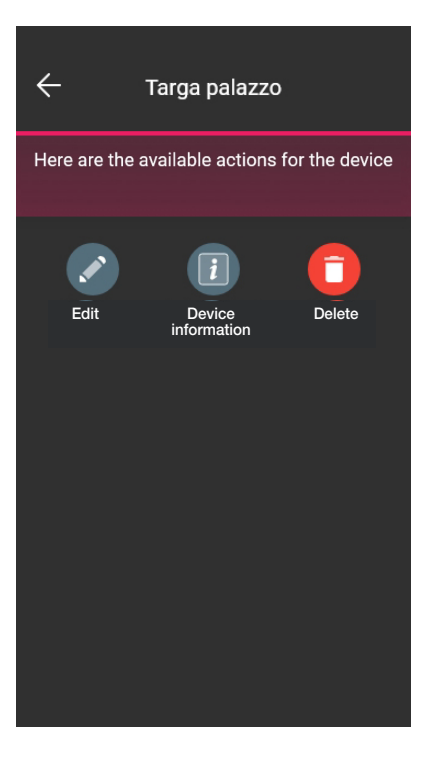

## Aparato externo de videoportero

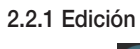

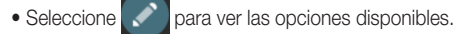

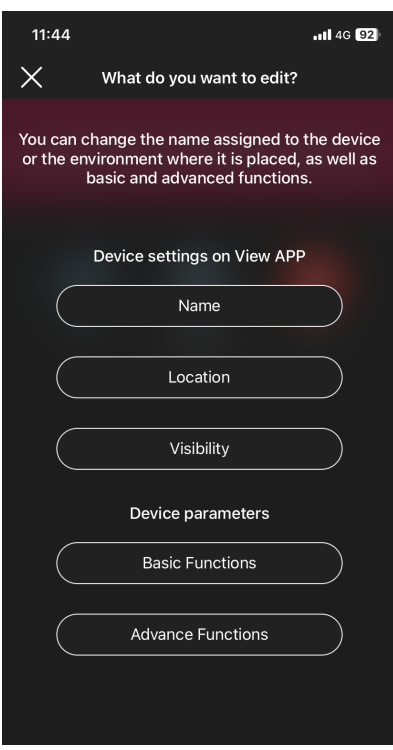

#### 2.2.1.1 Nombre

Permite editar el nombre asignado a la placa.

#### 2.2.1.2 Posición

Permite cambiar la asignación de la placa de un entorno a otro.

#### 2.2.1.3 Visibilidad

Permite, con  $\bigcup$  y  $\bigcap$ , ver (o no) la placa en la aplicación View. Confirme con  $\bigvee$ 

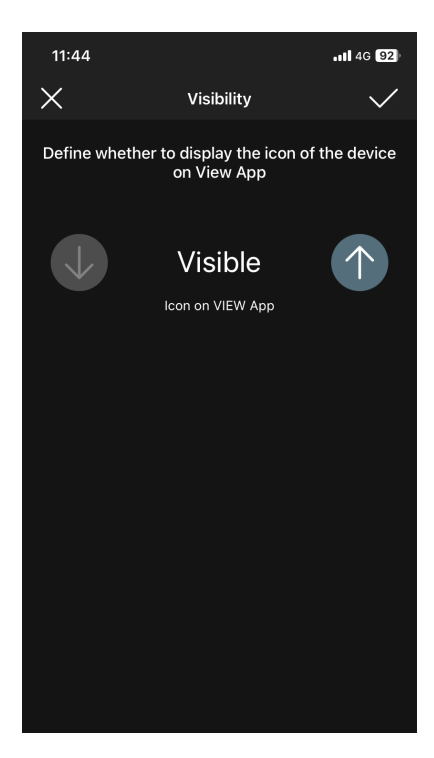

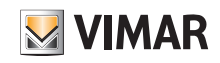

## Aparato externo de videoportero

#### 2.2.1.4 Funciones básicas

Permite configurar respectivamente:

### Número de pulsadores

Permite editar el número de pulsadores de la placa.

## Iluminación LED

Permite ajustar la intensidad de la iluminación de LED de los tarjeteros y la cámara de la placa (nivel de 0 a 10).

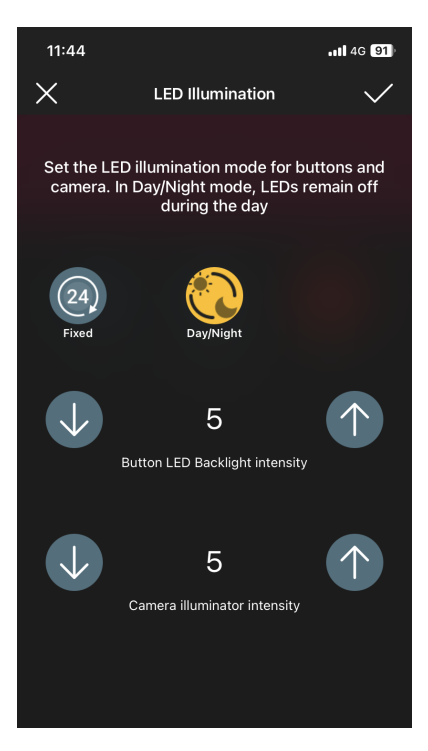

Si se selecciona (24) los LEDs permanecen encendidos con luminosidad fija durante todo el día, mientras que con **permanecen encendidos sólo por la noche**.

#### Tiempos de llamada

Confirme con .

Permite configurar los tiempos relacionados con las funciones de la placa.

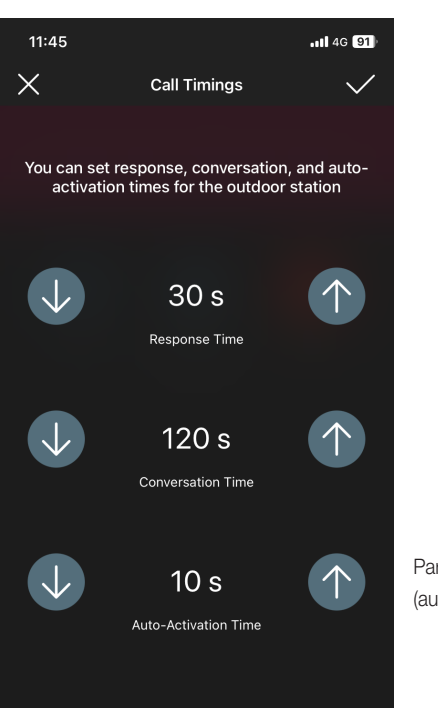

Para esta opción, se puede configurar el valor 0 (autoencendido deshabilitado)

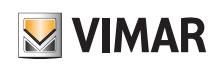

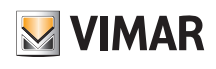

## Aparato externo de videoportero

### Tono de llamada

Permite editar el tono, el volumen del timbre de la placa y los ciclos de reproducción.

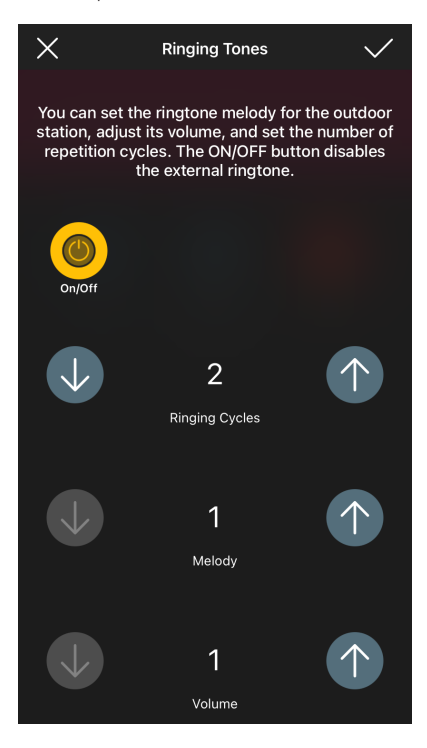

El botón activa la personalización; si se desactiva, se pueden configurar sólo los ciclos de reproducción del timbre.

#### **Accionamientos**

Permite asociar la apertura de la cerradura al relé (F1) tras un evento de apertura desde el aparato interno o desde el abrepuertas CA.

NOTA: "Mando Abrepuertas CA" + "Accionamiento relé F1" se muestran sólo si la entrada CA/PA está configurada como control de accesos.

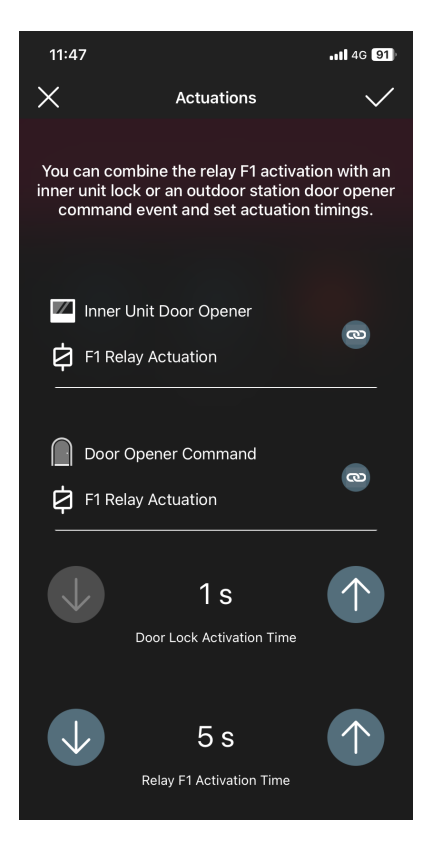

Seleccionando el botón  $\infty$  se asocia la activación del relé con el evento de apertura de cerradura desde el aparato interno o desde el abrepuertas CA. Confirme con

## Aparato externo de videoportero

# **MIMAR**

#### 2.2.1.5 Funciones avanzadas

Permite configurar respectivamente:

#### Mensajes de voz

Permite activar o desactivar los mensajes de voz que se desea reproducir; si están activados, es posible configurar el volumen y el idioma de reproducción de los mismos.

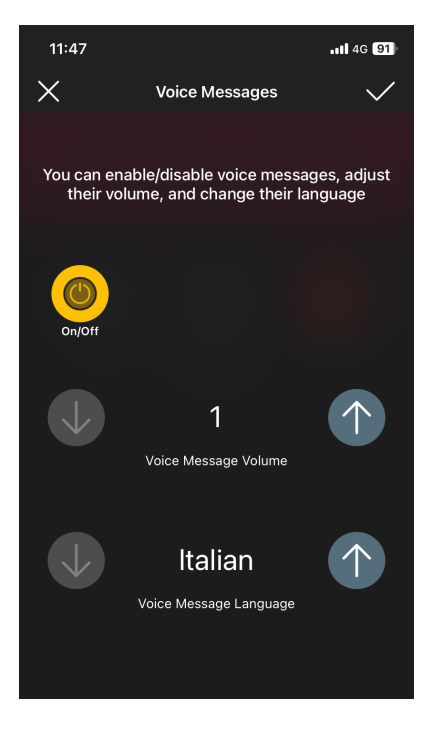

NOTA: también el administrador puede realizar estos ajustes.

#### PIN

Permite configurar/editar y activar/desactivar el PIN de acceso.

### Audio

Permite ajustar el volumen del altavoz y del micrófono de la placa.

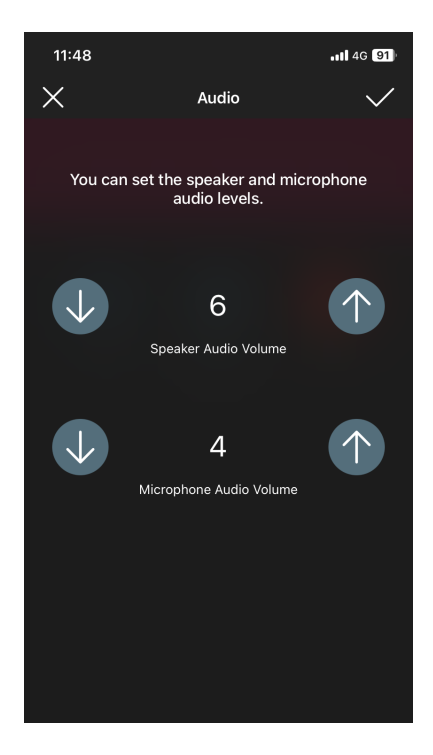

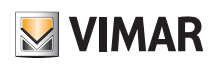

## Aparato externo de videoportero

Control de accesos

Permite habilitar, con el botón  $\vee$ , los accionamientos con una tarjeta válida. La habilitación de cualquiera de estas opciones excluye las demás.

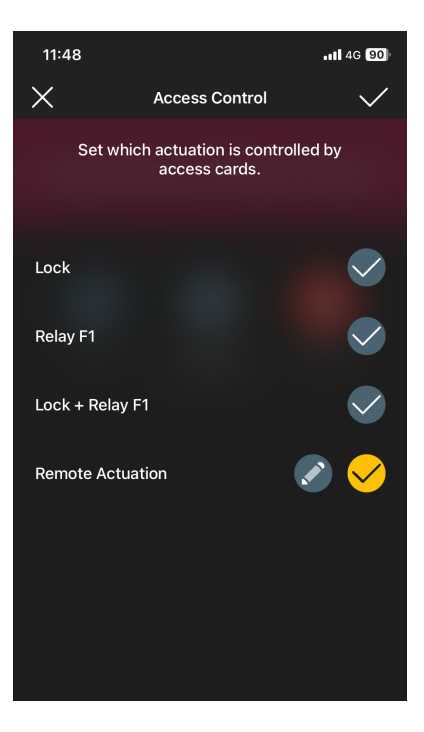

• Seleccionando **en "Accionamiento remoto"** (tras habilitarlo) se configuran los parámetros que determinan su función.

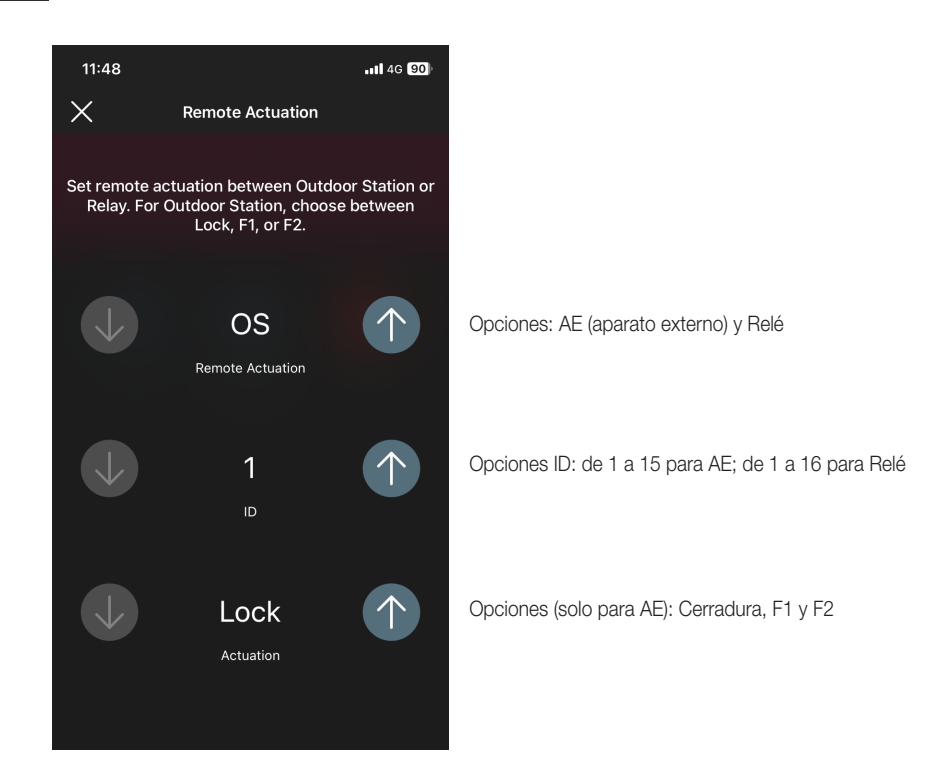

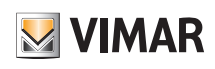

## Aparato externo de videoportero

Cerraduras comunes

Permite habilitar/deshabilitar, con el botón , is cerraduras comunes a otras placas o relés que, de ser activados, accionan la apertura de esta placa específica.

all 4G 90 11:49  $\times$ **Common Locks** Set locks on other outdoor stations or system relays that, when activated, will trigger the<br>outdoor station lock. Lock 01<br>OUTDOOR STATION - ID 3  $\bullet$ Lock 02<br>RELAY - ID 3 CONDICION Lock 03<br>DISABLED Lock 04<br>DISABLED Lock 05<br>DISABLED Lock 06<br>DISABLED Lock 07<br>DISABLED Lock 08<br>DISABLED

Por ejemplo:

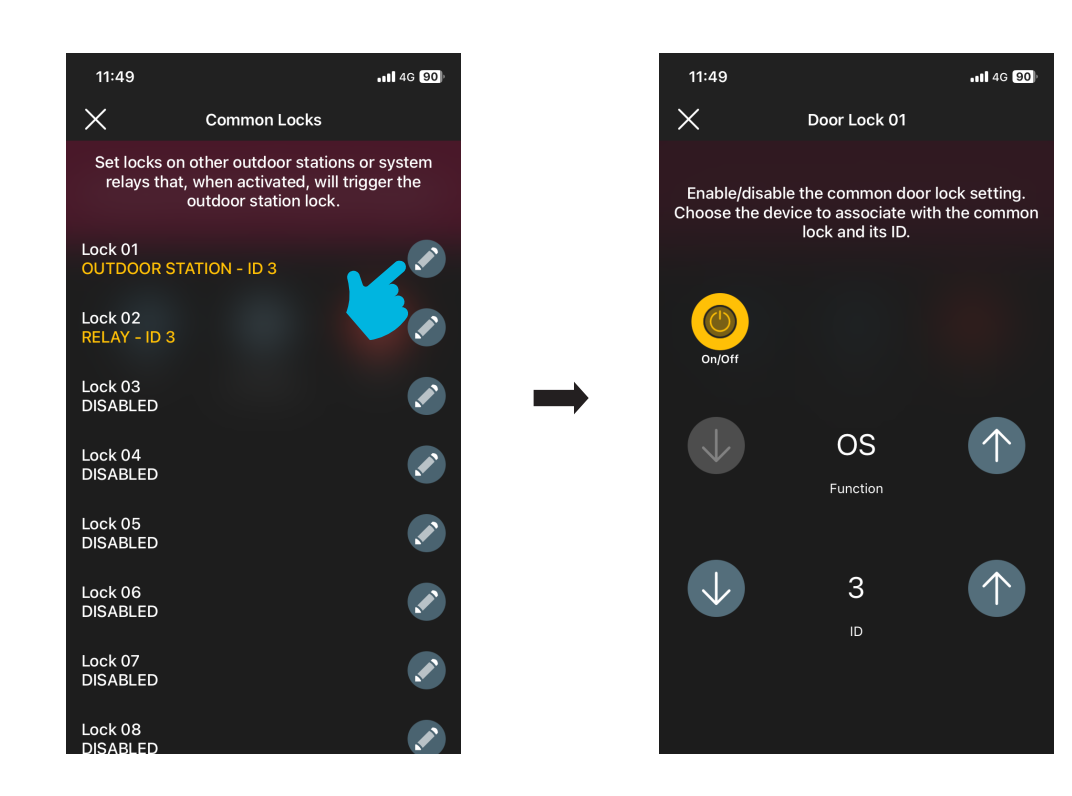

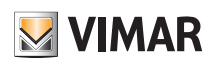

## Aparato externo de videoportero

## Ajustes ID

Permite configurar el ID de la placa de calle, asignar los pulsadores e iniciar la asignación automática de los ID de los aparatos internos.

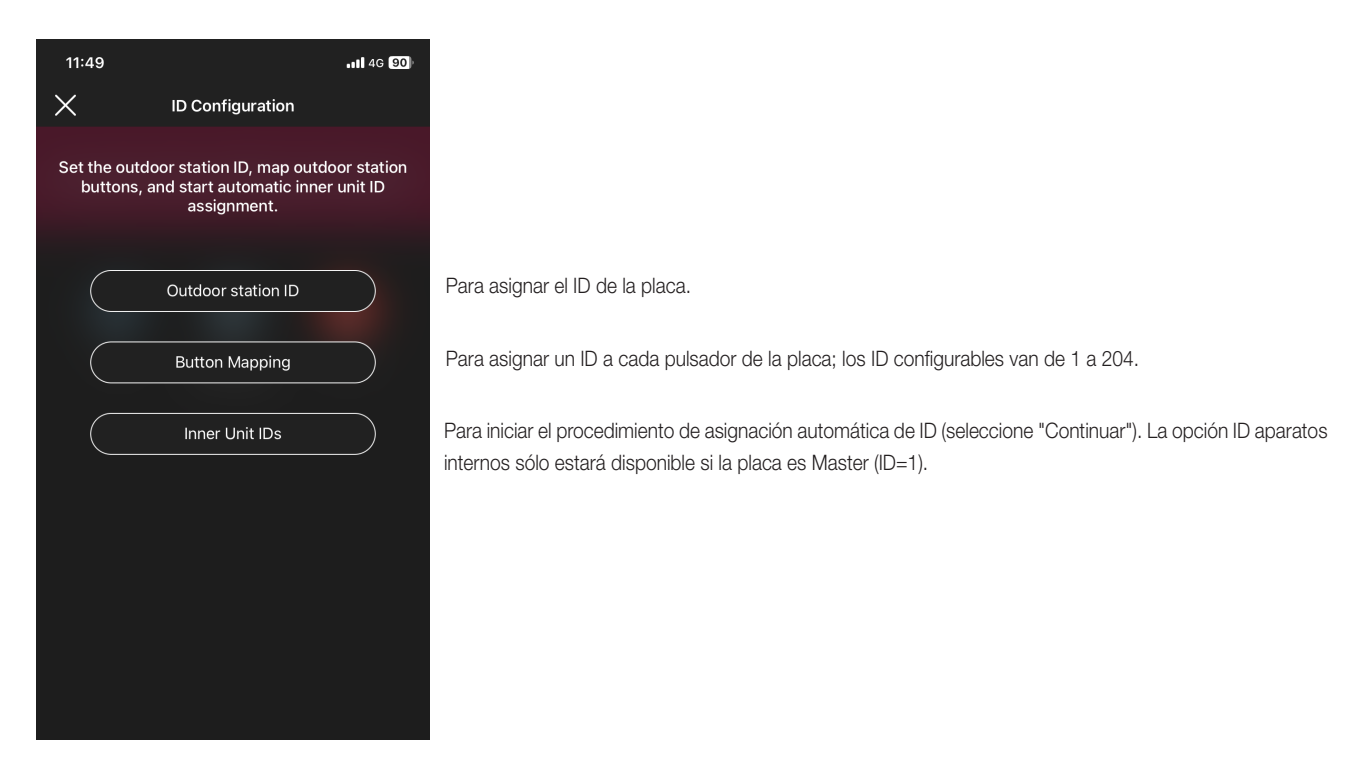

#### Reinicio instalación

Permite reiniciar la instalación de videoportero; seleccione "Continuar" para activar el procedimiento.

#### 2.2.2 Información acerca del dispositivo

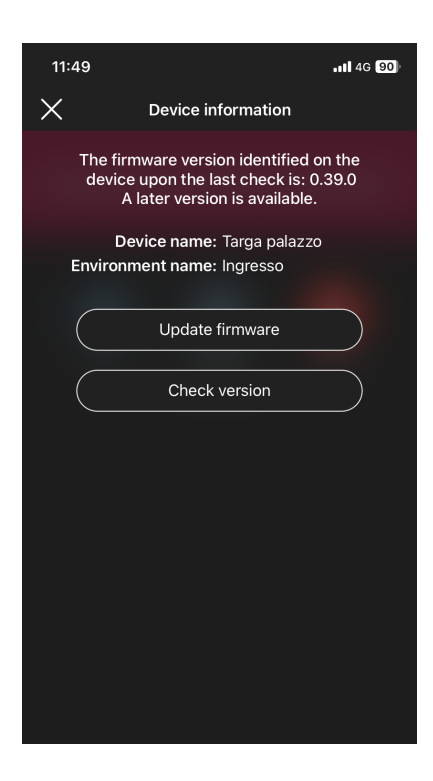

### 2.2.2.1 Actualizar firmware

Permite actualizar el firmware de la placa si el actual no coincide con el más reciente disponible en la red.

# Aparato externo de videoportero

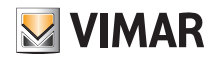

#### 2.2.2.2 Comprobación de versión

Permite comprobar la versión de firmware instalada en la placa para llevar a cabo su actualización si fuera necesario.

### 2.2.3 Eliminar

Seleccionando **la placa configurada se elimina de la instalación, es decir:** 

- se borran todas las tarjetas;

- el dispositivo vuelve a la configuración de fábrica.

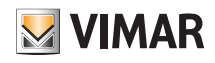

# SECCIÓN CONTROL DE ACCESOS

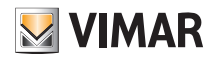

## Configuración

## 1. Configuración

En este apartado se ilustran todos los pasos que permiten configurar el lector externo y el lector con ranura; en esta fase también se define el modo de funcionamiento deseado, es decir:

- Control de accesos de libre instalación que no requiere la presencia del gateway.

- Control de accesos conectado que, gracias al gateway, se puede gestionar desde la aplicación View e integrarse con los dispositivos para el control de luces/persianas/ energía.

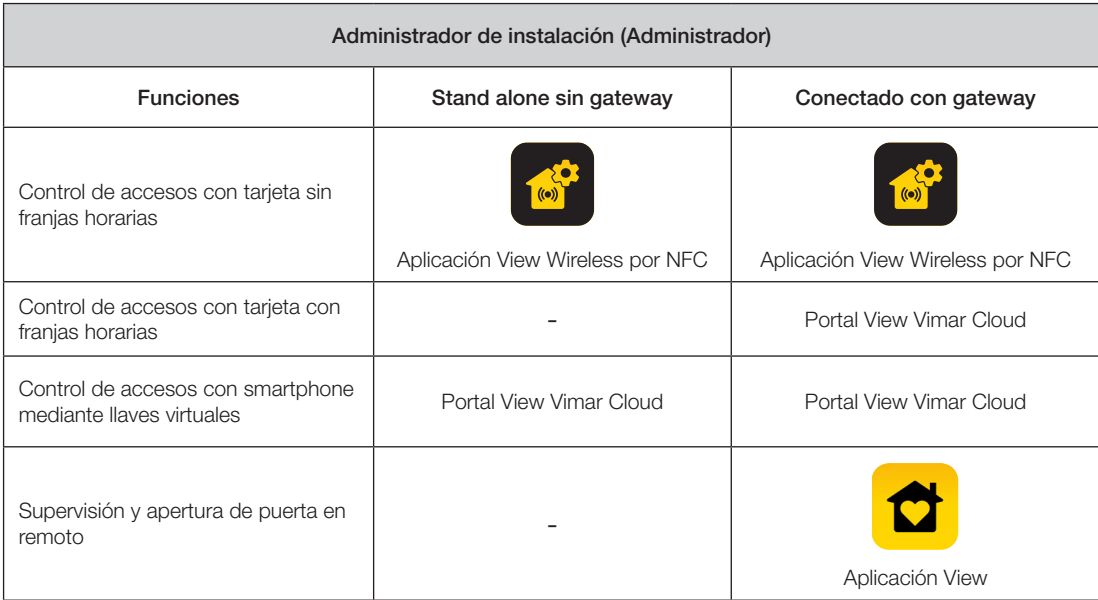

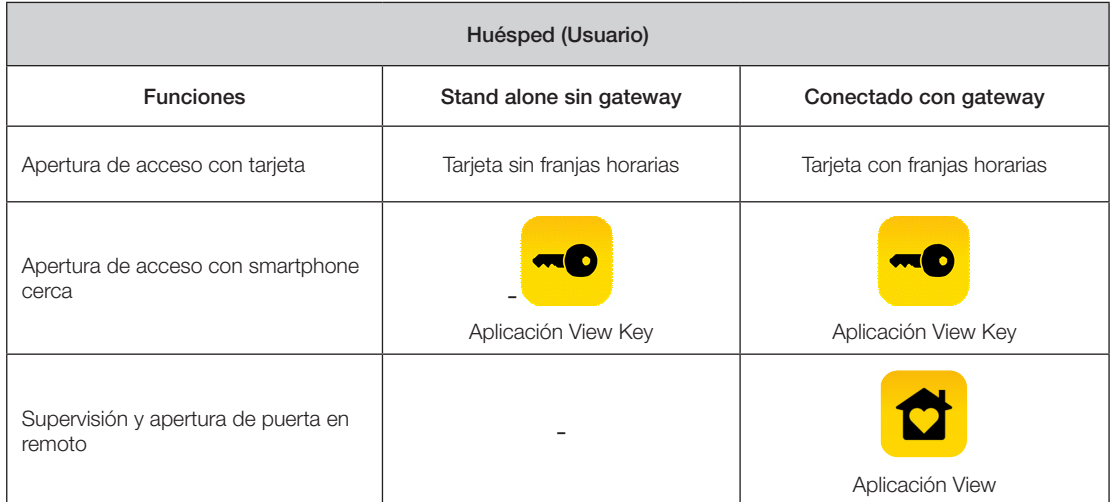

IMPORTANTE: Si ya existe un sistema de control de accesos es necesario borrar los lectores externos y de ranura de la antigua instalación antes de crear el nuevo (que tendrá credenciales virtuales y tarjetas con franjas horarias).

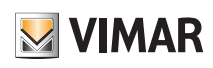

## Configuración

### 1.1 Creación de la instalación y los entornos

Tras efectuar el registro y el inicio de sesión, la aplicación visualizará de forma autoguiada las operaciones necesarias para crear la instalación y los entornos en los que se subdivide.

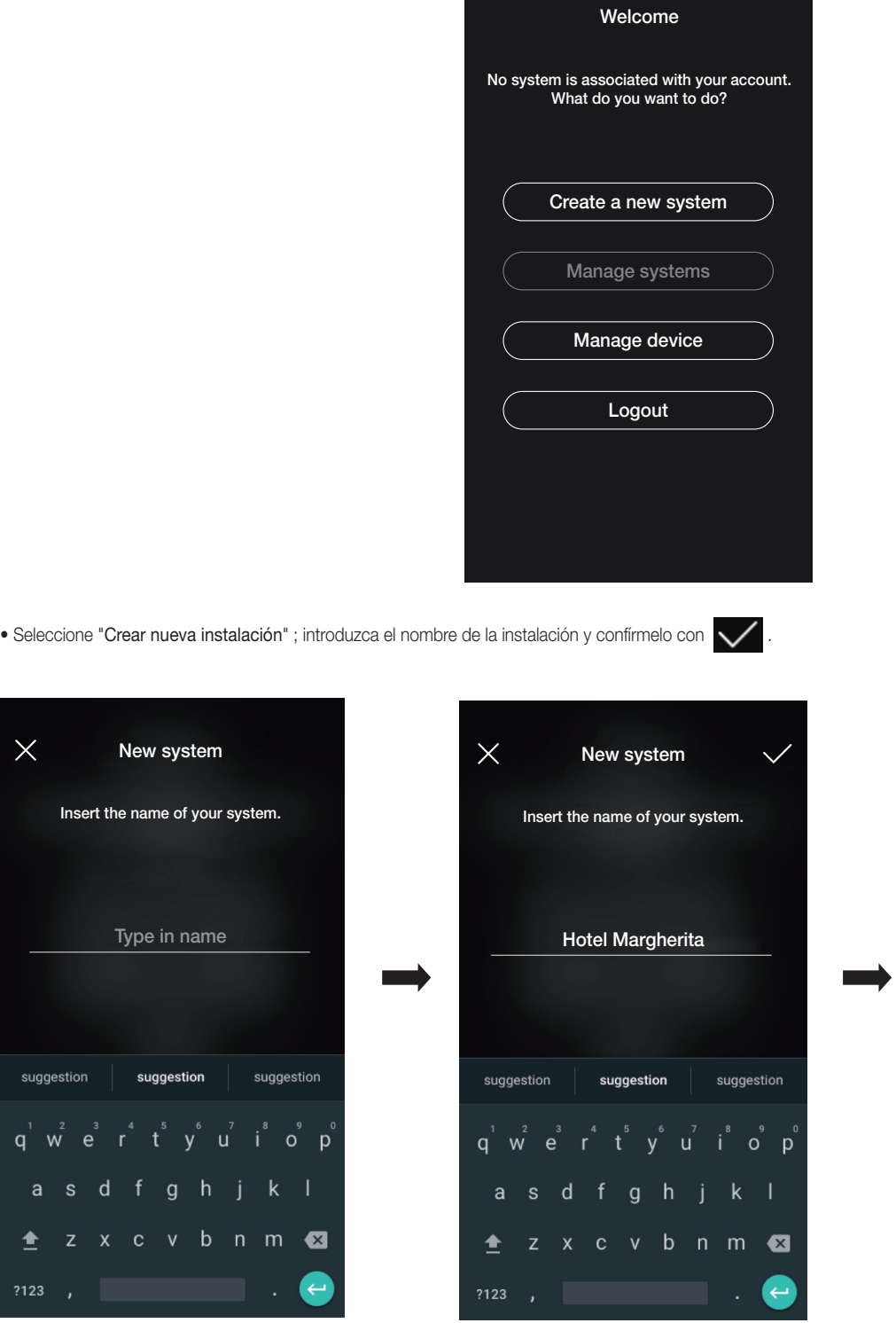

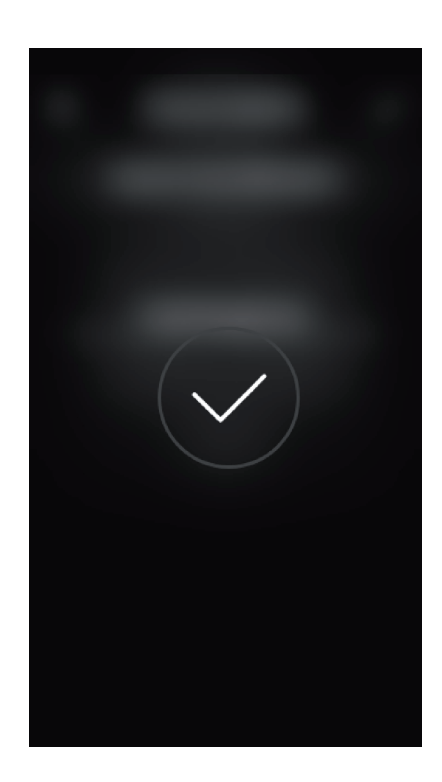

 $\times$ 

sugges

 $q^{\frac{1}{2}}$  w

 $\triangleq$
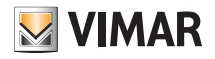

### Configuración

Tras asignar un nombre a la instalación, se muestra la pantalla para crear los entornos.

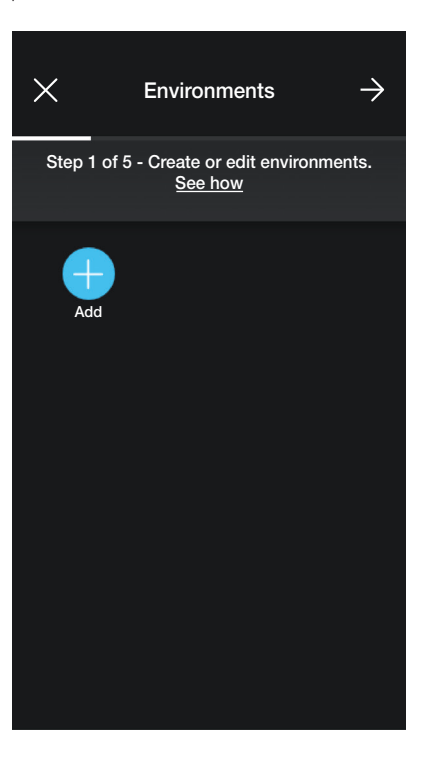

• Seleccione  $\left(\frac{1}{\sqrt{1-\frac{1}{\sqrt{1-\frac{1}{\sqrt{$ 

#### pantalla de los entornos.

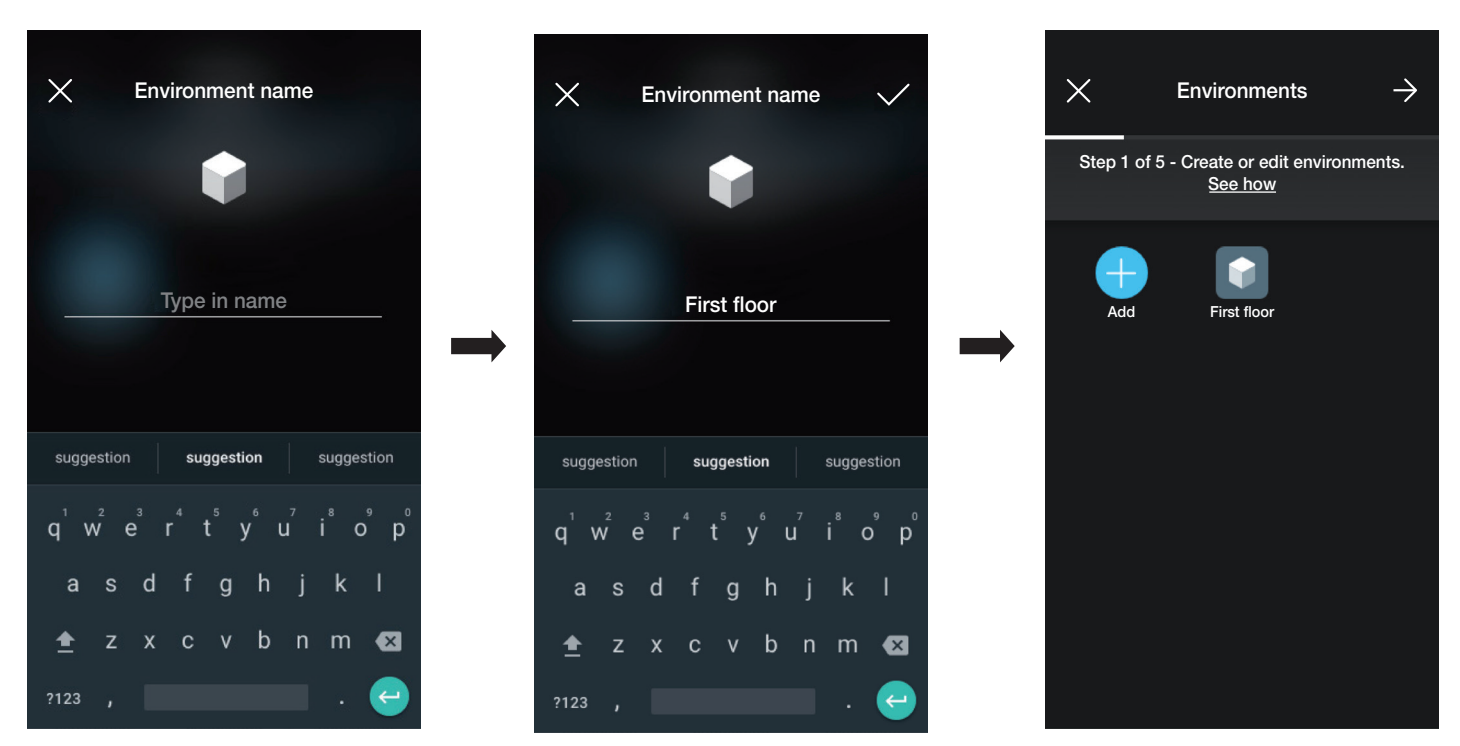

Cada entorno creado se puede dividir, a su vez, en subentornos (hasta tres niveles de profundidad); esta opción es útil en caso de instalaciones con muchos dispositivos o para subdividir la instalación hasta el mínimo detalle. La creación de subentornos es opcional y, por lo tanto, se puede omitir.

Para crear un subentorno seleccione el entorno (por ejemplo, First floor); se visualiza la pantalla para añadir el subentorno. Seleccione (Añadir subentorno) introduz-

ca el nombre del subentorno y confírmelo con  $\bigvee$ . El subentorno recién creado se muestra entonces en la pantalla de los subentornos.

• El procedimiento recién descrito debe repetirse para todos los entornos (y posibles subentornos) que se desee crear.

# **WIMAR**

# View Wireless

### Configuración

ATENCIÓN: Después de crear los entornos, hay que realizar la asociación de todos los lectores externos y los lectores con ranura (art. 30812-20462- 19462-14462 y art. 30813-20467-19467-14467 respectivamente). En caso de instalación conectada, el gateway (art. 30807-20597-19597-14597) debe ser el último en asociarse ya que deberá recibir todos los datos correspondientes a la programación realizada en los dispositivos.

#### 1.2 Asociación de los lectores

Tras crear los entornos, seleccione  $\rightarrow$ ; se muestra la pantalla con las opciones para asociar los dispositivos.

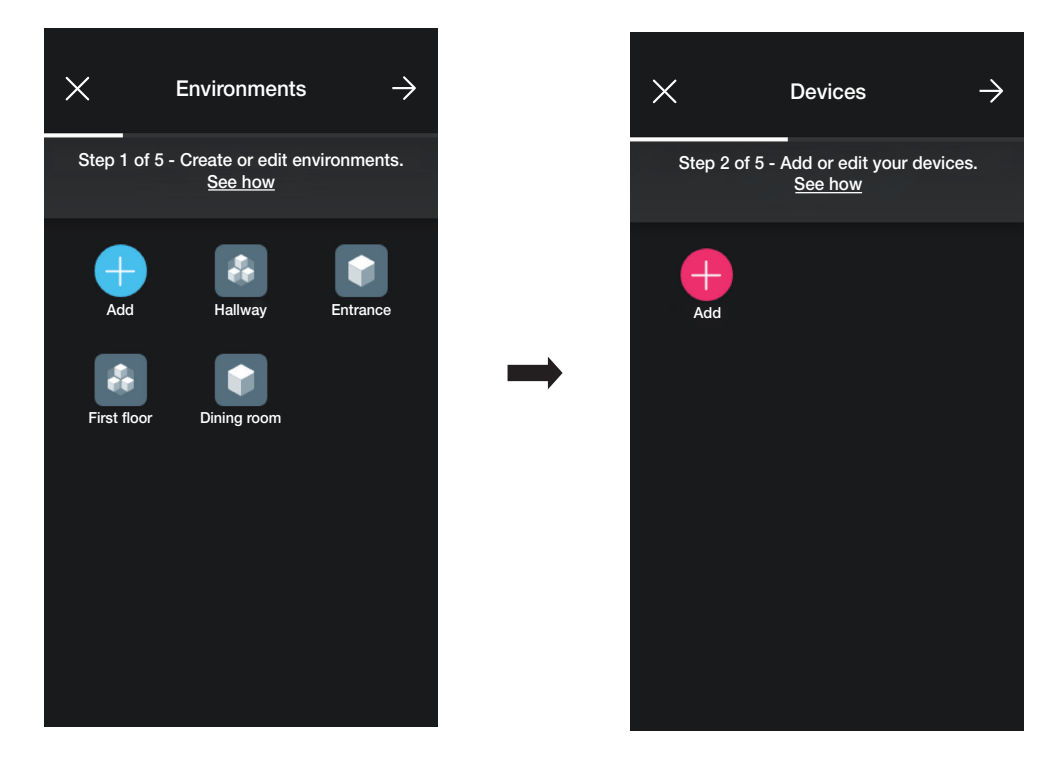

• Seleccione  $\left\lVert \begin{array}{cc} - \end{array} \right\rVert$ ; elija el entorno en el que desea colocar el dispositivo (por ejemplo, "PRIMERA PLANTA") y asígnele un nombre.

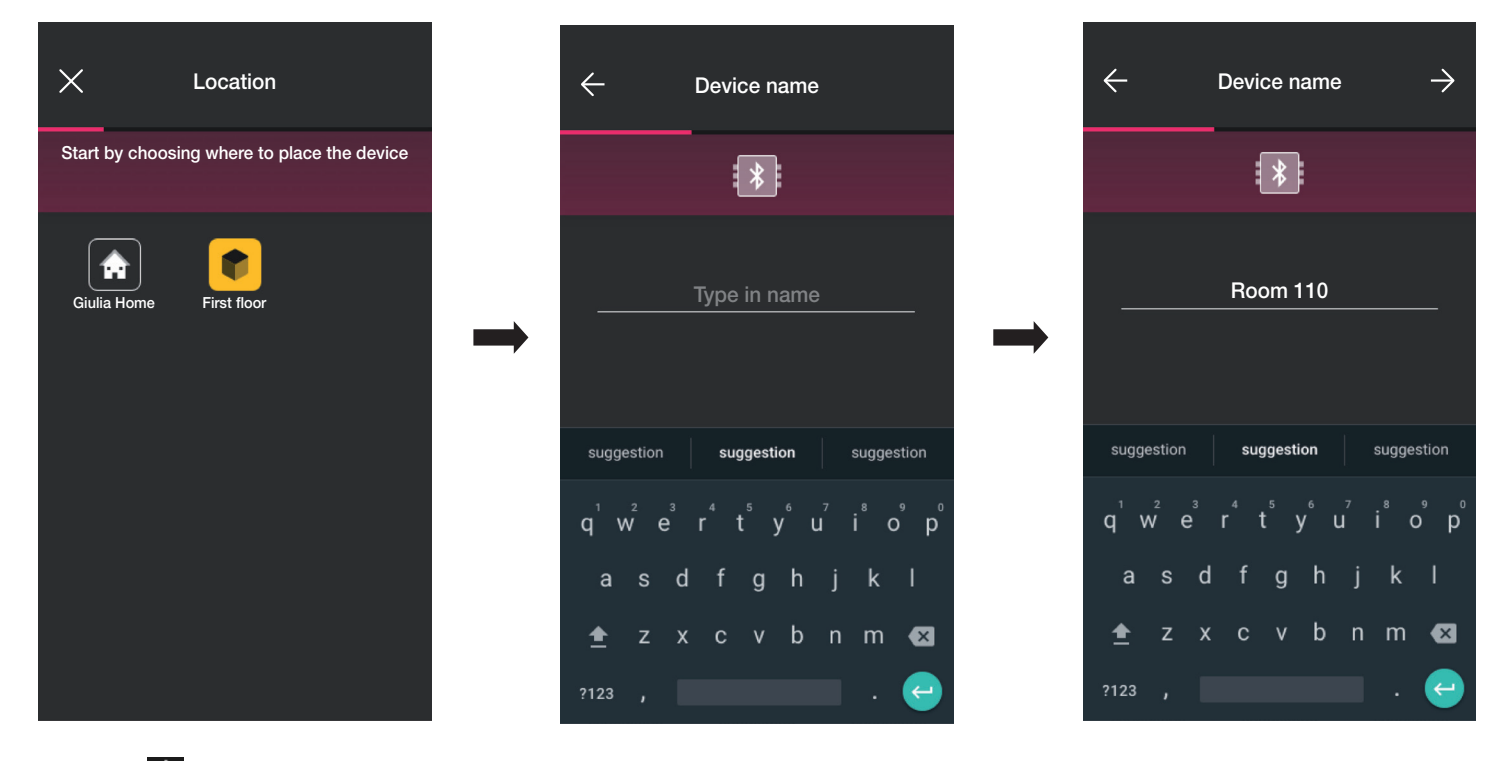

• Seleccione  $\rightarrow$  para confirmar; con la conexión Bluetooth activada, acérquese al lector y pulse el botón de configuración. Una vez que se detecte el dispositivo, la aplicación reconoce el tipo de lector: externo o con ranura (en este caso, se trata de un lector externo).

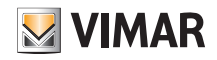

# View Wireless Configuración

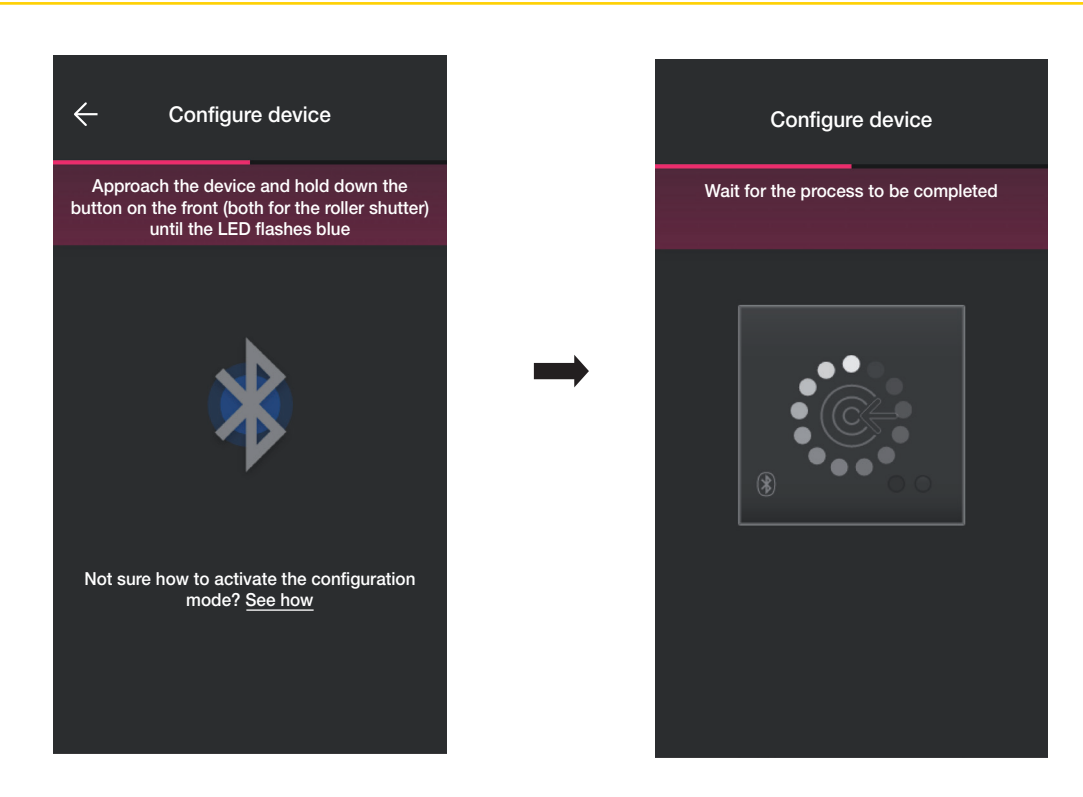

• Una vez finalizado el proceso, la aplicación comprueba la versión de firmware del dispositivo y, si no es la última, se realiza una actualización.

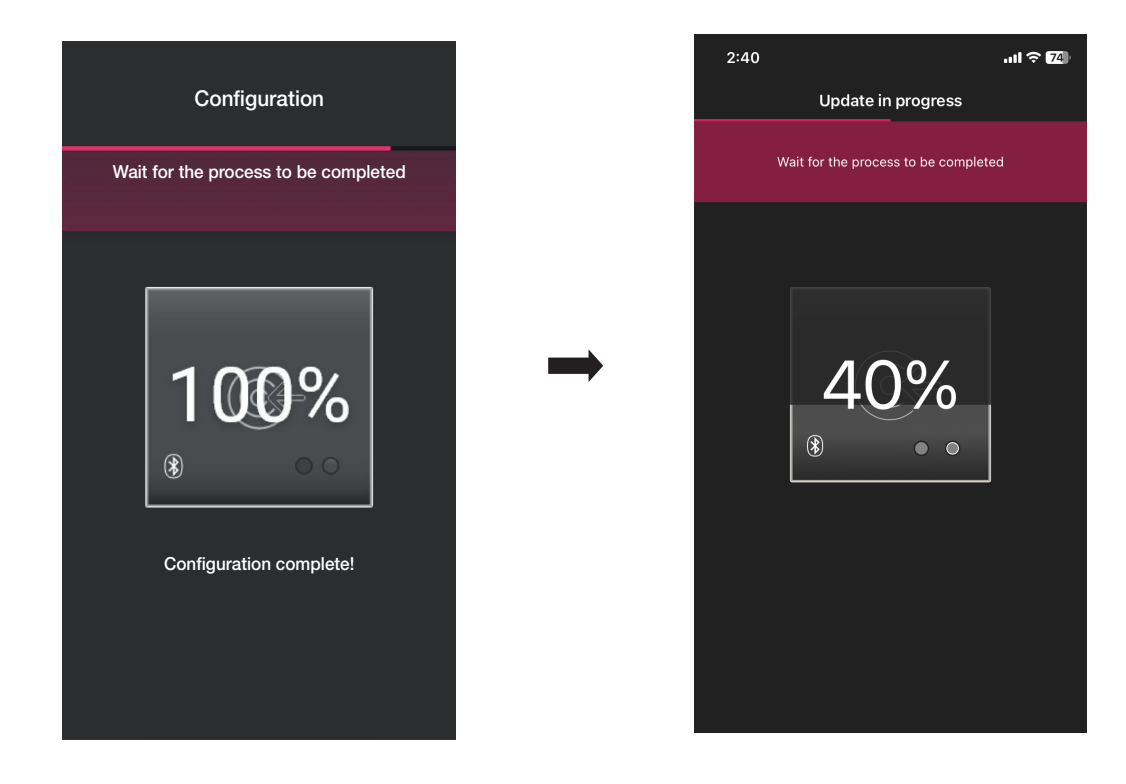

# **MUMAR**

# View Wireless

### Configuración

• Una vez identificado el lector, configure los activadores que definen el estado del relé incorporado; por defecto están habilitados y se les asigna el nombre de "Apertura [Nombre dispositivo]" y "Cierre [Nombre dispositivo]".

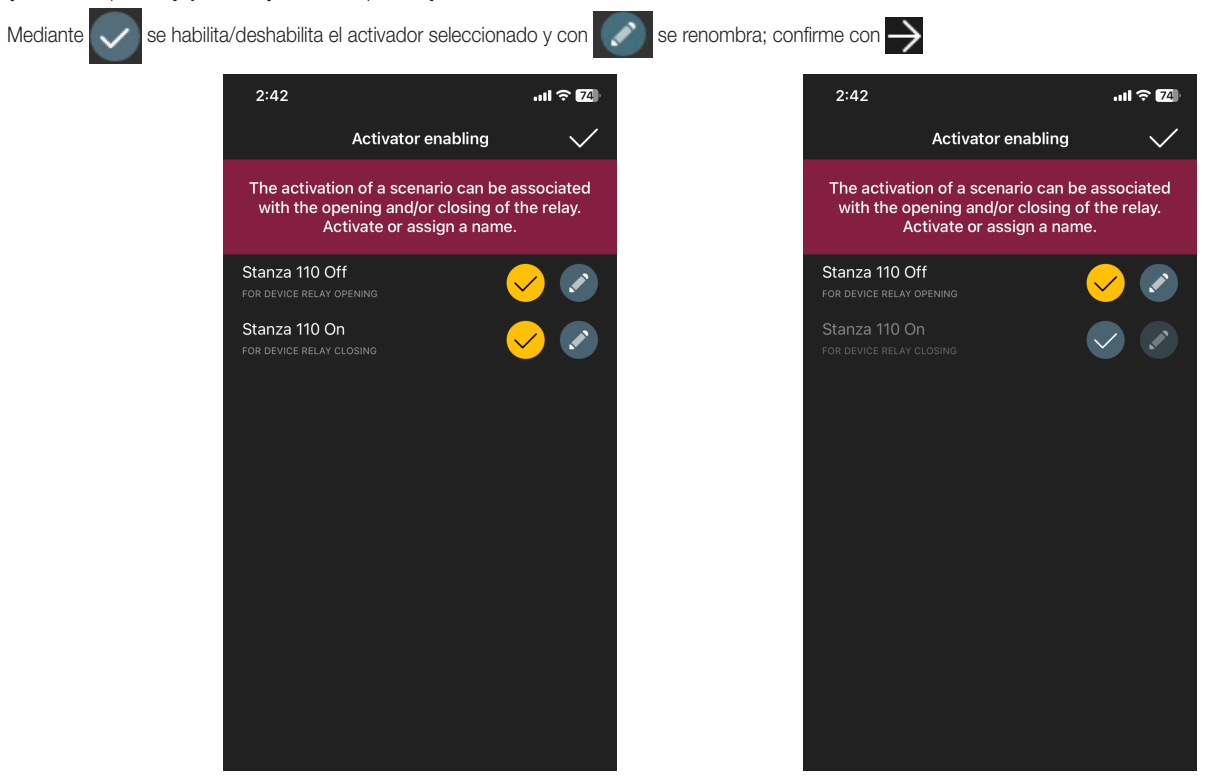

• Mediante  $\bigcup y$   $\bigcap$  configure el comportamiento del lector asociado a la aplicación View Key y confirme con  $\bigvee$ 

De este modo, además de las clásicas tarjetas físicas, también va a ser posible abrir el acceso utilizando la aplicación y las herramientas en la nube para la gestión de las llaves virtuales.

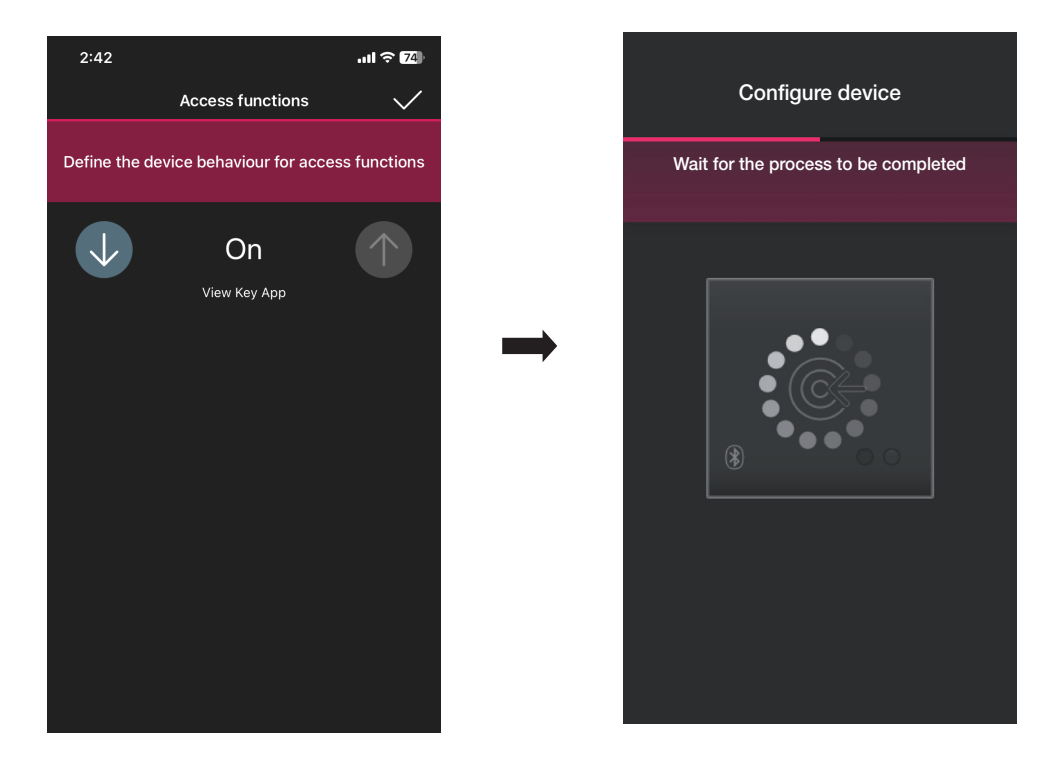

Nota: Para la gestión de dispositivos a través de la aplicación View, en la instalación siempre debe haber un gateway.

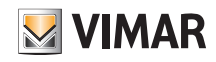

### Configuración

La aplicación finaliza entonces la configuración del lector y muestra la pantalla de los dispositivos (donde está también el lector recién asociado "Habitación 110").

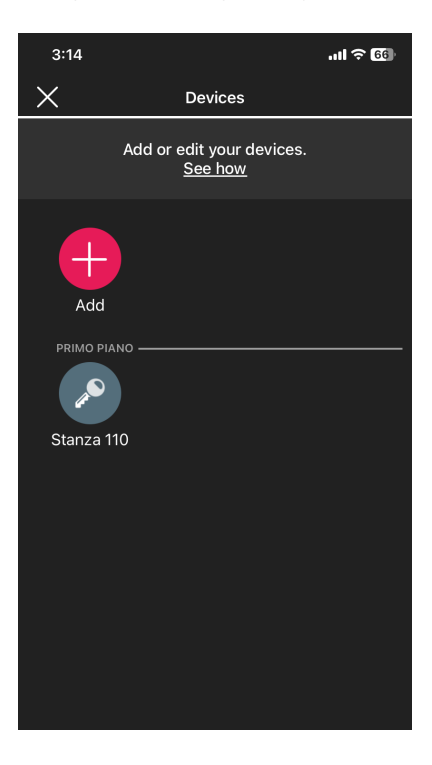

• La configuración del lector con ranura se realiza de forma análoga; seleccione  $\left[\begin{array}{c} 1 \end{array}\right]$ , elija el entorno en el que desea colocarlo (por ejemplo, en "PRIMERA PLANTA") y asígnele un nombre.

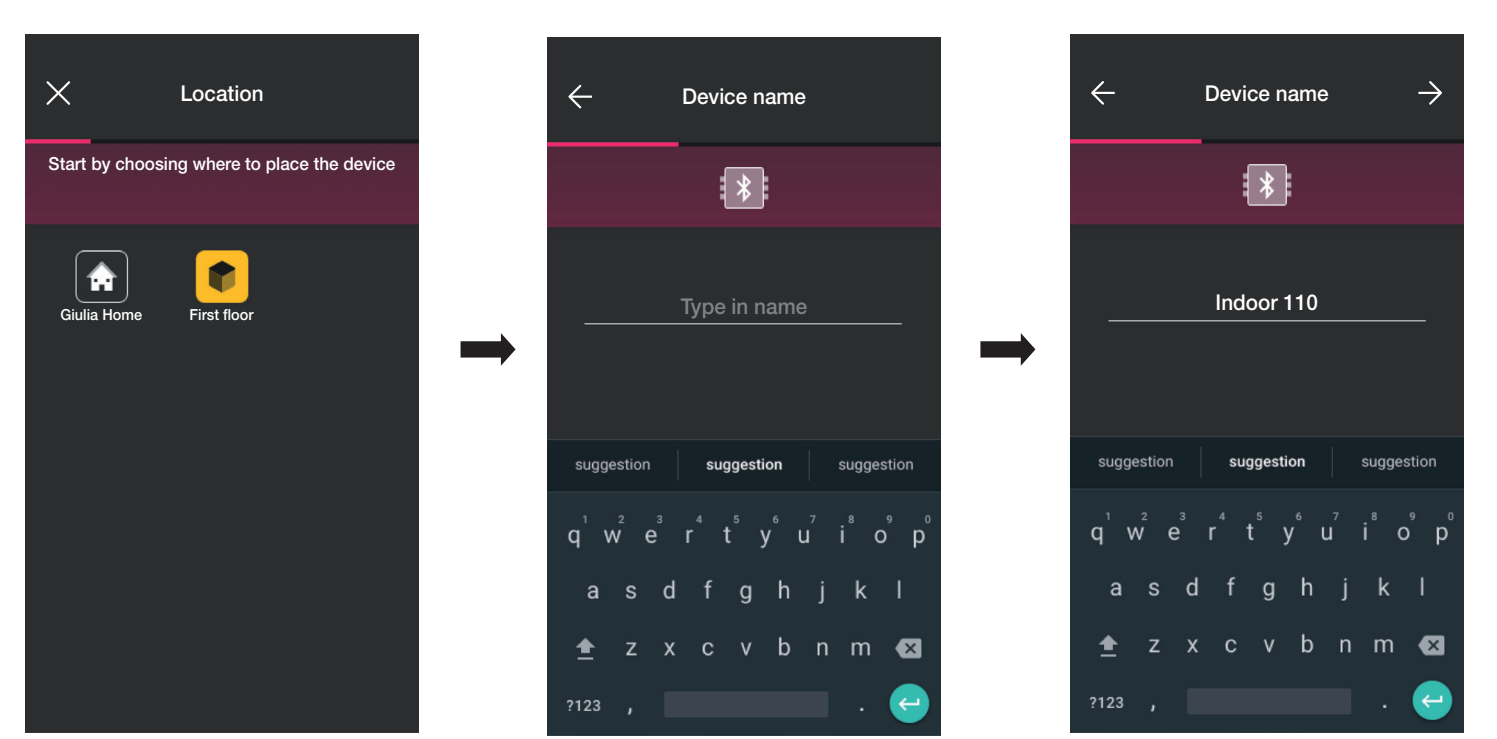

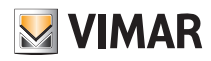

### Configuración

• Seleccione > para confirmar; con la conexión Bluetooth activada, acérquese al lector y pulse el botón de configuración. Una vez detectado el dispositivo, la aplicación

reconoce que se trata de un lector con ranura

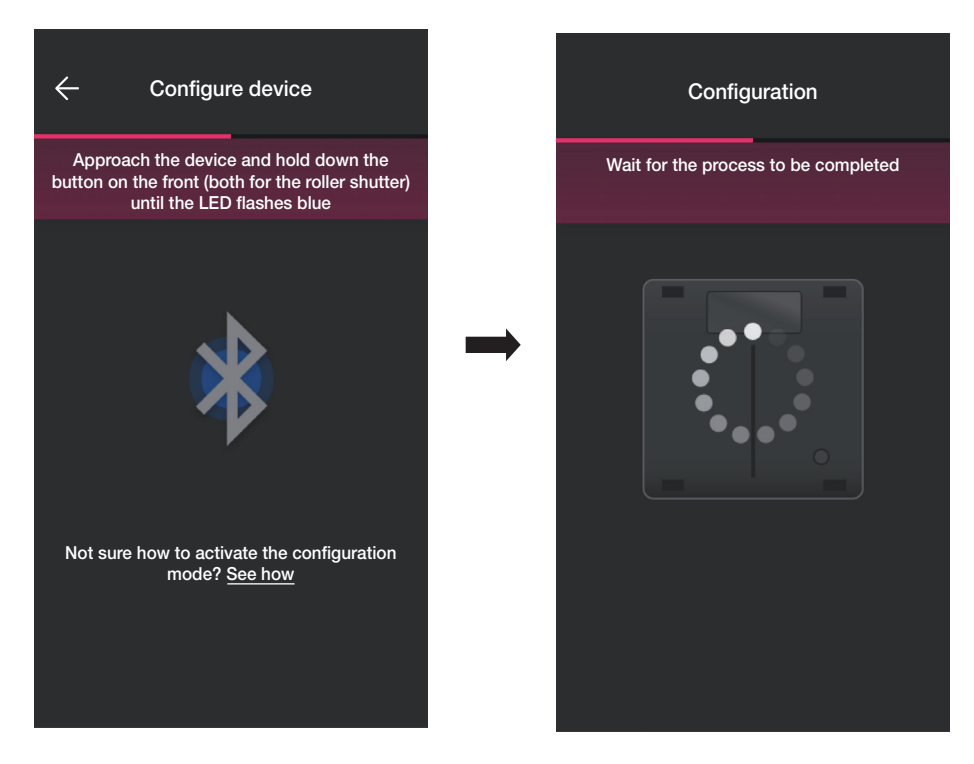

• Una vez finalizado el proceso, la aplicación comprueba la versión de firmware del dispositivo y, si no es la última, se realiza una actualización.

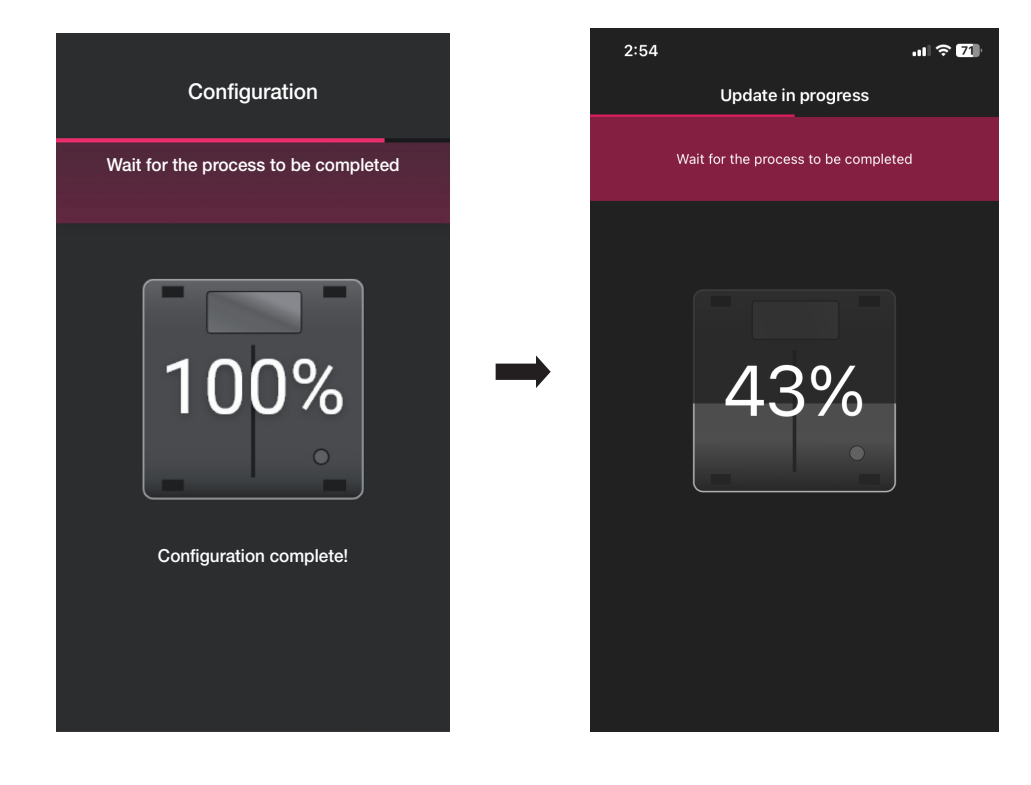

• Tras la identificación del lector con ranura,se deben configurar los activadores.

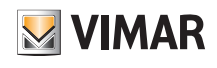

### Configuración

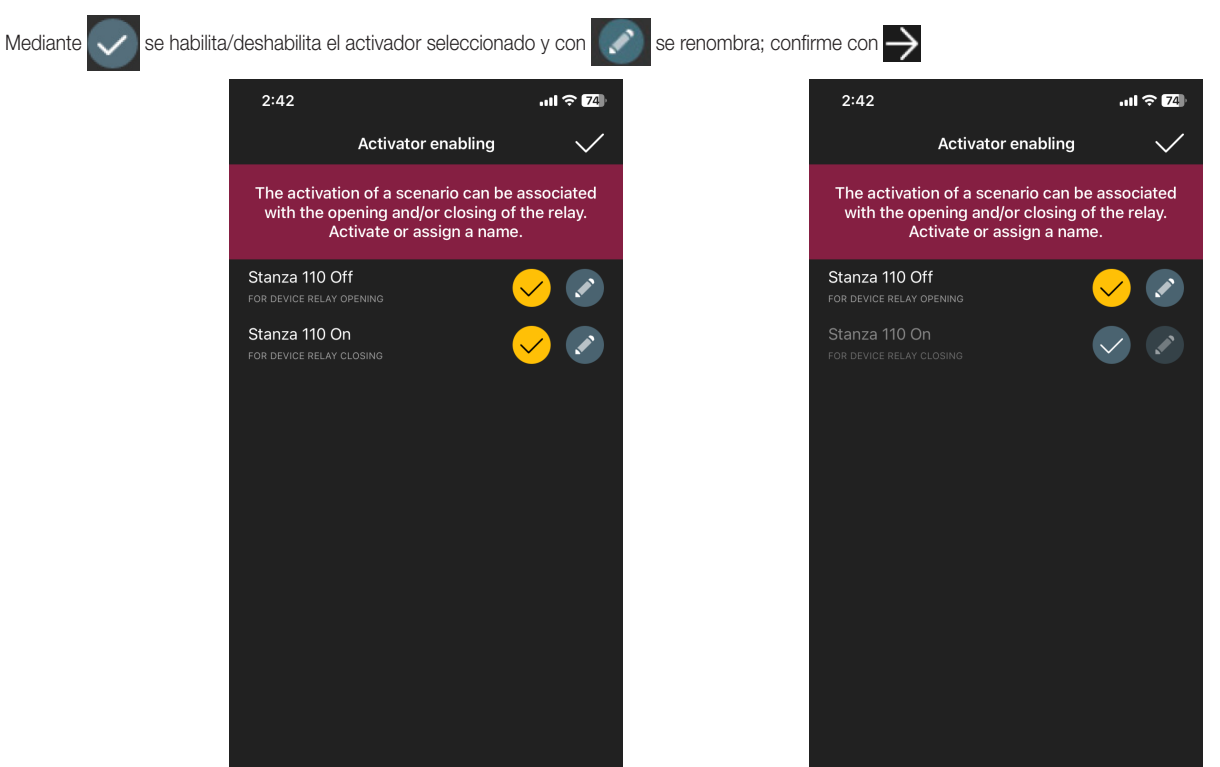

#### Cruce de relé.

Si, como en este caso, hay al menos un dispositivo ya asociado capaz de crear la combinación "Lector externo - Lector con ranura", la aplicación propone el procedimiento para realizar la apertura de la puerta mediante el relé del lector con ranura por comando del lector externo (es decir, cuando éste reconoce la tarjeta). Por consiguiente, al insertar la tarjeta en la ranura, se producirá el accionamiento del relé del lector externo.

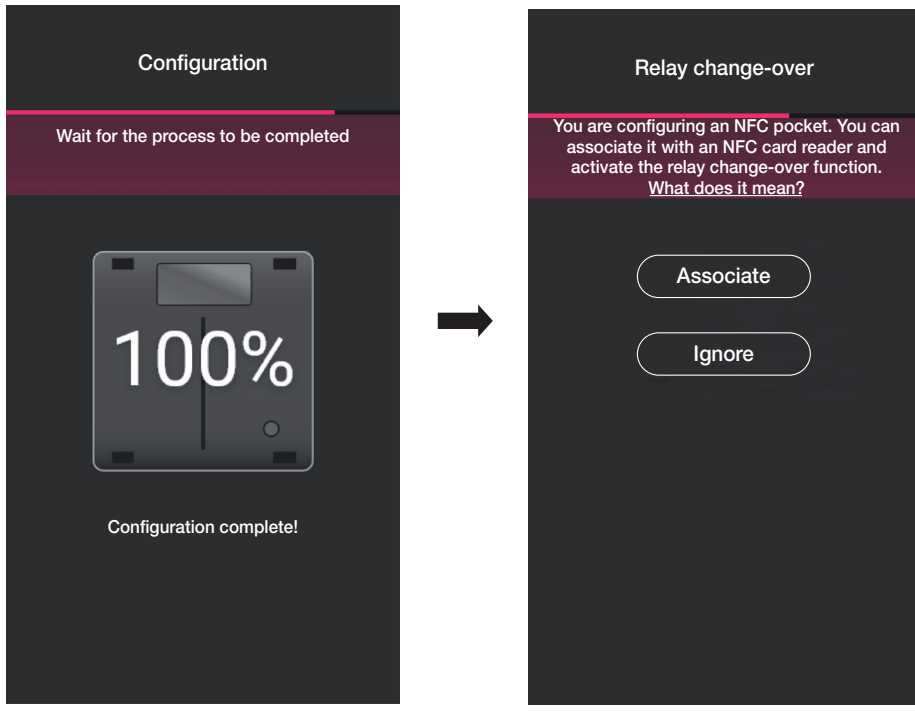

• Seleccione "Asociar".

Se muestra la pantalla con la lista de los lectores externos configurados; una vez seleccionado el deseado (en este caso, "Habitación 110") la aplicación finaliza la configuración del lector con ranura.

### Configuración

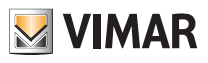

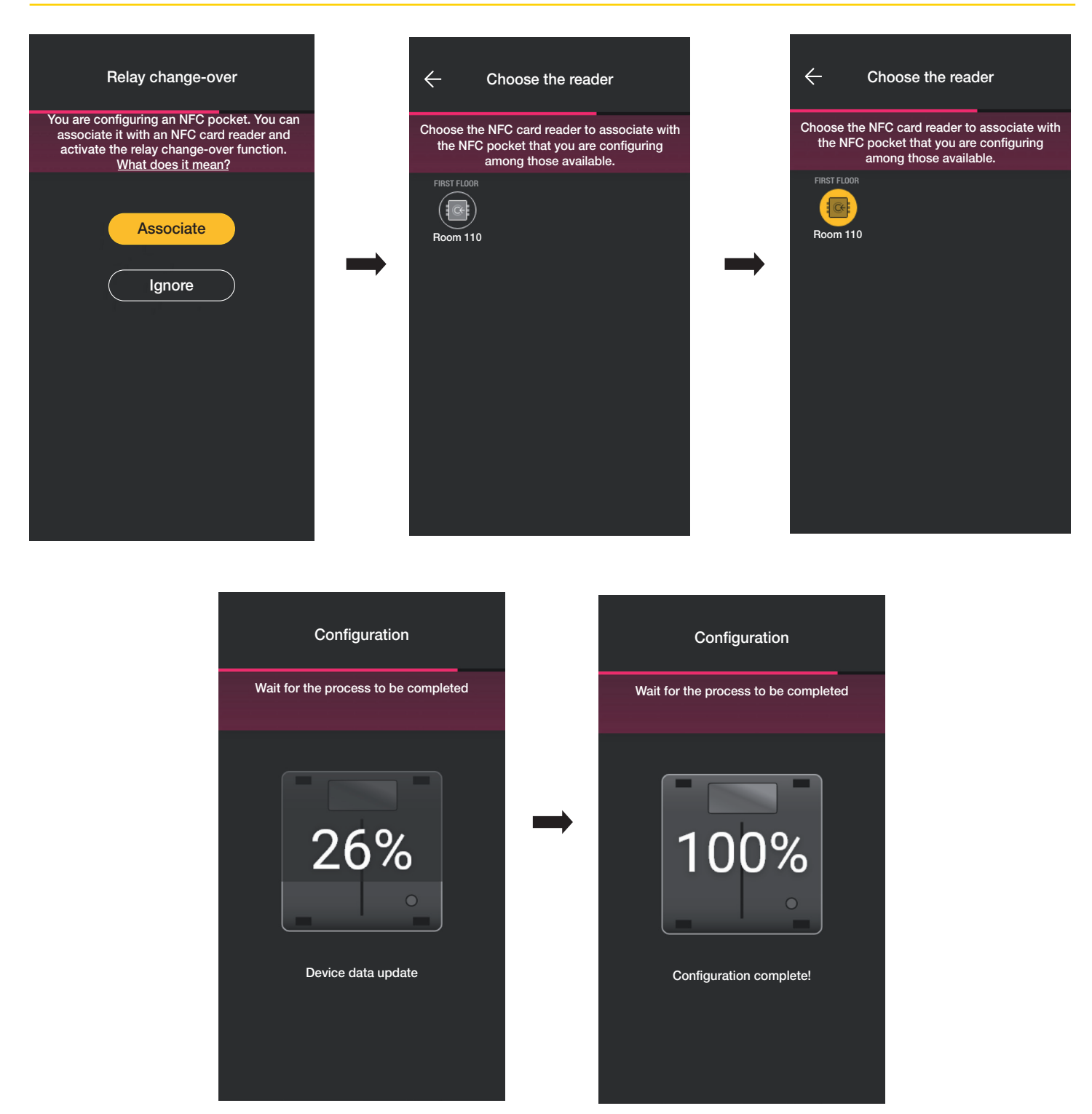

La combinación "Lector externo - Lector con ranura" se muestra también en la pantalla de dispositivos como se indica a continuación:

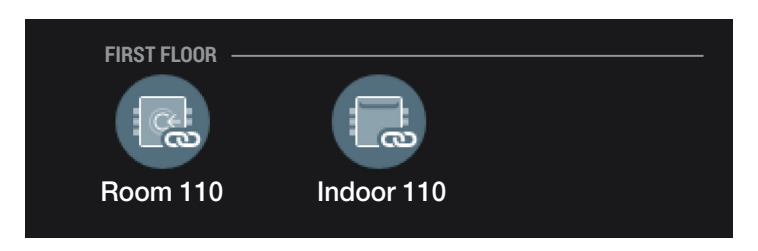

A través de las operaciones descritas (creación de entornos, asociación de dispositivos) se completa la configuración de la instalación.

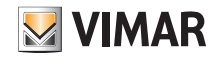

### Configuración

#### 1.3 Asociación del gateway

Tras asociar todos los dispositivos y configurar las funcionalidades, seleccione >; se muestra la pantalla para asociar el gateway.

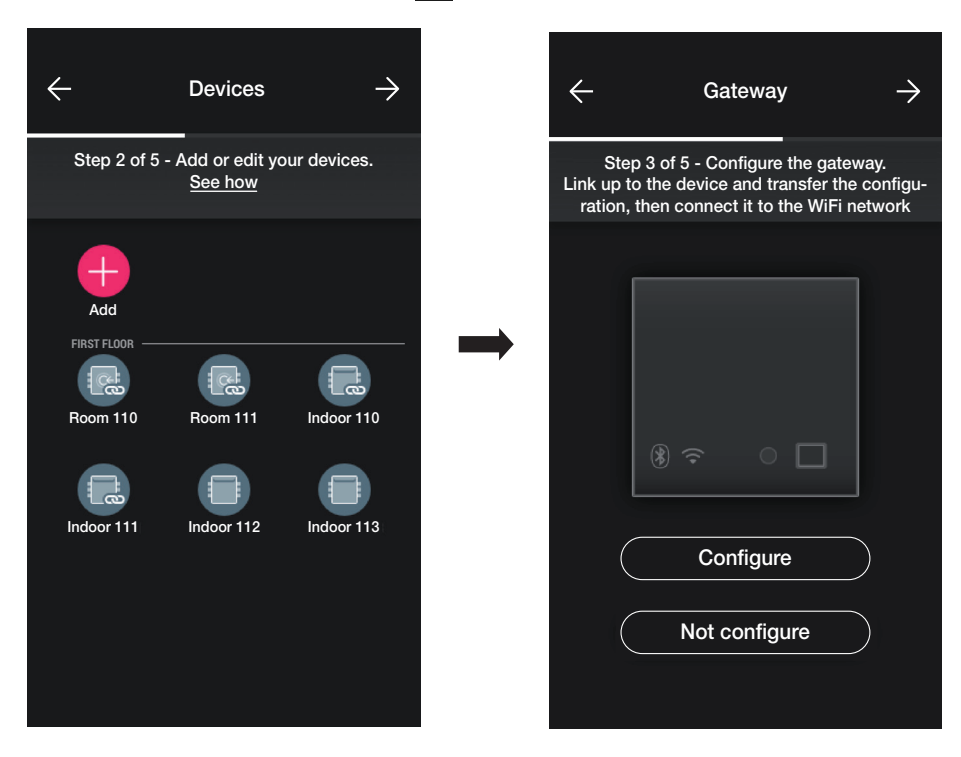

• Si se desea que el sistema sea supervisable añadiendo funciones de "Apertura de puertas en remoto" y "Visualización presencia en habitación" habilitadas por el Gateway, seleccione "Configurar" y siga el procedimiento descrito en el apdo. 1.5 de la sección GESTIÓN LUCES/PERSIANAS/CLIMATIZACIÓN/ENERGÍA.

También para la gestión de las tarjetas físicas en franjas horarias, es necesario configurar el gateway dentro de la instalación.

· En caso de sistema de control de accesos de libre instalación, seleccione de nuevo significar una pantalla para realizar una serie de pruebas disponibles en caso de tarjetas registradas en la instalación.

Por último seleccione  $\longrightarrow$  para asignar la gestión de la instalación al usuario Administrador.

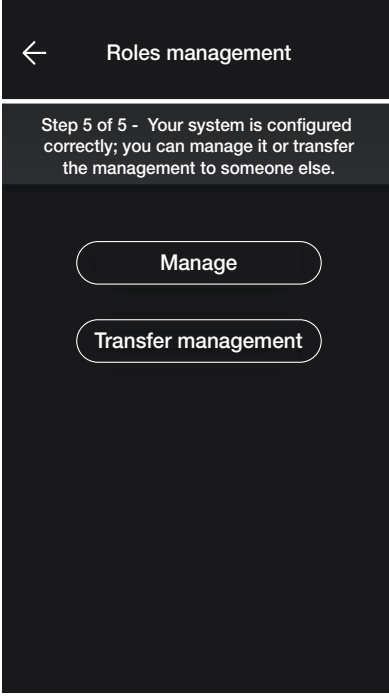

#### 1.4 Registrar productos

"Registrar productos" permite registrar todos los dispositivos instalados en la instalación para disfrutar de algunos servicios ventajosos ofrecidos por Vimar. Introduzca los datos de la instalación que se desea registrar y seleccione "Registrar"; una vez activado el registro de productos, es posible modificar los datos del lugar que se han introducido en el registro.

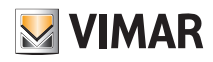

### Configuración

#### 1.5 Gestión de papeles

Una vez que el instalador haya configurado la instalación de control de accesos, cederá las opciones de gestión al usuario administrador que será el único que podrá gestionar los accesos. El instalador conservará el control de la instalación en lo relativo a la configuración/modificación de los entornos, dispositivos, parámetros, etc.

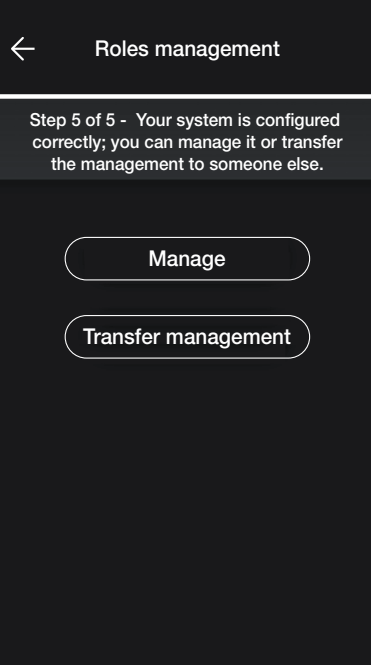

• Al seleccionar "Administra" el instalador que ha configurado la instalación se convierte también en administrador.

• Al seleccionar "Cede gestión" el instalador "entrega" la instalación a otro usuario (previamente registrado en MyVIMAR) que, por lo tanto, pasa a ser el administrador.

La aplicación solicita la introducción del correo electrónico del usuario que va a ser administrador y, al seleccionar , se completa la operación.

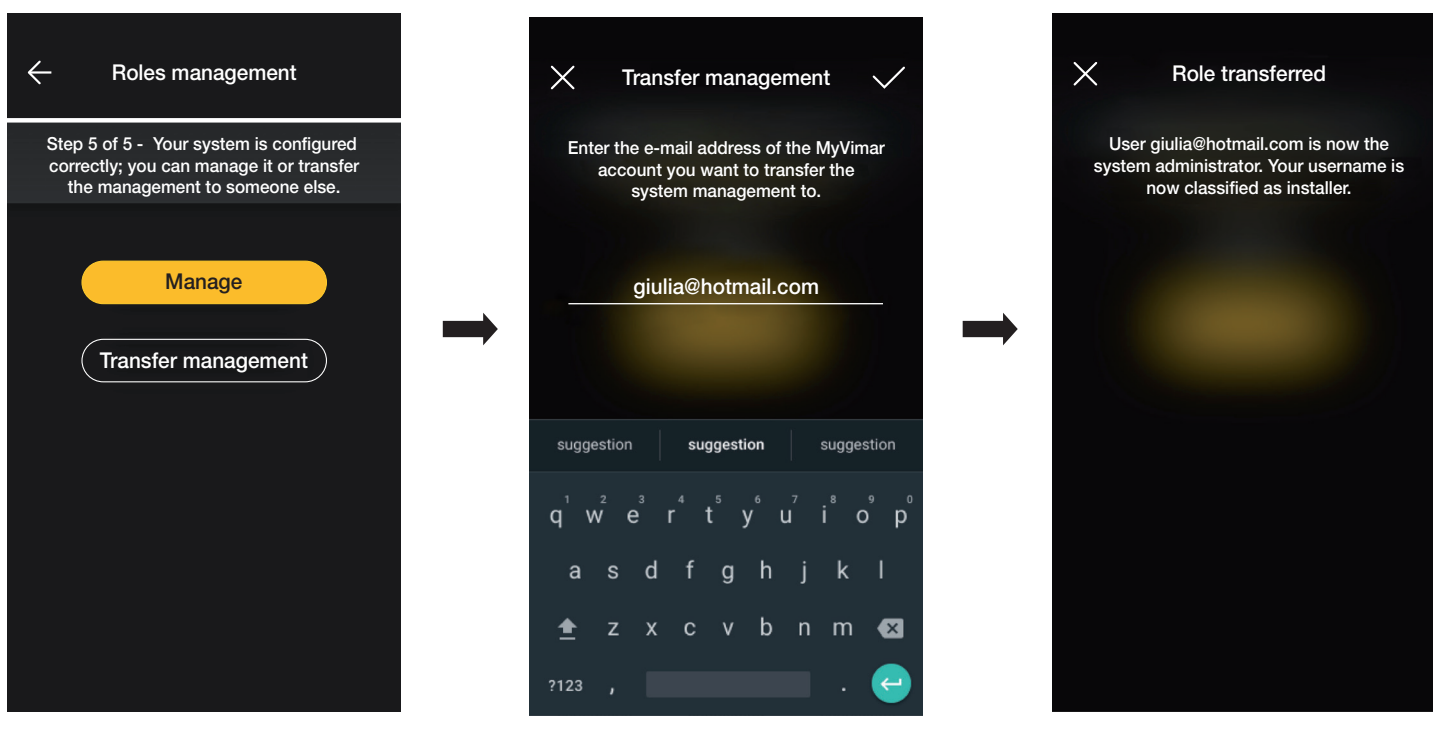

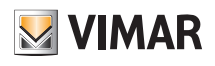

### Configuración

Tras la entrega de la instalación al administrador, el instalador va a ver la instalación como se indica a continuación:

- Entornos (número de entornos, nombre, etc.);
- Dispositivos (número de dispositivos, tipo, parámetros, etc.);
- Gateway (estado, etc.);
- Comprobación de instalación.

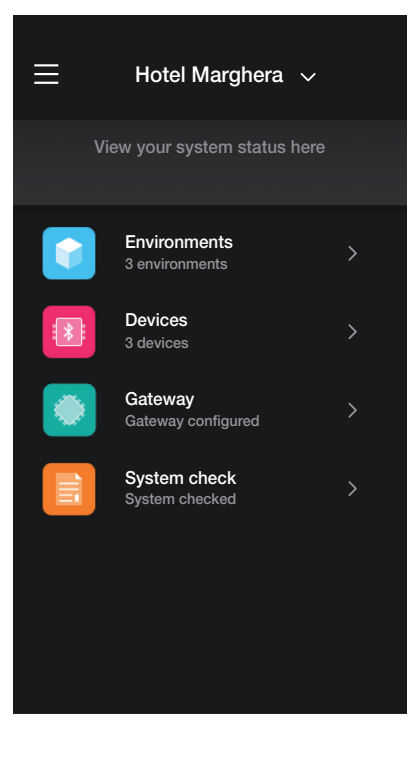

En cambio, el administrador además de las opciones visualizadas por el instalador, también tiene acceso a:

- Gestión de papeles (creación/modificación de los usuarios)
- Accesos (configuración de tarjeta, asociación de usuarios a las tarjetas, etc.)

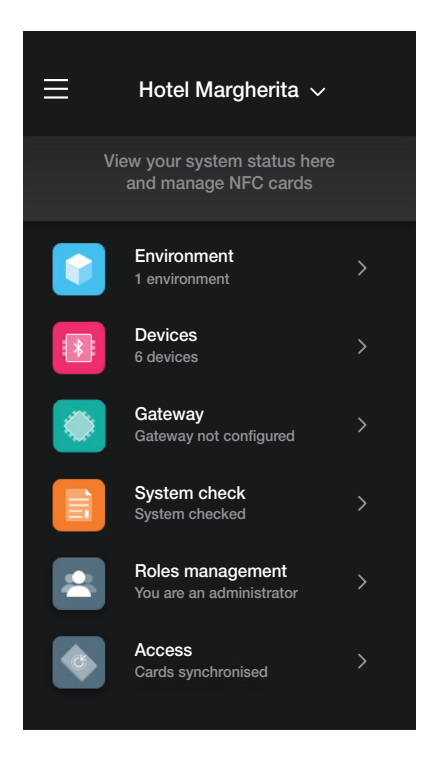

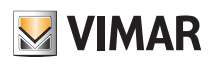

# Gestión de la instalación por parte del instalador

# 2. Gestión de la instalación por parte del instalador

En este capítulo se describen las opciones con las que el instalador puede gestionar y editar las instalaciones, es decir, para añadir/eliminar/editar nombre/desplazar los entornos y los dispositivos (incluida la configuración de los parámetros).

#### 2.1 Entornos

Al seleccionar (Entornos), se muestra la pantalla con los entornos configurados donde es posible editar su nombre, eliminarlos o añadir otros.

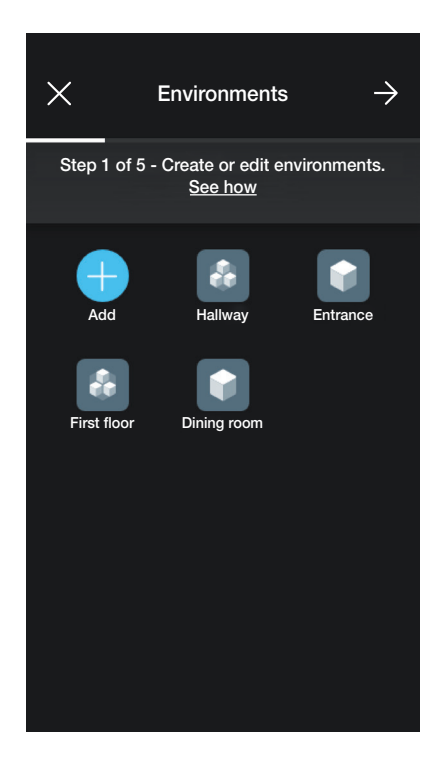

Mediante Aggiungi (Añadir) es posible añadir nuevos entornos (el procedimiento es similar al descrito en el capítulo "CONFIGURACIÓN"), mientras que seleccionando un entorno se puede editar su nombre (opción "Editar"), eliminarlo o añadir un subentorno.

Por ejemplo, si se selecciona "Entrada", se muestran las opciones recién enumeradas:

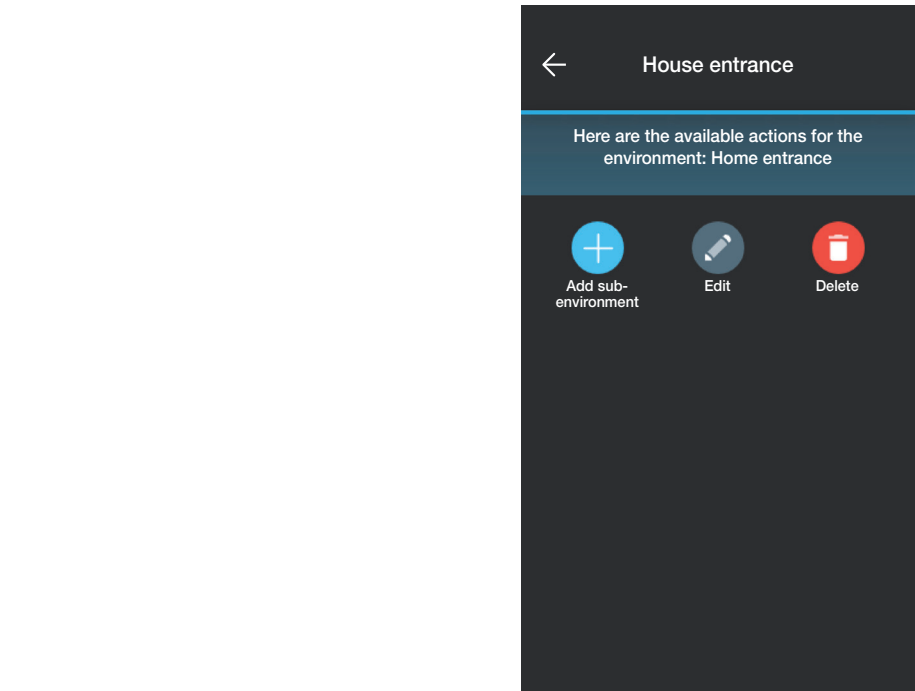

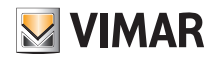

### Gestión de la instalación por parte del instalador

#### 2.2 Dispositivos

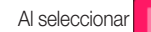

Al seleccionar **CO** (Dispositivos), se muestra la pantalla con los dispositivos configurados donde es posible editar su nombre, eliminarlos, editar su funcionalidad o añadir otros.

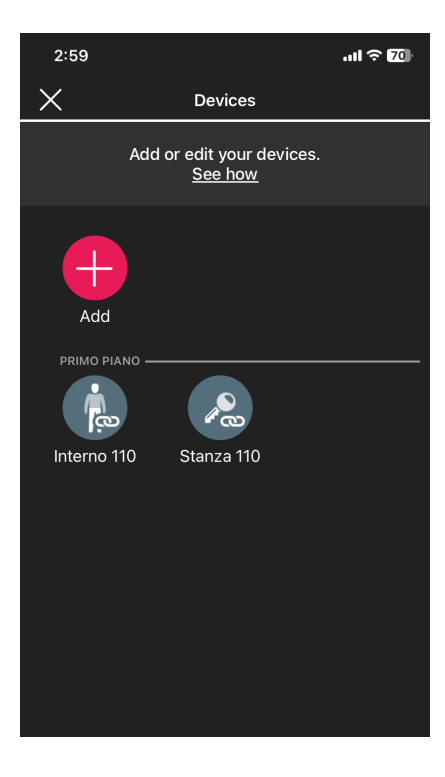

Mediante **es posible añadir nuevos dispositivos (el procedimiento es similar al descrito en el capítulo "CONFIGURACIÓN") mientras que seleccionando un dispositivo** se puede editar su nombre, eliminarlo o cambiar su aspecto y funcionalidad.

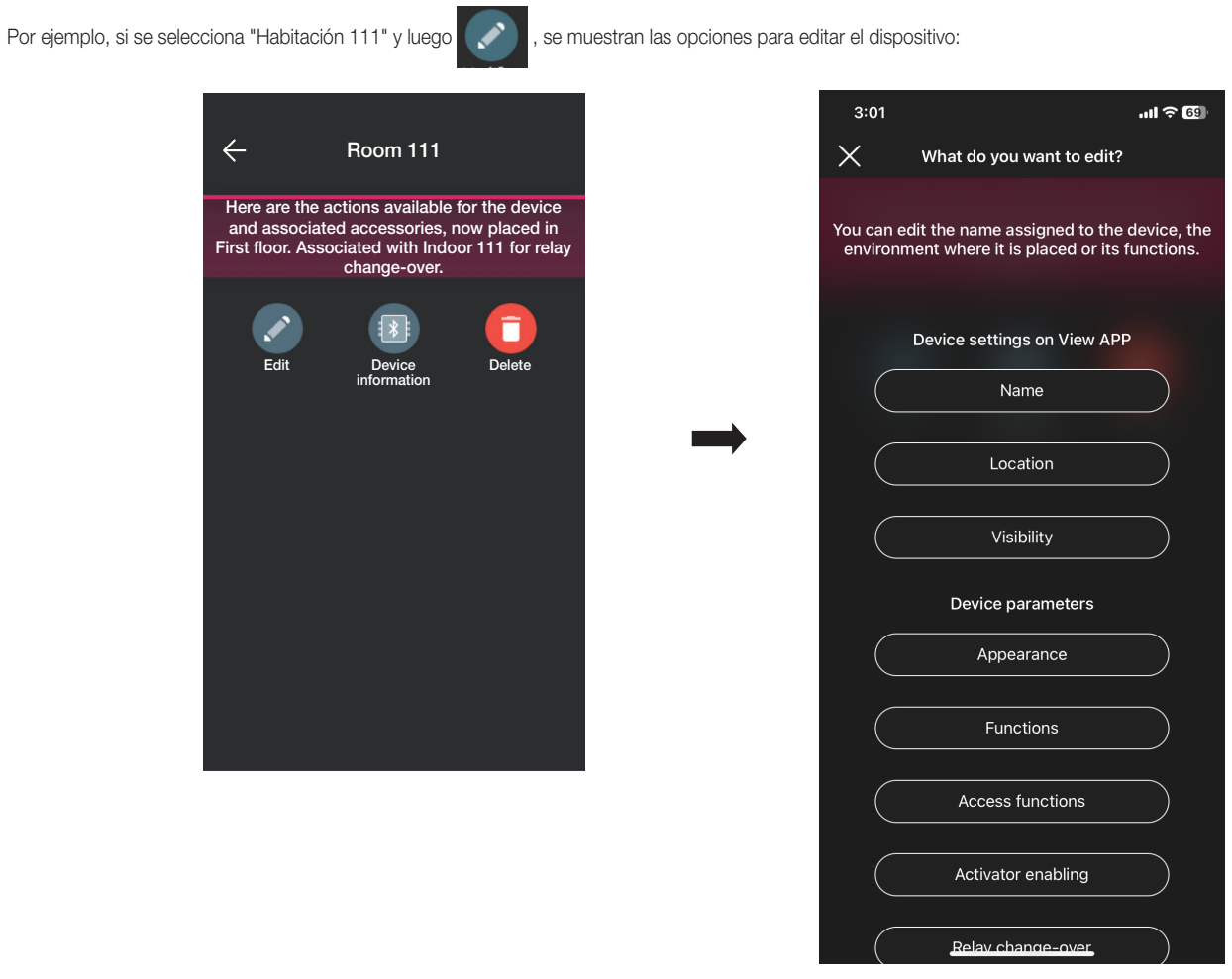

# **MIMAR**

# View Wireless

### Gestión de la instalación por parte del instalador

- Al seleccionar "Nombre", se puede editar el nombre del dispositivo.
- Al seleccionar "Posición", se puede desplazar el dispositivo de un entorno a otro.

El entorno al que está actualmente asociado el dispositivo se resalta en amarillo; por lo tanto, es suficiente seleccionar el entorno de destino para desplazar el dispositivo. Por último, el entorno de destino se resalta en amarillo.

Por ejemplo, para desplazar el dispositivo de "Pasillo" a "Primera planta":

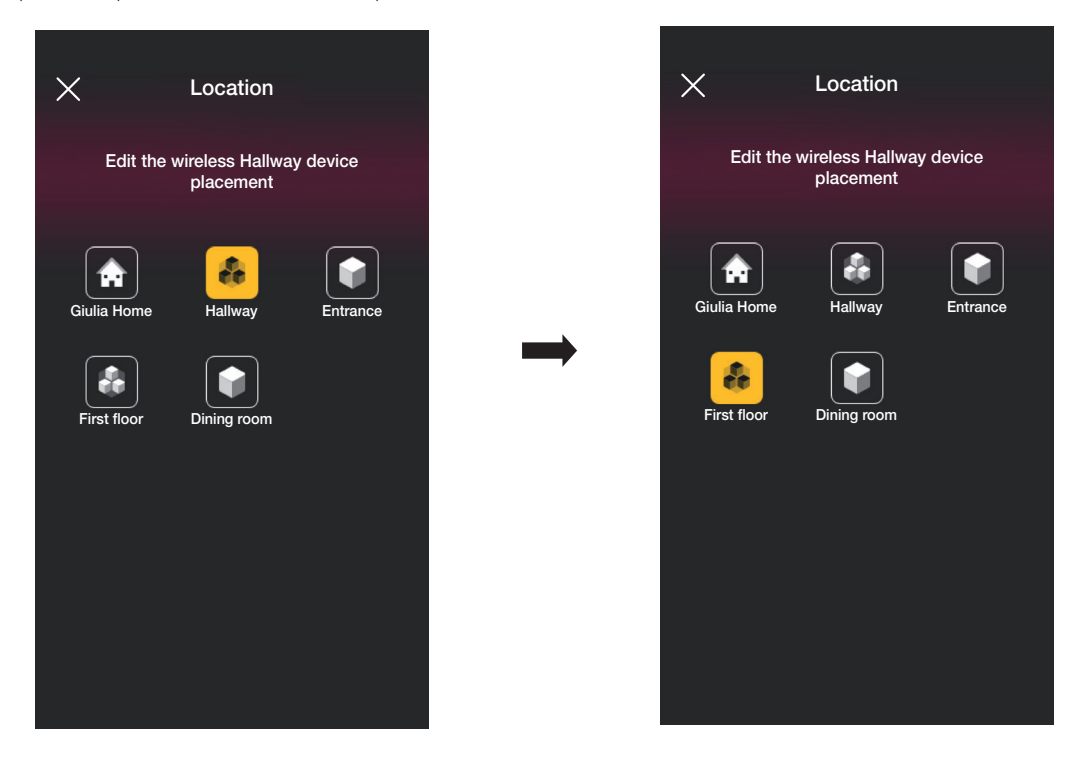

Si el dispositivo está asociado a un subentorno, el entorno principal se muestra de color amarillo; se puede entonces desplazar ahí el dispositivo o bien a otro entorno o subentorno de la instalación.

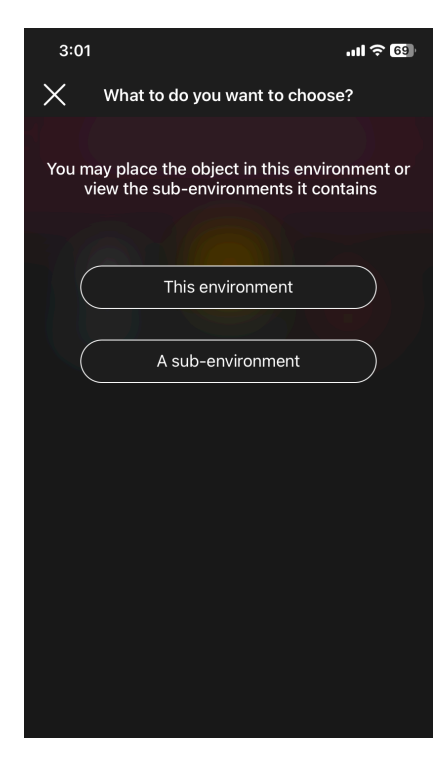

• Al seleccionar "Visibilidad" es posible elegir ver o no el icono del dispositivo en la aplicación View.

# **MIMAR**

### Gestión de la instalación por parte del instalador

• Al seleccionar "Funcionalidad" es posible configurar/editar los parámetros del dispositivo:

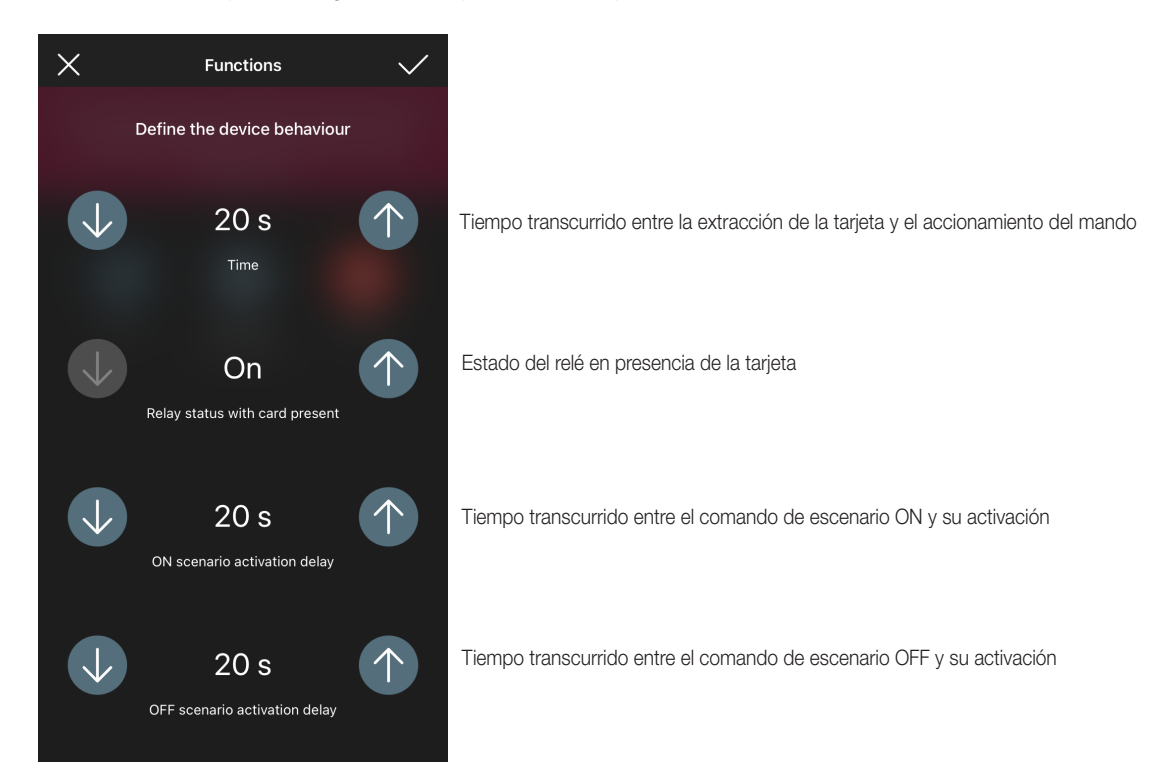

• Al seleccionar "Retroiluminación LED" es posible configurar/editar la intensidad del LED del dispositivo.

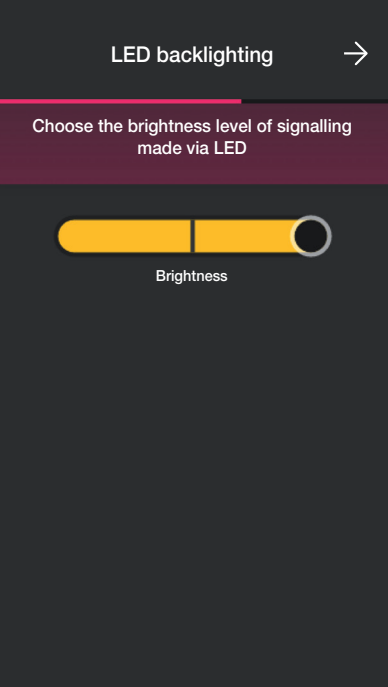

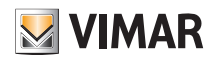

# View Wireless Gestión de la instalación por parte del instalador

• Al seleccionar "Funciones de acceso" es posible configurar cómo se va a utilizar el dispositivo (a través de tarjeta y/o aplicación) y el nivel de seguridad correspondiente a los accesos mediante tarjetas físicas (se recomienda "medio" para accesos controlados por días y "máximo" para accesos controlados por horas).

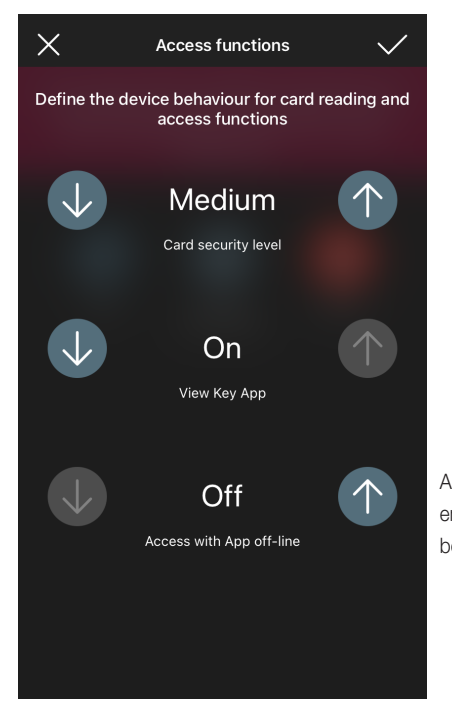

Acceso con aplicación offline: permite utilizar la aplicación View Key para abrir el acceso en lugares donde el smartphone no tiene conexión a Internet (por ejemplo, sótanos o bodegas).

- Al seleccionar "Habilitar activadores" es posible configurar/editar los activadores,
- Al seleccionar "Cruce de relé" es posible editar la combinación actual "Lector externo lector con ranura" creando una nueva.

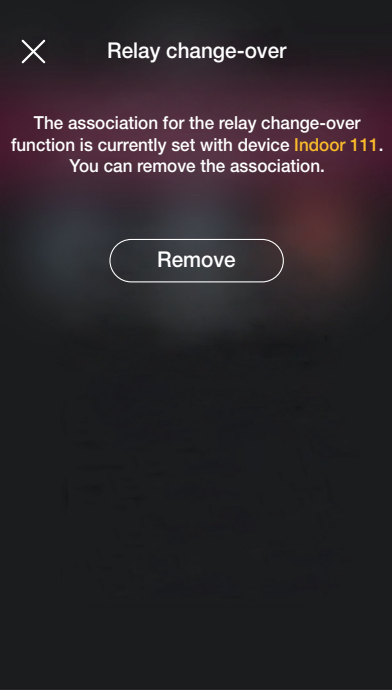

Seleccione "Eliminar" y luego "Confirmar"; por último, acérquese al dispositivo para poner en marcha el cambio.

### Gestión de la instalación por parte del instalador

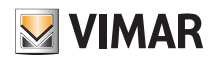

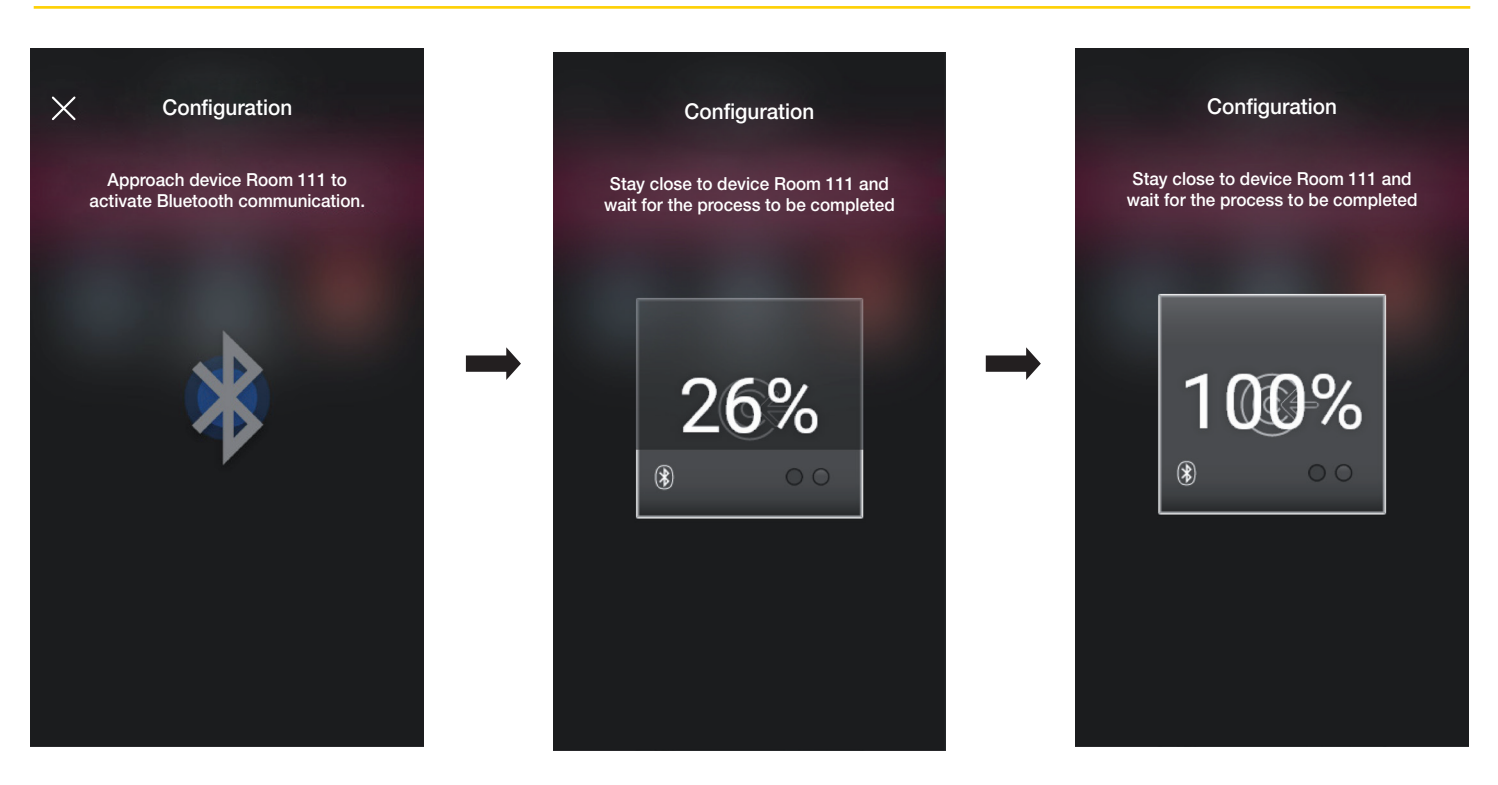

En este momento el lector externo y el lector con ranura con el que estaba combinado están desvinculados y es posible utilizarlos para combinarlos con otros lectores. Seleccione y realice la nueva configuración de las parejas "Lector externo - Lector con ranura".

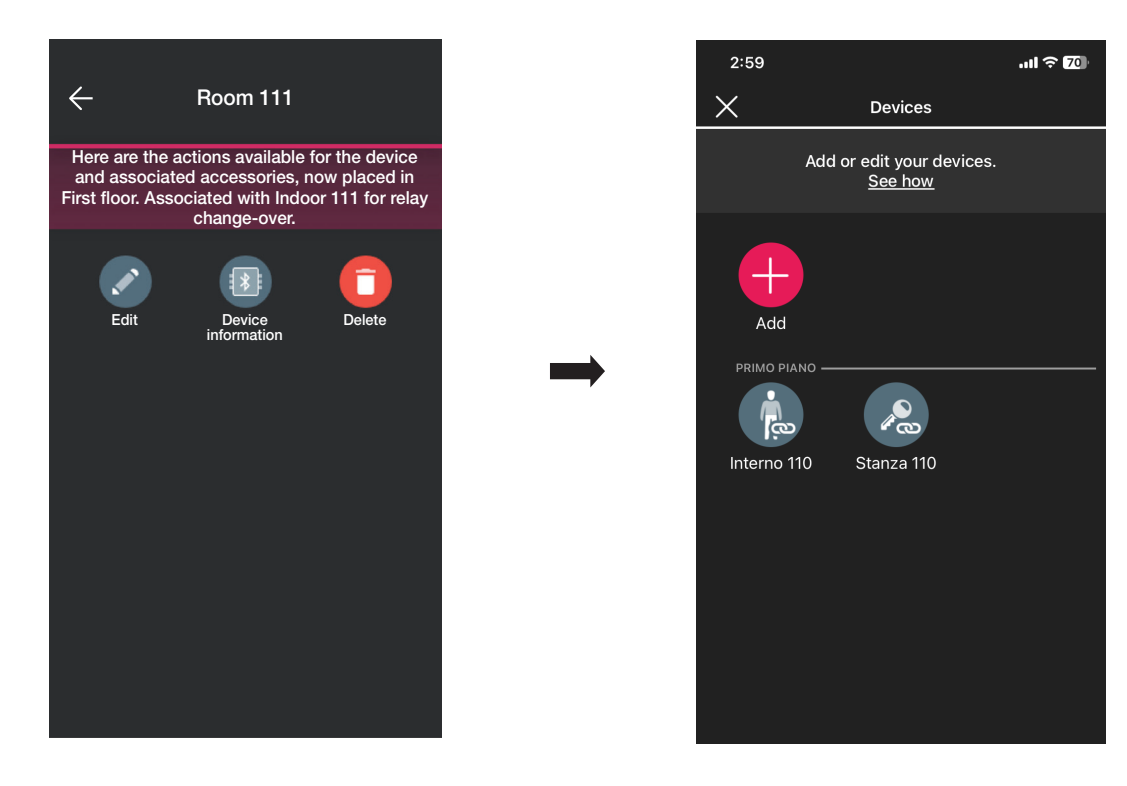

El procedimiento es similar al descrito en el apdo. 1.2 de esta sección.

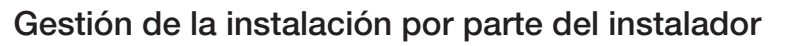

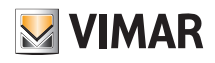

#### 2.3 Gateway

Si lo hay, al seleccionar (Gateway), se muestra la pantalla que permite reconfigurar el gateway y editar los ajustes.

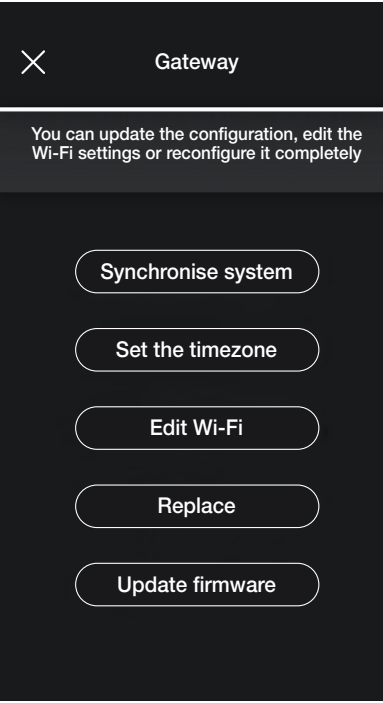

- Al seleccionar "Sincronizar instalación" se actualiza el gateway que, en caso de cambios en la configuración de la instalación, memoriza los nuevos ajustes.
- Al seleccionar " Configurar zona horaria" se configura la zona horaria que se memoriza posteriormente.
- Al seleccionar "Actualizar firmware" la aplicación comprueba si la versión de firmware instalada en el gateway coincide con la de la red; en caso de nueva versión, es posible realizar la actualización.
- Al seleccionar "Editar Wi-Fi" es posible editar la red Wi-Fi a la que el gateway va a conectarse (introduciendo nuevas credenciales).
- Al seleccionar "Reemplazar" es posible reemplazar el gateway (por ejemplo, en caso de dispositivo averiado); el procedimiento es similar al descrito en el apdo. 1.3 y también en este caso la aplicación muestra los pasos a seguir con sencillos menús autoguiados.

#### 2.4 Comprobación de la instalación

Al seleccionar  $\Box$  (Comprobación de instalación) se muestra la pantalla para realizar una serie de pruebas para comprobar el correcto funcionamiento de la instalación. Las pruebas son similares a las previstas para los dispositivos de luces y persianas (para todos los detalles, consulte el apdo. 1.4 de la sección GESTIÓN LUCES/PERSIANAS// CLIMATIZACIÓN/ENERGÍA).

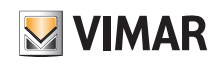

## Gestión de la instalación por parte del administrador - Dispositivos

### 3. Gestión de la instalación por parte del administrador - Dispositivos

En este capítulo se describen las opciones exclusivas con las que el administrador puede gestionar el control de accesos, es decir configurar las tarjetas y asociarlas a los dispositivos, comprobar el estado de los mismos, ver los accesos, etc.

#### 3.1 Gestión de papeles

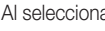

Al seleccionar (Gestión de papeles) se muestra la pantalla para asignar a la instalación el usuario Administrador como descrito en el apdo. 1.4.

#### 3.2 Accesos

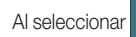

Al seleccionar (CO) (Accesos) se muestra la pantalla para realizar las asociaciones entre tarjeta y acceso y la sincronización de la configuración entre la nube y los dispositivos.

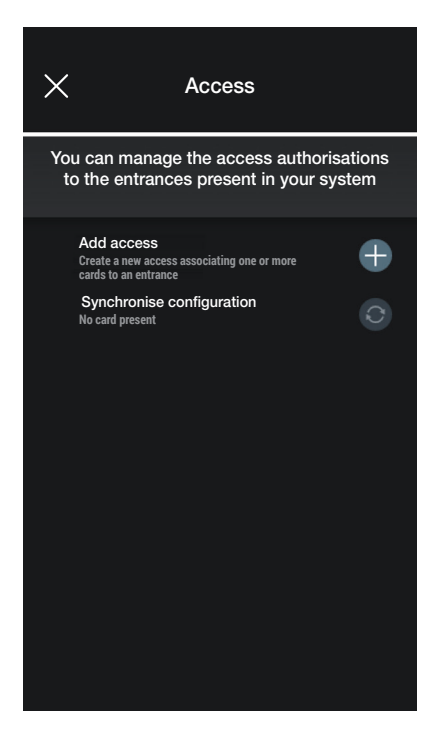

• Seleccione  $\left| \begin{array}{c} \text{-} \end{array} \right|$ ; la aplicación solicita que se seleccione el acceso que desea configurar. Los accesos están organizados por entorno de pertenencia y en orden alfabético.

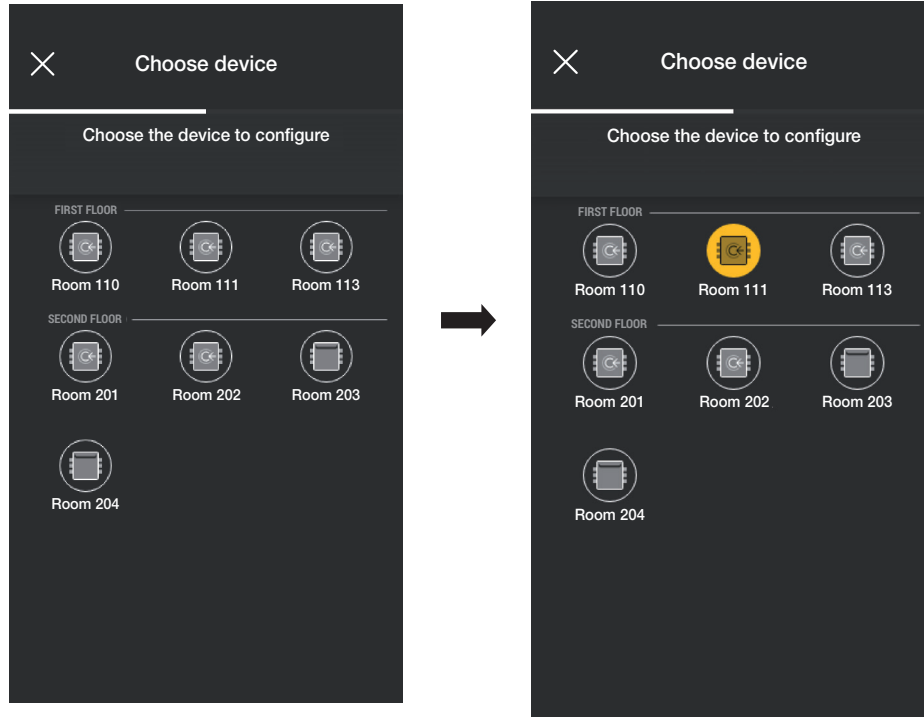

### Gestión de la instalación por parte del administrador - Dispositivos

• Una vez elegido el acceso (en este caso, Habitación 111) se pasa a configurar y asociar la tarjeta respectiva; seleccione .

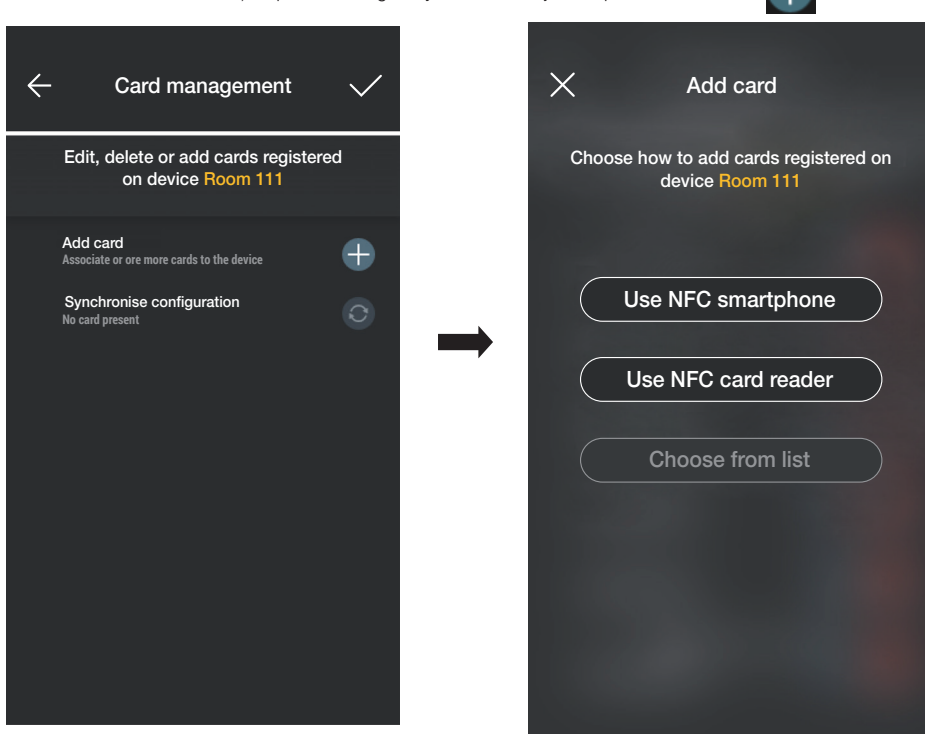

**VIMAR** 

Para la configuración de los accesos existen tres opciones:

- si el smartphone está provisto de chip NFC, se muestra el botón "Utilizar NFC smartphone" y la configuración se puede realizar a través del móvil.
- Si el smartphone no tiene el chip NFC, se utiliza el del lector utilizando el botón "Utilizar NFC lector de tarjeta" .
- Si ya hay tarjetas en la base de datos, se muestra el botón "Seleccionar en la lista".

#### 3.2.1 NFC en smartphone

Seleccione "Utilizar NFC smartphone" y coloque la tarjeta cerca del smartphone.

Si la tarjeta tiene un código UID no reconocido, la aplicación propone elegir un nombre; el mismo código es visible como nombre predeterminado y se puede confirmar o editar.

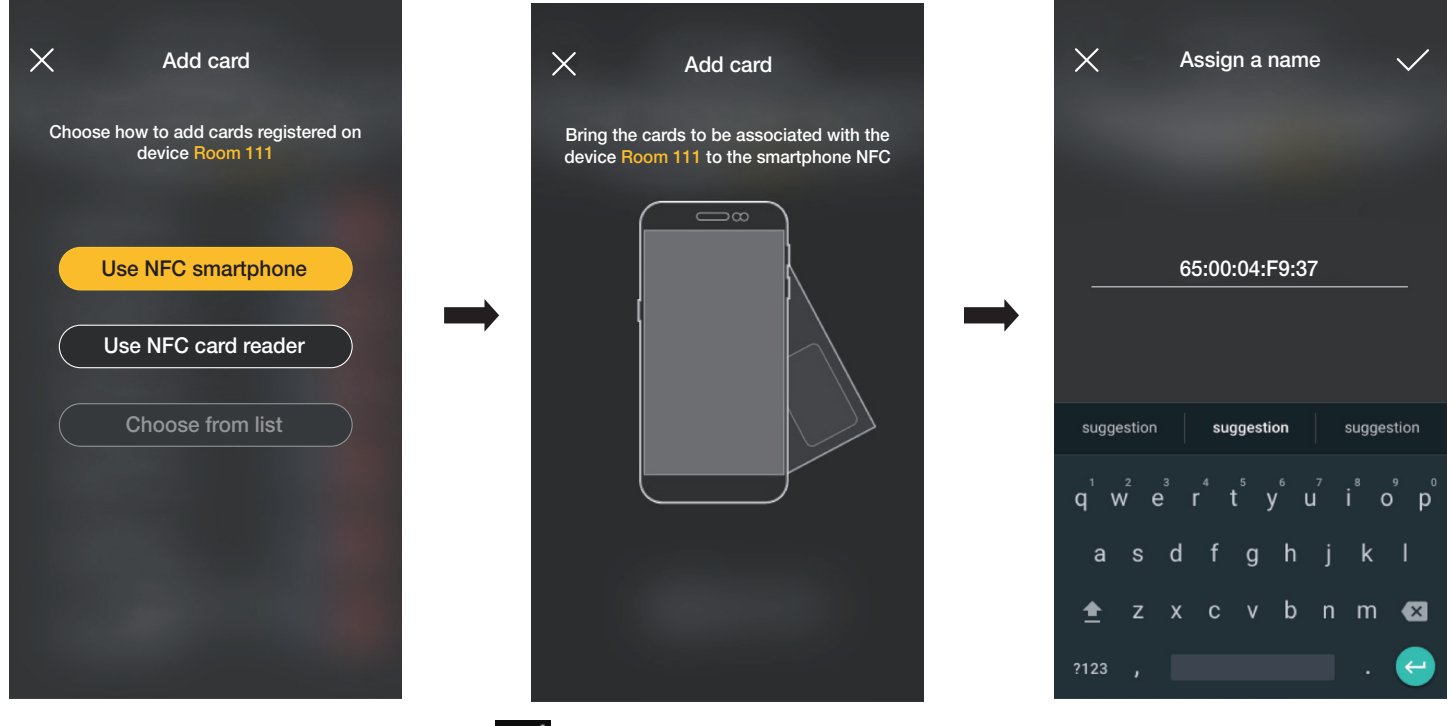

Una vez introducido el nombre de la tarjeta, confirme con  $\leq$  ; la nueva tarjeta se muestra entonces en la página del acceso al que está asociada.

# $\blacktriangleright$  VIMAR

# View Wireless

### Gestión de la instalación por parte del administrador - Dispositivos

Cada tarjeta está clasificada por su nombre y UID y se puede eliminar (botón **industrial de la participa)**.  $\times$ Assign a name  $\leftarrow$ Add card Swipe all the cards you want to add to device Room 111 and confirm Card 1 new **A7:CO:D4:E4:A7:CO:D4:E4** 盲 Card 1 new  $\Rightarrow$ suggestion suggestion suggestion  $\circ$   $\circ$  $\mathbf{t}$ τú  $\overline{a}$  $\mathsf{w}$  $e^{\frac{1}{2}}$  $\mathsf{v}^{\mathsf{v}}$  $\mathsf{d}$  $\mathsf{f}$  $\mathbf{q}$  $k$  |  $\overline{a}$  $\mathbf{S}$ b n m ▲ z  $\boldsymbol{\mathsf{x}}$  $\bullet$ La operación recién descrita debe repetirse para todas las tarjetas a asociar al acceso; una vez finalizada la asociación, confirme con  $\checkmark$  $\leftarrow$  $\times$ Add card Card management Swipe all the cards you want to add to Edit, delete or add cards registered device Room 111 and confirm on device Room 111 **Card 1 new<br><code>A7:CO:D4:E4:A7:CO:D4:E4</code>** Add card **Associate or ore more cards to the device** ⊕ Card 2 new **A7:CO:D4:E4:A7:CO:D4:E4** Synchronise configuration  $\overline{C}$  $\Rightarrow$ **3 cards to synchronise** Card 3 new **A7:CO:D4:E4:A7:CO:D4:E4** Card 1 new **A7:CO:D4:E4:A7:CO:D4:E4**  $\circ$ Card 2 new **A7:CO:D4:E4:A7:CO:D4:E4**  $\Omega$ Card 3 new **A7:CO:D4:E4:A7:CO:D4:E4**  $\Omega$ 

Las tarjetas asociadas al acceso se indican como sincronizadas (símbolo  $\bigodot$ ); se procede entonces a su sincronización en los respectivos lectores del acceso. Seleccione "Sincronizar configuración"  $\boxed{C}$  y acerque el smartphone al lector elegido.

### Gestión de la instalación por parte del administrador - Dispositivos

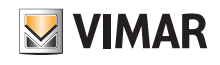

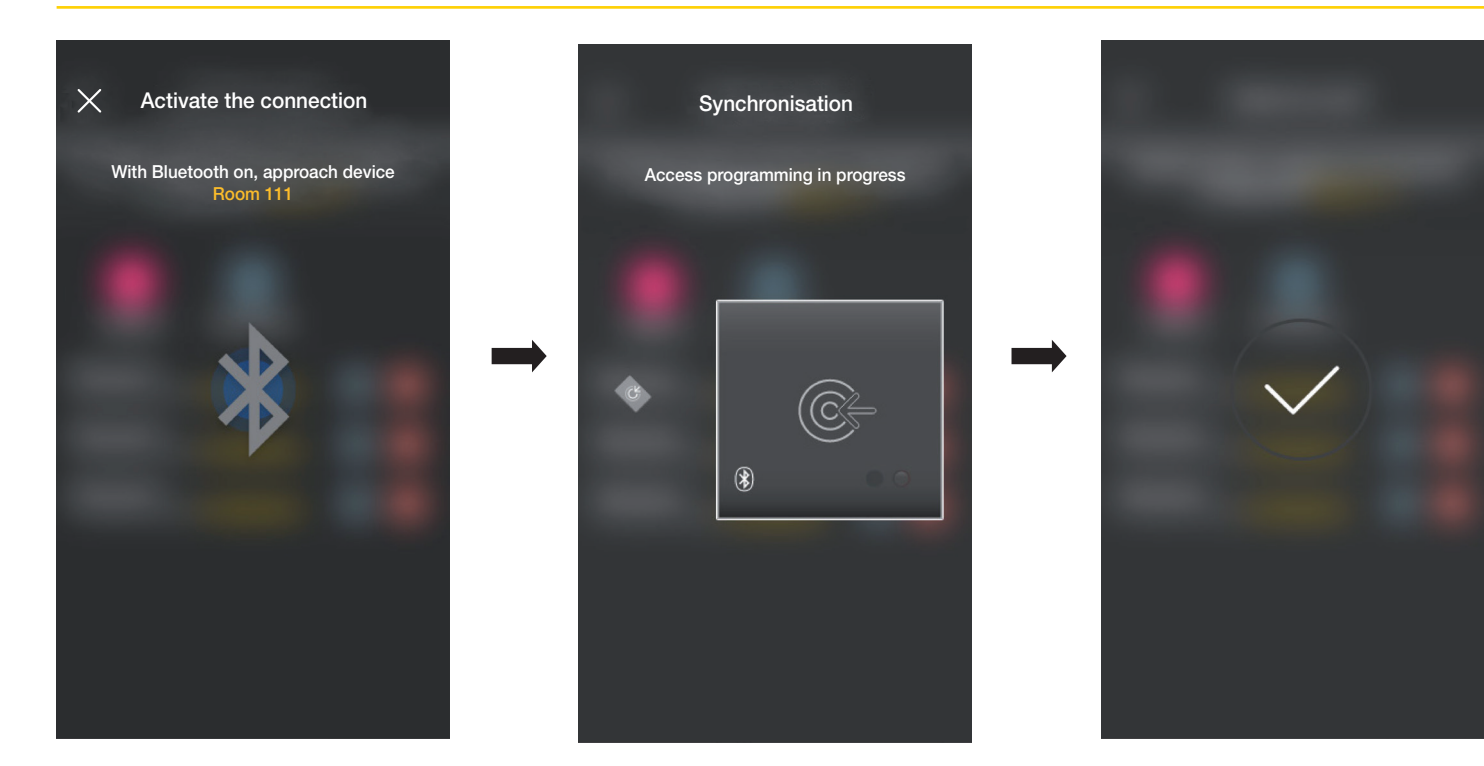

Al final de la sincronización las tarjetas van a estar "online" y se deja de mostrar el símbolo **al la lado de cada una.** Nota importante Si se eliminan o se renombran una o varias tarjetas, es necesario realizar de nuevo la sincronización. La lista de todas las tarjetas configuradas, repartidas por acceso, se muestra en la pantalla principal de la gestión Accesos.

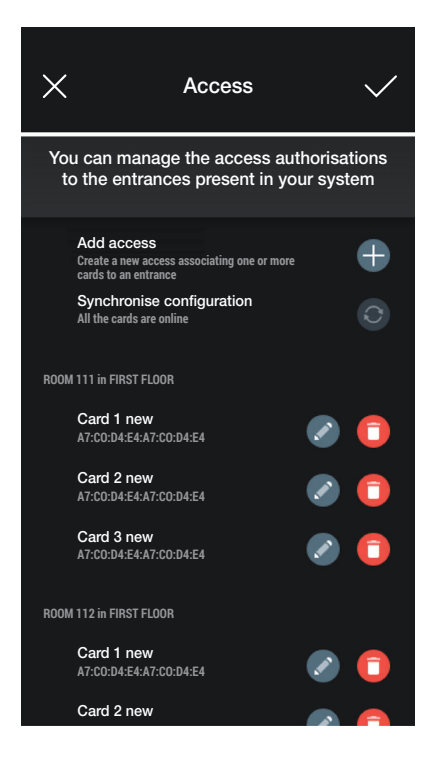

#### 3.2.2 NFC en lector de tarjeta

Seleccione "Utilizar NFC lector de tarjeta" y coloque el smartphone cerca del lector; una vez activada la comunicación Bluetooth, acerque la tarjeta al lector.

Si la tarjeta tiene un código UID no reconocido, la aplicación propone elegir un nombre; el mismo código es visible como nombre predeterminado y se puede confirmar o editar.

### Gestión de la instalación por parte del administrador - Dispositivos

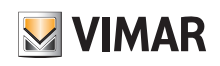

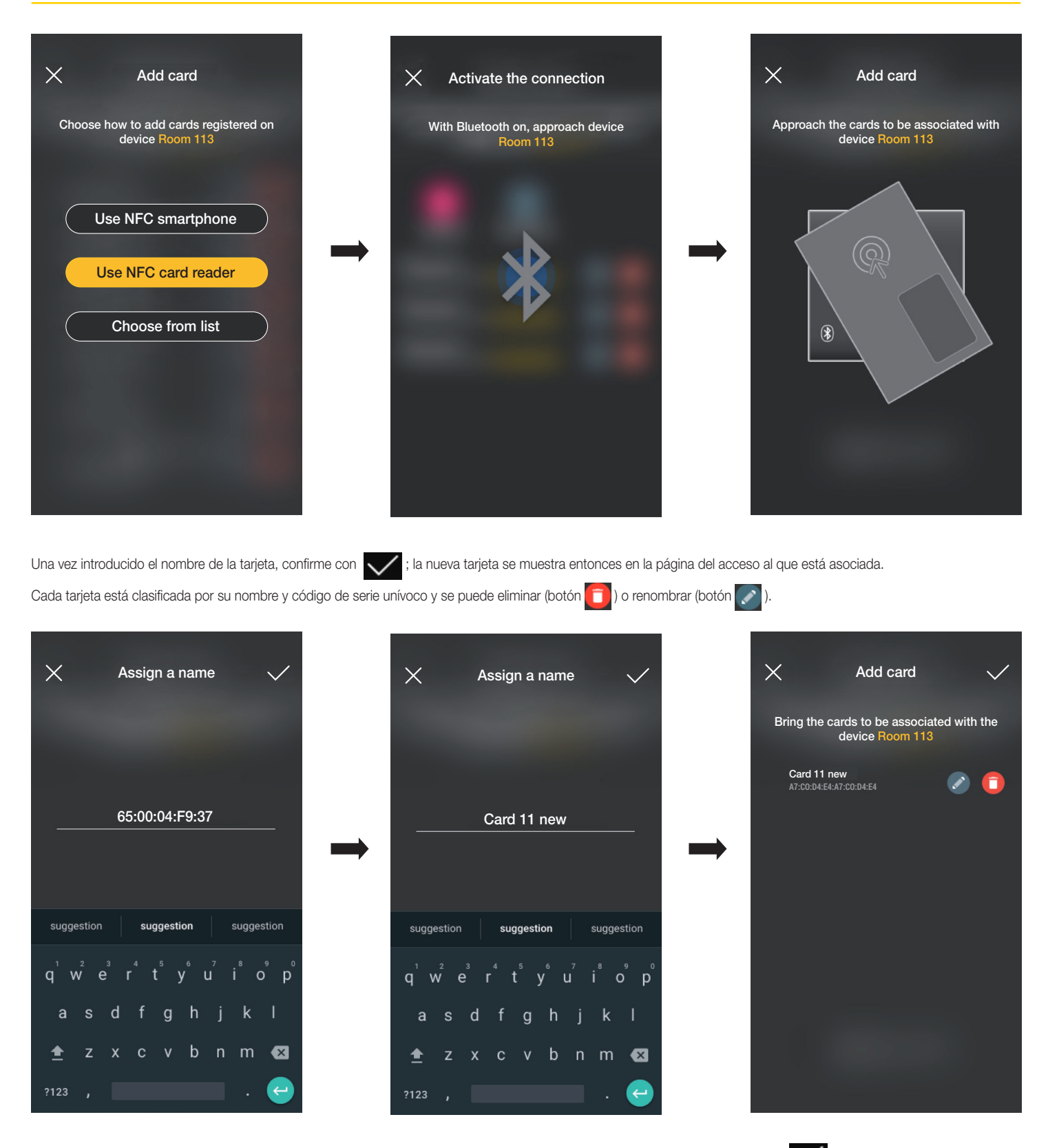

La operación recién descrita debe repetirse para todas las tarjetas a asociar al acceso; una vez finalizada la asociación, confirme con  $\bigvee$ 

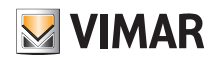

### Gestión de la instalación por parte del administrador - Dispositivos

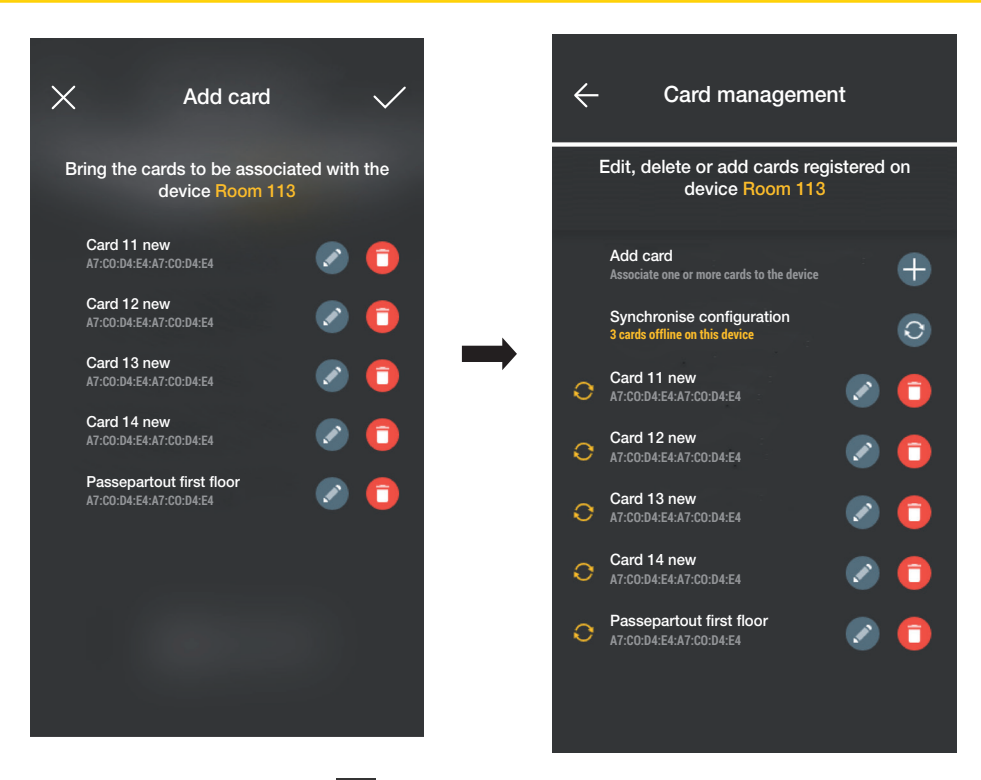

Las tarjetas asociadas al acceso se indican como "offline" (símbolo  $\bigcap$ ); se procede entonces a su sincronización en los respectivos lectores del acceso. Seleccione "Sincronizar configuración"  $\boxed{\bigcirc}$ 

> **Synchronisation** Access programming in progress  $\circledast$

Al final de la sincronización las tarjetas van a estar "online" y se deja de mostrar el símbolo **al la lado de cada una.** Nota importante Si se eliminan o se renombran una o varias tarjetas, es necesario realizar de nuevo la sincronización. La lista de todas las tarjetas configuradas, repartidas por acceso, se muestra en la pantalla principal de la gestión Accesos.

### Gestión de la instalación por parte del administrador - Dispositivos

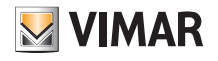

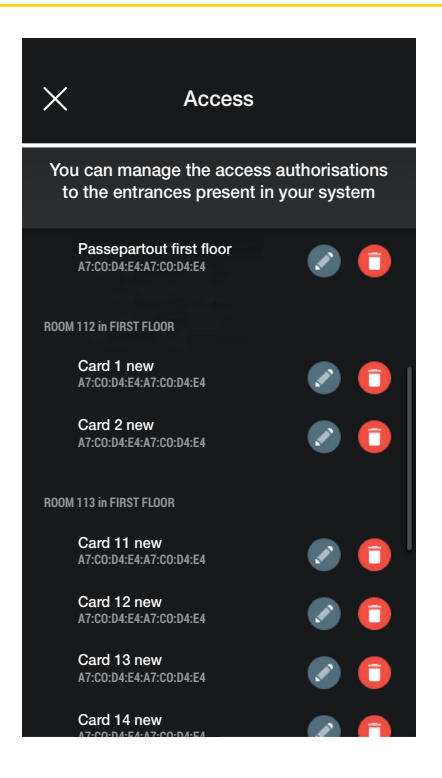

#### 3.2.3 Seleccionar en la lista

Esta opción se muestra si en la base de datos está registrada al menos una tarjeta y permite añadir otras nuevas seleccionándolas entre las ya registradas en la instalación; en resumen permite replicar tarjetas con las mismas características de las seleccionadas y asociarlas a su acceso respectivo. Por ejemplo, se recomienda utilizar esta opción en la creación de accesos comunes para evitar tener que pasar todas las tarjetas por delante del lector.

En la pantalla Accesos seleccione  $\left\vert -\right\vert$ y elija el acceso (en este caso Habitación 202) que contiene las tarjetas que desea replicar.

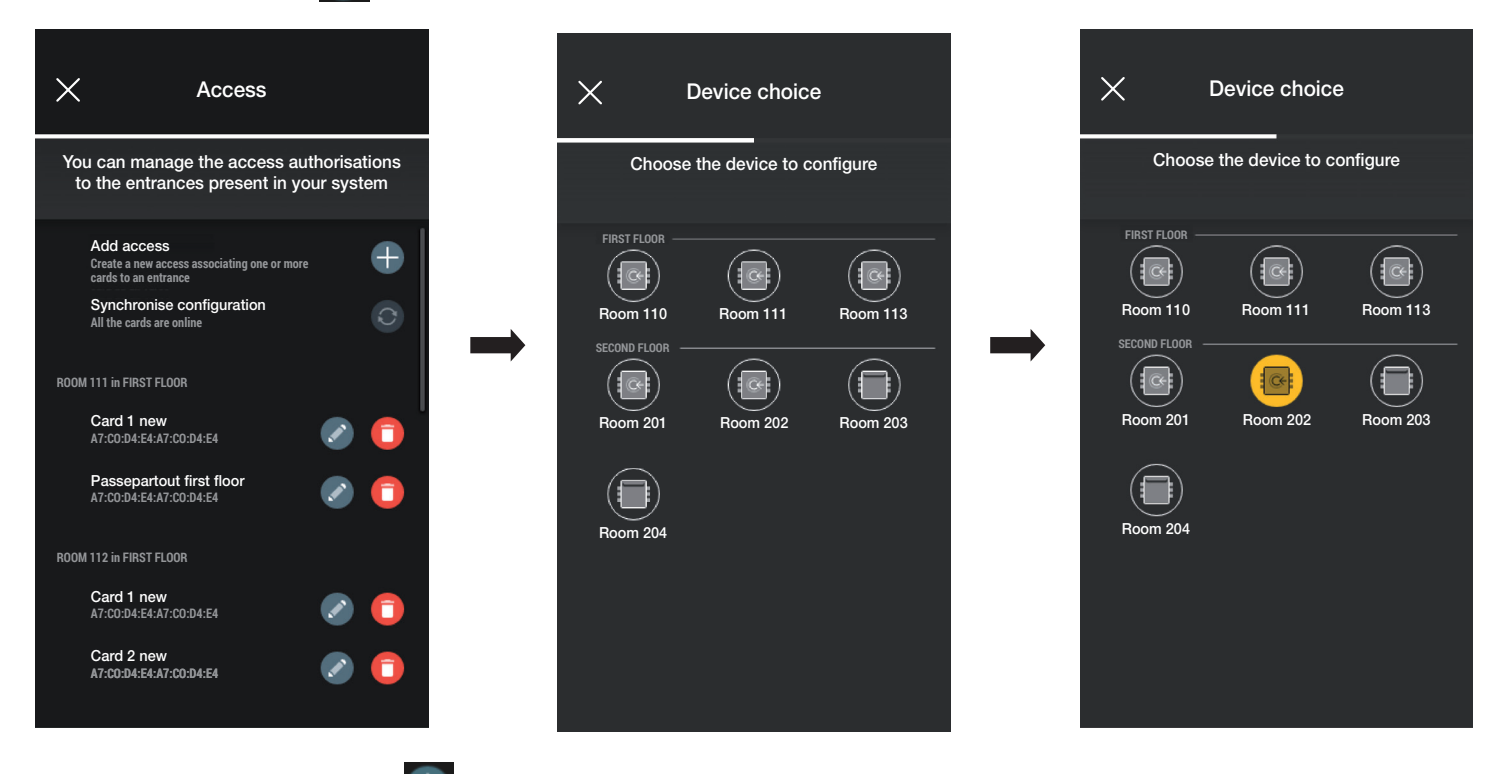

En la pantalla Gestión de tarjetas seleccione  $\left\lVert \begin{matrix} + & 1 \end{matrix} \right\rVert$ y luego "Seleccionar en la lista".

### Gestión de la instalación por parte del administrador - Dispositivos

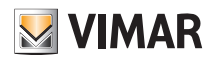

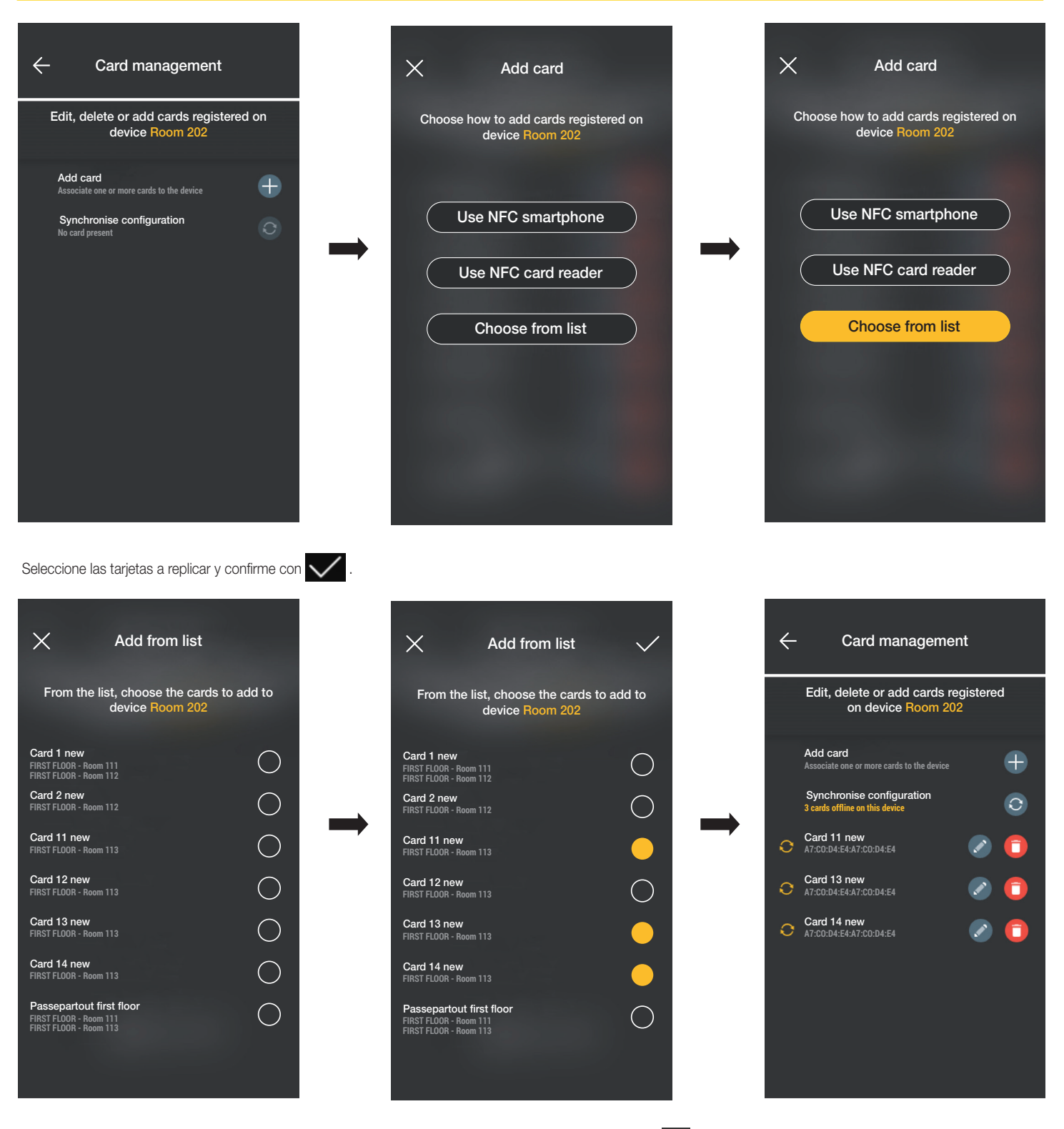

Las tarjetas seleccionadas se añaden así a la lista de tarjetas del dispositivo y se muestran en el modo offline

El procedimiento debe repetirse para todas las tarjetas a replicar.

Se accede entonces a la pantalla Accesos en la que se muestran todas las tarjetas (ya configuradas así como "offline"); seleccione "Sincronizar configuración" . C

Si hay varios accesos con tarjetas a replicar, seleccione el primero por el que se va a iniciar la sincronización.

## Gestión de la instalación por parte del administrador - Dispositivos

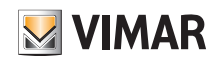

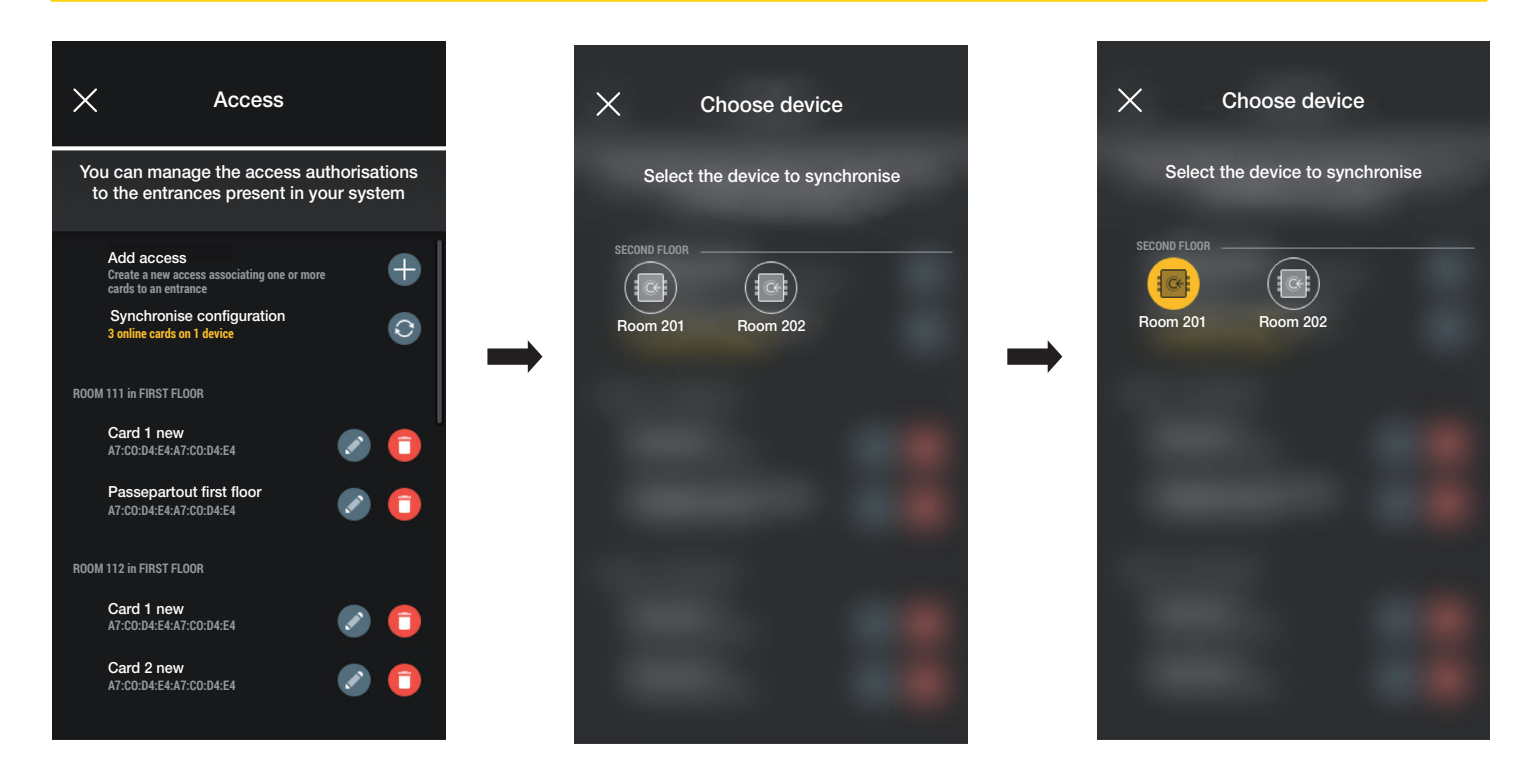

Una vez elegido el acceso, se pone en marcha el procedimiento; acerque entonces el smartphone al lector para finalizar la operación.

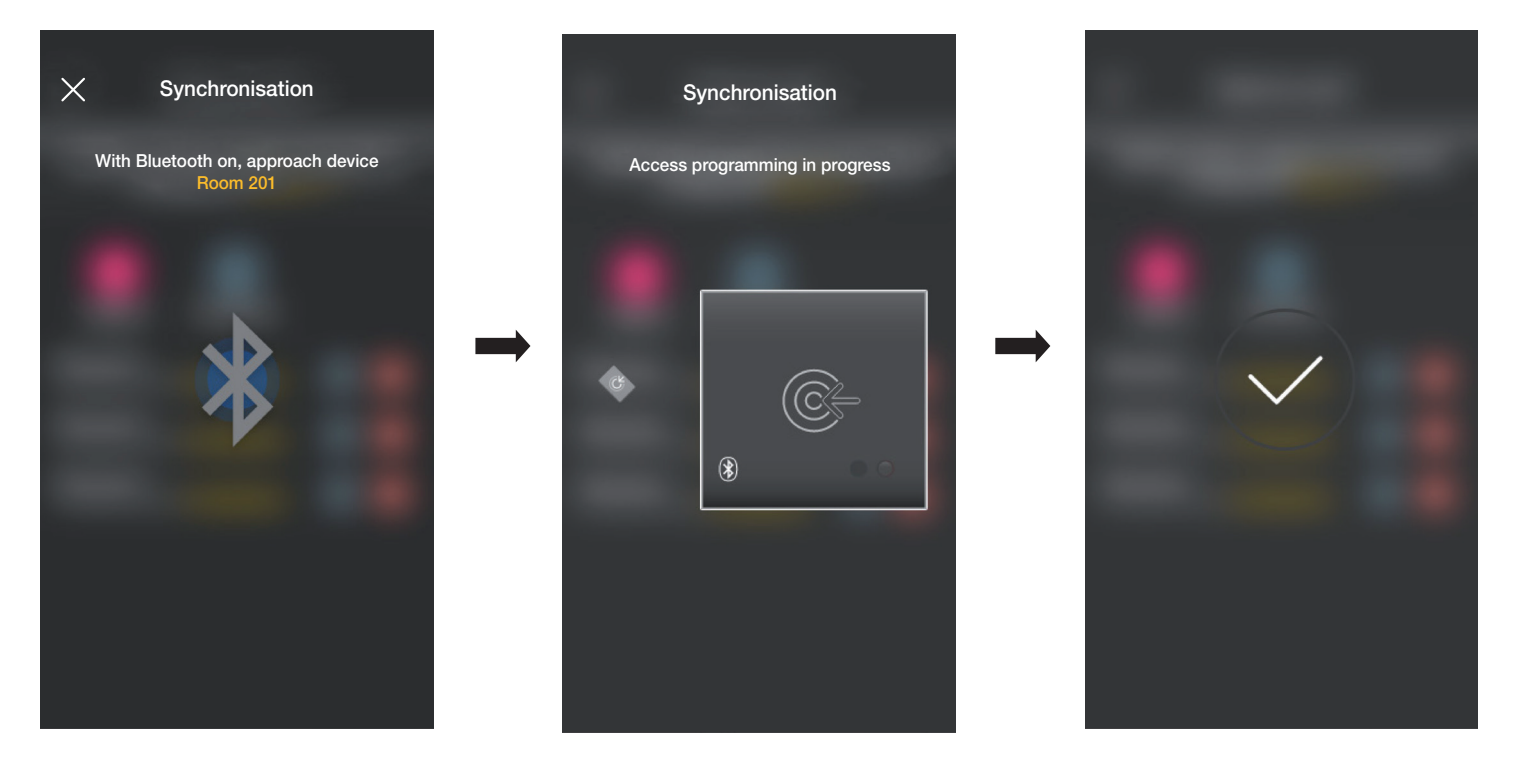

El procedimiento descrito debe repetirse para todos los dispositivos que contengan tarjetas a replicar; al final se muestra la pantalla de gestión de Accesos.

Si no se realizan todas las sincronizaciones, en la pantalla de gestión de la instalación el menú Accesos se muestra así:

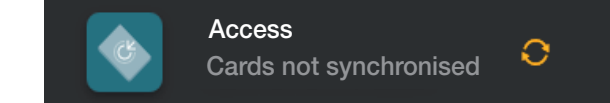

# View Wireless Gestión de la instalación por parte del administrador - Dispositivos

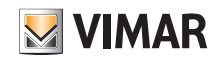

#### 3.2.4 Comprobaciones de la instalación

En esta sección el administrador puede realizar una serie de pruebas y visualizaciones correspondientes a la instalación de control de accesos. Si no está instalado el gateway, solo se pueden realizar las pruebas a través de las comunicaciones NFC y BLE; en cambio, si el gateway está instalado, se pueden realizar todas las pruebas relacionadas con su funcionamiento, los ensayos específicos del control de accesos por NFC y BLE y la función de lectura de todos los accesos en la instalación.

#### 3.2.4.1 No hay gateway.

En este caso es posible realizar solo la identificación de las tarjetas, es decir ver en el smartphone la información presente en la tarjeta (nombre, UID, dispositivos asociados y accesos realizados).

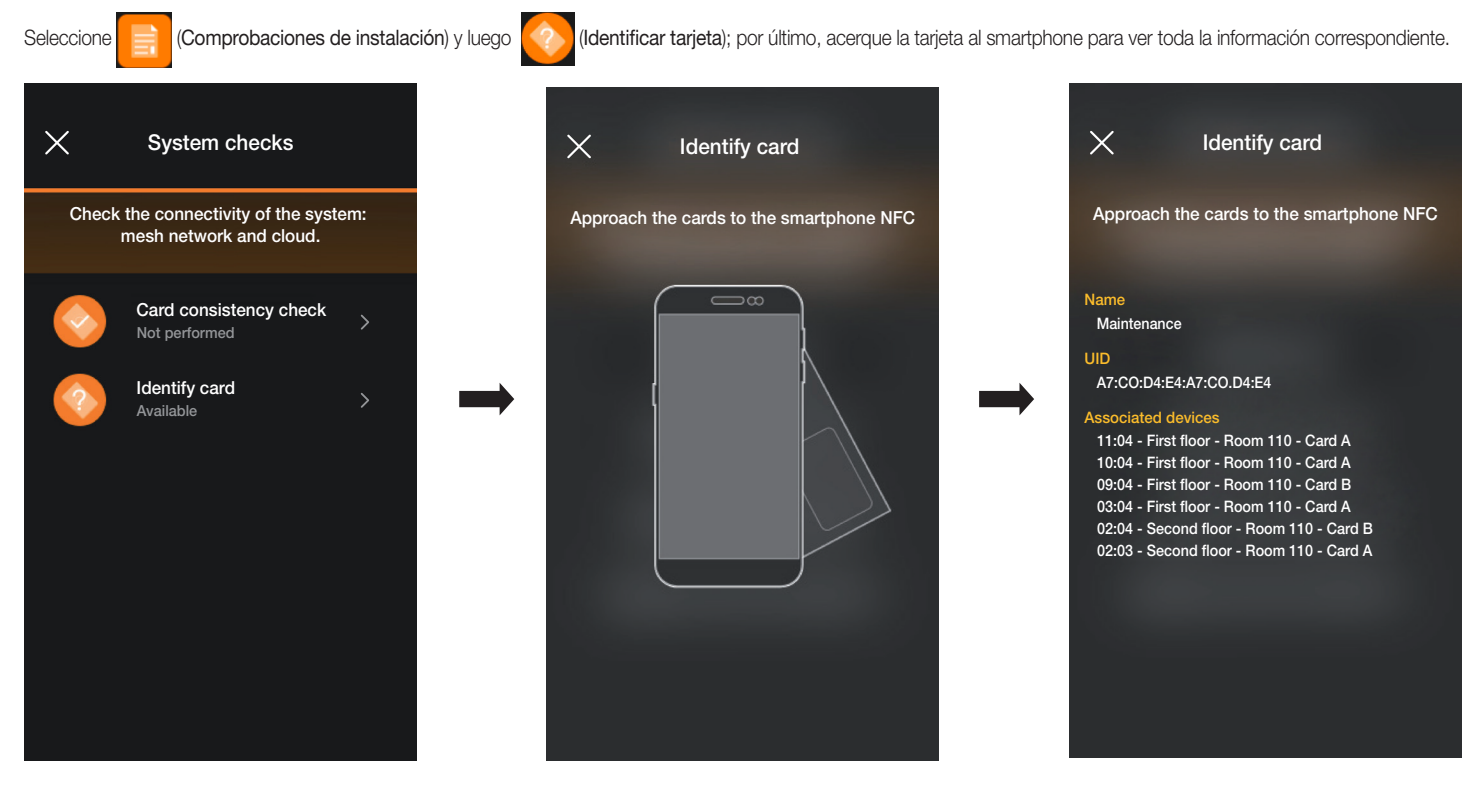

#### 3.2.4.2 Hay gateway.

En este caso, además de la identificación de las tarjetas (apdo. 3.2.4.1) se pueden realizar todas las pruebas indicadas en la pantalla siguiente:

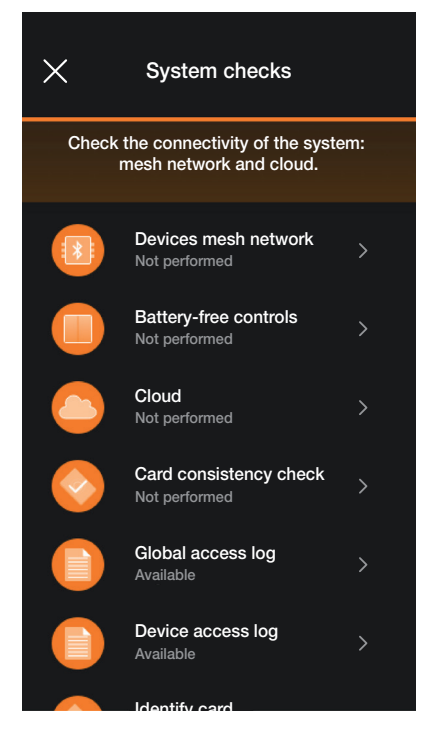

Se describen ahora las opciones estrechamente relacionadas con el control de accesos; todas las demás son similares a las descritas en el apdo. 1.4 de la sección GES-TIÓN LUCES/PERSIANAS/CLIMATIZACIÓN ENERGÍA.

### Gestión de la instalación por parte del administrador - Dispositivos

• "Red mesh dispositivos" comprueba la coherencia entre la base de datos de las tarjetas presente en la aplicación y la memorizada en el dispositivo.

Seleccione  $\boxed{\color{blue}3}$  y elija el dispositivo en el que desea realizar la comprobación.

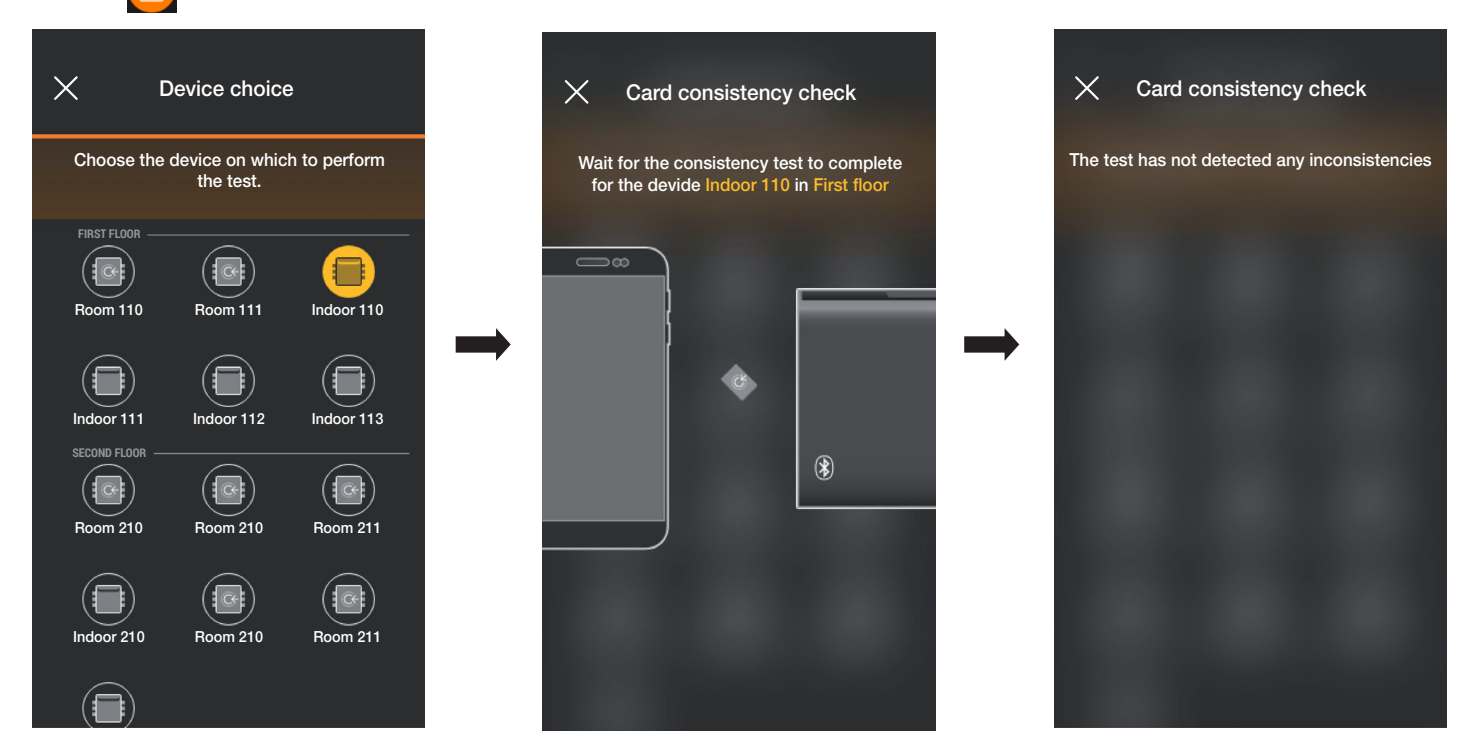

Si se detectan incoherencias, se muestra la lista de todas las tarjetas asociadas al dispositivo local que no están incluidas en la base de datos de la aplicación. El administrador puede ignorar esta indicación o bien alinear seleccionando "Sincronizar tarjeta" ...

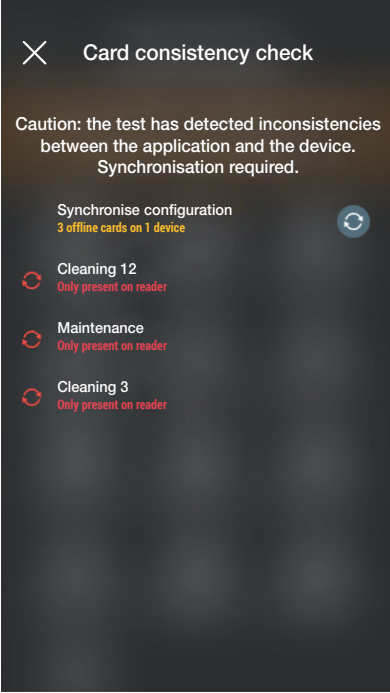

Una vez realizada la sincronización, se muestra de nuevo la pantalla Comprobaciones de instalación.

• "Registro accesos global" permite ver los últimos 100 eventos de acceso memorizados.

Seleccione (Registro accesos global); los eventos se enumeran repartidos por día y por cada uno se indican la hora, el entorno, el nombre del dispositivo y el nombre de la tarjeta.

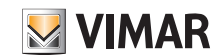

### Gestión de la instalación por parte del administrador - Dispositivos

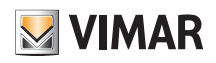

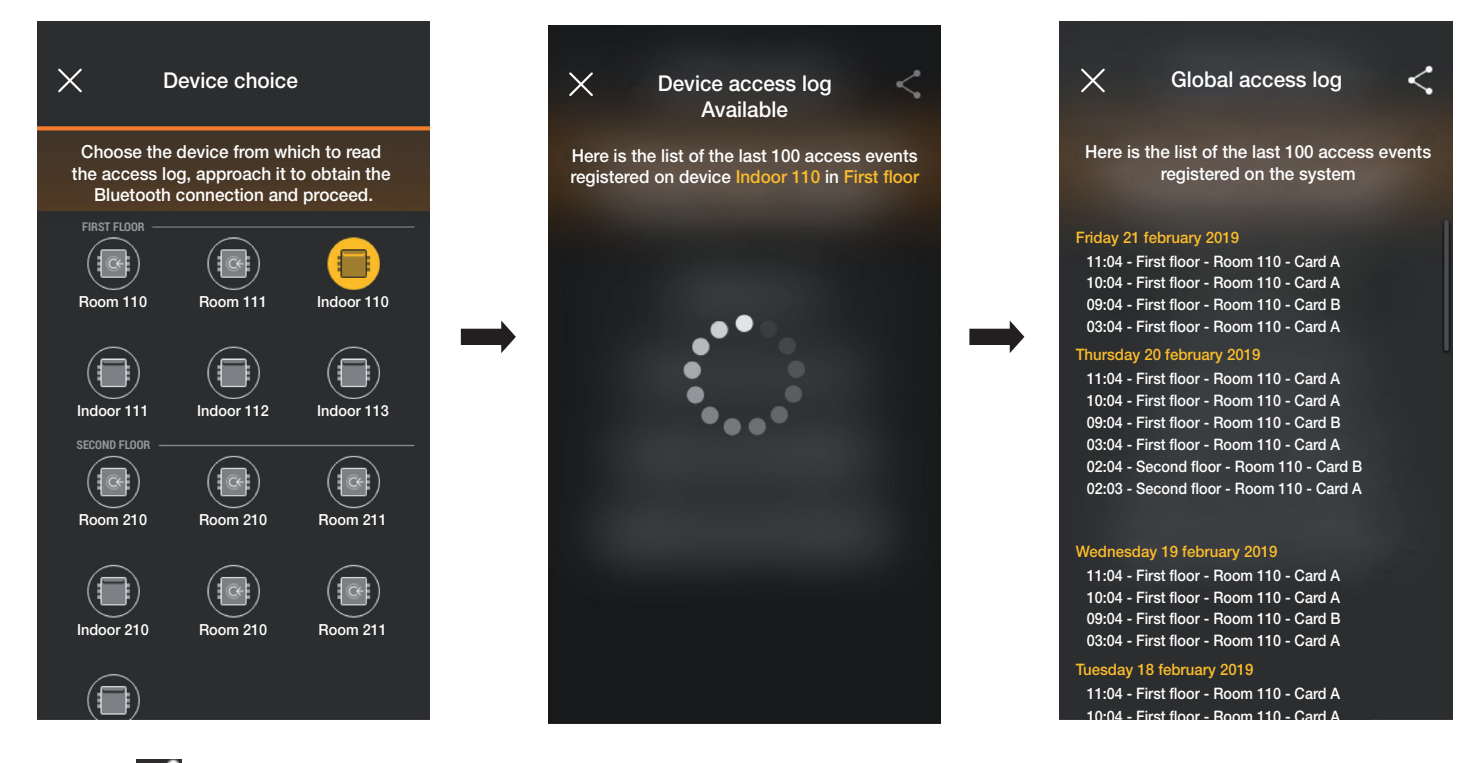

Con el botón es posible compartir los registros visualizados con otras personas.

• "Registro accesos dispositivo" permite ver los eventos de acceso memorizados en un determinado dispositivo.

Seleccione (Registro accesos global) y elija el dispositivo para el que se desean ver los eventos; los mismos se enumeran repartidos por día y por cada uno se indican la hora, el entorno, el nombre del dispositivo y el nombre de la tarjeta.

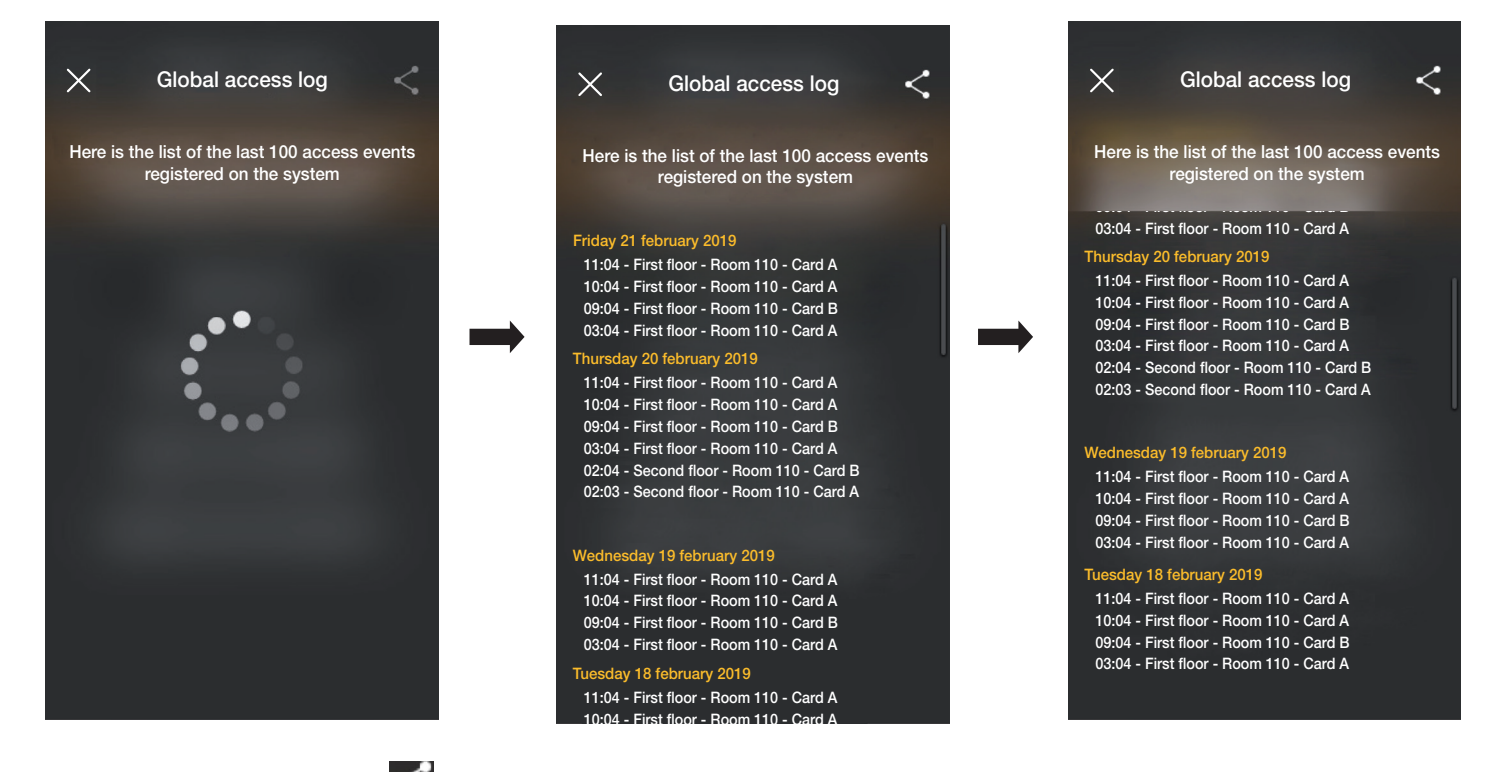

También en este caso, a través del botón  $\leq$ , los registro visualizados podrán ser compartidos con terceros.

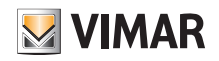

### Gestión por parte del administrador - Aparato externo de videoportero

### 4. Gestión por parte del administrador - Aparato externo de videoportero

En este capítulo se describen las opciones exclusivas con las que el administrador puede gestionar el control de accesos, es decir configurar las tarjetas y asociarlas a la placa.

#### 4.1 Accesos

figuración entre la nube y los dispositivos.

· En la pantalla principal de la instalación seleccione (Accesos); se muestra la pantalla para realizar las asociaciones entre tarjeta y placa y la sincronización de la con-

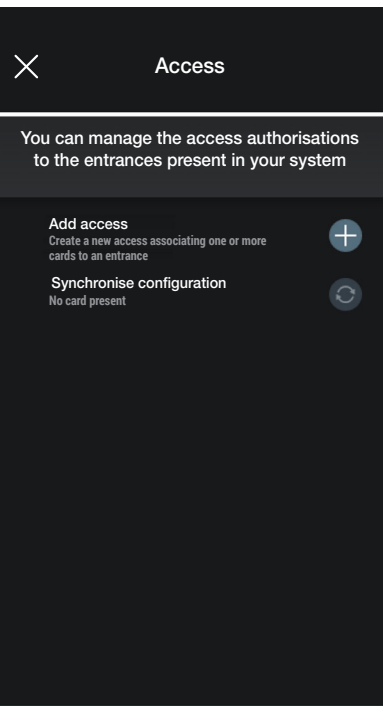

• Seleccione  $\left\lvert -\right\rvert$ ; la aplicación solicita que se seleccione el acceso que desea configurar. Los accesos están organizados por entorno de pertenencia y en orden alfabético.

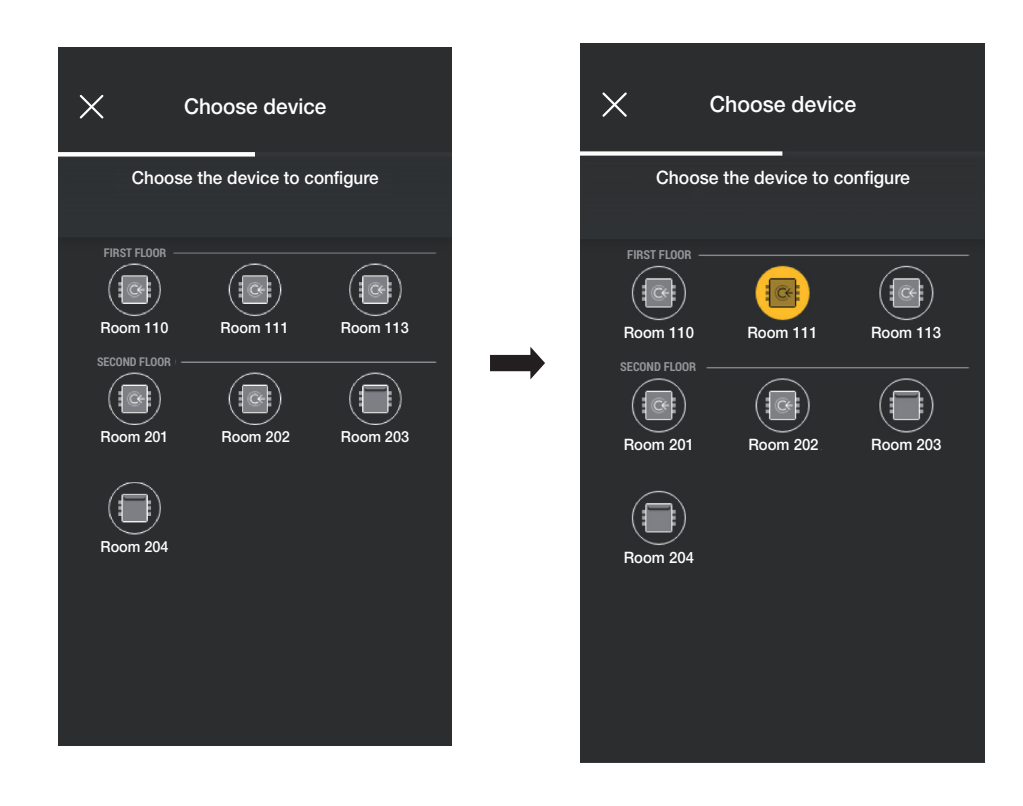

### Gestión por parte del administrador - Aparato externo de videoportero

- Una vez elegido el acceso (en este caso Aparato externo cancela), seleccione  $\left\lfloor -\right\rfloor$  y el modo de configuración de la tarjeta.
- $11:51$ ..II 4G 90  $11:51$ ...II 4G **90**  $\times$  $\leftarrow$ Add card Card management Edit, delete or add cards registered on device Posto Choose how to add cards registered on device esterno cancello Posto est Add card or ore more cards to the device Use NFC smartphone Synchronise configuration  $\rightarrow$ Use outdoor station NFC Para la configuración de los accesos existen tres opciones: - Si el smartphone está provisto de chip NFC, se muestra el botón (**ver NFC smartphone** y la configuración se puede realizar a través del móvil.
- Si el smartphone no tiene el chip NFC, se utiliza el del lector utilizando el botón  $($  Use outdoor station NFC - Si ya hay tarjetas en la base de datos, se muestra el botón  $\begin{pmatrix} 1 & 1 \\ 1 & 1 \end{pmatrix}$  Choose from list

#### 4.1.1 NFC en smartphone

Seleccione  $($  Use NFC smartphone  $)$ y coloque la tarjeta cerca del smartphone.

Si la tarjeta tiene un código UID desconocido, la aplicación propone elegir un nombre; el mismo código es visible como nombre predeterminado y se puede confirmar o editar.

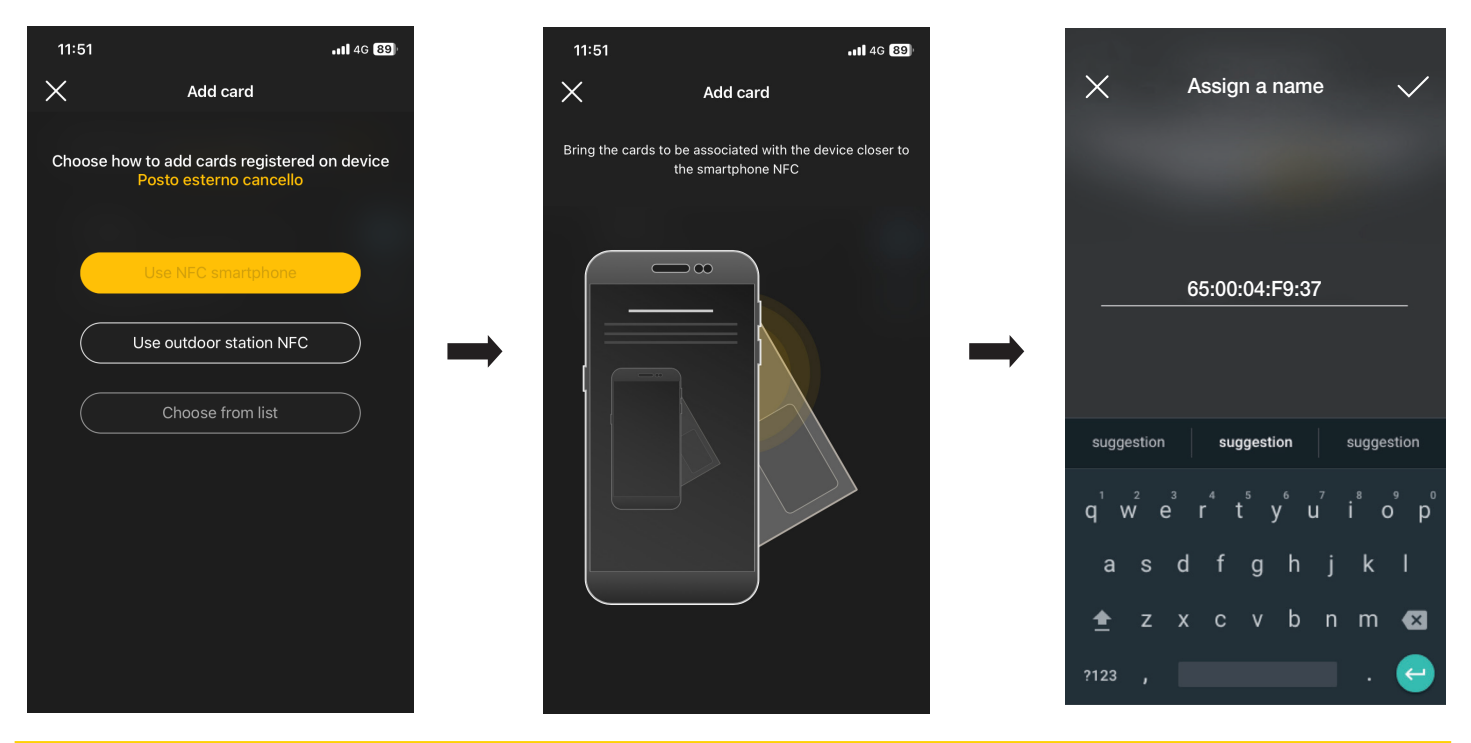

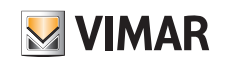

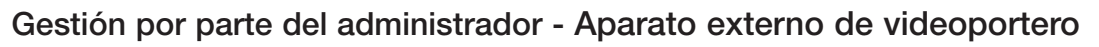

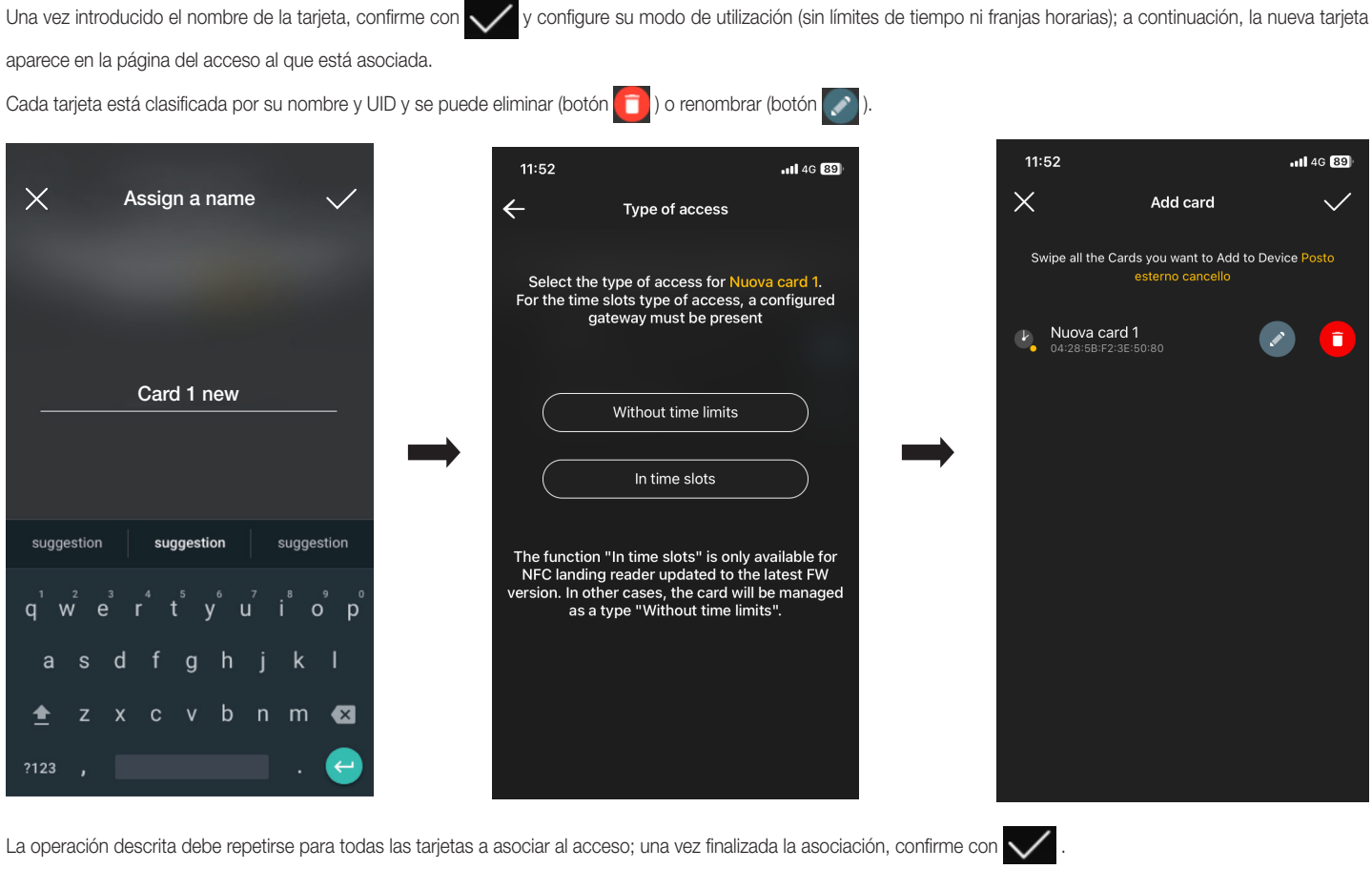

11:52  $...146.89$  $\leftarrow$ Card management Edit, delete or add cards registered on device Posto Add card r ore more cards to the device Synchronise configuration  $\Theta$ Nuova card 1<br>04:28:5B:F2:3E:50:80  $\hat{\mathbf{u}}$  $\mathbb{P}$ 

Las tarjetas asociadas al acceso se indican como "sin sincronizar"; hay que realizar entonces su sincronización en la placa respectiva.

Seleccione "Sincronizar configuración" v acerque el smartphone a la placa.

**VIMAR** 

### Gestión por parte del administrador - Aparato externo de videoportero

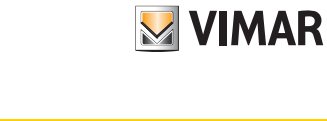

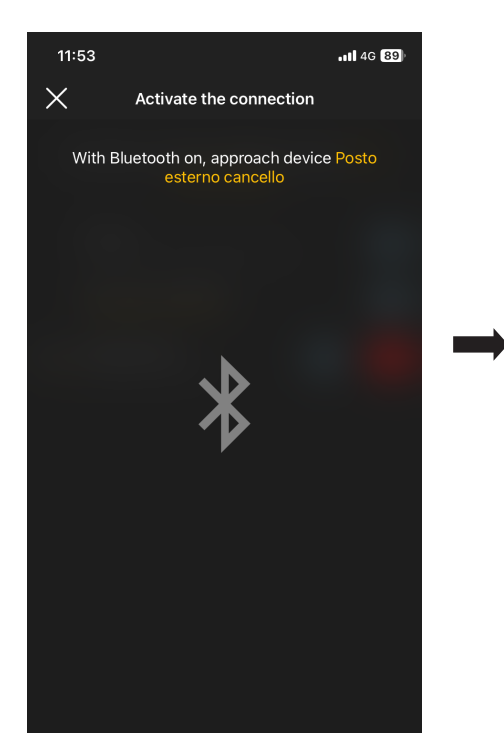

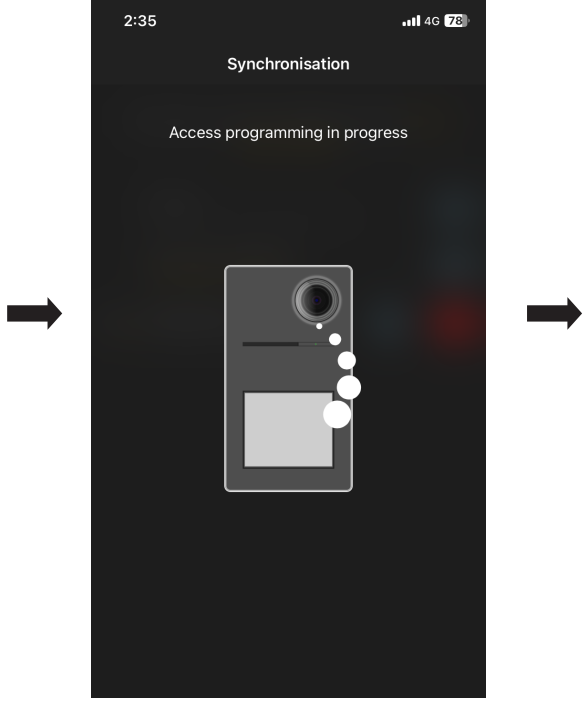

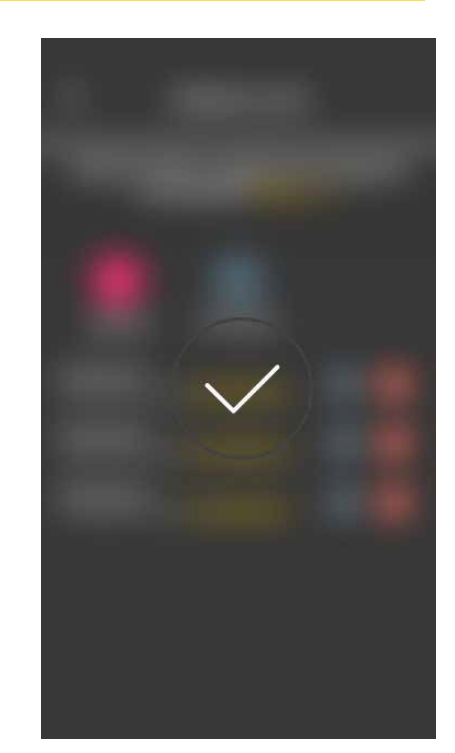

Al final de la sincronización las tarjetas van a estar "online" y se deja de mostrar el símbolo **al la lado de cada una.** 

NOTA: Si se eliminan o se renombran una o varias tarjetas, es necesario realizar de nuevo la sincronización.

La lista de todas las tarjetas configuradas, repartidas por acceso, se muestra en la pantalla principal de la gestión Accesos.

Actualmente se pueden memorizar hasta 120 tarjetas en cada dispositivo.

### Gestión por parte del administrador - Aparato externo de videoportero

#### 4.1.2 NFC aparato externo

Seleccione **y cologitata** use outdoor station NFC y coloque el smartphone cerca de la placa; una vez activada la comunicación Bluetooth, acerque la tarjeta a la placa.

Si la tarjeta tiene un código UID desconocido, la aplicación propone elegir un nombre; el mismo código es visible como nombre predeterminado y se puede confirmar o editar.

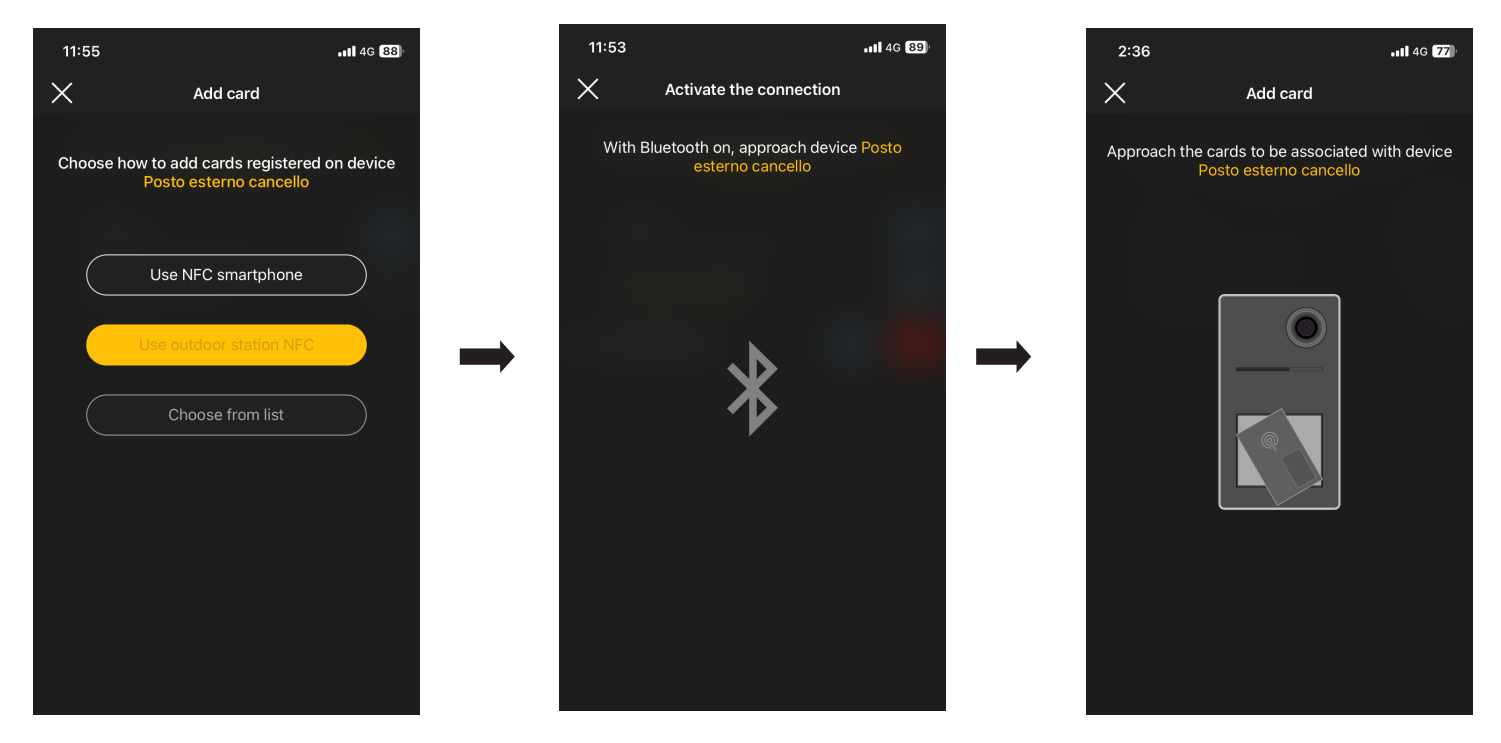

Una vez introducido el nombre de la tarjeta, confirme con y configure su modo de utilización (sin límites de tiempo ni franjas horarias); a continuación, la nueva tarjeta aparece en la página del acceso al que está asociada.

Cada tarjeta está clasificada por su nombre y código de serie unívoco y se puede eliminar (botón **indu**) o renombrar (botón **industria)**.

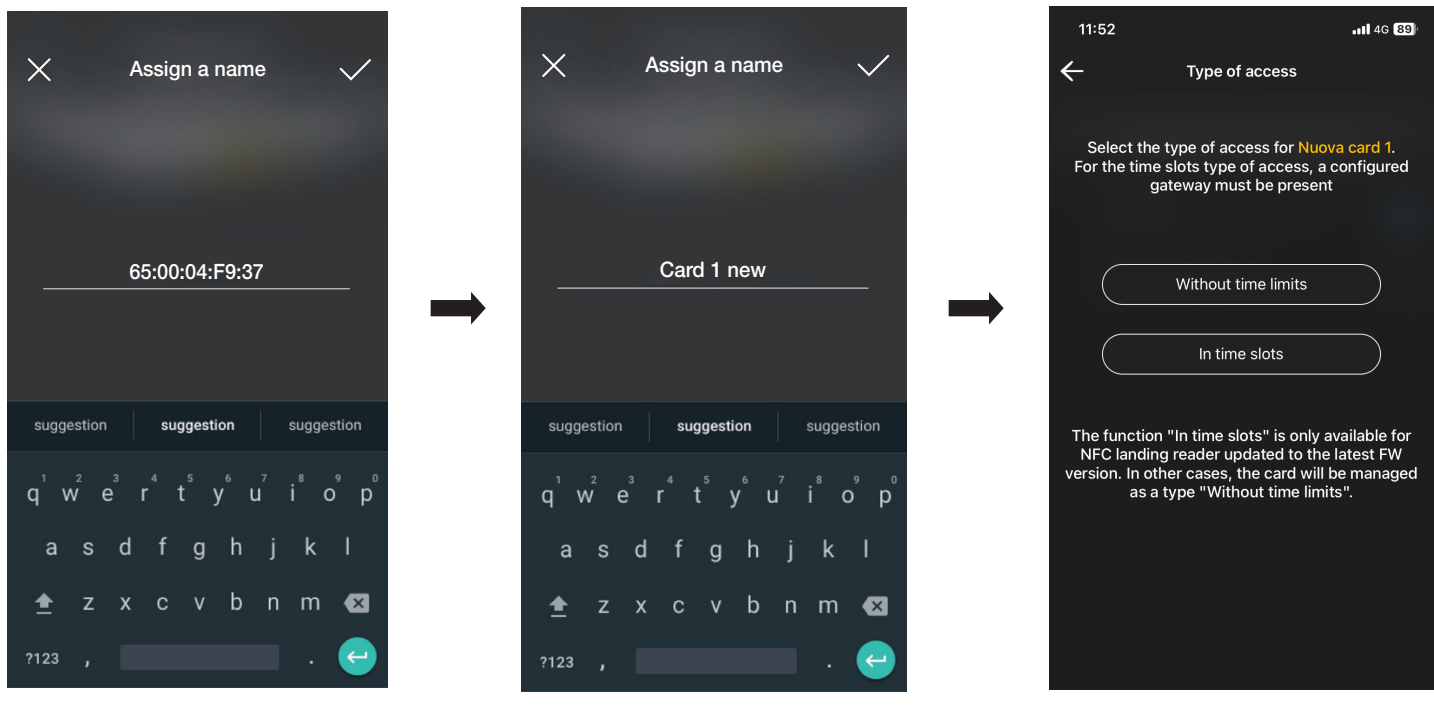

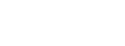

**MIMAR** 

### Gestión por parte del administrador - Aparato externo de videoportero

La operación descrita debe repetirse para todas las tarjetas a asociar al acceso; una vez finalizada la asociación, confirme con  $\diagdown$ 

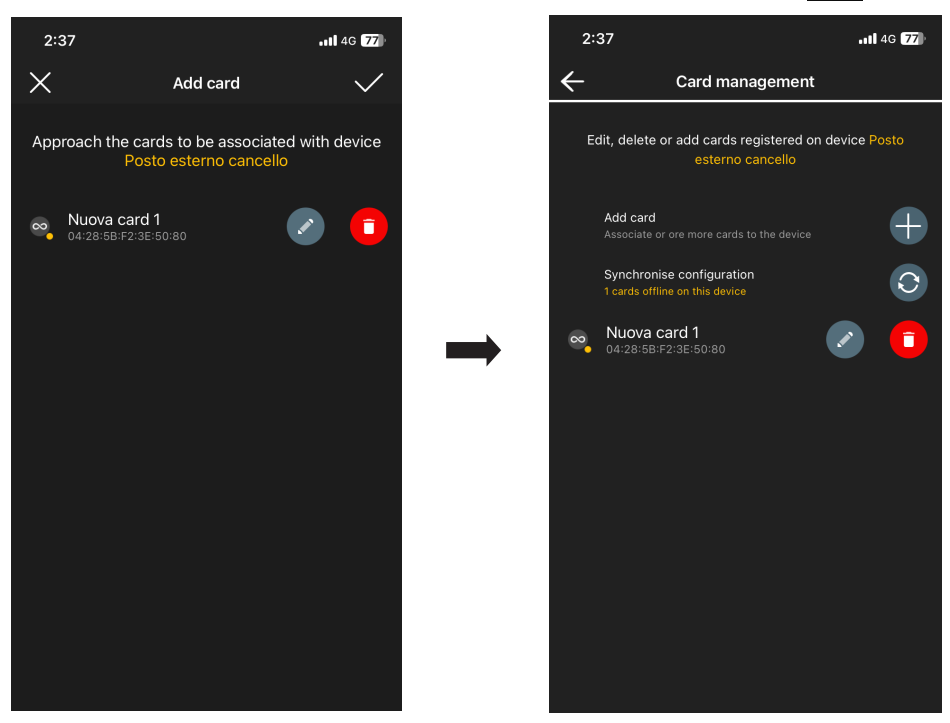

Las tarjetas asociadas al acceso se indican como "sin sincronizar"; hay que realizar entonces su sincronización en la placa respectiva.

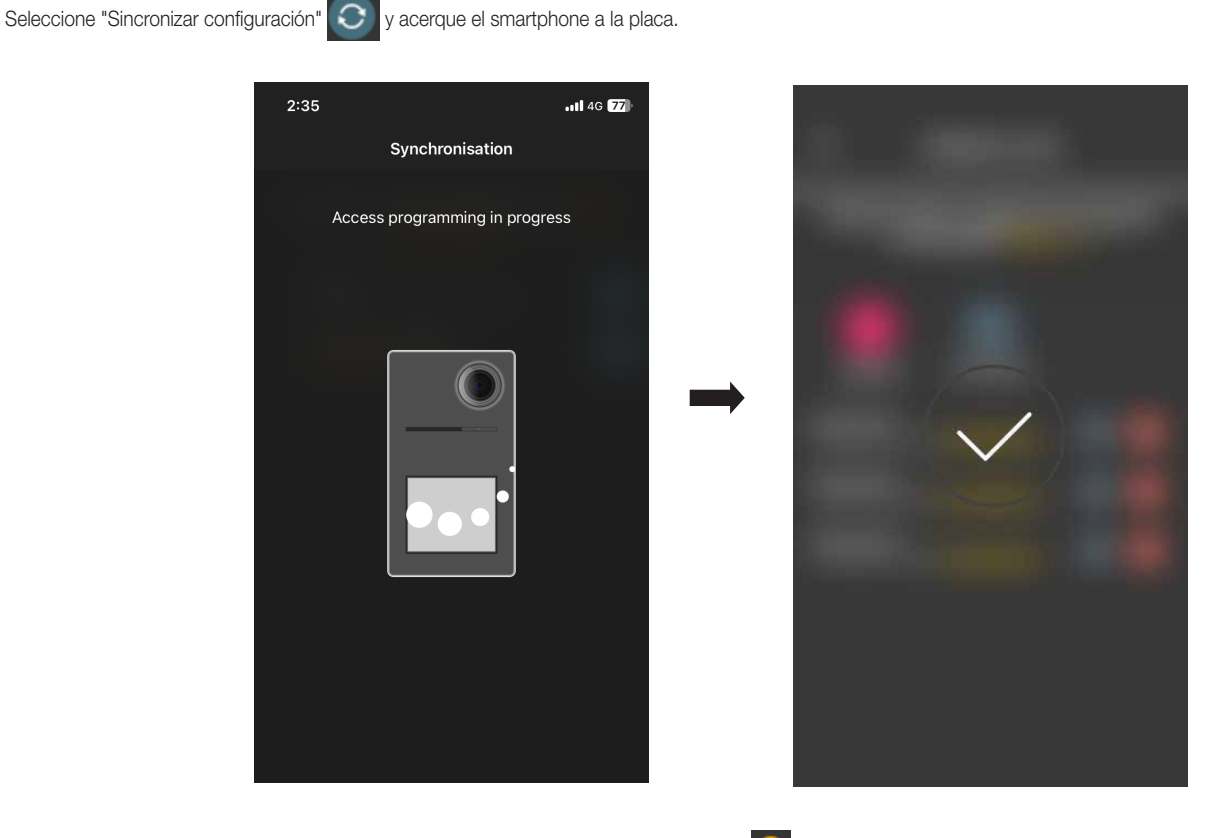

Al final de la sincronización las tarjetas van a estar "online" y se deja de mostrar el símbolo al lado de cada una. NOTA: Si se eliminan o se renombran una o varias tarjetas, es necesario realizar de nuevo la sincronización.

La lista de todas las tarjetas configuradas, repartidas por acceso, se muestra en la pantalla principal de la gestión Accesos.

Actualmente se pueden memorizar hasta 120 tarjetas en cada dispositivo.

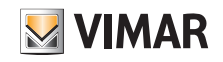
## View Wireless

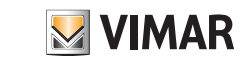

## Gestión por parte del administrador - Aparato externo de videoportero

## 4.1.3 Seleccionar en la lista

Esta opción se muestra si en la base de datos está registrada al menos una tarjeta y permite añadir otras nuevas seleccionándolas entre las ya registradas en la instalación; en resumen permite replicar tarjetas con las mismas características de las seleccionadas y asociarlas a su acceso respectivo. Por ejemplo, se recomienda utilizar esta opción en la creación de accesos comunes para evitar pasar todas las tarjetas por delante de la placa. Las operaciones a realizar son similares a lo indicado en el apdo. 3.3.3 de la sección CONTROL DE ACCESOS correspondiente a los lectores externos.

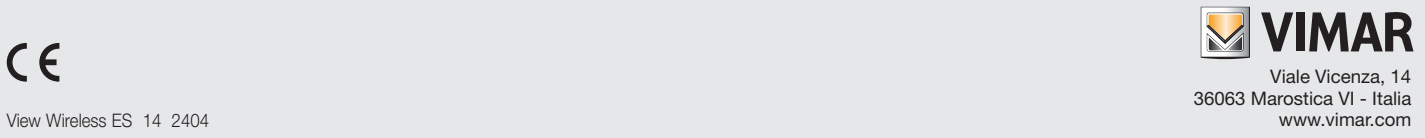